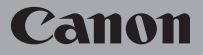

HD Camcorder

# **LEGRIA HFG40**

# Gebruiksaanwijzing

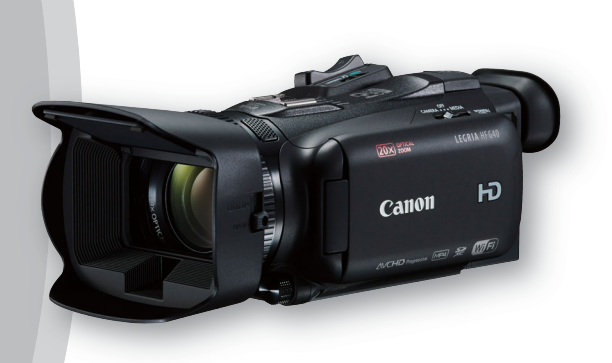

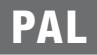

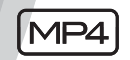

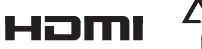

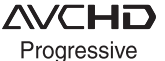

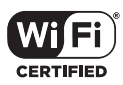

 $\mathfrak{D}$ 

#### Informatie over handelsmerken

- Het SD-, SDHC- en SDXC-logo zijn handelsmerken van SD-3C, LLC.
- Microsoft en Windows zijn handelsmerken of geregistreerde handelsmerken van Microsoft Corporation in de VS en/of andere landen.
- App Store, iPad, iPhone, iPod, iTunes en Mac OS zijn handelsmerken van Apple Inc., geregistreerd in de VS en andere landen.
- HDMI, het HDMI-logo en High-Definition Multimedia Interface zijn handelsmerken of geregistreerde handelsmerken van HDMI Licensing LLC in de Verenigde Staten en andere landen.
- "AVCHD", "AVCHD Progressive" en het "AVCHD Progressive"-logo zijn handelsmerken van Panasonic Corporation en Sony Corporation.
- Gefabriceerd onder licentie van Dolby Laboratories. "Dolby" en het symbool met de dubbele D zijn handelsmerken van Dolby Laboratories.
- Google, Android, Google Play, YouTube zijn handelsmerken van Google Inc.
- Facebook is een geregistreerd handelsmerk van Facebook, Inc.
- IOS is een handelsmerk of geregistreerd handelsmerk van Cisco in de VS en andere landen en wordt onder licentie gebruikt.
- De Twitter-naam en -merken zijn handelsmerken van Twitter, Inc.
- Wi-Fi is een geregistreerd handelsmerk van de Wi-Fi Alliance.
- Wi-Fi Certified, WPA, WPA2, en het Wi-Fi Certified-logo zijn handelsmerken van de Wi-Fi Alliance.
- WPS zoals gebruikt in de instellingen, op de schermen en in deze gebruiksaanwijzing van de camcorder, duidt op Wi-Fi Protected Setup.
- Het Wi-Fi Protected Setup Identifier Mark is een merk van de Wi-Fi Alliance.
- JavaScript is een handelsmerk of geregistreerd handelsmerk van Oracle Corporation, hun geaffilieerde bedrijven of dochterondernemingen in de Verenigde Staten en andere landen.
- Overige namen en producten die hierboven niet zijn vermeld, kunnen handelsmerken of geregistreerde handelsmerken zijn van de betreffende ondernemingen.
- Dit apparaat omvat exFAT-technologie onder licentie van Microsoft.
- "Full HD 1080" heeft betrekking op Canon-camcorders die in overeenstemming zijn met High-Definition Video die is samengesteld uit 1.080 verticale pixels (scanlijnen).
- This product is licensed under AT&T patents for the MPEG-4 standard and may be used for encoding MPEG-4 compliant video and/or decoding MPEG-4 compliant video that was encoded only (1) for a personal and noncommercial purpose or (2) by a video provider licensed under the AT&T patents to provide MPEG-4 compliant video. No license is granted or implied for any other use for MPEG-4 standard.
- \* Kennisgeving in Engels weergegeven, zoals vereist.

# DOI BY DIGITAL<br>STEREN CREATOR

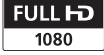

# Sterke punten van de LEGRIA HF G40

De Canon LEGRIA HF G40 HD Camcorder is een camcorder die krachtige prestaties levert. Het compacte formaat maakt deze camcorder bovendien geschikt voor een groot aantal opnamesituaties. De functies hieronder zijn slechts een paar voorbeelden van de vele mogelijkheden van deze camcorder.

## HD-opnamen maken

#### HD CMOS-PRO-sensor en DIGIC DV 4 beeldprocessor

De camcorder is uitgerust met een CMOS-sensor van het type 1/2.84 die video vastlegt met een effectief aantal pixels van circa 2,91 megapixels (2136x1362). De video wordt vervolgens verwerkt door de geavanceerde DIGIC DV 4-beeldprocessor. Hierdoor kan de camcorder uitstekende prestaties leveren in situaties met weinig licht en een verbeterde beeldstabilisatie bereiken.

#### Groothoekzoomlens

Met een brandpuntsafstand van 26,8 mm\* bij maximale groothoek (35 mm-equivalent) kan de camcorder sublieme groothoekopnamen maken. De lens is ook in staat tot 20x optische zoom.

\* 28,8 mm bij gebruik van Dynamisch IS.

Films opnemen op de manier die u wilt U kunt een aantal aspecten van het beeld aanpassen, zoals de kleurdiepte, scherpte en helderheid, zodat u de gewenste "look" kunt creëren ( $\Box$  [71](#page-70-0)). De camera heeft ook voorkeuzestijlen waaruit u kunt kiezen. De eerste is de [Wide DR]-stijl, die een gammacurve met een zeer breed dynamisch bereik en een geschikte kleurenmatrix toepast. De tweede is de [Hooglicht prio.]-stijl, die een natuurlijke gradatie van tinten creëert en overbelichting in heldere gebieden reduceert door lichte gebieden niet te comprimeren. Bij het afspelen van films die met deze stijl zijn opgenomen, kunt u profiteren van het verbeterde detail wanneer u een externe monitor met heldere instellingen gebruikt.

## **Bedieningsgemak**

#### Uiterst veelzijdig

Deze camcorder is niet alleen uitstekend geschikt voor al het camerawerk, maar is door het compacte formaat bovendien uiterst draagbaar. De geavanceerde beeldstabilisatie (A [60\)](#page-59-0) maakt het mogelijk om overal in allerlei situaties opnamen te maken.

#### Gemakkelijk met de hand te bedienen

Met de scherpstel-/zoomring krijgt u de scherpstelling die u wilt hebben. U kunt de functies van de ring ook gemakkelijk wijzigen, zodat u de zoom kunt bedienen. Ook kunt u vaak gebruikte functies toewijzen aan een voorkeuzeknop en deze functies instellen met de bijbehorende regelaar ( $\Box$  [92](#page-91-0)). Als dit nog niet voldoende is, dan beschikt de camcorder ook nog over 5 toewijzingsknoppen waaraan u een groot aantal functies kunt toewijzen, zodat u deze snel kunt activeren  $($   $\Box$  [93](#page-92-0)).

#### **Gezichtsdetectie**

Als het gezicht van een onderwerp wordt gedetecteerd, dan kan de camcorder dit volgen en hierop scherp stellen  $(23 54)$  $(23 54)$ . U kunt de camcorder bovendien zo gebruiken in de handmatige scherpstellingsstand dat op autofocus wordt overgegaan als een gezicht wordt gedetecteerd, zodat ervoor wordt gezorgd dat belangrijke onderwerpen scherp in beeld zijn.

#### AVCHD/MP4-opname en dubbele opname

Als u opnamen maakt, kunt u kiezen tussen de AVCHD-indeling en MP4-indeling ( $\Box$  [35\)](#page-34-0). U kunt ook dubbele opname gebruiken (A [45\)](#page-44-0) om dezelfde scène op te nemen op beide geheugenkaarten en zelfs in

<sup>4</sup> verschillende indelingen opnamen maken op beide geheugenkaarten. Dubbele opname is een handige functie, bijvoorbeeld om van uw opnamen een backup te maken.

#### Speciale opnamestanden  $(2)$  [47,](#page-46-0) [89](#page-88-0))

Bij het maken van opnamen kunt u de beeldsnelheid wijzigen om een fast motion- of slow motion-effect te creëren. U kunt ook gebruikmaken van vooropname om de opname 3 seconden voordat u hiertoe besluit, te starten, zodat u die lastig vast te leggen momenten niet mist.

#### Overige functies

#### Selectie audioscène

Met de functie voor selectie van de audioscène (A [80](#page-79-0)) kunt u de audio-instellingen van de ingebouwde microfoon optimaliseren door de audioscène te selecteren die overeenkomt met uw omgeving. Uw vrienden en familie worden tijdens het afspelen van uw opnamen dan nóg sterker "ondergedompeld" in de scène.

#### Smart AUTO

Smart AUTO (C [38](#page-37-0)) selecteert automatisch de beste scènestand voor de scène die u wilt opnemen. U kunt altijd spectaculaire opnamen maken zonder u te hoeven bekommeren over de instellingen.

#### Wi-Fi functies

Omdat de camcorder compatibel is met Wi-Fi, hebt u toegang tot een groot aantal handige functies zoals het gebruik van een smartphone of tablet als afstandsbediening  $(2)$  [121](#page-120-0)), gebruik van de webbrowser op een smartphone of tablet om de camcorderopnamen te bekijken ( $\Box$  [127\)](#page-126-0), en het gebruik van een iOS-apparaat om uw video's te delen op internet ( $\Box$  [129](#page-128-0)).

#### OLED-scherm en LCD-zoeker

Het OLED-scherm en de LCD-zoeker hebben beide een beelddekking van 100%, wat ervoor zorgt dat u nauwkeurig kunt controleren of het beeld is ingekaderd zoals u dat wilt. Het OLED-scherm is ongelooflijk scherp, wat onmisbaar is om de details van belangrijke opnamen te kunnen controleren. De zoeker kan 45 graden omhoog worden gekanteld, wat het bereik en de veelzijdigheid vergroot wanneer u opnamen maakt.

#### Touch AE

U hoeft alleen maar het scherm aan te raken om donkere gebieden in het beeld lichter te maken (CQ [65](#page-64-0)). Met deze eenvoudige handeling kunt u opnamen maken met de gewenste belichting.

## Toegevoegde en verbeterde functies

Anders functies zijn Relay Recording  $(2)$  [45](#page-44-0)) en conversie naar MP4 (CQ [115\)](#page-114-0).

## Genieten van uw opnamen op andere apparaten

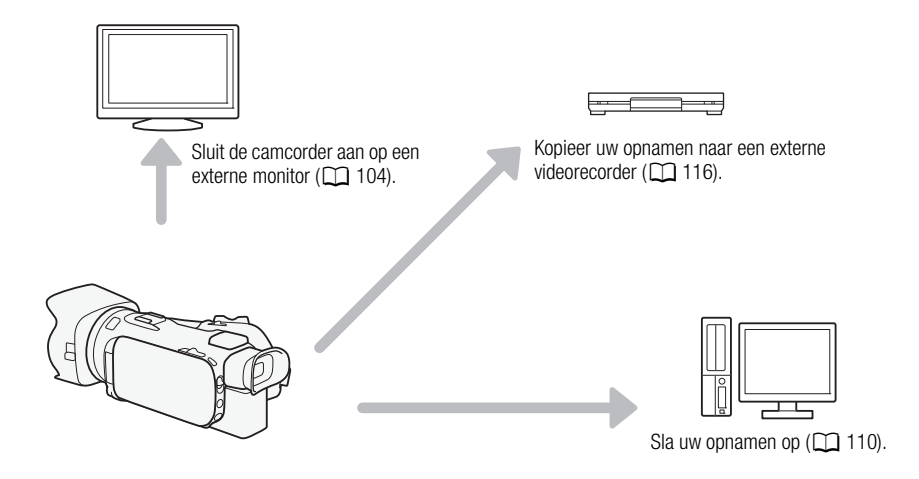

## Genieten van uw opnamen dankzij de Wi-Fi functies van de camcorder

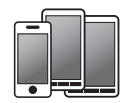

Gebruik uw iOS- of Android-apparaat om de camcorder op afstand te bedienen en het beeld op het scherm hiervan te bekijken  $(D2 121)$  $(D2 121)$  $(D2 121)$ .

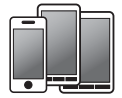

5

Gebruik de webbrowser op uw iOS- of Android-apparaat om de opnamen op de camcorder te bekijken  $(\Box$  [127\)](#page-126-0).

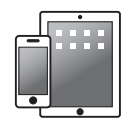

Gebruik een iOS-apparaat om uw opnamen te uploaden naar het internet (C1[129](#page-128-0)).

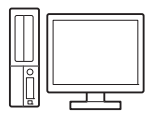

Sluit de camcorder aan op een toegangspunt in een Wi-Fi netwerk. Hierna kunt u uw opnamen opslaan op een computer ( $\Box$  [132](#page-131-0)) of uw opnamen afspelen met gebruik van de camcorder als een mediaserver  $(\overline{M} 131)$  $(\overline{M} 131)$  $(\overline{M} 131)$ .

## Inhoudsopgave

#### [1 Inleiding 9](#page-8-0)

[Wat u moet weten over deze](#page-8-1)  handleiding 9 [Conventies die in deze handleiding](#page-8-2)  worden toegepast 9 [Bijgeleverde accessoires 11](#page-10-0) [Namen van onderdelen 12](#page-11-0)

#### [2 Voorbereidingen 18](#page-17-0)

[Bevestiging van de ferrietkern 18](#page-17-1) [De accu opladen 18](#page-17-2) [De camcorder voorbereiden 21](#page-20-0) [Gebruik van de zonnekap en lenskap 21](#page-20-1) [Gebruik van de zoeker 21](#page-20-2) [Het OLED-scherm instellen 22](#page-21-0) [Handgreepriem en overige riemen 23](#page-22-0) [Wireless afstandsbediening 24](#page-23-0) [Gebruik van een statief 24](#page-23-1) [Basisbediening van de camcorder 25](#page-24-0) [De camcorder aan- en uitzetten 25](#page-24-1) [De opnamestand instellen 26](#page-25-0) [Gebruik van het touchscreen 26](#page-25-1) [Gebruik van de FUNC.-knop en](#page-26-0)  joystick 27 [Gebruik van de menu's 28](#page-27-0) [Eerste instellingen 30](#page-29-0) [De datum en tijd instellen 30](#page-29-1) [De taal wijzigen 30](#page-29-2) [De tijdzone wijzigen 31](#page-30-0) [Gebruik van een geheugenkaart 32](#page-31-0) [Geheugenkaarten die u met de](#page-31-1)  camcorder kunt gebruiken 32 [Een geheugenkaart plaatsen en](#page-32-0)  verwijderen 33 [Een geheugenkaart initialiseren 33](#page-32-1) [De geheugenkaart voor opnamen](#page-33-0)  selecteren 34 [De filmindeling selecteren \(AVCHD/](#page-34-1) MP4) 35

## [3 Opname 36](#page-35-0)

[Films en foto's maken 36](#page-35-1) [Voorbereidingen 36](#page-35-2) [Opnamen maken in de AUTO-stand 37](#page-36-0) [Opnamen maken in de stand](#page-40-0)  $M$ (Handmatig) 41 [De laatst opgenomen scène](#page-41-0)  bekijken 42

[De opnamemodus \(videokwaliteit\)](#page-42-0)  selecteren 43 [Dubbele opname en Relay Recording 45](#page-44-1) [De beeldsnelheid selecteren 46](#page-45-0) [Opnemen in Slow & Fast Motion 47](#page-46-1) [CINEMA-stand en cinematografische](#page-48-0)  filters 49 [Scherpstelling 51](#page-50-0) [Handmatige scherpstelling 51](#page-50-1) [Autofocus 53](#page-52-0) [Gezichtsdetectie en volgen 54](#page-53-1) [Zoomen 56](#page-55-0) [Gebruik van de scherpstel-/](#page-55-1) zoomring 56 [Gebruik van de zoomtuimelschakelaar of](#page-55-2)  wireless afstandsbediening 56 [Gebruik van de zoomregelaars op het](#page-57-0)  touchscreen 58 [Zachte zoombediening 59](#page-58-0) [Digitale teleconverter 59](#page-58-1) [Geavanceerde beeldstabilisatie 60](#page-59-1) [Automatic Gain Control \(AGC\) Limiet 61](#page-60-0) [Opnameprogramma's met automatische](#page-61-0)  belichting 62 [Belichtingsinstelling 64](#page-63-0) [Het opnameprogramma met handmatige](#page-63-1)  belichting gebruiken 64 [Belichtingscompensatie 65](#page-64-1) [Witbalans 67](#page-66-0) [Programma's voor Speciale](#page-68-0)  Opnames 69 [Stijlen en andere beeldeffecten 71](#page-70-1) [Een stijl selecteren 71](#page-70-2) [Beeldinstellingen wijzigen 71](#page-70-3) [De tijdcode instellen 73](#page-72-0) [De tijdcodestand selecteren 73](#page-72-1) [De User Bit \(extra informatie in het](#page-74-0)  tijdcodesignaal) instellen 75 [Gebruik van de geavanceerde mini](#page-75-0)accessoireschoen 76 [Gebruik van een externe videolamp 77](#page-76-0) [Audio opnemen 78](#page-77-0) [Gebruik van een externe microfoon 78](#page-77-1) [Audioscènes en andere audio](#page-79-1)instellingen 80 [Audio-opnameniveau 81](#page-80-0) [Windscherm \(ingebouwde](#page-81-0)  microfoon) 82 [Microfoondemper 82](#page-81-1)

[Audio-equalizer \(ingebouwde](#page-82-0)  microfoon) 83 [Microfoonrichting \(ingebouwde](#page-82-1)  microfoon) 83 [De invoer omschakelen](#page-83-0)  (MIC-aansluitpunt) 84 [Lage-tonenfilter \(MIC-aansluitpunt\) 84](#page-83-1) [Audiomix 85](#page-84-0) [Gebruik van een hoofdtelefoon 86](#page-85-0) [Kleurenbalken/audioreferentiesignaal 87](#page-86-0) [Kleurenbalken opnemen 87](#page-86-1) [Een audioreferentiesignaal opnemen 87](#page-86-2) [Videosnapshot 88](#page-87-0) [Vooropname 89](#page-88-1) [Schermgegevens en datumcode 90](#page-89-0) [Gebruik van de GPS-ontvanger](#page-90-0)  GP-E2 91

## [4 Voorkeuze instellen 92](#page-91-1)

[CUSTOM-knop/regelaar 92](#page-91-2) [Toewijzingsknoppen 93](#page-92-1) [Aan een knop een andere functie](#page-92-2)  toewijzen 93 [Gebruik van een toewijzingsknop 94](#page-93-0) [Menu-instellingen opslaan en laden 95](#page-94-0) [Menu-instellingen opslaan op een](#page-94-1)  geheugenkaart 95 [Menu-instellingen laden vanaf een](#page-94-2)  geheugenkaart 95

#### [5 Afspelen 96](#page-95-0)

[Films afspelen 96](#page-95-1) [Het volume wijzigen 97](#page-96-0) [Scène-informatie weergeven 98](#page-97-0) [Foto's maken tijdens het afspelen van](#page-98-0)  een film 99 [Scènes verwijderen 100](#page-99-0)

[Eén enkele scène verwijderen 100](#page-99-1) [Scènes verwijderen in het](#page-99-2)  indexscherm 100 [Scènes splitsen 102](#page-101-0) [Scènes snijden 103](#page-102-0)

## [6 Externe aansluitingen 104](#page-103-1)

[De camcorder aansluiten op een externe](#page-103-2)  monitor 104 [Aansluitschema 104](#page-103-3)

[Gebruik van het HDMI OUT](#page-104-0)aansluitpunt 105 [Gebruik van het AV OUT](#page-104-1)aansluitpunt 105

#### [Audio-uitgang 106](#page-105-0) [Video synchroniseren met de audio die u](#page-105-1)  controleert 106

## [7 Foto's 107](#page-106-0)

[Foto's bekijken 107](#page-106-1) [Foto's doorlopen 107](#page-106-2)

[Foto's verwijderen 109](#page-108-0) [Eén enkele foto verwijderen 109](#page-108-1) [Foto's verwijderen in het](#page-108-2)  indexscherm 109

#### [8 Opnamen opslaan/delen 110](#page-109-1)

[Films opslaan op een computer 110](#page-109-2) [Films kopiëren naar de computer 111](#page-110-0) [Foto's opslaan op een computer 111](#page-110-1) [Foto's kopiëren naar de computer 111](#page-110-2) [Opnamen kopiëren tussen](#page-112-0)  geheugenkaarten 113 [Scènes kopiëren vanuit het](#page-112-1)  filmindexscherm 113 [Eén enkele foto kopiëren 113](#page-112-2) [Foto's kopiëren vanuit het](#page-113-0)  indexscherm 114 [Films converteren naar de](#page-114-1)  MP4-indeling 115 [Uw opnamen kopiëren naar een externe](#page-115-1)  videorecorder 116 [In High-Definition 116](#page-115-2) [In Standard-Definition 116](#page-115-3)

## [9 Wi-Fi functies 118](#page-117-0)

[Algemene informatie over Wi-Fi 118](#page-117-1) [Bediening op afstand via de toepassing](#page-120-1)  Browser Remote 121 [Het wachtwoord van de camcorder](#page-120-2)  instellen 121 [De camcorder op afstand bedienen 121](#page-120-3) [Bedieningselementen en schermen van](#page-121-0)  Browser Remote 122 [Bediening op afstand met Browser](#page-123-0)  [Remote 124](#page-123-0)

[Afspelen via browser: Opnamen bekijken](#page-126-1)  met gebruik van een webbrowser op uw iOS- of Android-apparaat 127 [Films uploaden met gebruik van een](#page-128-1)  iOS-apparaat 129 [Afspelen op een computer 131](#page-130-1) [Bestanden verzenden naar een computer](#page-131-1)  of FTP-server 132 [Opnamen delen met CANON iMAGE](#page-133-0)  GATEWAY 134 [De gewenste webdiensten instellen in de](#page-133-1)  camcorder 134 [Uw opnamen delen met](#page-134-0)  webdiensten 135 [Wi-Fi verbinding via een](#page-136-0)  toegangspunt 137 [Wi-Fi Protected Setup \(WPS\) 137](#page-136-1) [Zoeken naar toegangspunten 138](#page-137-0) [Handmatig instellen 138](#page-137-1) [Wi-Fi instellingen bekijken en](#page-139-0)  wijzigen 140 [10 Overige informatie 142](#page-141-0) [Bijlage: Menu-opties - Overzicht 142](#page-141-1) [FUNC.- paneel 142](#page-141-2) [Instellingsmenu's 143](#page-142-0) [Bijlage: Schermgegevens en](#page-151-0)  pictogrammen 152 [Problemen oplossen 156](#page-155-0) [Overzicht van berichten 161](#page-160-0) [Overzicht van berichten voor Wi-Fi](#page-163-0)  functies 164 [Overzicht van berichten voor](#page-165-0)  webdiensten 166 [Hoe u de camcorder moet](#page-166-0)  behandelen 167 [Camcorder 167](#page-166-1) [Accu 168](#page-167-0) [Geheugenkaart 169](#page-168-0) [Interne oplaadbare lithiumbatterij 169](#page-168-1) [Lithium-knoopcelbatterij 170](#page-169-0) [Afdanken 170](#page-169-1) [Onderhoud/overig 171](#page-170-0) [Reinigen 171](#page-170-1) [Condens 171](#page-170-2) [Gebruik van de camcorder in het](#page-171-0)  buitenland 172 [Optionele accessoires 173](#page-172-0)

[Specificaties 177](#page-176-0)

[Referentietabellen 181](#page-180-0) [Oplaad-, opname- en afspeeltijden 181](#page-180-1) [Index 183](#page-182-0)

# <span id="page-8-1"></span><span id="page-8-0"></span>Wat u moet weten over deze handleiding

**Inleiding** 

Bedankt dat u hebt gekozen voor de Canon LEGRIA HF G40. Neem deze handleiding zorgvuldig door voordat u de camcorder in gebruik neemt en bewaar de handleiding op een gemakkelijk bereikbare plaats, zodat u deze later altijd kunt raadplegen. Mocht uw camcorder niet goed werken, raadpleeg dan *Problemen oplossen* ( $\Box$  [156\)](#page-155-1).

## <span id="page-8-2"></span>Conventies die in deze handleiding worden toegepast

- $\bigoplus$  BELANGRIJK: Voorzorgsmaatregelen die betrekking hebben op de bediening van de camcorder.
- (i) OPMERKINGEN: Aanvullende onderwerpen die de elementaire bedieningsprocedures completeren.
- $\heartsuit$  AANDACHTSPUNTEN: Beperkingen of vereisten voor de beschreven functies.
- $\square$ : Paginanummer ter referentie.
- 2466 : Wordt gebruikt als een afkorting voor modellen waarvan de Wi-Fi functies alleen werken op de 2.4 GHz band  $(D 120)$  $(D 120)$ .
- In deze handleiding worden de volgende termen gebruikt: "Geheugenkaart" heeft betrekking op een SD-, SDHC- of SDXC-geheugenkaart. "Scherm" heeft betrekking op het OLED-scherm en het zoekerscherm. "Scène" heeft betrekking op één filmeenheid vanaf het moment waarop u op de knop (START/STOP)

drukt om met opnemen te beginnen totdat u nog een keer op deze knop drukt om een pauze in te lassen.

"Photo" and "still image" are used interchangeably with the same meaning.

"iOS-apparaat" wordt in deze tekst gebruikt om te verwijzen naar iPhones, iPod's en iPad's met Wi-Fi functie terwijl "Android-apparaat" betrekking heeft op Android-smartphones en Android-tablets met Wi-Fi functie.

- De foto's in deze handleiding zijn gesimuleerde foto's die zijn gemaakt met een fotocamera.
- Sommige schermafbeeldingen in deze gebruiksaanwijzing zijn vereenvoudigd om alleen relevante pictogrammen te laten zien.

De drie pictogramcombinaties geven de bedieningsstand aan en of een functie in die stand beschikbaar is.

CAMERA MEDIA: Geeft aan of de camcorder in de opnamestand (CAMERA) of afspeelstand (MEDIA) staat. In dit voorbeeld is de functie alleen beschikbaar in de stand CAMERA. Raadpleeg *De camcorder aan- en uitzetten* ( $\Box$  [25](#page-24-2)) voor bijzonderheden.

 : Geeft de filmindeling aan. Raadpleeg *De filmindeling selecteren (AVCHD/MP4)* ( $\Box$  [35\)](#page-34-0).

AUTO M GINEMA: Geeft de opnamestand aan. Raadpleeg *De opnamestand instellen* ( $\Box$ ) [26](#page-25-2)) voor bijzonderheden.

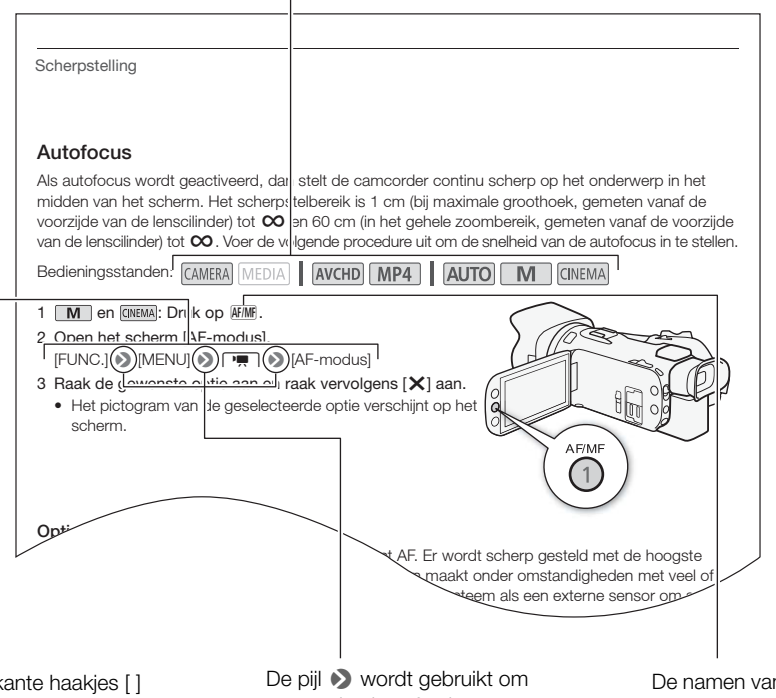

Vierkante haakjes [ ] worden gebruikt om te verwijzen naar bedieningsknoppen en menu-opties die u selecteert en andere berichten en gegevens op het scherm.

menuselecties af te korten. Raadpleeg *Gebruik van de menu's* voor meer informatie over het gebruik van de menu's ( $\Box$  [28\)](#page-27-1). Raadpleeg de bijlage *Menu-opties - Overzicht* ( $\Box$  [142\)](#page-141-3) voor een samenvatting van de beschikbare menu-opties en instellingen.

De namen van "harde" knoppen en schakelaars op de camcorder zelf worden aangegeven met een "knop"-kader. Bijvoorbeeld **AF/MF**.

# <span id="page-10-0"></span>Bijgeleverde accessoires

De volgende accessoires worden met de camcorder mee geleverd:

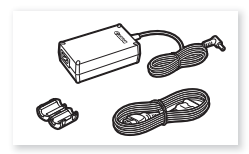

Compacte netadapter CA-570 (incl. netsnoer en ferrietkern)

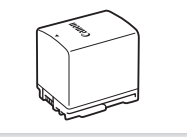

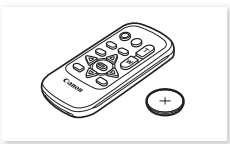

Accu BP-820 Wireless afstandsbediening WL-D89 (inclusief lithium-knoopcelbatterij CR2025)

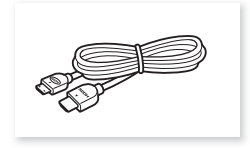

High-Speed HDMI-kabel HTC-100/S Stereovideokabel STV-250N USB-kabel IFC-300PCU/S

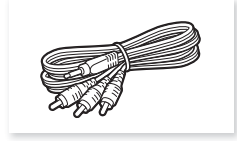

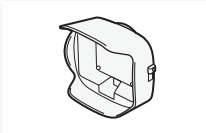

Zonnekap met lensbescherming and beknopte Lenskap Beknopte handleiding

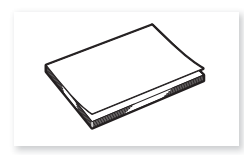

Basisgids instelling Wi-Fi

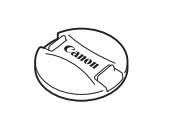

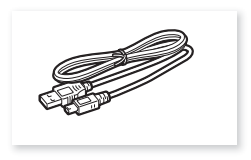

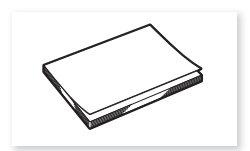

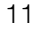

## <span id="page-11-0"></span>Namen van onderdelen

#### Aanzicht linkerzijde

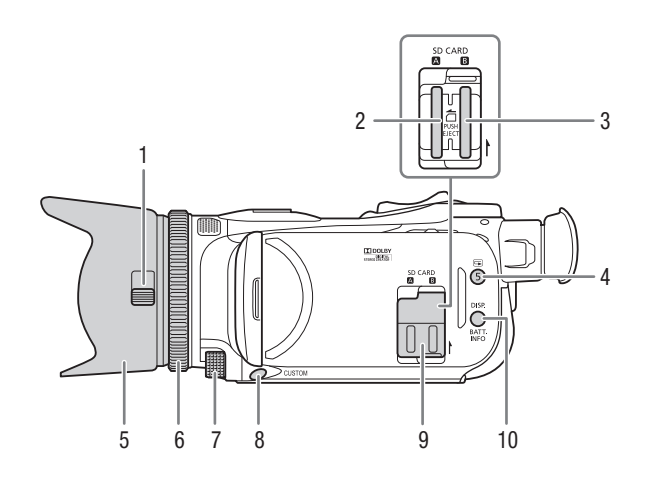

- 1 Schakelaar lensbescherming  $(2136)$  $(2136)$
- 2 Geheugenkaartsleuf  $\Box$  ( $\Box$  [33](#page-32-2))
- 3 Geheugenkaartsleuf  $\boxtimes$  ( $\Box$  [33](#page-32-2))
- 4 **G**-knop (naar volgende clip gaan) ( $\Box$  [42\)](#page-41-1)/Toewijzingsknop 5 ( $\Box$  [93\)](#page-92-0)
- 5 Zonnekap  $(D 21)$  $(D 21)$
- 6 Scherpstel-/zoomring  $(D \ 51, 56)$  $(D \ 51, 56)$  $(D \ 51, 56)$  $(D \ 51, 56)$
- 7 CUSTOM-regelaar (voorkeuzefuncties)  $(D \ 92)$  $(D \ 92)$  $(D \ 92)$
- 8 CUSTOM-knop (voorkeuzefuncties)  $(D \cap 92)$  $(D \cap 92)$  $(D \cap 92)$
- 9 Afdekplaatje dubbele geheugenkaartsleuf
- 10 DISP.-knop (schermgegevens) (A [90](#page-89-1))/BATT. INFO-knop (accustatus)  $(D)$  [155](#page-154-0))

#### Aanzicht rechterzijde

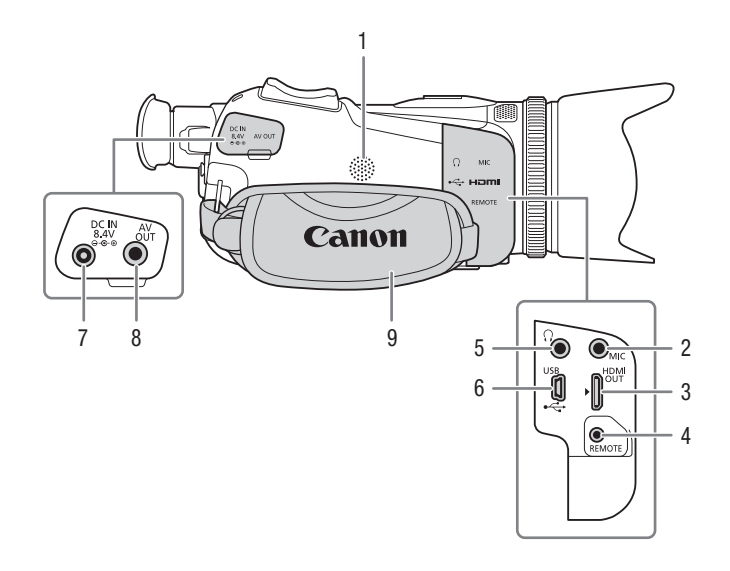

- 1 Ingebouwde luidspreker  $(\Box 97)$  $(\Box 97)$
- 2 MIC-aansluitpunt  $(D \mid 79)$  $(D \mid 79)$
- 3 HDMI OUT-aansluitpunt  $(D1104, 105)$  $(D1104, 105)$  $(D1104, 105)$  $(D1104, 105)$  $(D1104, 105)$
- 4 REMOTE-aansluitpunt Voor aansluiting van commercieel verkrijgbare afstandsbedieningen.
- 5  $\Omega$ -aansluitpunt (koptelefoon) ( $\Box$  [86](#page-85-1))
- 6 USB-aansluiting  $(D 91)$  $(D 91)$  $(D 91)$
- 7 DC IN-aansluitpunt  $(D 18)$  $(D 18)$
- 8 AV OUT-aansluitpunt ( $\Box$  [104](#page-103-0), [105](#page-104-3))<br>9 Handgreepriem ( $\Box$  23)
- Handgreepriem  $(D 23)$  $(D 23)$  $(D 23)$

#### Namen van onderdelen

#### Vooraanzicht

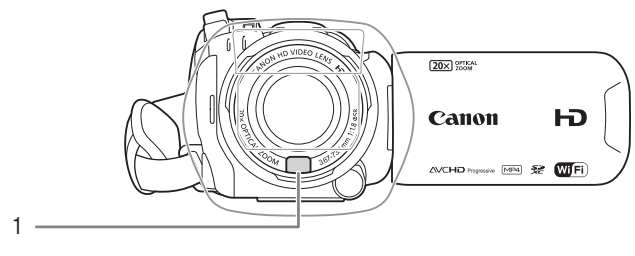

#### Achteraanzicht

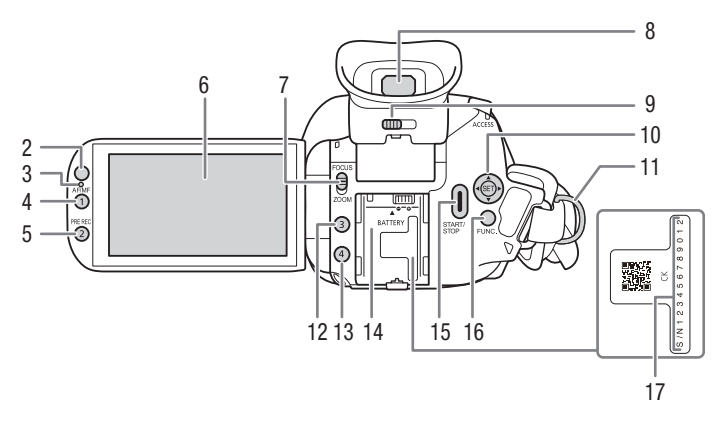

- 1 Instant AF-sensor  $(D \ 53, 171)$  $(D \ 53, 171)$  $(D \ 53, 171)$  $(D \ 53, 171)$  $(D \ 53, 171)$
- 2 Sensor voor afstandsbediening  $(D24)$  $(D24)$
- 3 Verlichtingssensor ( $\Box$  [150\)](#page-149-0)
- 4 AF/MF-knop  $(\Box 51)$  $(\Box 51)$ / Toewijzingsknop 1 ( $\Box$  [93\)](#page-92-0)
- 5 PRE REC-knop (vooropname)  $(D \cap 89)$  $(D \cap 89)$ Toewijzingsknop 2 (CQ [93\)](#page-92-0)
- 6 OLED-touchscreen  $(D22, 26)$  $(D22, 26)$  $(D22, 26)$  $(D22, 26)$  $(D22, 26)$
- 7 Scherpstel-/zoomring  $(D \mid 56)$  $(D \mid 56)$
- 8 Zoeker  $(D 21)$  $(D 21)$  $(D 21)$
- 9 Oogcorrectieregelaar ( $\Box$  [21\)](#page-20-4)
- 10 Joystick ( $\Box$  [27](#page-26-1))/SET-knop ( $\Box$  [27\)](#page-26-1)
- 11 Riembevestigingspunt ( $\Box$  [23\)](#page-22-1)
- 12 Toewijzingsknop 3 ( $\Box$  [93](#page-92-0))
- 13 Toewijzingsknop 4 (CQ [93](#page-92-0))
- 14 Accu-aansluitpunt  $(1)$  [18](#page-17-3))
- 15 START/STOP-knop ( $\square$  [36](#page-35-4))
- 16 FUNC.-knop ( $\Box$  [27\)](#page-26-1)
- 17 Serienummer

#### Bovenaanzicht

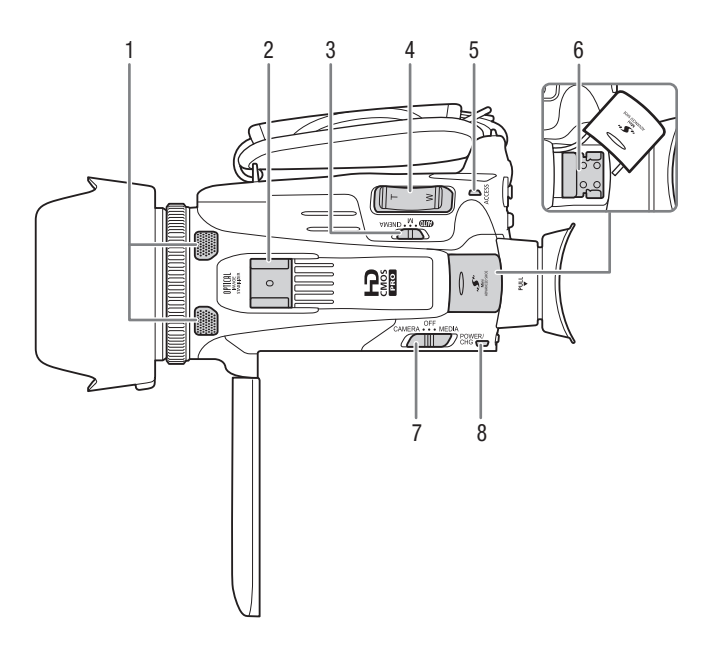

- 1 Ingebouwde stereomicrofoon  $(D \cap 78)$  $(D \cap 78)$  $(D \cap 78)$
- 2 Accessoireschoen Koude schoen voor aansluiting van accessoires.
- 3 Keuzeschakelaar ( $\Box$  [26\)](#page-25-2)
- 4 Zoomtuimelschakelaar ( $\Box$  [56](#page-55-4))
- 5 ACCESS-indicator (status geheugenkaart) (CQ [36\)](#page-35-4)
- 6 Geavanceerde mini-accessoireschoen  $(D \cap 76)$  $(D \cap 76)$
- 7 Aan/uit-schakelaar  $(D \cap 25)$  $(D \cap 25)$
- 8 POWER/CHG-indicator (opladen accu)  $($  [18](#page-17-3))

#### Onderaanzicht

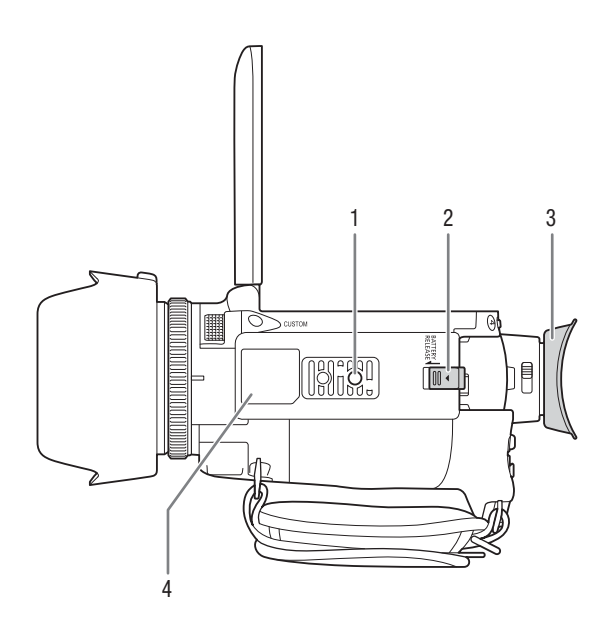

- 1 Statiefbevestiging  $(D \cap 24)$  $(D \cap 24)$  $(D \cap 24)$
- 2 BATTERY RELEASE-schakelaar ( $\Box$  [19](#page-18-0))
- 3 Oogschelp  $(D 21)$  $(D 21)$  $(D 21)$
- 4 Identificatieplaatje

Op dit plaatje staat de ID van de camcorder, geschreven als "ID00XX" waarbij "XX" een tweecijferig getal vertegenwoordigt. Als hierop "2.4 GHz only" staat vermeld, betekent dit dat Wi-Fi functies alleen op de 2.4 GHz-band werken ( $\Box$  [120\)](#page-119-0).

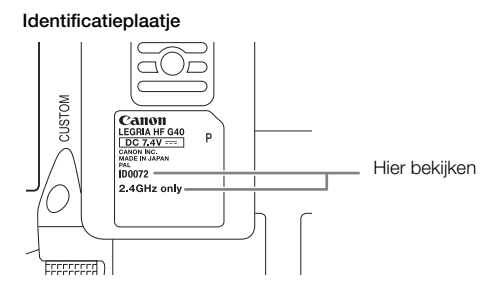

## Wireless afstandsbediening WL-D89

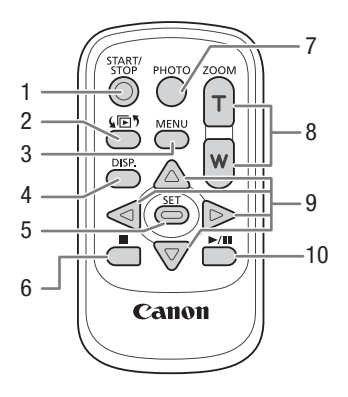

- 1 START/STOP-knop (CQ [36\)](#page-35-4)
- 2  $\sqrt{2}$   $\sqrt{2}$ -knop (selectie van stand) ( $\Box$  [96\)](#page-95-2)
- 3 MENU-knop ( $\Box$  [29](#page-28-0), [143](#page-142-1))
- 4 DISP.-knop (schermgegevens) ( $\Box$  [90](#page-89-1))
- 5 SET-knop
- 6  $\blacksquare$ -knop (stoppen) ( $\Box$  [96\)](#page-95-2)
- $7$  PHOTO-knop ( $\Box$  [36](#page-35-4))
- 8 Zoomknoppen ( $\Box$  [56\)](#page-55-4)
- 9 Navigatieknoppen ( $\triangle$ / $\blacktriangledown$ / $\blacktriangle$ / $\blacktriangleright$ )
- 10 **▶/II**-knop (afspelen/onderbreken) (**Q** [96](#page-95-2))

# 2 Voorbereidingen

# <span id="page-17-1"></span><span id="page-17-0"></span>Bevestiging van de ferrietkern

Bevestig de bijgeleverde ferrietkern voordat u de compacte netadapter op de camcorder aansluit.

18 Bevestig de ferrietkern op de kabel en houd hierbij een afstand van circa 6 cm aan tot het stekkeruiteinde (de stekker die wordt aangesloten op de camcorder) van de kabel van de compacte netadapter.

Leid de kabel door het midden van de kern en wikkel de kabel rondom de kern (zie de afbeelding). Sluit vervolgens de unit totdat deze dicht klikt.

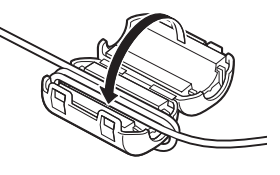

# <span id="page-17-3"></span><span id="page-17-2"></span>De accu opladen

De camcorder kan van stroom worden voorzien met een accu of rechtstreeks met de compacte netadapter.

Raadpleeg *Oplaad-, opname- en afspeeltijden* ( $\Box$  [181\)](#page-180-2) voor informatie over de geschatte oplaad-, opname- en afspeeltijd met een volledig opgeladen accu.

- 1 Sluit het netsnoer aan op de compacte netadapter.
- 2 Steek de stekker van het netsnoer in een stopcontact.
- 3 Sluit de compacte netadapter aan op het DC INaansluitpunt van de camcorder.

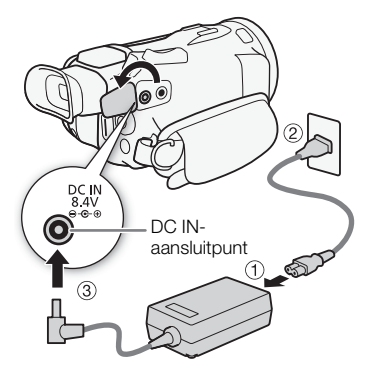

#### 4 Plaats de accu in de camcorder.

• Druk de accu zachtjes in het accu-aansluitpunt en schuif de accu naar voren totdat deze vast klikt.

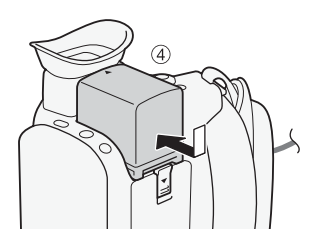

- 5 Het opladen begint zodra de camcorder is uitgeschakeld.
	- Als de camcorder ingeschakeld was, zal de groene POWER/CHG-indicator uitgaan zodra u de camcorder uitzet. Na korte tijd gaat de POWER/CHG-indicator branden in een rode kleur (accu bezig met opladen). De rode POWER/CHG-indicator gaat uit zodra de accu volledig is opgeladen.
	- Indien de indicator snel knippert, raadpleeg dan *Problemen oplossen* ( $\Box$  [158](#page-157-0)).
- 6 Koppel de compacte netadapter los in de volgorde zoals wordt getoond in de afbeelding.

POWER / CHG-indicator (opladen accu)

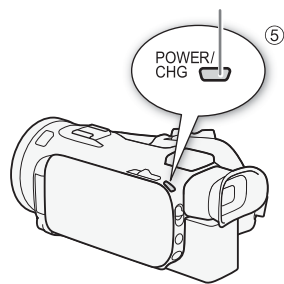

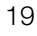

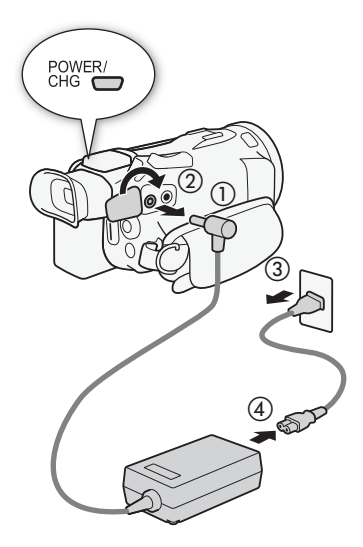

<span id="page-18-0"></span>De accu verwijderen

- 1 Schuif **BATTERY RELEASE** in de richting van de pijl en houd deze schakelaar ingedrukt.
- 2 Verschuif de accu en trek deze naar buiten.

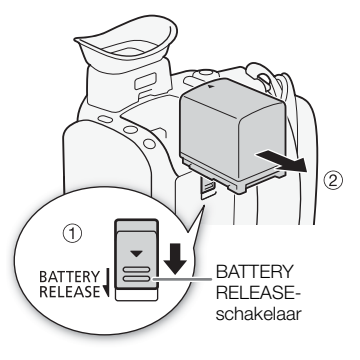

# BELANGRIJK

- Zet de camcorder uit voordat u de compacte netadapter aansluit of verwijdert. Nadat u de camcorder hebt uitgezet, worden belangrijke gegevens opgeslagen op de geheugenkaart. Wacht totdat de groene POWER/CHG-indicator uitgaat.
- Als u de netadapter gebruikt, dient u deze niet permanent op één plaats aangesloten te laten; hierdoor kunnen storingen/defecten ontstaan.
- Sluit op het DC IN-aansluitpunt van de camcorder of op de compacte netadapter geen elektrische apparatuur aan die niet uitdrukkelijk is aanbevolen voor gebruik met deze camcorder.
- Sluit de bijgeleverde compacte netadapter niet aan op spanningsomzetters bij reizen naar andere continenten of op speciale stroombronnen zoals die in vliegtuigen en schepen, DC-AC-omzetters, etc. Anders kan het apparaat uitvallen of te heet worden.

# **OPMERKINGEN**

- Wij raden aan de accu op te laden bij temperaturen tussen 10 °C en 30 °C. De accu zal niet worden opgeladen als de omgevingstemperatuur of de temperatuur van de accu lager is dan circa 0 °C en hoger dan circa 40 °C.
- De accu wordt alleen opgeladen als de camcorder uit staat.
- Als tijdens het opladen van de accu de stroombron werd losgekoppeld, controleer dan of de POWER/CHG-indicator is uitgegaan voordat u de stroombron weer aansluit.
- Als resterende accucapaciteit een probleem vormt, kunt u de camcorder van stroom voorzien met de compacte netadapter, zodat de accustroom niet wordt verbruikt.
- Opgeladen accu's ontladen zich op natuurlijke wijze. Zorg er daarom voor dat u de accu op de dag van gebruik, of de dag ervoor, oplaadt. U bent dan verzekerd van een volle accu.
- De accu moet de eerste keer volledig opgeladen zijn en u moet de camcorder gebruiken totdat de accu volledig leeg is. Hiermee zorgt u ervoor dat de resterende opnametijd nauwkeurig wordt weergegeven.
- Wij raden u aan twee- tot driemaal zoveel opgeladen accu's bij de hand te houden als u nodig denkt te hebben.

# <span id="page-20-0"></span>De camcorder voorbereiden

In dit gedeelte worden de basisvoorbereidingen voor de camcorder beschreven, zoals het bevestigen van de zonnekap, het verstellen van de handgreepriem en het instellen van de zoeker en het OLED-scherm. Let er bij aansluiting van de zonnekap, handgreepriem en andere riemen op dat u de camcorder niet laat vallen. Plaats de camcorder daarom op een tafel of ander stabiel oppervlak.

## <span id="page-20-3"></span><span id="page-20-1"></span>Gebruik van de zonnekap en lenskap

Tijdens het maken van opnamen is de bijgeleverde zonnekap een handig hulpmiddel voor vermindering van strooilicht dat de oorzaak kan zijn van reflecties in het optiek en van spookbeelden. Sluiting van de lensbescherming voorkomt bovendien vingerafdrukken en opeenhoping van vuil. Gebruik de bijgeleverde lenskap als u de camcorder vervoert of na gebruik opbergt.

\* Vergeet niet dat de lenskap en de zonnekap met lensbescherming niet tegelijkertijd kunnen worden gebruikt.

- 1 Verwijder de lenskap.
- 2 Plaats de zonnekap zodanig op de voorzijde van de lens dat de groef van de zonnekap tegen de onderzijde van de lens rust ((1)), en draai de zonnekap vervolgens rechtsom totdat deze niet verder kan en u een klik hoort  $(2)$ .
- Let erop dat u de zonnekap niet vervormt.
- Zorg ervoor dat de zonnekap goed op de schroefdraad wordt bevestigd.
- Draai de zonnekap linksom als u deze wilt verwijderen.

## <span id="page-20-4"></span><span id="page-20-2"></span>Gebruik van de zoeker

Als het moeilijk is om het OLED-scherm te zien, dan kunt u gebruikmaken van de zoeker, die 45 graden omhoog kan worden gekanteld. U kunt ook gebruikmaken van de zoeker als u het OLED-paneel 180 graden draait om het onderwerp naar de opname te laten kijken.

- 1 Trek de zoeker naar buiten.
- 2 Gebruik de aan/uit-schakelaar om de camcorder aan te zetten.
- 3 Stel de zoeker bij met de oogcorrectieregelaar.
	- U kunt het OLED-paneel sluiten of naar het onderwerp draaien.
	- U kunt de zoeker 45 graden omhoog kantelen. Oogcorrectieregelaar

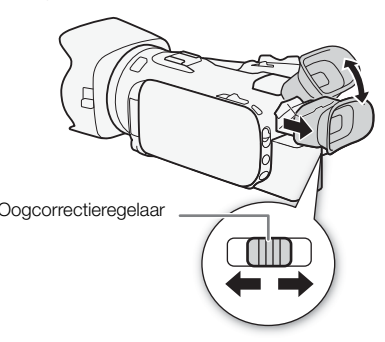

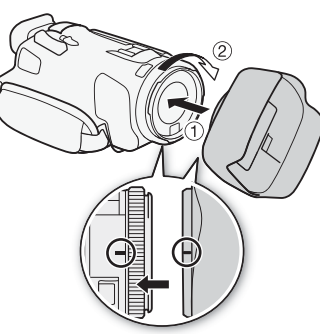

• Als u een bril draagt, is het gebruik van de zoeker wellicht makkelijker als u de buitenste rand van de oogschelp omklapt tegen de camcorderbehuizing.

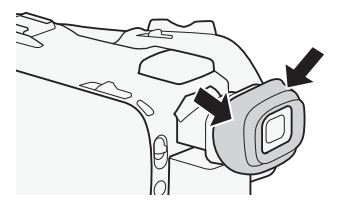

## **OPMERKINGEN**

- Zorg ervoor dat u de oogschelp aangesloten laat wanneer u de camcorder gebruikt.
- Raadpleeg *Hoe u de camcorder moet behandelen* ( $\Box$  [167](#page-166-2)), *Reinigen* ( $\Box$  [171](#page-170-4)) voor bijzonderheden over behandeling van de zoeker.

## <span id="page-21-1"></span><span id="page-21-0"></span>Het OLED-scherm instellen

#### Open het OLED-paneel 90 graden.

- U kunt het paneel 90 graden naar beneden draaien.
- U kunt het paneel 180 graden naar de lens draaien. Het 180 graden draaien van het OLED-paneel kan handig zijn in de volgende gevallen:
	- Om het onderwerp in staat te stellen het OLED-scherm te bekijken terwijl u de zoeker gebruikt.
	- Om de camcorder te bedienen met de wireless afstandsbediening naar de voorzijde van de camcorder gericht.

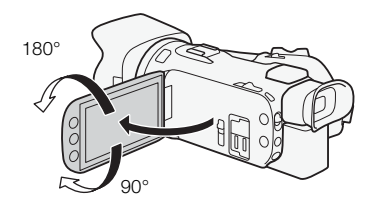

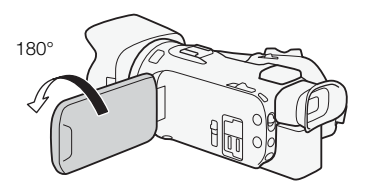

Het onderwerp kan het OLED-scherm bekijken (u kunt tegelijkertijd de zoeker gebruiken)

# **OPMERKINGEN**

- Als u het OLED-paneel draait, kan zich op het scherm kortstondig videoruis voordoen. Dit is normaal en duidt niet op een storing.
- U kunt de helderheid van het OLED-scherm en de zoeker wijzigen met de optie  $\lceil \cdot \rceil \rightarrow$ [OLED/VF-helderheid] of door [DISP] langer dan 2 seconden ingedrukt te houden. Als u [DISP] ingedrukt houdt, wordt de helderheid tussen helder en normaal geschakeld.
- Het wijzigen van de helderheid of het gebruik van de optie  $\Box$   $\Box$  [ $\Box$  View assist.] heeft geen invloed op de helderheid van opnamen.
- Gebruik van een meer heldere instelling bekort de effectieve gebruiksduur van de accu.
- Raadpleeg *Hoe u de camcorder moet behandelen* ( $\square$  [167](#page-166-2)), *Reinigen* ( $\square$  [171](#page-170-4)) voor bijzonderheden over behandeling van het touchscreen.

• Over het OLED-scherm en het zoekerscherm: De schermen zijn gefabriceerd met uiterst verfijnde technieken. Meer dan 99,99 % van de pixels functioneert correct. Minder dan 0,01% van de pixels kan af en toe mislukken of wordt weergegeven als zwarte punten. Mislukte pixels in de zoeker kunnen er echter uitzien als witte punten. Dit heeft geen gevolgen voor het opgenomen beeld en duidt niet op een defect.

## <span id="page-22-1"></span><span id="page-22-0"></span>Handgreepriem en overige riemen

## Maak de handgreepriem vast.

• Stel de handgreepriem zo af dat u met uw wijsvinger de zoomtuimelschakelaar en met uw duim de knop [START/STOP] kunt bereiken.

## Een optionele polsriem bevestigen

Bevestig de polsriem op het riembevestigingspunt van de handgreepriem, stel de lengte bij en maak de polsriem vast.

• U kunt beide gebruiken voor extra gebruiksgemak en bescherming.

## Een optionele schouderriem bevestigen

Voer de uiteinden van de schouderriem door het riembevestigingspunt op de handgreepriem en stel de lengte van de riem bij.

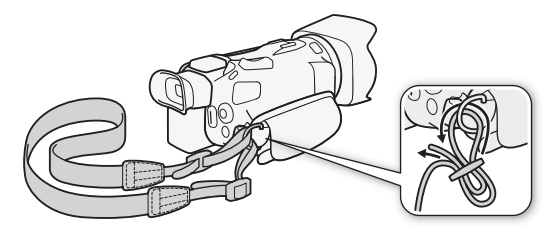

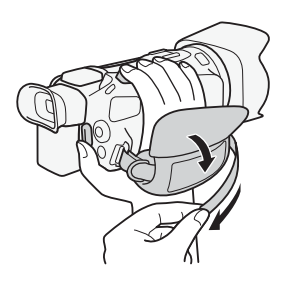

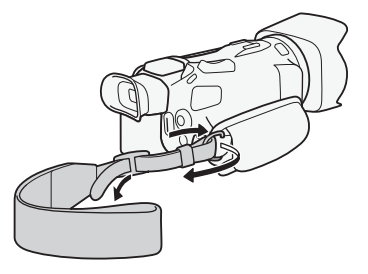

## <span id="page-23-0"></span>Wireless afstandsbediening

Plaats eerst de bijgeleverde lithium-knoopcelbatterij CR2025 in de wireless afstandsbediening.

- 1 Druk het lipje in de pijlrichting en trek de batterijhouder naar buiten.
- 2 Plaats de lithium-knoopcelbatterij met de + naar boven gericht.
- 3 Plaats de houder weer in de afstandsbediening.

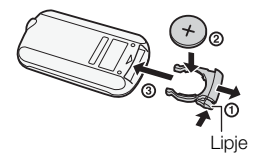

## Gebruik van de wireless afstandsbediening

<span id="page-23-2"></span>Richt de wireless afstandsbediening op de sensor van de camcorder als u de knoppen indrukt.

• U kunt het OLED-paneel 180 graden draaien om de wireless afstandsbediening naar de voorzijde van de camcorder te kunnen gebruiken.

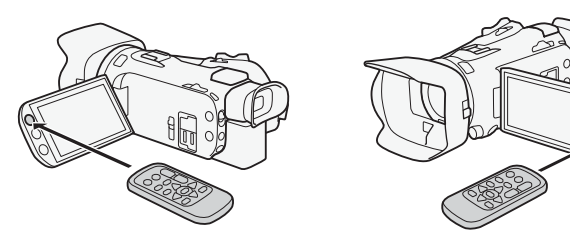

# **OPMERKINGEN**

24

- Als de camcorder met de wireless afstandsbediening niet of alleen op zeer korte afstand kan worden bediend, vervang dan de batterij.
- De wireless afstandsbediening zal niet goed functioneren wanneer de sensor voor de afstandsbediening is blootgesteld aan sterke verlichting of direct zonlicht.

## <span id="page-23-3"></span><span id="page-23-1"></span>Gebruik van een statief

U kunt de camcorder op een statief monteren, maar gebruik geen statieven met montageschroeven die langer zijn dan 6,5 mm, omdat deze schade kunnen toebrengen aan de camcorder.

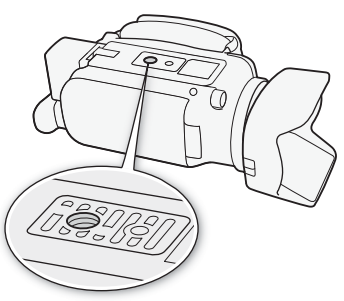

# <span id="page-24-0"></span>Basisbediening van de camcorder

## <span id="page-24-2"></span><span id="page-24-1"></span>De camcorder aan- en uitzetten

U kunt de camcorder aanzetten in de stand CAMERA (CAMERA) om opnamen te maken of in de stand MEDIA (MEDIA) om opnamen af te spelen. Selecteer de stand met de aan/uit-schakelaar.

#### De camcorder aanzetten

Zet de aan/uit-schakelaar op CAMERA voor de stand CAMERA mode ( $\Box$  [36](#page-35-5)) of MEDIA voor de MEDIA stand ( $\Box$  [96\)](#page-95-2).

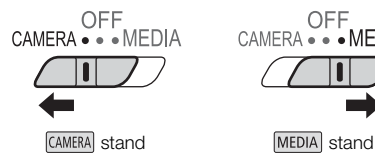

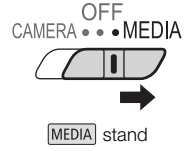

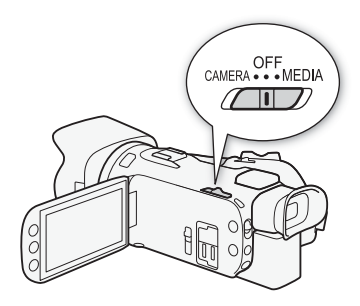

#### De camcorder uitzetten

Zet de aan/uit-schakelaar op OFF.

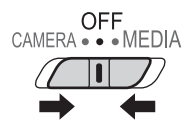

## <span id="page-25-2"></span><span id="page-25-0"></span>De opnamestand instellen

In de stand CAMERA kunt u de opnamestand kiezen die voor uw opnamestijl het meest geschikt is.

#### **AUTO** Auto-stand

Zet de keuzeschakelaar op **(NIIII)**. In deze stand verzorgt de camcorder alle instellingen terwijl u zich kunt concentreren op het maken van de opnamen (A [37](#page-36-1)). Deze bedieningsstand is geschikt als u zich niet wilt bekommeren om gedetailleerde camcorderinstellingen.

#### $\boxed{\mathsf{M}}$  Handmatige stand

Zet de keuzeschakelaar op  $M$ . In deze stand kunt u volledig gebruikmaken van alle menu's, instellingen en geavanceerde functies  $(2)$  [41](#page-40-1)).

#### Cinema-stand

Zet de keuzeschakelaar op CINEMA. In deze stand kunt u uw opnamen een cinematografisch karakter geven en cinematografische filters gebruiken om unieke films te maken  $($   $\Box$  [49](#page-48-1)).

## <span id="page-25-3"></span><span id="page-25-1"></span>Gebruik van het touchscreen

Welke bedieningsknoppen en menu-onderdelen op het touchscreen worden getoond, hangt af van de bedieningsstand en de taak die u uitvoert. Met de intuïtieve interface van het touchscreen kunt u snel alle functies instellen.

#### Aanraken

Druk op een element dat wordt weergegeven op het touchscreen.

Wordt gebruikt om een scène af te spelen in een indexscherm, een instelling in een menu te selecteren, enz.

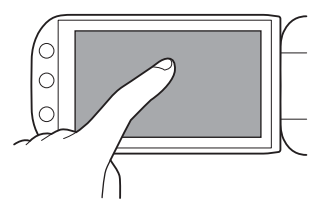

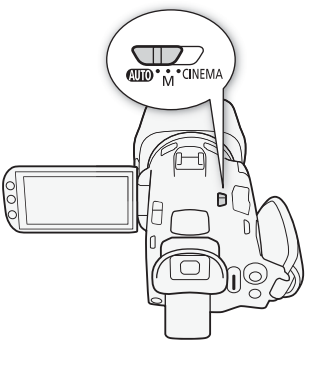

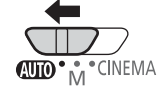

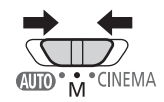

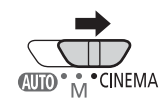

## Slepen

Schuif uw vinger omhoog of omlaag of naar links of naar rechts over het scherm. Wordt gebruikt om door menu's te scrollen, door de pagina's van een indexscherm te bladeren of om schuifregelaars zoals voor het volume in te stellen. Op sommige schermen kunt u hetzelfde effect bereiken door de driehoekige bedieningsknoppen aan te raken.

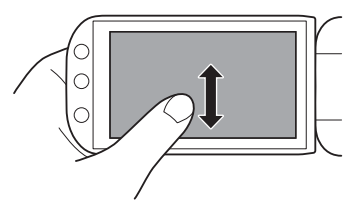

# BELANGRIJK

- De camcorder maakt gebruik van een capacitief touchscreen. In de hieronder genoemde gevallen is het wellicht niet mogelijk om op correcte wijze het touchscreen te bedienen.
	- Als u uw vingernagels of voorwerpen met een harde punt gebruikt, zoals een balpen.
	- Bediening van het touchscreen met natte handen of met handschoenen aan.
	- Als u excessief veel druk op het scherm uitoefent of het scherm met kracht bekrast.
	- Als u een beschermfolie of klevende film op het touchscreen aanbrengt.

## <span id="page-26-1"></span><span id="page-26-0"></span>Gebruik van de FUNC.-knop en joystick

U kunt door sommige menu's en schermen van de camcorder navigeren met de FUNC.-knop en joystick in plaats van met het touch panel.

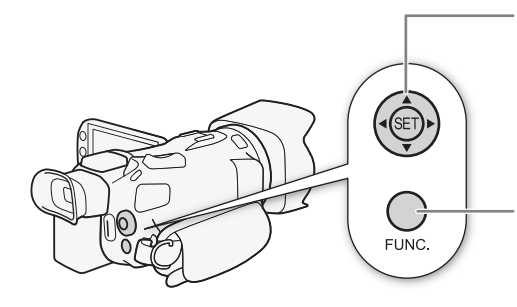

#### Joystick/SET-knop

Druk bij het maken van een menukeuze op de pijlknoppen van de joystick om het oranje selectiekader in het menu te verplaatsen. Druk vervolgens de joystick zelf ((E)) in om het menu-onderdeel te selecteren dat wordt geaccentueerd door het oranje selectiekader.

#### FUNC.-knop

Druk op de knop om het FUNC.-paneel te openen en druk nogmaals op deze knop om het menu te sluiten nadat u de gewenste instellingen hebt gekozen.

## <span id="page-27-1"></span><span id="page-27-0"></span>Gebruik van de menu's

Veel camcorderfuncties kunt u instellen met het FUNC.-paneel en de instellingsmenu's. Raadpleeg de bijlage *Menu-opties - Overzicht* ( $\Box$  [142\)](#page-141-3) voor informatie over de beschikbare menu-opties en instellingen.

## FUNC.- paneel

#### 28 In de stand CAMERA:

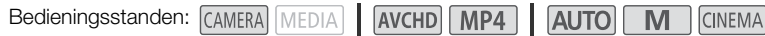

U kunt het FUNC.-paneel op drie manieren openen: door [FUNC.] op het OLED-scherm aan te raken, door op  $F$ UNC.] te drukken of door ( $\blacktriangle V$ / $\blacktriangle V$ ) van de joystick in te drukken om [FUNC.] te selecteren en vervolgens op  $\overline{\epsilon}$  te drukken. Wanneer het FUNC.-paneel geopend is, selecteert u de gewenste functie. Het kan nodig zijn om omhoog of omlaag over het scherm te scrollen of  $\Lambda/\nabla$  aan te raken om de bedieningsknop van de gewenste functie te vinden. In de stand **AUTO** is toegang tot functies beperkt.

FUNC.-paneel in de stand  $\boxed{\mathsf{M}}$ 

Þ

AWB

**ME** 囡  $\left( \frac{1}{2} \right)$   $\left( \frac{1}{2} \right)$  $\overline{\mathbf{v}}$ 

OFF

 $\overline{\phantom{a}}$ 

 $\overline{A}$ 

<del>∗a</del><br>BLC altijd aan

AGC<br>AGC-limiet

Belichting

 $MENU$  0:00:13:00

Opnameprogs **WB** 

Witbalans  $\odot$ 

Focus

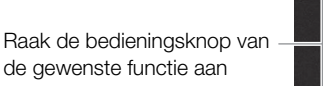

#### In de stand MEDIA:

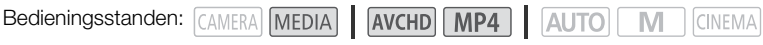

Net zoals in de stand CAMERA zijn er drie manieren om het FUNC.-paneel te openen: door [FUNC.] op het OLED-scherm aan te raken, door  $FUNC$  in te drukken of door  $(\blacktriangle{V}/\blacktriangle{P})$  van de joystick in te drukken om [FUNC.] te selecteren en vervolgens op ( $\widehat{sp}$ ) te drukken. Selecteer, nadat het FUNC.-paneel is geopend, de functie die u wilt gebruiken.

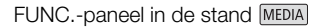

Raak de bedieningsknop van de gewenste functie aan

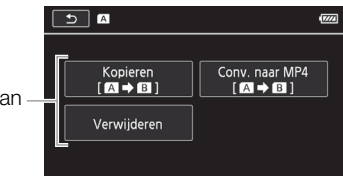

## <span id="page-28-0"></span>Instellingsmenu's

In deze handleiding wordt de navigatie in de instellingsmenu's aangeduid met bedieningshandelingen op het touchscreen, maar de navigatie kan ook worden gedaan met de joystick en andere knoppen. In de onderstaande procedure wordt beschreven hoe beide methoden kunnen worden gebruikt. Raadpleeg, indien nodig, dit hoofdstuk opnieuw als u meer wilt weten over het gebruik van de joystick.

Bedieningsstanden: CAMERA MEDIA

**AVCHD** MP4 **AUTO** M **CINEMA** 

## De bedieningsknoppen van het touchscreen gebruiken

- 1 GAMERA alleen de stand: Raak [FUNC.] aan.
- 2 Raak [MENU] aan.
- 3 Raak de tab van het gewenste menu aan.
- 4 Sleep uw vinger omhoog en omlaag om de oranje selectiebalk naar de gewenste instelling te brengen.
	- U kunt ook [ $\triangle$ ] en [ $\nabla$ ] aanraken om omhoog en omlaag te scrollen.
	- Niet-beschikbare menu-onderdelen worden gedimd getoond.
- $(3)$  $\overline{\mathbf{r}^{\mathbf{Q}}}$  $\overline{\omega}$  $\overline{\mathbf{x}}$ z  $\overline{4}$ **DFTaal** Tijdzone/DST Datum/Tiid  $\overline{M}$ d View assist ፍ
- U kunt elk menu-onderdeel op het scherm aanraken om dit rechtstreeks naar de selectiebalk te brengen.
- 5 Raak  $[\triangleright]$  aan wanneer het gewenste menu-onderdeel zich binnen de selectiebalk bevindt.
- 6 Raak de gewenste optie aan en raak vervolgens  $\mathbf{X}$  aan.
	- U kunt op elk gewenst moment [X] aanraken om het menu te sluiten.

## De joystick gebruiken

- 1  $\frac{\text{CAMERA}}{\text{CAMERA}}$  alleen de stand: Duw tegen de joystick ( $\blacktriangle V$ / $\blacktriangle V$ ) om [FUNC.] te selecteren en druk vervolgens op  $(F)$ .
	- Als alternatief kunt u op FUNC. drukken.
- 2 Duw tegen de joystick ( $\blacktriangle V$ / $\Leftrightarrow$ ) om [MENU] te selecteren en druk vervolgens op  $\textcircled{\tiny{F}}$ .
- 3 Druk op ( $\blacklozenge$ ) van de joystick om de gewenste tab te selecteren en druk vervolgens op  $\binom{5}{3}$ .
- 4 Druk op ( $\blacktriangle$ ) van de joystick om de selectiebalk te verplaatsen naar de gewenste instelling en druk vervolgens op  $(F)$ .
	- Niet-beschikbare menu-onderdelen worden gedimd getoond.
- 5 Duw tegen de joystick ( $\blacktriangle V$   $\blacktriangle V$ ) om de gewenste optie te selecteren en druk vervolgens op  $\binom{1}{k}$ .
- 6 Duw tegen de joystick ( $\blacktriangle$ V/ $\blacktriangleleft$ ) om [X] te selecteren en druk vervolgens op  $\mathbb{F}$ .
	- U kunt op elk moment op FUNC. drukken om het menu te sluiten.

## **OPMERKINGEN**

- Als in de tekst wordt verwezen naar instellingen in de instellingsmenus, worden om redenen van beknoptheid alleen de tab van het gewenste menu en de instellingsnaam vermeld. Voorbeeld: "U kunt de datum en tijd later wijzigen met de optie  $\Box$  Datum/Tijd]."
- U kunt ook op MENU) van de wireless afstandsbediening drukken om de instellingsmenu's te openen.

# <span id="page-29-0"></span>Eerste instellingen

## <span id="page-29-1"></span>De datum en tijd instellen

U moet de datum en tijd van de camcorder instellen voordat u de camcorder kunt gebruiken. Het scherm [Datum/Tijd] verschijnt automatisch als de klok van de camcorder niet ingesteld is.

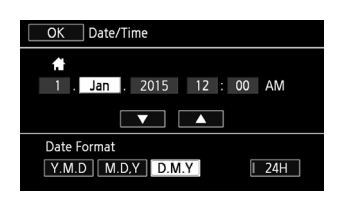

Bedieningsstanden: CAMERA MEDIA | AVCHD MP4 | AUTO  $M$ **CINEMA** 

- 1 Gebruik de aan/uit-schakelaar om de camcorder aan te zetten.
	- Het scherm [Datum/Tijd] verschijnt.
- 2 Raak een veld aan dat u wilt wijzigen (jaar, maand, dag, uren of minuten).
	- U kunt ook ( $\blacktriangleleft\blacktriangleright$ ) van de joystick indrukken om van het ene naar het andere veld te gaan.
- 3 Raak  $\lceil \blacktriangle \rceil$  of  $\lceil \blacktriangledown \rceil$  aan om het veld desgewenst te wijzigen.
	- U kunt ook ( $\blacktriangle \blacktriangledown$ ) van de joystick indrukken om het veld te wijzigen.
- 4 Stel de juiste datum en tijd in door alle velden op dezelfde wijze te wijzigen.
- 5 Raak [J.M.D], [M.D.J] of [D.M.J] aan om de door u gewenste datumnotatie te selecteren.
	- Op sommige schermen wordt de datum weergegeven in verkorte vorm (getallen in plaats van namen van maanden of alleen de dag en maand), maar hierbij wordt wel de volgorde aangehouden die u hebt geselecteerd.
- 6 Raak [24H] aan om de 24-uurs klok te gebruiken of laat de optie ongeselecteerd om de 12-uurs klok (AM/PM) te gebruiken.
- 7 Raak [OK] aan om de klok te starten en het instellingsscherm te sluiten.

## **OPMERKINGEN**

- U kunt de datum en tijd later wijzigen met de optie  $\lceil \cdot \cdot \rceil$  > [Datum/Tijd].
- Als u de camcorder circa 3 maanden niet gebruikt, raakt de ingebouwde oplaadbare lithiumbatterij mogelijk geheel leeg en verliest u daardoor de datum- en tijdinstelling. Laad in dat geval de ingebouwde lithiumbatterij op ( $\square$  [169\)](#page-168-2) en stel opnieuw de tijdzone, datum en tijd in.

## <span id="page-29-2"></span>De taal wijzigen

De standaardtaal van de camcorder is Engels. U kunt 27 andere talen kiezen.

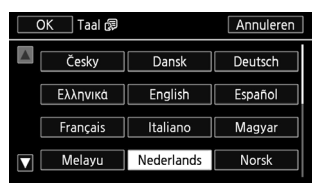

**CINEMA** 

Bedieningsstanden: CAMERA MEDIA AVCHD MP4 AUTO M

- 1 Open het scherm [Taal ?].
	- $[FUNCTION.]$   $\triangleright$   $[MENT.]$   $\triangleright$   $[TRY]$   $\triangleright$   $[TRY]$
	- Aanraken van [FUNC.] is alleen nodig wanneer u de procedure uitvoert in de stand CAMERA.
- 2 Raak de gewenste taal aan en raak vervolgens [OK] aan.
- 3 Raak  $[X]$  aan om het menu te sluiten.

# **OPMERKINGEN**

• Sommige bedieningsknoppen, zoals [ZOOM], [FUNC.] en [MENU], worden getoond in het Engels, ongeacht de geselecteerde taal.

## <span id="page-30-0"></span>De tijdzone wijzigen

Kies de tijdzone die bij uw locatie past. De standaardinstelling is Parijs. De camcorder kan bovendien de datum en tijd van een extra locatie onthouden. Dit is handig als u op reis bent, zodat u de camcorder kunt afstemmen op de tijd van uw thuislocatie of die van uw reisbestemming.

Bedieningsstanden: [CAMFRA] **MEDIA** 

**AVCHD** MP4 **AUTO** M **CINEMA** 

1 Open het scherm [Tijdzone/DST].

 $[FUNCTION.]$   $\rightarrow$   $[MENT.]$   $\rightarrow$   $[Ti]$   $[Ti]$   $[Vector]$ 

- Aanraken van [FUNC.] is alleen nodig wanneer u de procedure uitvoert in de stand CAMERA.
- 2 Raak  $[$ <sup>1</sup> aan om de tijdzone thuis in te stellen of  $[$ <sup>1</sup> om de tijdzone van uw bestemming in te stellen wanneer u op reis bent.
- 3 Raak [▲] of [▼] aan om de gewenste tijdzone in te stellen. Raak indien nodig [ $*$ ] aan om de zomertijd in te stellen.
- 4 Raak  $\mathbf{X}$  aan om het menu te sluiten.

# <span id="page-31-0"></span>Gebruik van een geheugenkaart

## <span id="page-31-1"></span>Geheugenkaarten die u met de camcorder kunt gebruiken

(vanaf november 2015)

U kunt met deze camcorder gebruikmaken van de volgende soorten commercieel verkrijgbare Secure Digital (SD)-kaarten.

De filmopnamefunctie is getest met SD/SDHC/SDXC-geheugenkaarten die zijn gemaakt door Panasonic, Toshiba en SanDisk. Bezoek de Canon-website voor uw regio voor de meest actuele informatie over kaarten die u kunt gebruiken.

Type geheugenkaart:  $\leq$  SD-geheugenkaart,  $\geq$  SDHC-geheugenkaart,  $\leq$  SDXC-geheugenkaart SD-snelheidsklasse\*: Capaciteit: 128 MB of groter\*\*.

Bij gebruik van een SD-geheugenkaart zonder classificatie van de snelheidsklasse of een geheugenkaart met SD-snelheidsklasse 2 kunt u mogelijk geen films opnemen, afhankelijk van de gebruikte geheugenkaart.

\*\*SD-geheugenkaarten met een capaciteit van 64 MB of kleiner kunt u niet gebruiken voor het opnemen van films.

# $\mathbf{\hat{i}}$ ) OPMERKINGEN

• Over de snelheidsklasse: Snelheidsklasse (Speed Class) is een standaard die de minimale gegarandeerde snelheid van gegevensoverdracht van geheugenkaarten aanduidt. Controleer bij aanschaf van een geheugenkaart op de verpakking het logo van de snelheidsklasse. Als u films opneemt in een opnamemodus met een videokwaliteit van 28 Mbps of 35 Mbps, is het raadzaam geheugenkaarten te gebruiken met snelheidsklasse 6 of 10. Als u films opneemt in een andere opnamemodus, is het raadzaam gebruik te maken van geheugenkaarten met snelheidsklasse 4, 6 of 10. Om films op te nemen met gebruik van slow motion en fast motion, verdient het aanbeveling om geheugenkaarten te gebruiken van snelheidsklasse 10.

## SDXC-geheugenkaarten

U kunt met deze camcorder gebruikmaken van SDXC-geheugenkaarten. Bij gebruik van dit type geheugenkaart met andere apparaten, zoals digitale recorders, computers en kaartlezers moet u controleren of het externe apparaat compatibel is met SDXC-kaarten. Neem voor informatie over de compatibiliteit van SDXC-kaarten contact op met de fabrikant van de computer, het besturingssysteem of de geheugenkaart.

# BELANGRIJK

- Als u een SDXC-geheugenkaart gebruikt op een computer met een besturingssysteem dat niet compatibel is met SDXC, dan wordt u mogelijk gevraagd de geheugenkaart te formatteren. In dat geval moet u de procedure annuleren om te voorkomen dat u gegevens verliest.
- Als u in de loop der tijd herhaaldelijk opnamen hebt gemaakt, verwijderd en bewerkt (gefragmenteerd geheugen), dan zal het langer duren om gegevens weg te schrijven naar de geheugenkaart en kan het gebeuren dat de camcorder het maken van opnamen stopzet. Maak een kopie van uw opnamen en initialiseer de geheugenkaart.

32

## <span id="page-32-2"></span><span id="page-32-0"></span>Een geheugenkaart plaatsen en verwijderen

U moet een geheugenkaart altijd eerst initialiseren ( $\Box$  [33\)](#page-32-1) voordat u deze met de camcorder kunt gebruiken.

- 1 Zet de camcorder uit.
	- Controleer of de POWER/CHG-indicator uit is.
- 2 Open het afdekplaatje van de dubbele geheugenkaartsleuf.
- 3 Steek de geheugenkaart in zijn geheel, met het label naar de voorzijde van de camcorder gericht, recht in een van de geheugenkaartsleuven totdat de kaart vast klikt.
	- U kunt ook twee geheugenkaarten gebruiken, één in elke geheugenkaartsleuf.
- 4 Sluit het afdekplaatje van de dubbele geheugenkaartsleuf.
	- Forceer de afdekking niet om deze te sluiten als u de geheugenkaart niet op de juiste wijze hebt geplaatst.

#### De geheugenkaart verwijderen

Druk eenmaal de geheugenkaart in om deze te ontgrendelen. De geheugenkaart springt vervolgens naar buiten. Trek de kaart daarna in zijn geheel naar buiten.

# BELANGRIJK

- Neem de onderstaande voorschriften in acht wanneer de ACCESS-indicator (status geheugenkaart) knippert. Als u dat nalaat, raakt u uw gegevens mogelijk voorgoed kwijt.
	- Verwijder de stroombron niet en zet de camcorder niet uit.
	- Verwijder kaart niet.
- Zet de camcorder uit voordat u een geheugenkaart plaatst of verwijdert. Als u de geheugenkaart plaatst of verwijdert terwijl de camcorder ingeschakeld is, kunt u uw gegevens voorgoed kwijtraken.
- Geheugenkaarten hebben een voor- en achterzijde die van elkaar verschillen. De camcorder kan defect raken als u een geheugenkaart verkeerd om in de camcorder plaatst. Zorg ervoor dat u de geheugenkaart plaatst zoals beschreven in stap 3.

## <span id="page-32-1"></span>Een geheugenkaart initialiseren

Voordat u een geheugenkaart de eerste keer met de camcorder gebruikt, moet u de geheugenkaart initialiseren. U kunt een geheugenkaart ook initialiseren als u alle gegevens hierop permanent wilt verwijderen.

Bedieningsstanden: CAMERA MEDIA AVCHD MP4

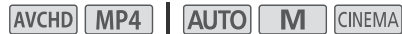

- 1 Voorzie de camcorder van stroom met de compacte netadapter.
	- Tijdens het initialisatieproces mag u de stroombron niet loskoppelen of de camcorder uitzetten.
- 2 Open het initialisatiescherm voor de gewenste geheugenkaart.

 $[FUNCTIONC.]\n\rightarrow [MENT] \rightarrow [B] \rightarrow [Initialiseren [SD]] \rightarrow [A]$  Geh. kaart A] of  $[B]$  Geh. kaart B]  $\rightarrow$ **[Initialiseren]** 

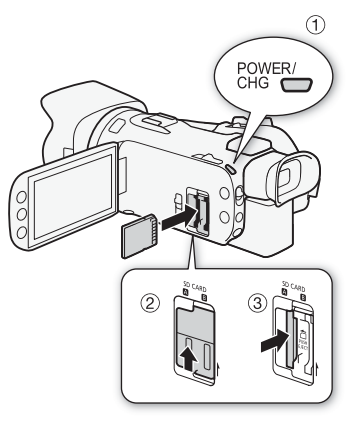

33

- Aanraken van [FUNC.] is alleen nodig wanneer u de procedure uitvoert in de stand CAMERA].
- Raak in het initialisatiescherm de optie [Initalisatie voltooien] aan als u alle gegevens fysiek wilt wissen in plaats van alleen maar de bestandstoewijzingstabel van de geheugenkaart te wissen.

#### 3 Raak [Ja] aan.

34

- Als u de optie [Initalisatie voltooien] hebt geselecteerd, dan kunt u [Afbreken] aanraken als u de initialisatie wilt stopzetten terwijl deze wordt uitgevoerd. Alle opnamen worden gewist en de geheugenkaart kan zonder probleem worden gebruikt.
- 4 Raak [OK] aan en raak vervolgens  $[\mathsf{X}]$  aan.

## BELANGRIJK

• Initialisatie van een geheugenkaart houdt in dat alle opnamen permanent worden gewist. Verloren geraakte opnamen kunt u dan niet meer terughalen. Zorg er daarom voor dat u van belangrijke opnamen eerst een backup maakt op een extern apparaat ( $\Box$  [110](#page-109-3)).

## <span id="page-33-1"></span><span id="page-33-0"></span>De geheugenkaart voor opnamen selecteren

Films en foto's worden opgeslagen op een geheugenkaart. U kunt selecteren op welke geheugenkaart uw films en foto's worden opgeslagen.

Bedieningsstanden: CAMERA MEDIA **AVCHD** MP4

M **AUTO CINEMA** 

1 Open het scherm [Opnamemedia].

 $[FUNCTION.]$   $\triangleright$   $[MENT]$   $\triangleright$   $\overline{G}$   $\rightarrow$   $[Opnamemedia]$ 

- 2 Raak de gewenste geheugenkaart aan ( $[A]$  Geh. kaart A] of  $[B]$  Geh. kaart B]) voor het opnemen van films ([', Opnamemedia Videos]) of voor het maken van foto's ([{ Opnamemedia Foto's]).
- 3 Raak [X] aan.
	- Nadat het menu is gesloten verschijnt op het scherm het pictogram van de geheugenkaart die is geselecteerd voor het opnemen van films.

# <span id="page-34-1"></span><span id="page-34-0"></span>De filmindeling selecteren (AVCHD/MP4)

U kunt films opnemen in de AVCHD-indeling of de MP4-indeling. AVCHD-films zijn ideaal om af te spelen met een fantastische beeldkwaliteit. MP4-films zijn veelzijdig en kunnen gemakkelijk worden afgespeeld op smartphones en tablets of worden geüpload naar het web.

Bedieningsstanden: CAMERA MEDIA AVCHD MP4 AUTO M CINEMA

1 Open het scherm [Filmindeling].  $[FUNCTION.]$   $\bigcirc$   $[MENT]$   $\bigcirc$   $\overline{r}$   $\bigcirc$   $\bigcirc$   $[Elimindeling]$ 

- 2 Selecteer de gewenste filmindeling.
- 3 Raak [X] aan.
	- Het pictogram van de geselecteerde filmindeling verschijnt op het scherm.

# <span id="page-35-5"></span><span id="page-35-4"></span><span id="page-35-1"></span><span id="page-35-0"></span>Films en foto's maken

U kunt selecteren welke geheugenkaart u wilt gebruiken voor het maken van films en foto's ( $\square$  [34\)](#page-33-1). Raadpleeg Audio opnemen ( $\Box$  [78\)](#page-77-0) voor bijzonderheden over het opnemen van audio. Mocht de camcorder niet goed werken, raadpleeg dan *Problemen oplossen* ( $\Box$  [156\)](#page-155-1).

## AANDACHTSPUNTEN

• Maak eerst een testopname voordat u met opnemen begint. Dan kunt u controleren of de camcorder goed functioneert.

## <span id="page-35-3"></span><span id="page-35-2"></span>Voorbereidingen

- 1 Sluit een opgeladen accu aan op de camcorder ( $\Box$  [18\)](#page-17-3).
- 2 Plaats een geheugenkaart in een geheugenkaartsleuf .
	- Als u Relay Recording of dubbele opname wilt gebruiken (A [45](#page-44-1)), plaats dan in beide geheugenkaartsleuven een geheugenkaart.
- 3 Open de lensbescherming.
	- Zet de schakelaar van de lensbescherming op OPEN.
- 4 Als u de zoeker moet gebruiken, trek de zoeker dan naar buiten en stel deze, indien nodig, af.
	- U kunt de oogcorrectieregelaar gebruiken en de zoeker 45 graden omhoog kantelen.

Schakelaar lensbescherming

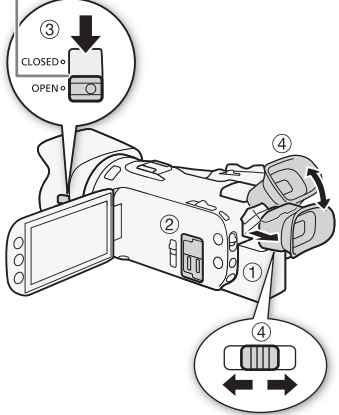
# Opnamen maken in de AUTO-stand

Als u de <sup>[Auto]</sup>-stand gebruikt om films en foto's te maken, dan zal de camcorder voor u automatisch de instellingen verrichten.

- Bedieningsstanden: CAMERA MEDIA AVCHD MP4 AUTO M **CINEMA**
- 1 Zet de keuzeschakelaar op **NIIO**.
- 2 Zet de aan/uit-schakelaar op CAMERA.

## <span id="page-36-0"></span>Video opnemen

Druk op START/STOP om met opnemen te beginnen.

- Tijdens het maken van de opname wordt  $\bullet$  op het scherm weergegeven.
- De ACCESS-indicator (status geheugenkaart) gaat van tijd tot tijd knipperen terwijl de scène wordt opgenomen.
- Druk nogmaals op START/STOP als u een pauze wilt inlassen.  $\bullet$  verandert in  $\blacksquare$  en de scène wordt opgenomen op de geheugenkaart die is geselecteerd voor het opnemen van films.
- U kunt ook op START/STOP van de wireless afstandsbediening drukken.

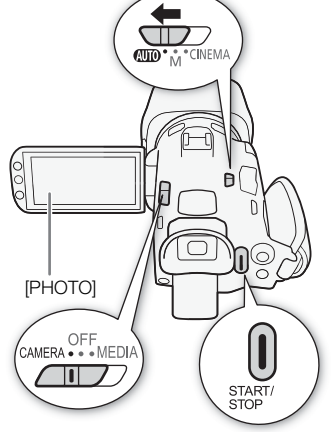

## Foto's maken

#### Raak [PHOTO] aan.

- $\bullet$  In het midden aan de onderzijde van het scherm verschijnt een groen pictogram ( $\bullet$ ). In de rechterbovenhoek van het scherm verschijnt ook  $\Box$  > samen met het pictogram van de geheugenkaart die is geselecteerd voor het maken van foto's. De ACCESS-indicator (status geheugenkaart) zal tijdens het maken van de foto knipperen.
- Tijdens het opnemen van een film kunt u tegelijkertijd foto's maken. In dat geval wordt het groene pictogram niet weergegeven.
- U kunt ook op PHOTO van de wireless afstandsbediening drukken.

## Nadat u klaar bent met het maken van opnamen

- 1 Zet de schakelaar van de lensbescherming op CLOSED om de lensbescherming te sluiten.
- 2 Controleer of de ACCESS-indicator (status geheugenkaart) uit staat.
- 3 Zet de aan/uit-schakelaar op OFF.
- 4 Sluit het OLED-paneel en klap de zoeker in.

#### Smart AUTO

Bij het maken van opnamen in de stand [AUTO] detecteert de camcorder automatisch bepaalde kenmerken van het onderwerp, de achtergrond, lichtomstandigheden, etc. De camera zal vervolgens diverse instellingen aanpassen (waaronder scherpstelling, belichting, kleur, beeldstabilisatie, beeldkwaliteit), en voor de betreffende scène de optimale instellingen selecteren. Het Smart AUTO-pictogram verandert in een van de pictogrammen uit de volgende tabel.

#### 38

#### Smart AUTO-pictogrammen

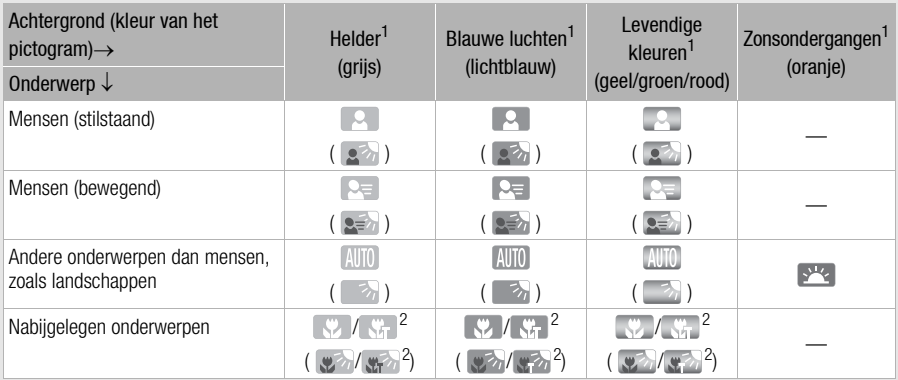

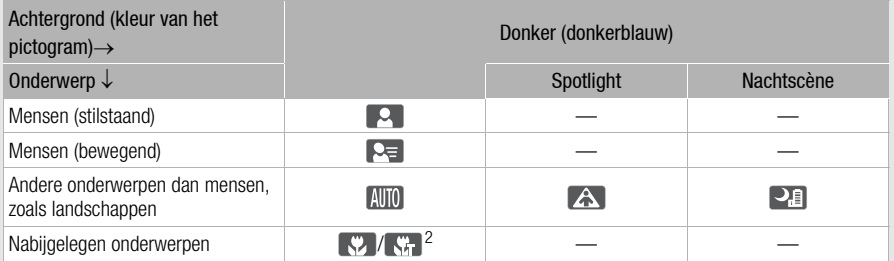

 $1$  Het pictogram tussen haakjes verschijnt bij situaties met tegenlicht.<br><sup>2</sup> Dit pictogram verschijnt onder telemacro-omstandigheden. Telemacro wordt automatisch geactiveerd als u zoomt naar het telefoto-uiteinde en het onderwerp insluit. Met telemacro kunt u kleine onderwerpen van zeer nabij opnemen en een zachte focus toevoegen aan de achtergrond, zodat het onderwerp niet alleen groter lijkt maar er ook meer uitspringt.

#### Intelligent IS

Met Intelligente IS kan de camcorder voor beeldstabilisatie de beste optie selecteren op basis van uw opnamemethode. Het pictogram van Intelligente IS verandert in een van de volgende pictogrammen. In de stand  $\boxed{\mathbf{M}}$  en  $\boxed{\text{mmm}}$  kunt u de beeldstabilisatie handmatig instellen ( $\boxed{\text{1}}$  [60](#page-59-0)).

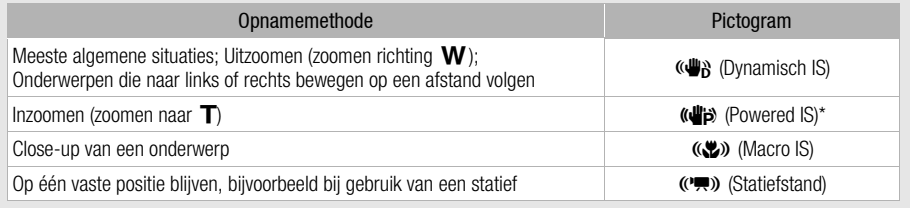

\* Bij gebruik van de optie **politie (B)** [Intelligente IS] kunt u selecteren of Powered IS automatisch kan worden ingesteld als een van de Intelligente IS-standen.

# BELANGRIJK

- Neem de onderstaande voorschriften in acht wanneer de ACCESS-indicator (status geheugenkaart) brandt of knippert. Als u zich daar niet aan houdt, kunt u uw gegevens voorgoed kwijtraken of raakt de geheugenkaart mogelijk beschadigd.
	- Open het afdekplaatje van de dubbele geheugenkaartsleuf niet.
	- Verwijder de stroombron niet en zet de camcorder niet uit.
	- Wijzig de bedieningsstand van de camcorder niet.
- Zorg ervoor dat u regelmatig een backup van uw opnamen maakt (A [110](#page-109-0)), vooral na het maken van belangrijke opnamen. Canon is niet aansprakelijk voor verlies of beschadiging van gegevens.

- Als u de optie  $\boxed{\blacktriangleright}$  [Opnameopdracht] instelt op [ON] Aan] u gebruikmaakt van het HDMIaansluitpunt om de camcorder aan te sluiten op een apparaat dat opnameopdrachten kan ontvangen via een verbinding met het HDMI-aansluitpunt, en u het opnemen met de camcorder start of stopzet, dan zal het aangesloten apparaat ook starten of stoppen met opnemen.
- Wanneer bij gebruik van Relay Recording tijdens het opnemen de camcorder overschakelt van de ene op de andere geheugenkaart, dan wordt de video opgenomen als twee afzonderlijke relayscènes. Met het programma Data Import Utility kunt u relay-scènes die op beide geheugenkaarten zijn opgenomen, samenvoegen tot één enkele scène en deze opslaan op een computer ( $\Box$  [110](#page-109-1)).
- Voor scènes met een lange opnametijd wordt het video(stream)bestand in een scène bij circa elke 4 GB gesplitst. De opname zal echter zonder onderbreking worden afgespeeld. Met het programma Data Import Utility kunt u dergelijke gesplitste scènes samenvoegen tot één enkele scène en deze opslaan op een computer ( $\Box$  [110\)](#page-109-1).
- Over de spaarstand: Als  $\lceil \cdot \rceil$  > [Automatisch uit] ingesteld is op  $\lceil \cdot \cdot \rceil$  Aan] en de camcorder met de accu van stroom wordt voorzien, wordt de camcorder automatisch uitgeschakeld indien u 5 minuten lang geen bedieningshandelingen verricht. Dit is om stroom te besparen. Gebruik de aan/ uit-schakelaar om de camcorder aan te zetten.
- Als u opnamen maakt op heldere plaatsen, kan het moeilijk zijn gebruik te maken van het OLED-scherm. In dergelijke gevallen kunt u de helderheid van het OLED-scherm instellen met de optie  $\Box$   $\Box$  [OLED/VF-helderheid]. U kunt als alternatief ook de zoeker gebruiken ( $\Box$  [21\)](#page-20-0).
- Onder bepaalde omstandigheden komt het Smart AUTO-pictogram dat op het scherm verschijnt, mogelijk niet overeen met de feitelijke scène. Vooral als u opnamen maakt tegen een oranje of blauwe achtergrond, kan het pictogram van de zonsondergang of een van de pictogrammen van de blauwe luchten verschijnen en worden de kleuren mogelijk niet natuurlijk weergegeven. In dat geval verdient het aanbeveling om opnamen te maken in de stand  $\boxed{\mathbf{M}}$  ( $\boxed{\square}$  [41\)](#page-40-0).
- Foto's worden opgeslagen als JPG-bestanden. In de stand  $\overline{AUTO}$  en  $\overline{M}$  kan de camcorder foto's maken tijdens de opnamestand-bystand of foto's maken van filmscènes die worden afgespeeld ( $\Box$ ) [99](#page-98-0)). In de tabel hieronder staan de fotoresoluties en aantallen foto's die kunnen worden opgeslagen op
- een geheugenkaart van 1 GB. Het hangt echter van het onderwerp en de opnameomstandigheden af hoeveel foto's feitelijk kunnen worden gemaakt.

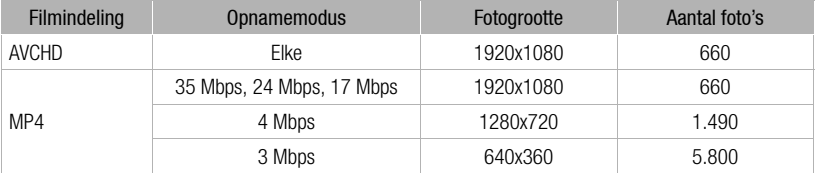

- U kunt geen foto's maken terwijl de digitale zoom geactiveerd is of tijdens het maken van dubbele opnamen.
- $\bullet$  U kunt een foto maken van een filmscène die wordt afgespeeld ( $\Box$  [99\)](#page-98-0).
- Als u bij gebruik van een accu lange tijd opnamen maakt terwijl de camcorder op een statief staat, kunt u het OLED-paneel sluiten en alleen de zoeker gebruiken om stroom te besparen ( $\Box$ ) [21\)](#page-20-0).

# <span id="page-40-0"></span>Opnamen maken in de stand  $M$  (Handmatig)

Als de keuzeschakelaar op  $M$  (handmatige stand) staat, hebt u volledig toegang tot alle menu's en kunt u handmatig de belichting instellen, scherp stellen, de witbalans instellen en nog veel meer camcorderfuncties instellen zoals u dat wilt. Zelfs in de stand  $\boxed{M}$  kan de camcorder u echter helpen met de instellingen, bijvoorbeeld door gebruik te maken van de programma's voor speciale opnames  $(D \cap 69)$  $(D \cap 69)$  $(D \cap 69)$ .

- Bedieningsstanden: CAMERA MEDIA AVCHD MP4 AUTO
- 1 Zet de keuzeschakelaar op  $M$ .
- 2 Zet de aan/uit-schakelaar op CAMERA.
- 3 Films en foto's maken.
	- De procedure is dezelfde als in de stand  $A$   $\overline{A}$   $\overline{C}$   $\overline{C}$   $\over$

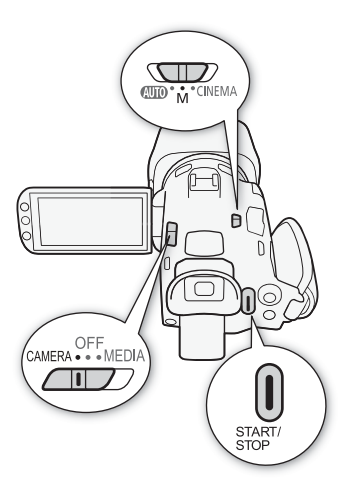

CINEMA

# BELANGRIJK

- Neem de onderstaande voorschriften in acht wanneer de ACCESS-indicator (status geheugenkaart) brandt of knippert. Als u zich daar niet aan houdt, kunt u uw gegevens voorgoed kwijtraken of raakt de geheugenkaart mogelijk beschadigd.
	- Open het afdekplaatje van de dubbele geheugenkaartsleuf niet.
	- Verwijder de stroombron niet en zet de camcorder niet uit.
	- Wijzig de bedieningsstand van de camcorder niet.
- Zorg ervoor dat u regelmatig een backup van uw opnamen maakt ( $\Box$  [110](#page-109-0)), vooral na het maken van belangrijke opnamen. Canon is niet aansprakelijk voor verlies of beschadiging van gegevens.

- Als u de optie  $\lceil \cdot \cdot \rceil$  > [Opnameopdracht] instelt op  $\lceil \cdot \cdot \rceil$  Aan] u gebruikmaakt van het HDMIaansluitpunt om de camcorder aan te sluiten op een apparaat dat opnameopdrachten kan ontvangen via een verbinding met het HDMI-aansluitpunt, en u het opnemen met de camcorder start of stopzet, dan zal het aangesloten apparaat ook starten of stoppen met opnemen.
- Wanneer bij gebruik van Relay Recording tijdens het opnemen de camcorder overschakelt van de ene op de andere geheugenkaart, dan wordt de video opgenomen als twee afzonderlijke relay-scènes. Met het programma Data Import Utility kunt u relay-scènes die op beide geheugenkaarten zijn opgenomen, samenvoegen tot één enkele scène en deze opslaan op een computer ( $\Box$  [110](#page-109-1)).
- Voor scènes met een lange opnametijd wordt het video(stream)bestand in een scène bij circa elke 4 GB gesplitst. De opname zal echter zonder onderbreking worden afgespeeld. Met het programma Data Import Utility kunt u dergelijke gesplitste scènes samenvoegen tot één enkele scène en deze opslaan op een computer ( $\Box$  [110](#page-109-1)).
- Over de spaarstand: Als  $\boxed{\triangleright}$  [Automatisch uit] ingesteld is op  $\boxed{\text{ON}}$  Aan] en de camcorder met de accu van stroom wordt voorzien, wordt de camcorder automatisch uitgeschakeld indien u 5 minuten lang geen bedieningshandelingen verricht. Dit is om stroom te besparen. Gebruik de aan/uit-schakelaar om de camcorder aan te zetten.
- Als u opnamen maakt op heldere plaatsen, kan het moeilijk zijn gebruik te maken van het OLED-scherm. In dergelijke gevallen kunt u de helderheid van het OLED-scherm instellen met de optie  $\lceil \cdot \rceil \cdot \rceil$ [OLED/VF-helderheid]. U kunt als alternatief ook de zoeker gebruiken ( $\Box$ ] [21\)](#page-20-0).
- Foto's worden opgeslagen als JPG-bestanden. In de stand **AUTO** en **M** kan de camcorder foto's maken tijdens de opnamestand-bystand of foto's maken van filmscènes die worden afgespeeld ( $\Box$ ) [99](#page-98-0)). In de tabel hieronder staan de fotoresoluties en aantallen foto's die kunnen worden opgeslagen op een geheugenkaart van 1 GB. Het hangt echter van het onderwerp en de opnameomstandigheden af hoeveel foto's feitelijk kunnen worden gemaakt.

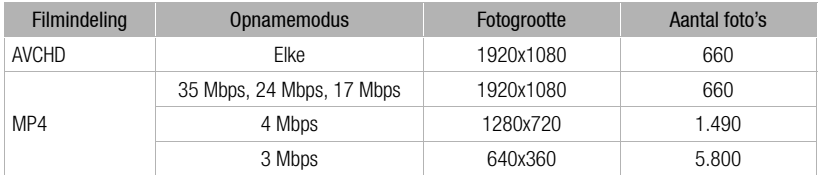

- U kunt geen foto's maken terwijl de digitale zoom geactiveerd is of tijdens het maken van dubbele opnamen.
- U kunt een foto maken van een filmscène die wordt afgespeeld ( $\Box$  [99\)](#page-98-0).
- Als u bij gebruik van een accu lange tijd opnamen maakt terwijl de camcorder op een statief staat, kunt u het OLED-paneel sluiten en alleen de zoeker gebruiken om stroom te besparen ( $\square$  [21\)](#page-20-0).

## De laatst opgenomen scène bekijken

U kunt, zonder over te schakelen naar de stand MEDIA, de laatste 4 seconden bekijken van de opname die u als laatste met de camcorder hebt opgenomen. Terwijl u de laatste scène bekijkt, wordt het beeld zonder geluid afgespeeld. Standaard is toewijzingsknop 5 toegewezen aan [ **KANAN**] Opname bekijken] maar u kunt een andere toewijzingsknop toewijzen aan deze functie ( $\square$  [93\)](#page-92-0).

Bedieningsstanden: CAMERA MEDIA **AVCHD** MP4 **ALITO CINEMA** 

- 1 Neem een scène op.
- 2 Druk op  $\circled{=}$  nadat u klaar bent met het opnemen van een scène.

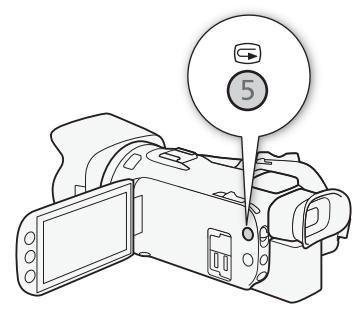

# De opnamemodus (videokwaliteit) selecteren

De camcorder biedt diverse opnamemodi, afhankelijk van de filmindeling: AVCHD of MP4. Als u een MP4-film opneemt met de opnamemodus 3 Mbps, dan kunt u deze uploaden naar een FTP-server en direct beginnen met bewerken. Bij het opnemen van AVCHD-films kunt u bovendien, als de opnamemodus ingesteld is op 28 Mbps LPCM (50.00P) of 24 Mbps LPCM, audio opnemen met lineaire PCM op twee kanalen en een bemonsteringsfrequentie van 48 kHz. Raadpleeg de volgende tabellen voor bijzonderheden.

Bedieningsstanden: CAMERA MEDIA | AVCHD MP4 | AUTO M **CINEMA** 

- 1 Open het scherm [Opn. Modus].  $[FUNCTION.]$   $\bigcirc$   $[MENT]$   $\bigcirc$   $\bigcirc$   $\bigcirc$   $[Opn$ . Modus]
- 2 Raak de gewenste opnamemodus aan en raak vervolgens  $\mathbf{X}$ ] aan.

#### ï **OPMERKINGEN**

- Afhankelijk van het draagbare apparaat kunt u uw opnamen mogelijk niet afspelen.
- AVCHD-scènes die u hebt opgenomen met 28 Mbps, kunt u niet opslaan op AVCHD-schijven. Gebruik een externe Blu-ray-recorder die compatibel is met AVCHD versie 2.0-specificaties om dergelijke films te kopiëren naar Blu-ray-schijven.
- De volgende soorten MP4-scènes worden op andere apparaten herkend als meerdere bestanden.
	- Scènes die groter zijn dan 4 GB
	- Scènes die zijn opgenomen met 35 Mbps en langer zijn dan 30 minuten
	- Scènes die zijn opgenomen met een andere opnamemodus dan 35 Mbps en langer duren dan 1 uur
- Afhankelijk van de TV kunt u mogelijk geen scènes afspelen die zijn opgenomen met 28 Mbps (AVCHD) of 35 Mbps (MP4).
- Het maken van dubbele opnamen is niet mogelijk wanneer de opnamemodus ingesteld is op 28 Mbps (AVCHD) of 35 Mbps (MP4).
- In de stand CINEMA zijn de opnamemodi 28 Mbps (AVCHD) en 35 Mbps (MP4) niet beschikbaar.
- Wanneer de opnamemodus ingesteld is op 28 Mbps LPCM (50.00P) of 24 Mbps LPCM, kunnen geen opnamen worden gemaakt met 5.1ch surroundgeluid wanneer de optionele surroundmicrofoon SM-V1 wordt gebruikt.
- De camcorder maakt gebruik van een variabele bit rate (VBR) om video te coderen; de feitelijke opnametijd zal daarom afhangen van het onderwerp.

Opnamemodi op basis van filmindeling

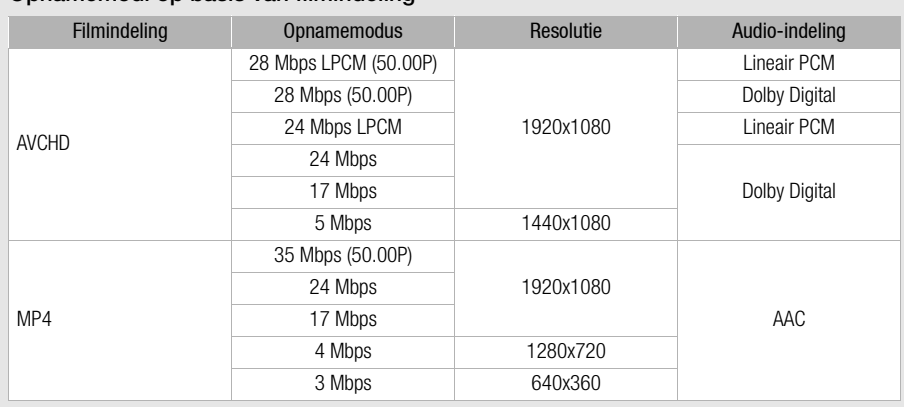

# Opnametijd bij benadering Standaard en Standaardwaarde verhalben wordt de standaardwaarde verhalben wordt de standaardwaarde verhalben wordt de standaardwaarde verhalben wordt de standaardwaarde verhalben wordt de standaar

Voor AVCHD-films:

 $O$ pnamemodus  $\rightarrow$  28 Mbps LPCM (50.00P) en 28 Mbps (50.00P) 24 Mbps LPCM Geneugenkaart  $\downarrow$  28 Mbps 17 Mbps 17 Mbps 5 Mbps 5 Mbps Geheugenkaart van 8 GB 35 min. 40 min. 1 uur 3 uur 3 uur Geheugenkaart van 16 GB 1 uur 15 min. 1 uur 25 min. 2 uur 5 min. 6 uur 5 min. Geheugenkaart van 32 GB 2 uur 30 min. 2 uur 55 min. 4 uur 10 min. 12 uur 15 min.\* Geheugenkaart van 64 GB 5 uur 5 min. 5 uur 55 min. 8 uur 20 min. 24 uur 30 min.\* Geheugenkaart van 128 GB 10 uur 10 min. 11 uur 55 min. 16 uur 45 min. \* 49 uur \*

Voor MP4-films:

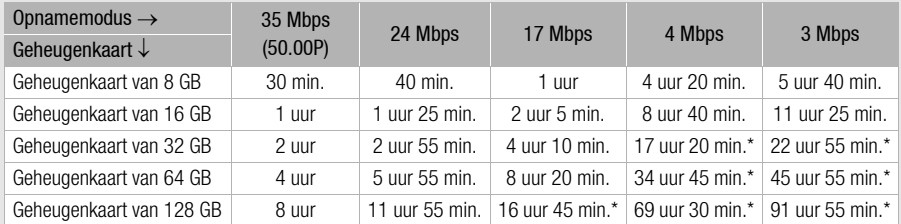

\* Een afzonderlijke scène kan 12 uur ononderbroken worden opgenomen; daarna stopt de camcorder.

# Dubbele opname en Relay Recording

Als u opnamen maakt, kunt u gebruikmaken van dubbele opname om gelijktijdig opnamen te maken op beide geheugenkaarten, zodat u één van de films kunt gebruiken als backup. Als alternatief kunt u Relay Recording gebruiken. Hierbij wordt de film eerst opgenomen op de eerste geheugenkaart, en als deze kaart vol raakt, dan wordt zonder onderbreking op de andere

geheugenkaart verdergegaan met het opnemen van de film.

## Dubbele opname activeren

De backup-film wordt opgenomen op geheugenkaart **B**. Nadat u dubbele opname hebt geactiveerd, selecteert u de opnamemodus van de backup-film.

Bedieningsstanden: CAMERA MEDIA | AVCHD MP4 | AUTO M **CINEMA** 

1 Open het scherm [Dubbelopname].

[FUNC.] > [MENU] > > [Dubbel-/relay-opn.] > [Dubbelopname]

- Het schermt toont de filmindeling en opnamemodus van de films die op elke kaart worden opgenomen.
- 2 Selecteer de filmindeling en opnamemodus voor de backup-film die wordt opgenomen op geheugenkaart  $\mathbf{B}$ .
	- De eerste optie is altijd dezelfde filmindeling en opnamemodus van de film die wordt opgenomen op geheugenkaart  $\Omega$ . De tweede twee opties zijn altijd  $\left[\overline{M_12} \right]$  4Mbps] en  $\left[\overline{M_12} \right]$  3Mbps], wat resulteert in kleine bestanden die ideaal zijn voor overdracht naar een computer.
- 3 Raak [X] aan.

## Relay Recording activeren

Bedieningsstanden: CAMERA MEDIA | AVCHD MP4 | AUTO M **CINEMA** 

- 1 Open het scherm [Dubbel-/relay-opn.]. [FUNC.] > [MENU] > > [Dubbel-/relay-opn.]
- 2 Raak [Relay-opname] aan en raak vervolgens  $[\mathsf{X}]$  aan.

- Selecteer [Standaardopname] op het scherm [Dubbel-/relay-opn.] als u geen van beide functies wilt gebruiken.
- Als u Relay Recording gebruikt, maakt het niet uit op welke geheugenkaart u begint. De film wordt verder opgenomen op de andere geheugenkaart. De camcorder zal echter slechts één keer overgaan op de andere geheugenkaart.
- Met het programma Data Import Utility kunt u relay-scènes (AVCHD- of MP4-indeling) die op beide geheugenkaarten zijn opgenomen, samenvoegen tot één enkele scène en deze opslaan op een computer  $(D 110)$  $(D 110)$ .
- Dubbele opname is niet beschikbaar als de opnamemodus ingesteld is op 28 Mbps LPCM (50.00P), 28 Mbps (50.00P) of 35 Mbps (50.00P).

# De beeldsnelheid selecteren

U kunt de beeldsnelheid (het aantal beeldjes dat per seconde wordt opgenomen) van AVCHD-films wijzigen om de impressie van uw films te wijzigen. Als de opnamemodus ingesteld is op 28 Mbps LPCM (50.00P) of 28 Mbps (50.00P) voor AVCHD-films of 35 Mbps (50.00P) voor MP4-films, dan zal de beeldsnelheid automatisch worden ingesteld op 50.00P, zodat u de beeldsnelheid dus niet kunt selecteren. De beeldsnelheid voor MP4-films die worden opgenomen met andere opnamemodi, wordt bovendien automatisch ingesteld op 25.00P.

46

Bedieningsstanden: CAMERA MEDIA | AVCHD MP4 **AUTO** M **CINEMA** 

#### 1 Open het scherm [Framerate].

[FUNC.] > [MENU] > > [Framerate]

2 Raak de gewenste beeldsnelheid aan en raak vervolgens  $[X]$  aan

#### **Opties** Standaardwaarde)

[ 50.00i] 50.00 velden per seconde, interlaced. Standaardbeeldsnelheid van TV-signalen. [ PF25.00] 25.00 beeldjes per seconde, progressief\*. Gebruik van deze beeldsnelheid geeft aan uw opnamen een cinematografisch karakter. Het effect wordt verder versterkt door opnamen te maken in de stand *[GNEMA*].

\* Opgenomen als 50.00i.

**OPMERKINGEN** 

• De beeldsnelheid kan afzonderlijk worden ingesteld voor de stand  $\boxed{M}$  en  $\boxed{\text{mema}}$ .

# Opnemen in Slow & Fast Motion

Als de filmindeling ingesteld is op MP4, kunt u scènes opnemen die een slow motion- of fast motion-effect hebben wanneer u ze afspeelt. U selecteert eenvoudig de gewenste slow motion- of fast motion-snelheid (0,5 maal tot 1200 maal de normale snelheid), waarna u de scènes opneemt. Voor dergelijke scènes wordt geen geluid opgenomen.

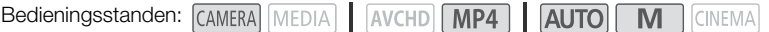

## 1 Open het scherm [Slow & Fast Motion].

 $[FUNCTION.]$   $\triangleright$   $[MENT]$   $\triangleright$   $\preceq$   $\triangleright$   $[Show 8 Fast Motion]$ 

#### 2 Selecteer de gewenste snelheid.

- Het hangt van de opnamemodus en beeldsnelheid af welke snelheden beschikbaar zijn. Raadpleeg de volgende tabel.
- 3 Raak [X] aan.
	- $\mathbb{R}^{\bullet}$  of  $\mathbb{R}^{\bullet}$  en de geselecteerde optie verschijnen op het scherm.
	- Om de opnamestand slow motion & versneld uit te schakelen, herhaalt u de procedure maar selecteert u [OFF].
- 4 Druk op START/STOP om met opnemen te beginnen.
	- Tijdens het opnemen knipperen de dubbele punten (:) van de tijdcode. Hoe hoger de gebruikte snelheid is, hoe trager de tijdcode loopt.

#### 5 Druk nogmaals op START/STOP om de opname te stoppen.

• Wanneer u met een fast motion-effect opneemt, wordt de tijdcode na het stoppen van de opname door de camcorder ingesteld.

#### Beschikbare snelheden bij slow motion/fast motion

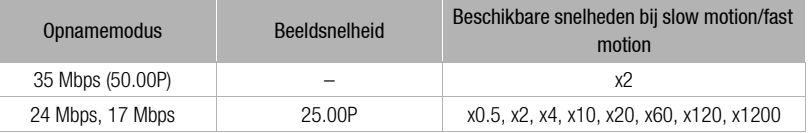

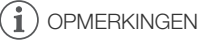

- Tijdens de opnamestand slow motion & versneld zijn de volgende functies niet beschikbaar.
- Dubbele opname
- Relay Recording
- Vooropname
- Videosnapshot
- Kleurenbalken
- Gezichtsdetectie en volgen
- Foto's maken
- Tijdens de opnamestand slow motion & versneld wordt de tijdcodestand van de tijdcode ( $\Box$  [73](#page-72-0)) ingesteld op [Rec Run] of [Regen.] en gaat de tijdcode vooruit op basis van het aantal opgenomen beeldjes. Als u de opnamestand slow motion & versneld activeert terwijl de tijdcodestand ingesteld is op [Free Run], dan zal de tijdcodestand automatisch worden gewijzigd in [Rec Run]. Als u de opnamestand slow motion & versneld stopzet, zal de tijdcodestand terugkeren naar de vorige instelling.
- In de opnamestand [35 Mbps (50.00P)] kan het ongeveer 1 seconde duren om de opname te stoppen.
- Om films op te nemen met gebruik van slow motion en fast motion, verdient het aanbeveling om geheugenkaarten te gebruiken van snelheidsklasse 10.
- De hoeveelheid video die in één keer kan worden opgenomen, is circa 12 uur video bij normale afspeelsnelheid. Wanneer die hoeveelheid wordt overschreden, zal de camcorder automatisch stoppen met opnemen. De opnametijd zal echter veranderen als u Slow & Fast Motion gebruikt.

Als bijvoorbeeld [x0.5] is geselecteerd, is de opnametijd 6 uur (de afspeeltijd is 12 uur).

# CINEMA-stand en cinematografische filters

In de stand **WEMA** kunt u gebruikmaken van een aantal cinematografische filters waarmee u unieke films kunt maken die zich onderscheiden van wat u normaal gewend bent. U kunt ook cinematografische filters gebruiken wanneer u films converteert naar MP4 ( $\square$ ) [115\)](#page-114-0).

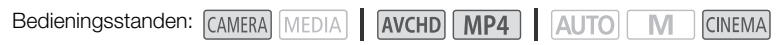

- 1 Zet de keuzeschakelaar op CINEMA.
- 2 Raak [FILTER 1] aan om het selectiescherm voor cinematografische filters te openen.
- 3 Sleep uw vinger omhoog en omlaag over de foto's om het gewenste cinematografische filter te selecteren en raak vervolgens [OK] aan.
	- U kunt het niveau van het effect wijzigen voordat u [OK] aanraakt.

[Cinemastandaard] biedt instelopties die verschillend zijn van de andere cinematografische filters.

• Het geselecteerde cinematografische filter wordt toegepast en het nummer hiervan wordt weergegeven op de bedieningsknop.

## Het niveau van het effect van [Cinemastandaard] selecteren

- 1 Open het parameterselectiescherm.
	- $[4]$   $\odot$   $[ON]$
- 2 Raak [Kleurverzadiging], [Zacht filter], [Toon (helderheid)] of [Contrast] aan.
- 3 Raak het gewenste niveau aan of raak  $\Box$  of  $\Box$  aan om de parameter aan te passen.
	- U kunt ook uw vinger over de regelaar slepen.
	- Het beeld wordt onmiddellijk aangepast aan de instelling.
	- Raak  $[\bigtriangleup]$  aan om terug te gaan naar het vorige scherm als u andere parameters wilt instellen. Raak de gewenste bedieningsknop aan en herhaal stap 3.
- 4 Raak [ $\bigcirc$ ] aan en raak vervolgens [OK] aan.

## Het niveau van het effect van de andere cinematografische filters selecteren

- 1 Raak  $[\mathbf{\hat{y}}]$  aan om het instelscherm te openen.
- 2 Raak [L] (laag), [M] (medium) of [H] (hoog) aan.
- 3 Raak [10] aan en raak vervolgens [OK] aan.

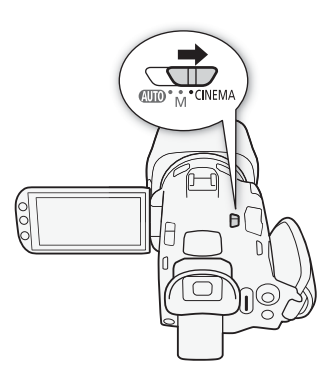

#### **Opties** Standaardwaarde)

De camcorder biedt de volgende cinematografische filters. Selecteer het gewenste filter terwijl u op het scherm vooraf het effect bekijkt.

#### [1. Cinemastandaard]

- [2. Levendig]
- [3. Droom]
- [4. Koel]
- [5. Sepia]
- [6. Oude film]
- [7. Geheugen]

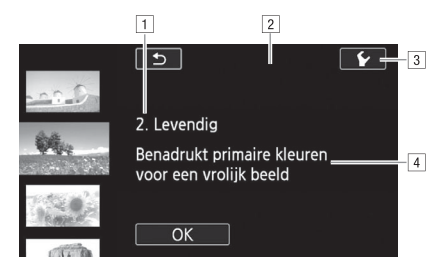

- !Filternummer (wordt weergegeven op de bedieningsknop) en naam
- 2 Een voorbeeld van het effect bekijken op het scherm
- 3 Met deze optie selecteert u het niveau van het effect
- <sup>4</sup> Korte beschrijving (scherminformatie)

- De volgende functies zijn in de stand **CINEMA** niet beschikbaar.
	- Foto's maken
	- Dubbele opname
	- Films opnemen met 28 Mbps of 35 Mbps.
	- Opnamestand slow motion & versneld

# **Scherpstelling**

U kunt handmatig scherp stellen en de contourverscherpingsfunctie gebruiken om u te helpen bij de scherpstelling of de camcorder scherp laten stellen met autofocus. Bij autofocus kunt u de snelheid hiervan instellen.

De camcorder is ook uitgerust met een functie voor gezichtsdetectie en volgen.

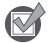

AANDACHTSPUNTEN

• Stel de zoom in voordat u de procedure start.

## Handmatige scherpstelling

Gebruik de scherpstel-/zoomring om handmatig scherp te stellen. U kunt ook de contourverscherpingsfunctie gebruiken om u te helpen nauwkeuriger scherp te stellen.

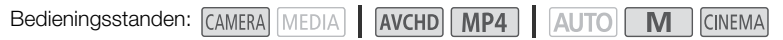

- 1 Zet de schakelaar van de scherpstel-/zoomring op FOCUS.
- 2 Open de scherpstellingsopties.
	- $[FUNCTION.]$   $\odot$  Focus]
	- Als u wilt overschakelen naar autofocus zonder de scherpstellingsopties te openen, drukt u op **AF/MF**, In dat geval is Touch AF (stap 4) niet beschikbaar. Ga direct verder met stap 5.
- 3 Raak [MF] aan.
- 4 Raak een onderwerp aan dat zich binnen het  $\odot$ -kader bevindt.

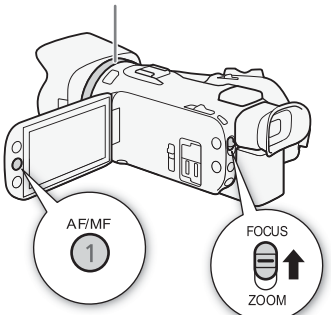

Scherpstel-/zoomring

- Het Touch AF-symbool  $(Y<sub>x</sub>)$  gaat knipperen en de scherpstelafstand zal automatisch worden ingesteld. U kunt desgewenst verder handmatig scherpstellen.
- 5 Draai, indien nodig, aan de scherpstel-/zoomring om de scherpstelling verder aan te passen.
	- Het midden van het scherm wordt vergroot om u te helpen gemakkelijker scherp te stellen. U kunt deze functie ook uitschakelen met de optie  $\Box$   $\Box$  Focushulp].
	- De getoonde scherpstelafstand verandert als u de scherpstelling wijzigt met de scherpstel-/zoomring. U kunt met de optie  $\left\lceil \cdot \right\rceil$   $\triangleright$  [Afstandseenheden] selecteren welke afstandsmaat (meters of feet) u wilt gebruiken.
	- U kunt de optie  $\bullet$   $\bullet$  [Scherpstelringrespons] gebruiken om de gevoeligheid van de scherpstel-/zoomring te wijzigen. Deze optie is alleen van invloed op de scherpstel-/zoomring als u ermee scherpstelt (wanneer de schakelaar van de scherpstel-/zoomring op FOCUS is ingesteld).
	- U kunt de optie  $\lceil \cdot \rceil$   $\blacktriangleright$  [Richting scherpstelring] gebruiken om te selecteren in welke richting de scherpstel-/zoomring draait. Deze optie is alleen van invloed op de scherpstel-/zoomring als u ermee scherpstelt (wanneer de schakelaar van de scherpstel-/zoomring op FOCUS is ingesteld).

## Scherpstellingsvoorkeuze

Als u handmatig scherp stelt, dan kunt u voor de scherpstelling een voorkeuzepositie instellen zodat u later direct naar die voorkeuzepositie kunt terugkeren.

1 Open de scherpstellings-/zoomopties.

 $[FUNCTION.]$   $\odot$   $[$  Focus $]$ 

- 2 Raak [MF] aan.
- 3 Gebruik Touch AF of draai aan de scherpstel-/zoomring om de gewenste scherpstelstand in te stellen.
- 4 Raak [SET] aan om de voorkeuzepositie van de scherpstelling in te stellen.
- 5 Na de scherpstelling te hebben aangepast, raakt u [ON] aan om terug te keren naar de voorkeuzepositie van de scherpstelling.
	- Raak [SET] nogmaals aan als u de huidige voorkeuzepositie van de scherpstelling wilt annuleren.
	- [ON] wordt gedimd weergegeven terwijl u scherp stelt of zoomt.
	- U kunt de optie  $\lceil \cdot \rceil$   $\triangleright$  Noork.snelh. scherpstelling] gebruiken om de snelheid aan te passen waarmee de camcorder terugkeert naar de scherpstellingsvoorkeuze.

# **OPMERKINGEN**

• De scherpstellingsvoorkeuze wordt geannuleerd wanneer u de camcorder uitzet.

## Contourverscherping

Als contourverscherping is geactiveerd, worden de randen van objecten op het scherm in het rood, blauw of geel geaccentueerd. Ook kunt u ervoor kiezen om over te gaan op een scherm in zwart-wit, waardoor de randen verder worden benadrukt.

1 Open de scherpstellingsopties.

 $[FUNCTION.]$   $\odot$  Focus]

2 Raak  $\lceil \mathbf{v} \rceil$  aan.

Voor de zwart-wit-instelling: Raak [Uit] of [Aan] aan Voor de kleur van de contourverscherping: Raak [Rood], [Blauw] of [Geel] aan

- 3 Raak [b] aan.
- 4 Raak [PEAK] aan.
	- De contourverscherping wordt geactiveerd en randen worden geaccentueerd. U kunt op dit scherm aan de scherpstel-/zoomring draaien of  $[X]$  aanraken om de scherpstellingsopties te verbergen.
	- Raak [**D]** nogmaals om de contourverscherping uit te schakelen.

# **OPMERKINGEN**

• Het contourverscherpingseffect en het zwart-wit-beeld worden niet weergegeven in uw opnamen.

# **Autofocus**

Als autofocus wordt geactiveerd, dan stelt de camcorder continu scherp op het onderwerp in het midden van het scherm. Het scherpstelbereik is 1 cm (bij maximale groothoek, gemeten vanaf de voorziide van de lenscilinder) tot  $\infty$  en 60 cm (in het gehele zoombereik, gemeten vanaf de voorzijde van de lenscilinder) tot  $\infty$ . Voer de volgende procedure uit om de snelheid van de autofocus in te stellen.

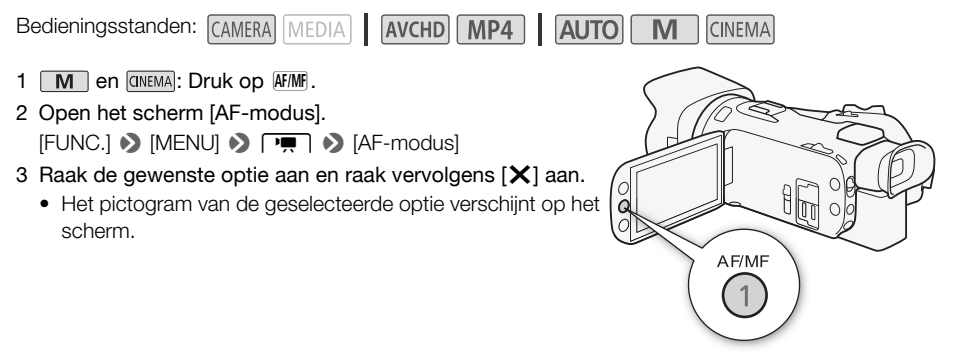

#### **Opties** Standaardwaarde)

[LAF] Instant AF]<sup>\*</sup> Stelt de autofocus in op Instant AF. Er wordt scherp gesteld met de hoogste snelheid. Deze stand is erg handig wanneer u opnamen maakt onder omstandigheden met veel of weinig licht. Deze stand maakt gebruik van zowel het TTL-systeem als een externe sensor om scherp te stellen.

[MAF] Normale AF] Stelt de autofocus in op Normale AF. De camcorder stelt soepeler scherp op het onderwerp dan bij gebruik van de optie [[LAF] Instant AF]. Deze stand maakt gebruik van zowel het TTL-systeem als een externe sensor om scherp te stellen.

**[AF] Normaal AFI** Stelt de autofocus in op Normaal AF. Het autofocusproces wordt uitgevoerd met een stabiele snelheid.

- Als u opnamen maakt in een heldere omgeving, dan wordt door de camcorder het diafragma gesloten. Dit kan tot wazigheid in het beeld leiden, wat sterker wordt aan het groothoekuiteinde van het zoombereik. Selecteer in dat geval, in de stand  $\boxed{\mathbf{M}}$  en  $\boxed{\text{CNEMA}}$ , het opnameprogramma  $\boxed{\phantom{a}}$   $\boxed{\phantom{a}}$   $\boxed{\phantom{a}}$  Auto].  $[P$  Programma AE],  $[V$  Sluiter-voork.AE],  $[N$  Diafr.-voork.AE] of  $[M$  Handm. belichting] en stel
- Als u voor  $\boxed{=}$  > [Conversielens] een andere instelling dan [OH Uit] selecteert, zijn de opties  $[$ [I.AF] Instant AF] en  $[$ [M.AF] Normale AF] niet beschikbaar.
- Bij autofocus duurt het langer om scherp te stellen wanneer de beeldsnelheid PF25.00 of 25.00P is dan wanneer de beeldsnelheid 50.00P of 50.00i is.
- Als u opnamen maakt onder donkere omstandigheden, versmalt het scherpstelbereik en kan het beeld wazig worden.
- Bij gebruik van autofocus kunt u aan de scherpstel-/zoomring draaien om handmatig scherp te stellen. Als u stopt met aan de ring te draaien, dan keert de camcorder terug naar de autofocus. Dit komt bijvoorbeeld van pas als u scherp wilt stellen op een onderwerp aan de andere kant van een raam.
- Als het opnameprogramma ingesteld is op [米 Vuurwerk], dan wordt de scherpstelling ingesteld op **CO** en kan deze niet worden gewijzigd.
- Autofocus werkt mogelijk niet goed met de volgende onderwerpen of in de volgende situaties. Stel in dat geval handmatig scherp.
	- Reflecterende oppervlakken
	- Onderwerpen met weinig contrast of zonder verticale lijnen
	- Snel bewegende onderwerpen
	- Opnamen via vuile of natte ramen
	- Nachttaferelen

## Gezichtsdetectie en volgen

De camcorder detecteert automatisch de gezichten van mensen en gebruikt deze informatie om de optimale scherpstellings- en belichtingsinstellingen te selecteren. U kunt de volgfunctie gebruiken om de camcorder een ander onderwerp te laten volgen en de instellingen hiervoor te optimaliseren. U kunt 'volgen' ook gebruiken om instellingen voor bewegende onderwerpen zoals huisdieren te optimaliseren. U moet het touchscreen gebruiken om het onderwerp te selecteren.

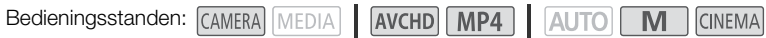

## **ANDACHTSPUNTEN**

• Selecteer een ander opnameprogramma dan [ $\lambda$  | Nachtscène], [ $\Omega$  Weinig licht] of [ $\frac{1}{N}$  Vuurwerk].

Standaard is gezichtsdetectie en volgen geactiveerd. Als u de functie eerder had uitgeschakeld, voer dan de volgende procedure uit om deze functie weer in te schakelen.

- 1 Open het scherm [Gezichtsdet. en volgen]. [FUNC.] > [MENU] > [TRI > [Gezichtsdet. en volgen]
- 2 Raak  $\left[\begin{matrix} \bullet \\ \bullet \end{matrix}\right]$  aan en raak vervolgens  $\left[\begin{matrix} \times \end{matrix}\right]$  aan.

#### Het hoofdonderwerp selecteren

Als er in het beeld meer dan één persoon aanwezig is, dan selecteert de camcorder automatisch één persoon als het hoofdonderwerp. Het hoofdonderwerp wordt aangegeven met een wit gezichtsdetectiekader en de camcorder zal voor die persoon vervolgens de optimale instellingen kiezen. Andere gezichten krijgen grijze kaders.

Raak een ander gezicht op het touchscreen aan als u wilt dat de camcorder voor dat gezicht de optimale instellingen kiest.

- U kunt ook andere bewegende onderwerpen aanraken, zoals een huisdier.
- Rondom het onderwerp wordt een wit kader getoond, en volg het onderwerp terwijl het beweegt.
- Raak [Annuleren  $\begin{bmatrix} 1 \\ 2 \end{bmatrix}$ ] aan als u het kader wilt verwijderen en wilt stoppen met volgen.

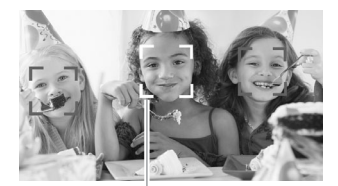

Hoofdonderwerp

## Autofocus beperken tot gezichten

Bij gebruik van autofocus kunt u deze functie beperken tot alleen gevallen wanneer het gezicht van een onderwerp wordt gedetecteerd en voor alle andere scènes handmatige scherpstelling gebruiken. De camcorder zal ook de helderheid aanpassen als automatisch op het gezicht van het onderwerp scherp wordt gesteld.

#### Wijs een toewijzingsknop toe aan  $\left[\cdot\right]$  AF alleen gezicht $\left[\left(\begin{smallmatrix} 1 & 0 \\ 0 & 0 \end{smallmatrix}\right]$  and druk op de knop.

•  $\frac{1}{20}$  verschijnt op het scherm.

- Het kan gebeuren dat de camcorder de gezichten detecteert van niet-menselijke onderwerpen. Zet in dat geval gezichtsdetectie en volgen uit.
- Als gezichtsdetectie geactiveerd is, dan is 1/25 de langzaamste sluitertijd die de camcorder kan gebruiken.
- In bepaalde gevallen kunnen gezichten mogelijk niet correct worden gedetecteerd. Typische voorbeelden hiervan zijn:
	- Gezichten die in relatie tot het algehele beeld extreem klein, groot, donker of helder zijn.
	- Gezichten die zijwaarts zijn gericht, ondersteboven of diagonaal staan of gedeeltelijk verborgen zijn.
- Gezichtsdetectie en volgen kunt u niet gebruiken in de volgende gevallen.
	- Als de gebruikte sluitertijd langer is dan 1/25.
	- Als de digitale zoom verder dan 80x zoom wordt geactiveerd.
- Het maakt het gemakkelijker een onderwerp te volgen door een gebied aan te raken met een voor het onderwerp unieke kleur of kenmerkend patroon. Als er in de buurt echter een ander onderwerp is met dezelfde kenmerken als die van het geselecteerde onderwerp, dan kan het gebeuren dat de camcorder dit onderwerp gaat volgen in plaats van het onderwerp dat u had bedoeld. Raak het scherm dan opnieuw aan om het gewenste onderwerp te selecteren.
- In bepaalde gevallen kan het voorkomen dat het onderwerp niet kan worden gevolgd. Typische voorbeelden hiervan zijn:
	- Onderwerpen die in relatie tot het algehele beeld extreem klein of extreem groot zijn.
	- Onderwerpen die te veel gelijkenis met de achtergrond vertonen.
	- Onderwerpen met onvoldoende contrast.
	- Snel bewegende onderwerpen.
	- Als u binnenopnamen maakt bij onvoldoende verlichting.

# Zoomen

56

Bedieningsstanden: CAMERA MEDIA | AVCHD MP4 | AUTO M CINEMA

Om in en uit te zoomen, kunt u gebruikmaken van de scherpstel-/zoomring, de zoomtuimelschakelaar op de camcorder, de zoomknoppen op de wireless afstandsbediening of de zoomregelaars op het touchscreen.

Behalve dat u gebruik kunt maken van 20x optische zoom, kunt u in de stand  $\boxed{\mathbf{M}}$  met de optie **PULLER** Dig. Zoom] ook de digitale zoom\* (400x) inschakelen.

Deze camcorder is ook uitgerust met een digitale teleconverter, waarmee u het beeld op het scherm digitaal kunt vergroten.

Digitale zoom is niet beschikbaar in de stand  $\overline{AUTO}$  of wanneer de optie  $\overline{P}$   $\rightarrow$  [Conversielens] ingesteld is op [WA-H58].

# Gebruik van de scherpstel-/zoomring

- 1 Zet de schakelaar van de scherpstel-/zoomring op ZOOM.
- 2 Draai aan de scherpstel-/zoomring om te zoomen.
	- Draai langzaam aan de scherpstel-/zoomring om langzaam te zoomen; draai sneller om sneller te zoomen.
	- De zoombalk die op het scherm wordt weergegeven, geeft bij benadering de zoomstand aan.

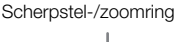

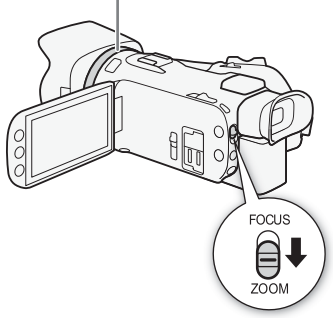

## **OPMERKINGEN**

• Als u te snel aan de scherpstel-/zoomring draait, kan de camcorder mogelijk niet onmiddellijk zoomen. In dat geval zal de camcorder zoomen nadat u klaar bent met het draaien van de ring.

Gebruik van de zoomtuimelschakelaar of wireless afstandsbediening

Verplaats de zoomtuimelschakelaar naar  $W$  (groothoek) om uit te zoomen. Verplaats deze naar  $\mathsf T$  (telefoto) om in te zoomen.

- U kunt ook gebruikmaken van de zoomknoppen op de wireless afstandsbediening.
- Standaard werkt de zoomtuimelschakelaar op de camcorder met een variabele snelheid – druk zachtjes voor een langzame zoom; druk harder voor een snellere zoom.

## De zoomsnelheid instellen

U kunt de zoomsnelheid instellen voor de zoomtuimelschakelaar en wireless afstandsbediening.

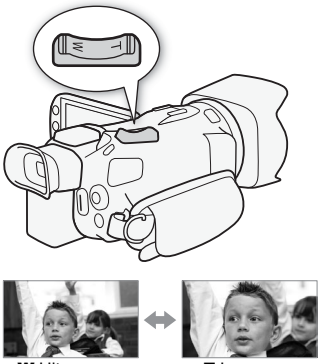

W Uitzoomen **T** Inzoomen

## De zoomsnelheid instellen van de zoomtuimelschakelaar op de camcorder

Stel eerst de algemene zoomsnelheid in op één van de drie niveaus. Selecteer vervolgens of de zoomtuimelschakelaar met een constante of variabele snelheid werkt. Raadpleeg de volgende tabel voor een overzicht van de zoomsnelheid.

- 1 Open het scherm [Zoomsnelheidniveau]. [FUNC.] > [MENU] >p> [Zoomsnelheidniveau]
- 2 Raak  $\sum$  Snel],  $\sum$  Normaal] of  $\sum$  Langzaam] aan en raak vervolgens [ $\triangle$ ] aan.
	- Als [Zoomsnelheidniveau] ingesteld is op [XX] Snel], neemt het geluid toe dat wordt gemaakt door de interne onderdelen van de camcorder en wordt dit geluid mogelijk opgenomen in de scène.
- 3 Raak [Zoomknop zoomsnelheid] aan.
- 4 Raak  $[\sqrt{\mathbf{M}}]$  aan voor een variabele snelheid of  $[\sqrt{\mathbf{M}}]$  voor een constante snelheid.
	- Als u  $\lceil \frac{1}{\sqrt{2}} \rceil$  hebt geselecteerd, raakt u  $\lceil \frac{1}{\sqrt{2}} \rceil$  aan of sleept u uw vinger over de balk om een constante snelheid te selecteren.

5 Raak  $[X]$  aan.

#### Geschatte zoomsnelheden\* (zoomtuimelschakelaar op de camcorder)

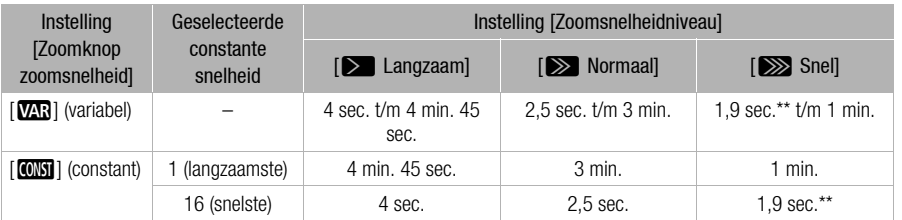

\* Gemeten vanaf maximale groothoek tot maximale telefoto.

\*\*Als de zoomsnelheid te snel is (circa 1,9 seconden van eind tot eind), dan is het voor de camcorder moeilijker om tijdens het zoomen automatisch scherp te stellen.

# OPMERKINGEN

Als [High-Speed Zoom] ingesteld is op [ON] Aan] en [Zoomknop zoomsnelheid] ingesteld is op [VAR], dan wordt tijdens de opnamestand-bystand de optie [Zoomsnelheidniveau] automatisch ingesteld op [X Snel]. Wanneer tijdens de opnamestand-bystand de vooropnamefunctie wordt geactiveerd, dan wordt de zoomsnelheid bepaald door de instelling van [Zoomsnelheidniveau].

## High-speed zoom gebruiken

Tijdens de opnamestand-bystand kunt u high-speed zoom gebruiken wanneer [Zoomsnelheidniveau] ingesteld is op [XX] Snel]. Tijdens het maken van opnamen wordt de zoomsnelheid bepaald door [Zoomsnelheidniveau].

- 1 Open het scherm [High-Speed Zoom].
- [FUNC.] > [MENU] >p> [High-Speed Zoom]
- 2 Raak  $\boxed{0}$  Aan] aan en raak vervolgens  $\boxed{\mathsf{X}}$ ] aan.

# **OPMERKINGEN**

• Als u tijdens het maken van opnamen gebruikmaakt van een externe microfoon, dan wordt in de scène mogelijk het geluid opgenomen dat tijdens het zoomen door de interne onderdelen van de camcorder wordt gemaakt.

## De zoomsnelheid van de wireless afstandsbediening instellen

Stel voor de wireless afstandsbediening eerst de algemene zoomsnelheid in op één van de drie niveaus. De wireless afstandsbediening werkt met een constante snelheid die u kunt selecteren. Raadpleeg de volgende tabel voor een overzicht van de zoomsnelheid.

1 Open het scherm [Zoomsnelheidniveau].

[FUNC.] > [MENU] > posted as [Zoomsnelheidniveau]

- 2 Raak  $\sum$  Snell,  $\sum$  Normaall of  $\sum$  Langzaaml aan en raak vervolgens [ $\triangle$ ] aan.
	- Als [Zoomsnelheidniveau] ingesteld is op [X Snel], neemt het geluid toe dat wordt gemaakt door de interne onderdelen van de camcorder en wordt dit geluid mogelijk opgenomen in de scène.
	- 3 Raak [Zoomsn. draadloze bed.] aan.
	- 4 Raak [ð] of [ñ] aan of sleep uw vinger over de balk om de gewenste constante snelheid te selecteren.
	- 5 Raak  $[X]$  aan.

## Geschatte zoomsnelheden\* (wireless afstandsbediening)

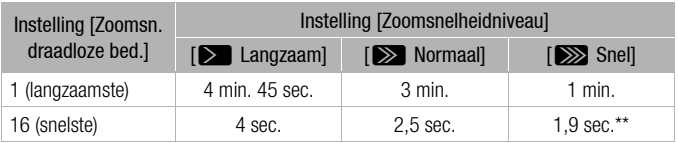

\* Gemeten vanaf maximale groothoek tot maximale telefoto.

\*\*Als de zoomsnelheid te snel is (circa 1,9 seconden van eind tot eind), dan is het voor de camcorder moeilijker om tijdens het zoomen automatisch scherp te stellen.

# Gebruik van de zoomregelaars op het touchscreen

## 1 Roep de zoomregelaars op het touchscreen op.

[FUNC.] > [ZOOM]

• De zoomregelaars worden getoond aan de linkerzijde van het scherm.

## 2 Raak de zoomregelaars aan om de zoom te bedienen.

• Raak een willekeurig punt aan binnen het  $W$ -gebied om uit te zoomen of een willekeurig punt binnen het  $T$ -gebied om in te zoomen. Raak het scherm aan op een punt dichter in de buurt van het midden om langzamer te zoomen en raak het scherm aan op een punt dichter in de buurt van de pictogrammen  $\mathbb{W}/\mathbb{T}$  om sneller te zoomen.

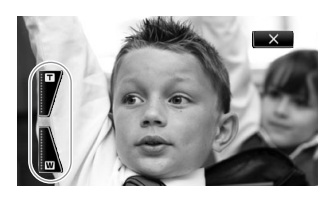

3 Raak  $[X]$  aan als u de zoomregelaars wilt verbergen.

# Zachte zoombediening

Met de zachte zoombediening kunt u de zoom geleidelijk starten en/of stoppen.

1 Open het scherm [Zachte zoombediening].

 $[FUNCTION.]$   $\rightarrow$   $[MENT]$   $\rightarrow$   $[υ $]$   $\rightarrow$   $[Zachte zoombediening]$$ 

2 Raak de gewenste optie aan en raak vervolgens  $\mathbf{X}$ ] aan.

#### **Opties** Standaardwaarde)

[CH Uit]<sup>+</sup> Gebruik deze instelling als u geen gebruik wilt maken van de zachte zoomregeling.

- **[START Start]** Zoom start geleidelijk.
- [STOP Stop] Zoom stopt geleidelijk.
- **[ENDEREA]** Start en Stop] Zoom start en stopt geleidelijk.

## Digitale teleconverter

Met de digitale teleconverter kunt u de brandpuntsafstand van de camcorder digitaal vergroten met een factor van circa 2 en het vergrote beeld opnemen met Full HD-resolutie.

Bedieningsstanden: CAMERA MEDIA **AVCHD** MP4 **AUTO** M **CINEMA** 

- 1 Open het scherm [Dig. Zoom].  $[FUNCTION.]$   $\rightarrow$   $[MENT]$   $\rightarrow$   $[IV]$   $\rightarrow$   $[IV]$   $\rightarrow$   $[IV]$   $\rightarrow$   $[IV]$
- 2 Raak  $\mathbb{R}$  Digitale teleconv.] aan en raak vervolgens  $\mathbb{X}$  aan.
- 3 Open de zoomregelaars. [FUNC.] > [ZOOM]
- 4 Raak  $[\Box\hspace{-0.1cm}[\Box\hspace{-0.1cm}]\Box\hspace{-0.1cm}$  Digitale teleconverter) aan en raak vervolgens  $[\times]$  aan.
	- Het midden van het scherm wordt circa 2 keer vergroot en het pictogram  $\blacksquare$  verschijnt.
	- Raak [ $\boxed{2}$ ] opnieuw aan om de digitale teleconverter te deactiveren voordat u het scherm sluit.

#### Ĩ. **OPMERKINGEN**

- U kunt de optionele teleconverter aansluiten en deze gebruiken in combinatie met deze functie om het effect te versterken.
- De digitale teleconverter kan niet worden inge steld tijdens het maken van opnamen of wanneer P■ > [Conversielens] ingesteld is op [WA-H58].
- Het beeld wordt digitaal zo verwerkt dat de kwaliteit van het beeld in het gehele zoombereik verslechtert.

# <span id="page-59-0"></span>Geavanceerde beeldstabilisatie

De Image Stabilizer vermindert de wazigheid die de camcorder veroorzaakt (wazigheid vanwege camcorderbewegingen), zodat u mooie en stabiele opnamen krijgt. Selecteer de beeldstabilisatiestand op basis van de opnameomstandigheden.

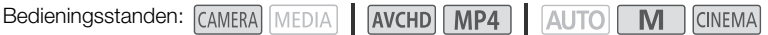

1 Open het scherm [Beeldstabilisator]. [FUNC.] > [Beeldstabilisator]

2 Raak de gewenste beeldstabilisatiestand aan en raak vervolgens  $[\times]$  aan.

#### **Opties** Standaardwaarde)

[ÄDynamisch] Deze instelling biedt compensatie voor sterke camcordertrillingen, bijvoorbeeld als u opnamen maakt terwijl u loopt, en is effectiever wanneer de zoom de maximale groothoek nadert.

[ÅStandaard] Deze instelling biedt compensatie voor minder sterke camcordertrillingen, bijvoorbeeld als u opnamen maakt terwijl u stilstaat, en is geschikt voor het opnemen van natuurlijk ogende scènes.

 $\left[\mathcal{C}\right]$  Gebruik deze instelling wanneer de camcorder op een statief staat.

#### Powered IS

Nadat aan een toewijzingsknop de optie [(WH) Powered IS] is toegewezen, kunt u Powered IS gebruiken om de beeldstabilisatie nóg krachtiger te maken. Powered IS heeft het meeste effect als u stilstaat en inzoomt op verafgelegen onderwerpen met gebruik van hoge zoomverhoudingen (hoe meer u het telefoto-einde nadert). Door het OLED-paneel met uw linkerhand vast te houden, wordt de stabiliteit van de opname verder vergroot.

Bedieningsstanden: CAMERA MEDIA

**AVCHD MP4 | AUTO** 

 $\overline{\mathbf{M}}$ 

**CINEMA** 

- 1 Wijs een toewijzingsknop toe aan  $[$  ( $\mathbf{W}$  Powered IS] ( $\Box$  [93](#page-92-0)).
- 2 Druk op de toewijzingsknop en houd deze knop ingedrukt zolang u Powered IS wilt activeren.
	- **(CH)** wordt geel weergegeven terwijl Powered IS geactiveerd is.
	- U kunt de werking van de toewijzingsknop die is toegewezen aan [(u) Powered IS] (lang indrukken of telkens aan/uit) wijzigen met de optie  $\lceil \cdot \rceil$   $\triangleright$  [Knop Powered IS].
	- Powered IS is zelfs beschikbaar als [Beeldstabilisator] ingesteld is op [( $\frac{1}{12}$ ) Uit].

# **OPMERKINGEN**

- Als de camcordertrillingen te sterk zijn, kunnen deze door de Image Stabilizer mogelijk niet volledig worden gecompenseerd.
- Als u de camcorder van zijkant naar zijkant pant of naar boven en beneden kantelt wanneer u onderwerpen wilt volgen, is het raadzaam om [Beeldstabilisator] op [« $\bullet$ »] Dynamisch] of  $\left[\left(\bigcup_{i=1}^{n} X_i\right)$  Standaard] te zetten.
- De beeldhoek verandert wanneer [Beeldstabilisator] ingesteld is op [KUD Dynamisch].

61

# Automatic Gain Control (AGC) Limiet

Bij het maken van opnamen in donkere omgevingen zal de camcorder de scherpte automatisch verhogen om een helderder beeld te krijgen. Het gebruik van hogere scherptewaarden kan echter resulteren in meer videoruis. Door een maximale waarde in te stellen voor de scherpte, beperkt u de hoeveelheid ruis. Hoe kleiner de AGC-limiet, hoe donkerder het beeld maar hoe minder ruis.

Bedieningsstanden: CAMERA MEDIA | AVCHD MP4 | AUTO M **CINEMA** 

## AANDACHTSPUNTEN

- Selecteer een ander opnameprogramma dan de programmfa's voor speciale opnamen of  $[M$  Handm. belichting].
- 1 Open het scherm voor instelling van de AGC-limiet.

 $[FUNCTION.]$   $\triangleright$   $[III]$  AGC-limiet]  $\triangleright$   $[III]$  Handmatig]

- Raak  $[A \text{ Auto}]$  aan als u de AGC-limiet wilt verwijderen.
- 2 Raak  $\left[ \blacktriangleleft \right]$  of  $\left[ \blacktriangleright \right]$  aan om de AGC-limiet in te stellen.
- U kunt ook uw vinger over de regelaar slepen.

## 3 Raak  $[X]$  aan.

• De geselecteerde AGC-limiet verschijnt op het scherm.

- Als de optie [Beeldeffecten] > [Stijlen] op [Wide DR] is ingesteld, is de laagste beschikbare instelling 6 dB.
- Als de optie [Beeldeffecten] [Stijlen] op [Wide DR] is ingesteld en voor [Stijlen] vervolgens een andere instelling dan [Wide DR] wordt geselecteerd, wordt  $[\overline{\text{MG}}$  AGC-limiet] ingesteld op  $[\overline{\text{A}}$  Auto], ongeacht de eerdere instelling.
- De AGC-limiet is niet beschikbaar wanneer [ $\mathbb Z$  Belichting] ingesteld is op [ $\mathbb M$ ].
- Als u  $\lceil \cdot \rceil$  > [CUSTOM-knoppen] instelt op  $\lceil \cdot \rceil$  AGC-limiet] ( $\Box$  [92](#page-91-0)), kunt u de AGC-limiet instellen met de CUSTOM-knop/regelaar.

# Opnameprogramma's met automatische belichting

Met de programma's met automatische belichting (AE) stelt de camcorder de sluitertijd en/of het diafragma zo in dat de optimale belichting wordt verkregen. Bij gebruik van de AEopnameprogramma's kunt u functies zoals de witbalans en beeldeffecten wijzigen.

62

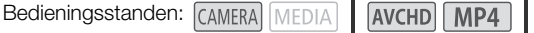

**AUTO** M **CINEMA** 

1 Open het scherm van het gewenste opnameprogramma.

- $[FUNCTION.]$   $\triangleright$   $[Opnameprogs]$   $\triangleright$   $[TV$  Sluiter-voork.AE] of  $[AV$  Diafr.-voork.AE]
- 2 Raak  $\Box$  of  $\Box$  aan om de gewenste sluitertijd ( $\overline{IV}$ ) of diafragmawaarde in te stellen ( $\overline{AV}$ ) en raak vervolgens [X] aan.
	- U kunt ook uw vinger over de regelaar slepen.
	- De geselecteerde sluitertijd of diafragmawaarde verschijnt op het scherm naast het pictogram van het opnameprogramma.

#### **Opties** Standaardwaarde)

[P Programma AE]<sup>\*</sup> De camcorder stemt automatisch het diafragma en de sluitertijd af op een optimale belichting van het onderwerp.

[TV Sluiter-voork.AE] Stelt de sluitertijd in. De camcorder stelt automatisch de juiste diafragmawaarde in.

[ AV Diafr.-voork.AE] Stelt de diafragmawaarde in. De camcorder stelt automatisch de juiste sluitertijd in.

Beschikbare instellingen voor de sluitertijd

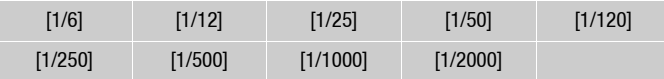

#### Beschikbare diafragma-instellingen

ND-filterinstellingen zijn beschikbaar wanneer de diafragmawaarde [F4.0] is.

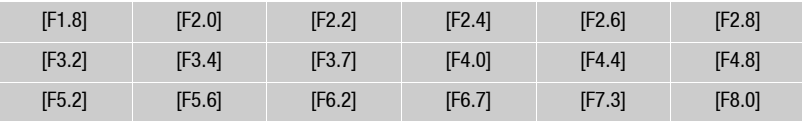

# **OPMERKINGEN**

 $\bullet$  [TV Sluiter-voork.AE]:

- Op het scherm wordt alleen de noemer getoond  $-$  [TV 250] geeft een sluitertijd aan van 1/250 seconde, etc.
- Als u opnamen maakt op donkere plaatsen, kunt u een helderder beeld krijgen door lange sluitertijden te gebruiken; hierbij kan de beeldkwaliteit echter minder goed zijn en werkt de autofocus mogelijk niet goed.
- Het beeld kan flikkeren wanneer u opneemt met hoge sluitertijden.
- [AV Diafr.-voork.AE]: Het hangt van de aanvankelijke zoomstand af welke reeks waarden voor selectie feitelijk beschikbaar is.
- Bij het instellen van een numerieke waarde (diafragma of sluitertijd) gaat het getoonde nummer knipperen als de diafragmawaarde of sluitertijd niet geschikt is voor de opnameomstandigheden. Selecteer in dat geval een andere waarde.
- Tijdens belichtingsvergrendeling kan de diafragmawaarde of sluitertijd niet worden gewijzigd. Stel de diafragmawaarde of sluitertijd in voordat u handmatig de belichting instelt.
- Als u  $\fbox{C}$   $\rightarrow$   $\fbox{CUSTOM-knoppen}$  instelt op  $[\frac{N}{2}$  Tv / Av] ( $\fbox{C}$  [92](#page-91-0)), kunt u de sluitertijd of diafragmawaarde aanpassen met de CUSTOM-knop/regelaar.

# Belichtingsinstelling

Soms kunnen onderwerpen met tegenlicht te donker (onderbelicht) overkomen of kunnen onderwerpen onder zeer sterke lichtbronnen te helder of verblindend (overbelicht) overkomen. In dergelijke gevallen zal met aanpassing van de belichting dit kunnen worden gecorrigeerd. Deze camcorder is uitgerust met een specifiek opnameprogramma.  $[M]$  Handm, belichting], waarmee de belichting handmatig kan worden ingesteld. U kunt de belichting echter ook compenseren wanneer u andere opnameprogramma's gebruikt.

64

## Het opnameprogramma met handmatige belichting gebruiken

Met het opnameprogramma  $\mathbf{[M]}$  Handm. belichting] kunt u de diafragmawaarde, sluitertiid en scherpte zo instellen dat de gewenste belichting wordt verkregen.

Bedieningsstanden: CAMERA MEDIA AVCHD MP4 **AUTO CINEMA** 

- 1 Activeer het opnameprogramma  $[M]$  Handm. belichting].  $[FUNCTION.]$   $\triangleright$   $[Opnameprogs]$   $\triangleright$   $[M$  Handm. belichting]
- 2 Raak de bedieningsknop aan van de instelling die u wilt wijzigen.

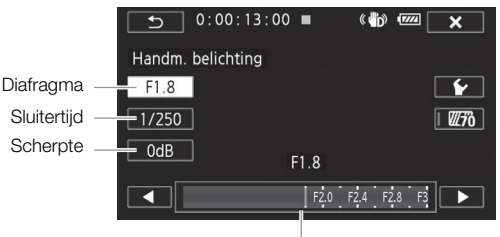

Regelaar

## 3 Raak  $\left[ \blacktriangleleft \right]$  of  $\left[ \blacktriangleright \right]$  aan om de gewenste waarde in te stellen.

- U kunt ook uw vinger over de regelaar slepen.
- De belichting verandert op basis van de nieuwe waarde van de instelling. Herhaal stap 2 en 3 om andere instellingen te wijzigen.
- Voordat u [X] aanraakt, kunt u ook het zebrapatroon gebruiken (zie hieronder).
- 4 Raak  $[X]$  aan.

# **OPMERKINGEN**

- Als de optie [Beeldeffecten] > [Stijlen] op [Wide DR] is ingesteld, is de laagste beschikbare instelling 6 dB.
- Als u  $\Gamma$   $\rightarrow$  [CUSTOM-knoppen] instelt op  $\boxed{M}$  Handm. belichting] ( $\Box$  [92](#page-91-0)), kunt u de diafragmawaarde, sluitertijd en scherpte instellen met de CUSTOM-knop/regelaar.

## <span id="page-63-0"></span>Gebruik van het zebrapatroon

U kunt het zebrapatroon gebruiken om gebieden te identificeren die mogelijk overbelicht zijn, zodat u de belichting dienovereenkomstig kunt corrigeren. De camcorder biedt twee zebrapatroonniveaus: Met 100% worden alleen gebieden geïdentificeerd die detail verliezen in de geaccentueerde gebieden, terwijl met 70% ook gebieden worden geïdentificeerd die detail dreigen te verliezen.

- 1 Raak in het belichtingsinstellingsscherm de optie [ $\blacktriangleright$ ] aan om het zebraniveau te selecteren.
- 2 Raak [70%] of [100%] aan en raak vervolgens  $\Box$ ] aan.
- 3 Raak  $W\bar{3}$  of  $W\bar{3}$  aan en raak vervolgens  $X$ l aan.
	- Het zebrapatroon verschijnt op de overbelichte gebieden van het beeld.
	- Raak de betreffende optie opnieuw aan als u het zebrapatroon wilt uitschakelen.

# OPMERKINGEN

• Gebruik van het zebrapatroon heeft geen invloed op uw opnamen.

## Belichtingscompensatie

Als u een ander opnameprogramma dan [ $M$  Handm. belichting] gebruikt, dan zal de camcorder de belichting automatisch instellen. U kunt de belichting echter compenseren en vergrendelen of de functie Touch AE gebruiken om voor het door u geselecteerde onderwerp automatisch de optimale belichting in te stellen. Dit komt van pas als de helderheid van het onderwerp dat u wilt opnemen, merkbaar helderder/donkerder is dan de algehele helderheid van het beeld.

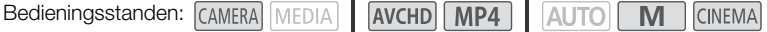

## AANDACHTSPUNTEN

- Selecteer een ander opnameprogramma dan [ $\frac{1}{2}$  Vuurwerk] of [M Handm. belichting].
- 1 Open het scherm van de belichtingsinstelling. [FUNC.] > [y Belichting]
- 2 Raak een onderwerp aan dat zich binnen het  $\mathbb Z$ -kader bevindt.
	- Het symbool Touch AE  $(Y^T)$  gaat knipperen en de belichting wordt automatisch ingesteld, zodat het door u aangeraakte gebied correct wordt belicht. U kunt de belichting desgewenst verder handmatig bijstellen. Afhankelijk van het onderwerp wilt u mogelijk gebruikmaken van de optie [Hoge lichten] zoals hieronder beschreven.
	- U kunt er ook voor kiezen om [M] aan te raken om de belichting te compenseren zonder de functie Touch AE te gebruiken.
	- De regelaar voor de handmatige instelling verschijnt en de instelwaarde staat op  $\pm 0$ .
	- Raak  $[M]$  nogmaals aan als u de camcorder weer automatische belichting wilt laten gebruiken.
- 3 Raak  $\left[ \blacktriangleleft \right]$  of  $\left[ \blacktriangleright \right]$  aan of sleep uw vinger over de regelaar om de belichtingscompensatiewaarde in te stellen.
	- Het instelbereik varieert al naargelang de aanvankelijke helderheid van het beeld, en sommige waarden worden mogelijk gedimd getoond.
	- Voordat u  $[\mathsf{X}]$ , aanraakt, kunt u ook het zebrapatroon gebruiken ( $\square$  [64](#page-63-0)).
- 4 Raak  $[X]$  aan om de belichting met de geselecteerde waarde te vergrendelen.
	- Tijdens belichtingsvergrendeling worden **E** en de geselecteerde belichtingscompensatiewaarde op het scherm getoond.

- De camcorder keert terug naar automatische belichting als de camcorder wordt uitgezet, de aan/uit-schakelaar wordt gebruikt of het opnameprogramma wordt gewijzigd.
- Als u  $\Gamma$   $\Omega$   $\Omega$  [CUSTOM-knoppen] instelt op  $\mathbb Z$  Belichting] ( $\mathbb Z$  [92](#page-91-0)), kunt u de belichtingscompensatiewaarde wijzigen met de CUSTOM-knop/regelaar.

## De functie Touch AE gebruiken voor lichte gebieden (Lichte gebieden AE)

Bepaalde onderwerpen, zoals wolken of witte objecten, worden gemakkelijk overbelicht en kunnen uiteindelijk heldere gebieden worden waarin alle detail verloren is gegaan. Met de optie [Hoge lichten] kunt u het helderste gebied binnen het Z-kader aanraken en zal de camcorder automatisch dusdanig correcties aanbrengen dat het gebied niet overbelicht is. Als u een donker gebied in het beeld aanraakt of wanneer de lichte gebieden te helder zijn, dan kan de camcorder de belichting mogelijk niet op de juiste wijze corrigeren.

Na stap 1 hierboven:

- 1 Raak  $\lceil \mathbf{v} \rceil$  aan.
- 2 Raak [Hoge lichten] aan en raak vervolgens  $[$  aan.
	- Raak [Normaal] aan om terug te gaan naar de normale instellingen van Touch AE.

## Gebruik van tegenlichtcorrectie

Als u opnamen maakt in situaties waarin het onderwerp constant wordt verlicht door tegenlicht, kunt u tegenlichtcorrectie gebruiken om het gehele beeld helderder te maken, met name in donkere gebieden.

- 1 Open het scherm [  $*$  BLC altijd aan]. [FUNC.] > [° BLC altijd aan]
- 2 Raak [ON] aan en raak vervolgens [X] aan.
	- \* verschijnt op het scherm.
	- U kunt ook een toewijzingsknop toewijzen aan [ $*$  BLC altijd aan] ( $\square$  [93](#page-92-0)). Druk in dat geval op de toewijzingsknop om de tegenlichtcorrectie in en uit te schakelen.

- Als [Beeldeffecten] > [Stijlen] op [Wide DR] is ingesteld, is deze optie niet beschikbaar.
- Deze camcorder heeft ook een functie voor tegenlichtcorrectie met de optie  $\Box$ [Autom. achtergr.verl.corr.].

# **Withalans**

De witbalansfunctie helpt u nauwkeurig kleuren te reproduceren onder verschillende verlichtingsomstandigheden.

Bedieningsstanden: CAMERA MEDIA AVCHD MP4 AUTO

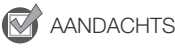

- AANDACHTSPUNTEN
- Selecteer een ander opnameprogramma dan programma's voor speciale opnames.

## 1 Open het witbalansscherm.

[FUNC.] > [WB Witbalans]

- 2 Raak de gewenste optie aan en raak vervolgens  $[X]$  aan.
	- Als u [K Kleurtemperatuur],  $\lfloor \mathbb{Z} \rfloor$  Set 1] of  $\lfloor \mathbb{Z} \rfloor$  Set 2] selecteert, stel dan de kleurtemperatuur of een aangepaste witbalans in met de betreffende procedure hieronder voordat u [X] aanraakt.

M

**CINEMA** 

• Het pictogram van de geselecteerde optie verschijnt op het scherm.

## De kleurtemperatuur instellen ( $K$  Kleurtemperatuurl)

## Raak  $\left[ \blacktriangleleft \right]$  of  $\left[ \blacktriangleright \right]$  aan om de gewenste waarde in te stellen.

• U kunt ook uw vinger over de regelaar slepen.

## Een aangepaste witbalans instellen ( $\lfloor \sqrt[6]{2} \rfloor$  Set 1] of  $\lfloor \sqrt[6]{2} \rfloor$  Set 2])

Richt de camcorder op een wit object, zoom in totdat het object het gehele scherm vult en druk op [WB inst.].

Als de instelling voltooid is, stopt  $\mathbb{S}^2$  met knipperen en verdwijnt dit symbool. De camcorder onthoudt de aangepaste witbalans ook als u de camcorder uitschakelt.

#### **Opties** Standaardwaarde)

[AWB Auto]<sup>+</sup> De camcorder stemt de witbalans automatisch af op natuurlijk lijkende kleuren.

**[ \* Daglicht]** Voor het maken van buitenopnamen op een heldere dag.

**[** $\hat{\mathbf{g}}$  Schaduw] Voor het maken van opnamen op beschaduwde plaatsen.

**[**<sup>2</sup> Bewolkt] Voor het maken van opnamen op een bewolkte dag.

[¿TL-licht] Voor het maken van opnamen onder warmwitte of koelwitte TL-verlichting, of TL-verlichting van het warmwitte type (3 golflengten).

[ $\frac{1}{\sqrt{2}}$  TL-licht H] Voor het maken van opnamen onder daglicht-TL of TL-verlichting van het daglichttype (3 golflengten).

**[** $*$  **Lamplicht]** Voor het maken van opnamen onder kunstlicht en TL-verlichting van het wolfraamtype (3 golflengten).

**K Kleurtemperatuur]** Voor het instellen van de kleurtemperatuur tussen 2.000 K en 15.000 K.

**[LA]** Set 1],  $\lfloor L2 \rfloor$  Set 2] Gebruik de aangepaste witbalansinstellingen om witte onderwerpen er wit uit te laten zien onder gekleurde verlichting.

#### $\mathbf{f}$ **OPMERKINGEN**

#### • Als u een aangepaste witbalans selecteert:

- $-$  Stel  $\Box$   $\Box$   $\Box$  IDig. Zooml in op  $\Box$  Uitl.
- Reset de witbalans als u van locatie wisselt of wanneer de verlichting of andere omstandigheden veranderen.
- Afhankelijk van de lichtbron blijft  $\mathbb{S}^2$  mogelijk knipperen. Het resultaat zal echter nog steeds beter zijn dan met de optie [AWB Auto].
- Gebruik van een aangepaste witbalans geeft mogelijk een beter resultaat in de volgende gevallen:
	- Bij veranderende lichtomstandigheden
	- Bij close-ups
	- Bij onderwerpen met één kleur (lucht, zee of bos)
	- Onder kwiklampen, bepaalde typen TL-verlichting en LED-lampen
- Afhankelijk van het type TL-verlichting kunt u met [洪 TL-licht] of [洪 TL-licht H] wellicht geen optimale kleurbalans bereiken. Als de kleur onnatuurlijk lijkt, selecteert u [AWB Auto] of een aangepaste witbalansinstelling.

# <span id="page-68-0"></span>Programma's voor Speciale Opnames

Het is heel gemakkelijk opnamen te maken in een zeer helder skioord of alle kleuren van een zonsondergang of vuurwerk vast te leggen. U hoeft alleen maar het programma voor speciale opnames te selecteren.

Bedieningsstanden: CAMERA MEDIA **AVCHD** 

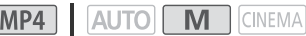

- 1 Open het scherm van de opnameprogramma's. [FUNC.] > [Opnameprogs] > [<> Portret]
- 2 Raak het gewenste opnameprogramma aan en raak vervolgens  $[X]$  aan.

## Opties (\* Standaardwaarde)

[<sup>•</sup> Portret]<sup>•</sup> De camcorder gebruikt een groot diafragma om het onderwerp scherp in beeld te brengen terwijl de achtergrond waziger wordt.

[《 Sport] Voor het opnemen van sportscènes zoals tennis of golf.

[<sup>J</sup> Nachtscène] Voor het opnemen van nachtlandschappen met minder beeldruis.

**[<sup>4</sup>8' Sneeuw]** Voor het maken van opnamen in heldere skigebieden zonder dat het onderwerp onderbelicht wordt.

**[29 Strand]** Voor het maken van opnamen op een zonnig strand zonder dat het onderwerp onderbelicht wordt.

[学Zonsonderg.] Voor het opnemen van zonsondergangen in levendige kleuren.

[<sup>o</sup> Weinig licht] Voor het opnemen van scènes in situaties met weinig licht.

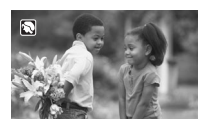

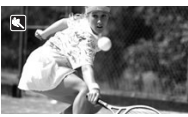

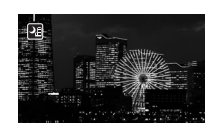

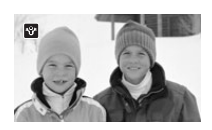

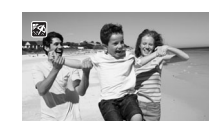

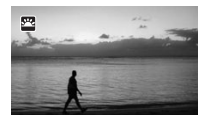

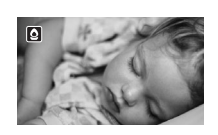

[A Spotlight] Voor het maken van opnamen onder spotlights.

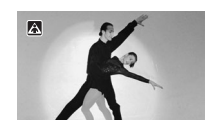

[<del>※</del> Vuurwerk] Voor het maken van vuurwerkopnamen.

70

- [ú Portret]/[û Sport]/[ý Sneeuw]/[L Strand]: Tijdens het afspelen is het beeld mogelijk niet vloeiend.
- [ $\bigcirc$  Portret]: Het wazigheidseffect van de achtergrond neemt toe naarmate u verder inzoomt (T).
- [\*\\totaseuw]/[\\totaseum] Strand]: Het onderwerp kan overbelicht raken op bewolkte dagen of op beschaduwde plaatsen. Controleer het beeld op het scherm.
- [O Weinig licht]:
	- Bewegende onderwerpen kunnen een nabeeld met sporen achterlaten.
	- De beeldkwaliteit is mogelijk niet zo goed als bij de andere programma's.
	- Op het scherm kunnen witte punten verschijnen.
	- Autofocus werkt mogelijk niet zo goed als bij andere opnameprogramma's. In dat geval moet u handmatig scherpstellen.
- [ $\#$  Vuurwerk]: Het verdient aanbeveling gebruik te maken van een statief om wazige beelden (door beweging van de camcorder) te voorkomen.

# Stijlen en andere beeldeffecten

U kunt desgewenst een stijl aan uw opnamen toevoegen. Een stijl is een combinatie van verschillende beeldinstellingen die de visuele kwaliteit van de opnamen kan verbeteren. U kunt ook verschillende aspecten van het beeld aanpassen, zoals de kleurdiepte en scherpte.

Bedieningsstanden: CAMERA MEDIA

**AVCHD MP4 AUTO M** CINEMA

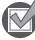

AANDACHTSPUNTEN

• Selecteer een ander opnameprogramma dan programma's voor speciale opnames.

## Een stijl selecteren

Als u niet van plan bent een voorkeuzestijl te gebruiken, sla deze procedure dan over en ga verder met de volgende procedure, *Beeldinstellingen wijzigen*.

1 Open het scherm van de beeldeffecten.

[FUNC.] > [Beeldeffecten]

#### 2 Raak [ON] aan.

- Selecteer in plaats hiervan [OFF] als u de beeldeffecten wilt uitschakelen.
- 3 Raak [Stijlen] aan en raak vervolgens de gewenste optie aan.
	- Als u het beeld verder wilt aanpassen, raakt u [ $\bigtriangleup$ ] aan en gaat u naar stap 3 in de onderstaande procedure. Raak anders [X] aan.

#### **Opties** Standaardwaarde)

[**Standaard**] Standaardstijl voor algemene opnameomstandigheden.

[**Hooglicht prio.**] Hiermee creëert u een natuurlijke gradatie van tinten en vermindert u overbelichting in heldere gebieden door lichte gebieden niet te comprimeren.

[**Wide DR**] Hiermee past u een gammacurve toe met een zeer breed dynamisch bereik en een geschikte kleurenmatrix.

## Beeldinstellingen wijzigen

1 Open het scherm van de beeldeffecten.

[FUNC.] > [Beeldeffecten]

- 2 Raak [ON] aan.
	- Selecteer in plaats hiervan [OFF] als u de beeldeffecten wilt uitschakelen.
- 3 Raak [Kleurverzadiging], [Scherpte], [Contrast] of [Helderheid] aan.
- 4 Raak  $\Box$  of  $\Box$  aan of sleep uw vinger over de regelaar om het effectniveau in te stellen.
	- + niveaus: rijkere kleuren, scherper beeld, sterker contrast, helderder beeld. - niveaus: minder rijke kleuren, zachter beeld, zachter contrast, donkerder beeld.
	- Raak  $[$ **b**] aan om terug te gaan naar het scherm met beeldeffecten als u andere parameters wilt instellen. Raak de gewenste bedieningsknop aan en herhaal stap 4.
- 5 Raak  $[X]$  aan om de aangepaste beeldinstellingen op te slaan en toe te passen.
	- Op het scherm verschijnt  $\hat{B}_c$ . Als de stijl [Hooglicht prio.] is geselecteerd, wordt ook  $\Box$  op het scherm weergegeven.

#### **OPMERKINGEN**  $\mathbf{f}$

- Als  $[\mathbf{\Xi}$  Belichting] op  $[\mathbf{M}]$  is ingesteld, is de parameter [Helderheid] niet beschikbaar.
- Als de optie [Beeldeffecten] [Stijlen] is ingesteld op [Wide DR] of [Hooglicht prio.], is de parameter [Contrast] niet beschikbaar.
- Als de optie [Beeldeffecten]  $\triangleright$  [Stijlen] is ingesteld op [Hooglicht prio.], kunt u de optie  $\lceil \cdot \rceil$   $\triangleright$ [ View assist.] gebruiken om de kleuren van beelden op het scherm levensechter weer te geven.
- Als de optie [Beeldeffecten] > [Stijlen] op [Wide DR] is ingesteld, is de laagste beschikbare versterkingsinstelling 6 dB. In dat geval kan het onderwerp helder lijken wanneer u buitenopnamen in daglicht of in andere heldere omgevingen maakt, omdat de camcorder niet de optimale belichting kan realiseren.
	- Als [Stijlen] is ingesteld op [Hooglicht prio.], kunt u geen foto's maken.
73

# De tijdcode instellen

De camcorder kan een tijdcodesignaal genereren en dit signaal insluiten in uw opnamen. Bovendien wordt de tijdcode weergegeven in de opnamen die worden uitgevoerd vanaf het HDMI-aansluitpunt. U kunt selecteren of de tijdcode wordt uitgevoerd vanaf het HDMI-aansluitpunt ( $\Box$  [151](#page-150-0)).

Bedieningsstanden: CAMERA MEDIA AVCHD MP4 **AUTO** M **CINEMA** 

## De tijdcodestand selecteren

U kunt instellen hoe de Tijdcodestand van de camcorder functioneert.

- 1 Open het scherm [Tijdcodemodus].  $[FUNCTION.]$   $\triangleright$   $[MENT]$   $\triangleright$   $\overline{11}$   $\triangleright$   $\triangleright$   $\triangleright$   $[Tijdcodemodus]$
- 2 Raak de gewenste optie aan.
	- Als u [ $\mathbb{R}$  and Preset] hebt geselecteerd, raak dan  $\Box$  aan en ga verder met stap 3. Als u  $\left[\mathbb{R}\right]$  Regen.] hebt geselecteerd, raak dan  $\mathbb{X}$ ] aan; u hoeft de rest van deze procedure niet uit te voeren.
- 3 Raak [Tijdcode werkingsmodus] aan.
	- Als u de beginwaarde van de tijdcode wilt instellen, raadpleeg dan de volgende paragraaf *De beginwaarde van de tijdcode instellen*.
- 4 Raak de gewenste optie aan en raak vervolgens  $\mathbf{X}$  aan.
	- Als u **[ FREENT**] Free Run] hebt geselecteerd, begint de tijdcode te lopen.

#### **Opties** Standaardwaarde)

**[ RESET]** Preset]<sup>•</sup> Nadat u deze optie hebt geselecteerd, selecteer dan vervolgens een optie bij [Tijdcode werkingsmodus]. Als u [Ranna Rec Run] selecteert, gaat de tijdcode alleen lopen als u opneemt en krijgen scènes op dezelfde geheugenkaart een doorlopende tijdcode. Als u [minim] Free Run] selecteert, loopt de tijdcode altijd, ongeacht de werking van de camcorder. U kunt bovendien voor elke optie bij [Tijdcode werkingsmodus] de beginwaarde van de tijdcode instellen.

[REGEN] Regen.] De tijdcode loopt terwijl u opneemt. Gebruik deze tijdcodestand als u door wilt gaan vanaf de laatst opgenomen tijdcode op de geheugenkaart.

#### De beginwaarde van de tijdcode instellen

Als u de tijdcodestand instelt op [**PRESE**], dan kunt u de beginwaarde van de tijdcode instellen.

1 Open het scherm [Starttijdcode].

[FUNC.] > [MENU] > > [Starttijdcode]

- Het scherm voor de tijdcode-instelling verschijnt met een oranje selectiekader dat de uren aangeeft.
- Als u de tijdcode wilt terugzetten naar [00:00:00:00], selecteer dan [Reset] in plaats van de hierboven geselecteerde instelling.
- Druk op [Annuleren] als u het scherm wilt sluiten zonder de tijdcode in te stellen.
- 2 Raak  $\lceil \blacktriangle \rceil$  of  $\lceil \blacktriangledown \rceil$  aan om het veld desgewenst te wijzigen.
- 3 Raak een ander veld aan dat u wilt wijzigen (uren, minuten, seconden, beeldjes).
- 4 Wijzig de rest van de velden op dezelfde wijze.
- 5 Raak [OK] aan.

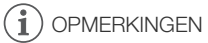

- Als u de vooropnamestand gebruikt, dan wordt de optie [Free Run] automatisch geselecteerd. Dit kunt u niet wijzigen.
- Zolang de interne oplaadbare lithiumbatterij opgeladen is en u de optie [Free Run] hebt geselecteerd, dan blijft de tijdcode doorlopen, zelfs als u alle andere stroombronnen verwijdert. Dit is echter minder nauwkeurig dan wanneer de camcorder ingeschakeld is.

# De User Bit (extra informatie in het tijdcodesignaal) instellen

Voor weergave van de User Bit kunt u de opnamedatum/tijd selecteren of een identificatiecode die uit 8 karakters bestaat in het hexadecimale systeem. Er zijn zestien mogelijke karakters: de nummers 0 t/m 9 en de letters A t/m F. Als u een scène opneemt, dan wordt samen met de scène ook de User Bit opgenomen. De User Bit wordt ook uitgevoerd vanaf het HDMI-aansluitpunt.

Bedieningsstanden: CAMERA MEDIA | AVCHD MP4 | AUTO M **CINEMA** 

- 1 Open het scherm [Instelling] van de User Bit.
	- [FUNC.] > [MENU] > > [Type User Bit] > [ Instelling]
	- Als u de tijd voor de User Bit wilt instellen, selecteer dan [**[ The Tijd]** in plaats van de hierboven geselecteerde instelling. Als u de datum voor de User Bit wilt instellen, selecteer dan [DAH] Datum]. In dat geval is de rest van de procedure niet nodig.
	- Het User Bit-instelscherm wordt weergegeven met een oranje selectiekader op het cijfer uiterst links.
	- Als u de User Bit wilt terugzetten naar [00 00 00 00], raak dan [Reset] aan en raak vervolgens [X] aan.
	- Raak [Afbreken] aan als u het scherm wilt sluiten zonder de User Bit in te stellen.
- 2 Raak  $\lceil \blacktriangle \rceil$  of  $\lceil \blacktriangledown \rceil$  aan om het cijfer desgewenst te wijzigen.
- 3 Raak een ander cijfer aan dat u wilt wijzigen.
- 4 Wijzig de rest van de cijfers op dezelfde wijze.
- 5 Raak [OK] aan en raak vervolgens [X] aan.

## **OPMERKINGEN**

• Als u MP4-films afspeelt, dan heeft de User Bit die ingesloten is in de signaaluitvoer vanaf het HDMI-aansluitpunt de waarde 0 en kan deze waarde niet worden gewijzigd.

## <span id="page-75-0"></span>Gebruik van de geavanceerde mini-accessoireschoen

Met gebruik van de geavanceerde mini-accessoireschoen kunt u de camcorder aansluiten op een reeks optionele accessoires om de functionaliteit van de camcorder uit te breiden. Raadpleeg *Optionele accessoires* (A [173\)](#page-172-0) voor meer informatie over welke accessoires optioneel verkrijgbaar zijn voor gebruik met uw camcorder. Raadpleeg ook de gebruiksaanwijzing van de gebruikte accessoires voor bijzonderheden over hoe u accessoires moet aansluiten en gebruiken.

- 1 Open de afdekking van de geavanceerde miniaccessoireschoen.
	- 2 Bevestig het optionele accessoire op de geavanceerde mini-accessoireschoen.
		- Op het scherm verschijnt  $\mathcal{I}'$  als u een compatibel accessoire hebt aangesloten op de geavanceerde miniaccessoireschoen.

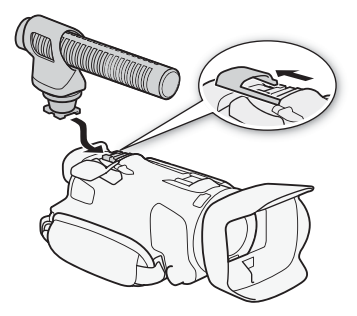

Voorbeeld: Aansluiten van een optionele stereo-richtmicrofoon DM-100

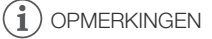

• U kunt op deze camcorder geen gebruik maken van accessoires die zijn ontworpen voor de geavanceerde accessoireschoen. Gebruik videoaccessoires die voorzien zijn van het hier getoonde logo, zodat u zeker weet dat de accessoires compatibel zijn met de geavanceerde mini-accessoireschoen.

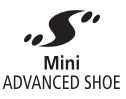

## Gebruik van een externe videolamp

U kunt gebruikmaken van de optionele videolamp VL-5 of de videoflitslamp VFL-2 als u op donkere plaatsen films wilt opnemen.

Bedieningsstanden: CAMERA MEDIA | AVCHD MP4 | AUTO M **CINEMA** 

#### Bevestig de optionele videolamp aan de geavanceerde mini-accessoireschoen.

- Raadpleeg *Gebruik van de geavanceerde mini-accessoireschoen* ( $\Box$  [76](#page-75-0)).
- Op het scherm verschijnt "5" als u de optionele videolamp inschakelt (ON of AUTO). Raadpleeg de handleiding van optionele videolamp voor meer informatie over het gebruik hiervan.
- De optionele videoflitslamp VFL-2 kunt u met deze camcorder niet gebruiken als flitser.

## Audio opnemen

De camcorder is uitgerust met veel audiofuncties die u tijdens het maken van opnamen kunt gebruiken. U kunt audio opnemen met de ingebouwde stereomicrofoon, een optionele externe microfoon (geavanceerde mini-accessoireschoen of MIC-aansluitpunt) of via een commercieel verkrijgbare microfoon (MIC-aansluitpunt). Het gebruik van een externe microfoon komt van pas als u opnamen maakt in een zeer rustige omgeving. Gebruik van de ingebouwde microfoon in dat geval kan tot gevolg hebben dat het geluid van het interne mechanisme van de camcorder wordt opgenomen. Dit geldt ook voor het maken van buitenopnamen. Gebruik van de ingebouwde microfoon in dat geval kan tot gevolg hebben dat het harde geluid van de wind wordt opgenomen.

## Gebruik van een externe microfoon

#### Gebruik van de surroundmicrofoon SM-V1 of de stereo-richtmicrofoon DM-100

Met de SM-V1 kunt u een gevoel van diepte en aanwezigheid aan uw opnamen toevoegen met 5.1-kanaals surroundgeluid. Met de DM-100 kunt u nauwkeurig audio opnemen die rechtstreeks afkomstig is uit de richting waarin u opneemt. In beide gevallen verdient het aanbeveling om lawaai van de wind te reduceren door gebruik te maken van het windscherm dat met de microfoon is mee geleverd. Als u met deze camcorder voor de eerste keer de optionele surroundmicrofoon SM-V1 gebruikt, moet u de firmware van de camcorder updaten met de geheugenkaart die met de SM-V1 werd mee geleverd. Let op: er geldt een belangrijke wijziging ten opzichte van de procedure voor de update van de firmware zoals die staat vermeld in de gebruiksaanwijzing van de SM-V1. In die gebruiksaanwijzing staat dat u de camcorder in de fotoafspeelstand moet zetten en in de instellingsmenu's de optie **Firmware**] openen. [Firmware] moet openen. In deze camcorder moet u de camcorder echter in de stand CAMERA] zetten en

Bedieningsstanden: CAMERA MEDIA AVCHD MP4 AUTO

#### Sluit de optionele surroundmicrofoon SM-V1 of de stereo-richtmicrofoon DM-100 aan op de geavanceerde mini-accessoireschoen.

Raadpleeg *Gebruik van de geavanceerde mini-accessoireschoen* ( $\Box$  [76\)](#page-75-0).

Op het scherm verschijnt . **f**. Raadpleeg de gebruiksaanwijzing van het gebruikte accessoire voor bijzonderheden over het gebruik van de optionele externe microfoon.

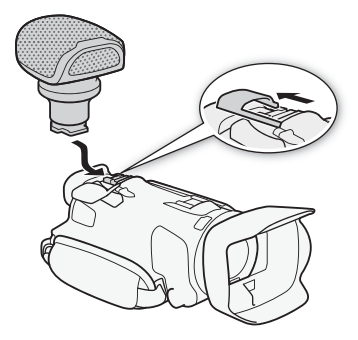

**CINEMA** 

## OPMERKINGEN

#### • Als u gebruikmaakt van de optionele surroundmicrofoon SM-V1:

- Wiizig de stand van de gerichtheid van de microfoon met de optie **polities (Richtingsgev. microfoon).**
- U kunt op HDTV's die compatibel zijn met 5.1-kanaals surroundgeluid optimaal genieten van het maximale effect van opnamen die zijn gemaakt met 5.1-kanaals surroundgeluid door een verbinding te maken met de camcorder via de meegeleverde High-Speed HDMI-kabel. Audio-uitvoer vanuit het AV OUT-aansluitpunt en  $\Omega$ -aansluitpunt (hoofdtelefoon) wordt geconverteerd naar 2-kanaals stereo. De ingebouwde luidspreker van de camcorder is in mono.
- Als de opnamemodus ingesteld is op 28 Mbps LPCM (50.00P) of op 24 Mbps LPCM voor AVCHD-films, en bij het opnemen van MP4-films worden opnamen gemaakt met 2-kanaals geluid.

#### Gebruik van de wireless microfoon WM-V1

Met gebruik van de optionele wireless microfoon WM-V1 kunt u op betrouwbare wijze zelfs geluid opnemen wanneer u opnamen maakt van onderwerpen op een afstand die verder ligt dan het bereik van de ingebouwde microfoon. U kunt audio ook mixen en opnemen vanaf de WM-V1 met audio uit de ingebouwde microfoon. Raadpleeg voor bijzonderheden over het gebruik van de WM-V1 de gebruiksaanwijzing die met de microfoon is mee geleverd.

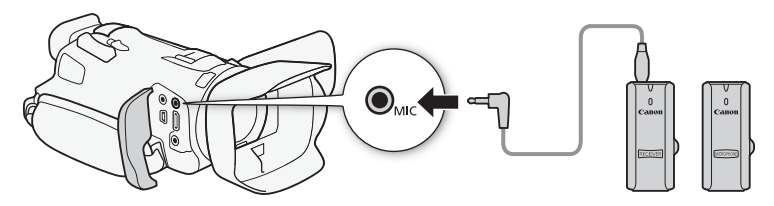

#### Gebruik van commercieel verkrijgbare microfoons

U kunt ook in de winkel verkrijgbare condensmicrofoons gebruiken met een eigen voeding. U kunt vrijwel elke stereomicrofoon met een stekker van  $\varnothing$  3,5 mm aansluiten, maar de audio-opnameniveaus kunnen variëren.

# **OPMERKINGEN**

- Raadpleeg *Audio-opnameniveau* ( $\Box$  [81](#page-80-0)) om het audioopnameniveau in te stellen van een externe microfoon die aangesloten is op het MIC-aansluitpunt.
- Als u Wi-Fi functies gebruikt terwijl er een externe microfoon aangesloten is, wordt er mogelijk ruis opgenomen. Houd de microfoon tijdens het opnemen uit de buurt van de camcorder.

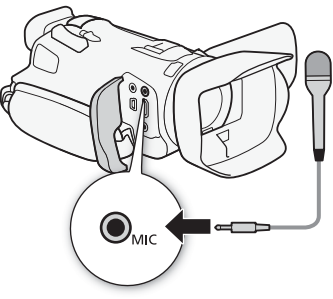

#### <span id="page-79-1"></span><span id="page-79-0"></span>Audioscènes en andere audio-instellingen

U kunt de camcorder de audio-instellingen van de ingebouwde microfoon laten optimaliseren door de audioscène te selecteren die overeenkomt met uw omgeving. Dit versterkt in hoge mate het gevoel van "alsof u erbij bent". Ook kunt u [ $\lambda c$  Aangepast]\* selecteren om de diverse audio-instellingen van de camcorder naar wens aan te passen.

Zie de volgende tabel voor de instellingen die door elke audioscène worden gebruikt.

\* Niet beschikbaar in de stand **AUTO**.

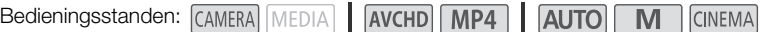

1 Open het scherm voor selectie van de audioscène. [FUNC.] > [AUDIO Geluidsscène]

2 Raak de gewenste optie aan en raak vervolgens  $\mathbf{X}$  aan.

• Als u  $\int_C$  Aangepast] selecteert, stel dan met de relevante procedures de audio-instellingen in conform uw voorkeuren (zie de pagina's waarnaar in de volgende tabel wordt verwezen).

#### **Opties** Standaardwaarde)

[' Standaard] Voor het maken van opnamen van de meeste algemene situaties. De camcorder maakt opnamen met standaardinstellingen.

[<sup>3</sup>⊌ Muziek] Voor het maken van levensechte opnamen van muziekvoorstellingen en gezang binnenshuis.

**[4] Spraak]** Het beste voor het maken van opnamen van menselijke stemmen en dialogen.

[" Woud en vogels] Voor het maken van opnamen van vogels en scènes in bossen. De camcorder legt het geluid duidelijk vast terwijl het zich verspreidt.

[ Ruisonderdrukking] Voor het opnemen van scènes terwijl lawaai van wind, passerende voertuigen en vergelijkbare omgevingsgeluiden worden onderdrukt. Ideaal voor het maken van opnamen op het strand of op plaatsen met veel lawaai.

**[Dre Aangepast]** Hiermee kunt u de audio-instellingen naar wens aanpassen. De instellingen die u kunt aanpassen, zijn [ ä Niveau micro] in het FUNC.-paneel en de volgende instellingen in het menu [P]: [Ingebouwd windfilter], [Microfoondemper], [Freq.respons ingeb. mic.] (audio-equalizer) en [Gerichtheid ingeb. mic.].

#### Instellingen voor elke audioscène

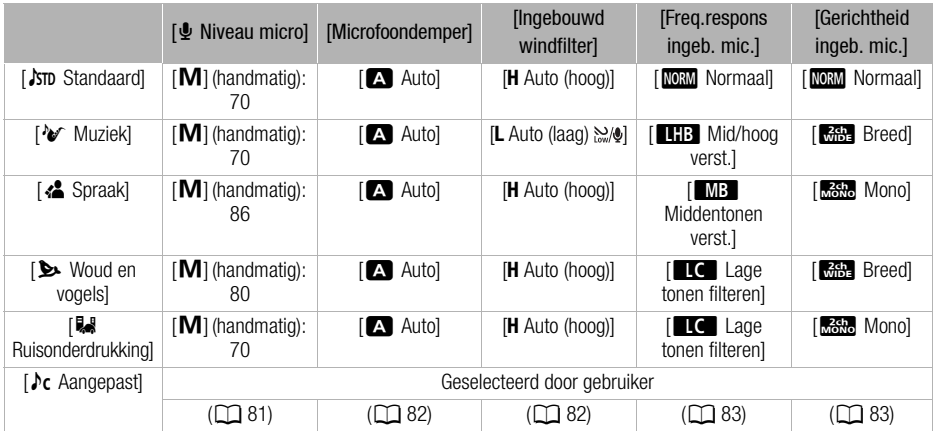

# **OPMERKINGEN**

- Geluidsscènes kunt u niet selecteren in de volgende gevallen:
	- Wanneer een externe microfoon aangesloten is op de geavanceerde mini-accessoireschoen.
	- Wanneer een externe microfoon aangesloten is op het MIC-aansluitpunt terwijl  $\blacksquare$  $[Ge$ luidsmix $]$  is ingesteld op  $[Q]$ . Uit $]$ .
- $\blacktriangleright$  C Aangepast] is niet beschikbaar in de stand  $\blacktriangleright$  Als  $\blacktriangleright$  (AUDIO Geluidsscène) ingesteld is op [ $\mu$  Aangepast] en vervolgens de stand **AUTO** wordt geselecteerd, verandert deze instelling in [Jsm Standaard].

## <span id="page-80-1"></span><span id="page-80-0"></span>Audio-opnameniveau

U kunt het audio-opnameniveau instellen van de ingebouwde microfoon of van een externe microfoon die aangesloten is op het MIC-aansluitpunt. Tijdens het opnemen kunt u de audioniveau-indicator weergeven.

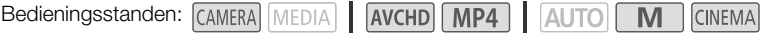

#### AANDACHTSPUNTEN

- Stel [AUDIO Geluidsscène] in op  $[$   $\sqrt{C}$  Aangepast] ( $\Box$  [80](#page-79-0)).
- 1 Open het scherm waarin u het audio-opnameniveau handmatig instelt.

 $[FUNCTION.]$   $\Diamond$   $[\Psi]$  Niveau micro $\Diamond$   $[\mathbf{M}]$  (handmatig)

- Op het scherm verschijnen de audioniveau-indicator en het huidige audio-opnameniveau.
- Raak  $[A]$  (automatisch) aan als u wilt terugkeren naar automatische audio-opnameniveaus.

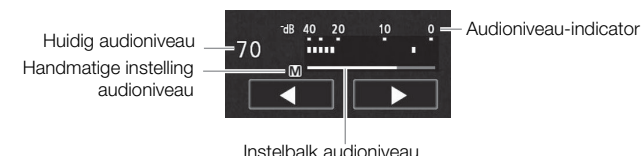

- 2 Raak  $\left[ \blacktriangleleft \right]$  of  $\left[ \blacktriangleright \right]$  aan en houd deze knop ingedrukt als u het audio-opnameniveau wilt wijzigen.
	- Als richtlijn geldt: stel het audio-opnameniveau zo in dat de audioniveaumeter slechts zo nu en dan rechts van de markering 18 dB komt (één markering rechts van de markering 20 dB).
	- Als  $\overline{p}$   $\rightarrow$  [Geluidsmix] is ingesteld op  $\overline{p}$  Aan], worden twee geluidsniveau-indicatoren weergegeven; de bovenste ([INT]) voor de ingebouwde microfoon, en de onderste ([MIC]) voor de externe audio die aangesloten is op het MIC-aansluitpunt.
- 3 Raak  $[X]$  aan om het audio-opnameniveau te vergrendelen op het huidige niveau.

#### De audioniveau-indicator weergeven

De audioniveau-indicator wordt gewoonlijk alleen weergegeven nadat de handmatige instelling van het audio-opnameniveau is geactiveerd. U kunt ervoor kiezen de indicator ook weer te geven als het audioniveau automatisch wordt ingesteld.

- 1 Open het scherm voor automatische instelling van het audio-opnameniveau.  $[FUNCTION]$   $\rightarrow$   $[$  Niveau micro $]$   $\rightarrow$   $[$  A  $]$  (automatisch)
- 2 Raak [Audioniveau] aan en raak vervolgens  $[\mathsf{X}]$  aan.

## **OPMERKINGEN**

- Als de audioniveaumeter het rode punt (0 dB) bereikt, raakt het geluid mogelijk vervormd.
- Het verdient aanbeveling gebruik te maken van een hoofdtelefoon om het geluidsniveau te controleren terwijl u het audio-opnameniveau instelt of wanneer de microfoondemper geactiveerd is.

#### 82 Windscherm (ingebouwde microfoon)

<span id="page-81-1"></span>De camcorder vermindert automatisch het achtergrondgeluid van de wind als u buiten opnamen maakt. U kunt kiezen tussen twee niveaus of het automatische windscherm uitschakelen.

Bedieningsstanden: CAMERA MEDIA | AVCHD MP4 | AUTO |

M **CINEMA** 

## **AANDACHTSPUNTEN**

- Stel [AUDIO Geluidsscène] in op  $[$   $\lambda$ c Aangepast] ( $\Box$  [80](#page-79-0)).
- 1 Open het scherm [Ingebouwd windfilter].  $[FUNCTION.]$   $\rightarrow$   $[MEMU]$   $\rightarrow$   $[III]$   $\rightarrow$   $[Ingebouwd$  windfilter]
- 2 Raak de gewenste optie aan en raak vervolgens  $\mathbf{X}$  aan.

#### Opties (\* Standaardwaarde)

[**H** Auto (hoog)] De camcorder activeert, indien nodig, automatisch het windscherm van de ingebouwde microfoon op een hoog niveau.

[**L** Auto (laag) ] De camcorder activeert, indien nodig, automatisch het windscherm van de ingebouwde microfoon op een laag niveau.

[OT Uit  $\mathbb{R}[\mathbb{Q}]$  Het windscherm van de ingebouwde microfoon staat altijd uit.

## **OPMERKINGEN**

• Sommige geluiden met lage frequentie worden samen met het geluid van de wind onderdrukt. Als u opnamen maakt in een omgeving die niet wordt beïnvloed door wind of als u geluiden met lage frequenties wilt opnemen, is het raadzaam de optie [Ingebouwd windfilter] op [OFF] Uit  $\Re[0]$  te zetten.

## <span id="page-81-0"></span>Microfoondemper

Activeer de microfoondemper (12 dB) als het audioniveau te hoog is en de audiogeluiden vervormd klinken terwijl u opnamen maakt.

Bedieningsstanden: CAMERA MEDIA

AVCHD MP4 **AUTO** M **CINEMA** 

AANDACHTSPUNTEN

- Stel [AUDIO Geluidsscène] in op  $[$   $\&$  Aangepast] ( $\Box$  [80](#page-79-0)).
- 1 Open het scherm [Microfoondemper].

 $[FUNCTION.]$   $\rightarrow$   $[MENT]$   $\rightarrow$   $[Minimum]$   $\rightarrow$   $[Microfoondemper]$ 

2 Raak de gewenste optie aan en raak vervolgens  $\mathbf{X}$  aan.

#### **Opties** Standaardwaarde)

[2] Auto]<sup>•</sup> De camcorder activeert, indien nodig, automatisch de microfoondemper om een optimaal audio-opnameniveau te bewerkstelligen, zodat hoge audioniveaus niet vervormd raken.

[**ON Aan ATT**] De microfoondemper wordt altijd geactiveerd om een geluidsdynamiek te reproduceren die levensechter overkomt. Op het scherm verschijnt  $\mathbf{A}$ .

## <span id="page-82-0"></span>Audio-equalizer (ingebouwde microfoon)

U kunt de audio-equalizer gebruiken om geluidsniveaus te wijzigen door u specifiek te richten op het bereik van de hoge of lage frequenties en een van de 3 beschikbare niveaus te selecteren.

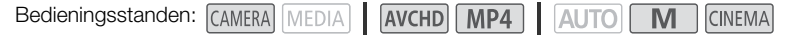

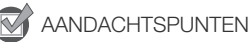

• Stel [AUDIO Geluidsscène] in op  $[$   $\lambda$ c Aangepast] ( $\Box$  [80](#page-79-0)).

1 Open het scherm [Freq.respons ingeb. mic.].

 $[FUNCTIONC.]\rightarrow [MENT] \rightarrow [TP] \rightarrow [Freq.$ respons ingeb. mic.]

2 Raak de gewenste optie aan en raak vervolgens  $\mathbf{X}$  aan.

#### Opties ( Standaardwaarde)

**[MMM Normaal]** Geschikt voor een evenwichtig geluid onder de meeste normale opnameomstandigheden.

[EB Lage tonen verst.] Accentueert het bereik van de lage frequenties voor een krachtiger geluid.

[EC Lage tonen filteren] Filtert het bereik van de lage frequenties om het lawaai van de wind, de motor van een auto en vergelijkbare omgevingsgeluiden te verminderen.

[MB Middentonen verst.] De beste optie voor het opnemen van menselijke stemmen en gesprekken.

[**[6]** Mid/hoog verst.] De beste optie om bijvoorbeeld live muziek op te nemen en de speciale geluidskenmerken van diverse instrumenten duidelijk vast te leggen.

#### <span id="page-82-1"></span>Microfoonrichting (ingebouwde microfoon)

U kunt de gerichtheid van de ingebouwde microfoon wijzigen om meer controle uit te oefenen over hoe geluid wordt opgenomen.

Bedieningsstanden: CAMERA MEDIA | AVCHD MP4 | AUTO M

**CINEMA** 

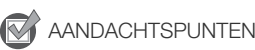

- Stel [AUDIO Geluidsscène] in op [ $\lambda$ c Aangepast] (CO [80](#page-79-0)).
- 1 Open het scherm [Gerichtheid ingeb. mic.].  $[FUNCTION.]$   $\triangleright$   $[MENT]$   $\triangleright$   $[IV]$   $\triangleright$   $[Gerichtheid ingeb. mic.]$
- 2 Raak de gewenste optie aan en raak vervolgens  $\mathbf{X}$  aan.

84

#### **Opties** Standaardwaarde)

[**Kolo Mono]** Opnemen in mono, waarbij de nadruk ligt op geluid dat van de voorzijde van de camcorder/microfoon komt.

**[NORM]** Normaal]<sup>\*</sup> Standaard stereo-opname, een middenpositie tussen de opties [**KRR**] Breed] en [**Mono**] binnen bereik.

[**KREE** Breed] Opnemen in stereo van omgevingsgeluid in een uitgebreider gebied, wat het filmische effect versterkt.

[zoom] Opnemen in stereo met geluid gekoppeld aan de zoomstand. Hoe groter het onderwerp op het scherm wordt weergegeven, hoe luider het geluid klinkt.

## De invoer omschakelen (MIC-aansluitpunt)

U kunt de invoer van het MIC-aansluitpunt omschakelen, afhankelijk van of u gebruikmaakt van een externe microfoon of een externe audiobron, zoals een digitale audiospeler. Deze procedure is niet nodig voor de optionele wireless microfoon WM-V1.

Bedieningsstanden: CAMERA MEDIA AVCHD MP4 AUTO M **CINEMA** 

1 Open het scherm [MIC-ingang].

 $[FUNCTIONC.]\rightarrow [MENT] \rightarrow [MIC-ingang]$ 

- 2 Raak  $[III]$  Extern geluid] of  $[III]$  Microfoon] aan en raak vervolgens  $[X]$  aan.
	- Activeer de geluidsmixbalans en stel deze in als dat nodig is  $(1285)$  $(1285)$ .

## Lage-tonenfilter (MIC-aansluitpunt)

Als u opnamen maakt terwijl een microfoon aangesloten is op het MIC-aansluitpunt, kunt u het lagetonenfilter activeren om het geluid van de wind, de motor van een auto en vergelijkbare omgevingsgeluiden te verminderen.

**CINFMA** 

Bedieningsstanden: CAMERA MEDIA **AVCHD MP4 AUTO** M

1 Open het scherm [MIC: laag filteren].

 $[FUNCTION.]$   $\rightarrow$   $[MENT]$   $\rightarrow$   $[III]$   $\rightarrow$   $[MIC.]$  laag filteren]

2 Raak  $\lceil \bullet \bceil$  Aan] aan en raak vervolgens  $\lceil \bigtimes \rceil$  aan.

## <span id="page-84-0"></span>Audiomix

Tijdens het opnemen kunt u audio uit de ingebouwde microfoon mixen met externe audio vanaf het MIC-aansluitpunt en de mixbalans instellen om originele geluidseffecten te creëren. De externe audio-invoer kan afkomstig zijn van de optionele wireless microfoon WM-V1, een commercieel verkrijgbare externe microfoon of vanaf een externe audiospeler (analoge lijningang).

Bedieningsstanden: CAMERA MEDIA | AVCHD MP4 | AUTO M CINEMA

- 1 Sluit de externe audiobron aan op het MIC-aansluitpunt.
- 2 Open het scherm [MIC-ingang].  $[FUNCTIONC.]\rightarrow [MENT] \rightarrow [MIC-ingang]$
- 3 Raak [**INE**] Extern geluid] of [**MIC**] Microfoon] aan en raak vervolgens [10] aan. • Deze stap is niet nodig nadat de optionele wireless microfoon WM-V1 is aangesloten.
- 4 Activeer de audiomix. [Geluidsmix] > [ON Aan]
- 5 Wijzig zo nodig de audiomixbalans.
	- Raak [INT] (meer van het geluid uit de ingebouwde microfoon) of [EXT] (meer van het geluid vanaf de externe audio) aan of sleep uw vinger over de audiomixbalk om de mixbalans af te stemmen op uw voorkeur.
- 6 Raak  $[X]$  aan om de geluidsmix in te stellen en het menu te sluiten.

## Gebruik van een hoofdtelefoon

Gebruik een hoofdtelefoon tijdens het afspelen of als u tijdens het maken van opnamen het niveau van het geluid wilt controleren. In de volgende procedure wordt beschreven hoe het volume wordt ingesteld.

Bedieningsstanden: CAMERA MEDIA AVCHD MP4 **AUTO CINEMA** 

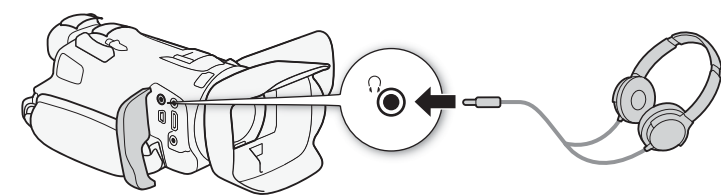

- 1 Open het scherm [Vol koptelef.].
	- $[FUNCTION.]$   $\triangleright$   $[MENT]$   $\triangleright$   $\triangleright$   $\triangleright$   $[Volume]$
	- Aanraken van [FUNC.] is alleen nodig wanneer u de procedure uitvoert in de stand [CAMERA].
- 2 Raak  $\{\Omega\}$  **2003**  $\blacksquare$   $\gg$   $\tilde{O}$  aan om het volume te regelen en raak vervolgens  $\lceil \mathbf{X} \rceil$  aan.
	- U kunt ook uw vinger over de volumebalk slepen.

#### Het volume wijzigen tijdens het afspelen

Stel tijdens het afspelen van opnamen het volume van de hoofdtelefoon op dezelfde wijze in als u het luidsprekervolume instelt  $(2)$  [97](#page-96-0)).

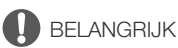

• Bij gebruik van een hoofdtelefoon moet u het volume tot een aanvaardbaar niveau terugbrengen.

## **OPMERKINGEN**

- Gebruik in de winkel verkrijgbare hoofdtelefoons met een mini-jack van  $\varnothing$  3,5 mm.
- Als u de audio controleert, kunt u ervoor kiezen het audiosignaal te synchroniseren met het videosignaal of de audio in real time te controleren. Gebruik de optie  $\Box \bullet$  Monitorvertraging] om de methode te selecteren. Onthoud dat er een kleine vertraging is als u de audio in real time controleert. De opgenomen audio- en videosignalen zullen echter worden gesynchroniseerd, ongeacht de instelling.

## Kleurenbalken/audioreferentiesignaal

U kunt de camcorder zo instellen dat kleurenbalken en een audioreferentiesignaal van 1 kHz worden uitgevoerd en opgenomen, en deze uitvoeren vanaf het HDMI OUT-aansluitpunt, AV OUT-aansluitpunt en  $\Omega$ -hoofdtelefoonaansluitpunt (alleen audioreferentiesignaal).

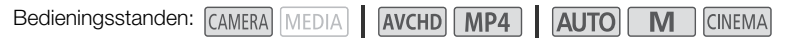

#### Kleurenbalken opnemen

U kunt kiezen tussen EBU-kleurenbalken en SMPTE-kleurenbalken in een standaarddefinitie.

- 1 Open het menu [Kleurenbalken]. [FUNC.] > [MENU] > > [Kleurenbalken]
- 2 Raak de gewenste optie aan en raak vervolgens  $\mathbf{X}$ ] aan.
	- De geselecteerde kleurenbalken verschijnen op het scherm en worden opgenomen als u op [START/STOP] drukt.

#### Een audioreferentiesignaal opnemen

De camcorder kan samen met de kleurenbalken een audioreferentiesignaal van 1 kHz uitvoeren.

1 Open het submenu [1 kHz-toon].

 $[FUNCTIONC.]\n\rightarrow [MENU] \rightarrow \boxed{1}$   $\rightarrow$  [1 kHz-toon]

- 2 Selecteer het gewenste niveau en raak vervolgens  $[\mathsf{X}]$  aan.
	- De beschikbare niveaus zijn -12 dB, -18 dB en -20 dB.
	- Selecteer [OT Uit] als u het signaal wilt uitschakelen.
	- Het signaal wordt uitgevoerd op het gesel ecteerde niveau en wordt opgenomen als u op [START/STOP] drukt.

## <span id="page-87-0"></span>Videosnapshot

Neem een reeks korte scènes op. Als u een Video snapshot-opname wilt maken, wijs dan eerst een toewijzingsknop toe aan [**IIII** Videosnapshot].

Bedieningsstanden: CAMERA MEDIA

AVCHD MP4 AUTO  $\overline{\mathsf{M}}$ 

**CINEMA** 

#### 1 Wijs een toewijzingsknop toe aan [DI Videosnapshot] ( $\Box$  [93\)](#page-92-0).

#### 2 Druk op de toewijzingsknop om de Video snapshot-stand te activeren.

- **4se** (de standaardlengte van een Video snapshot-opname) verschijnt op het scherm.
- Druk nogmaals op de knop als u de Video snapshot-stand wilt annuleren.

#### 3 Druk op START/STOP.

- De camcorder maakt gedurende enkele seconden opnamen en keert daarna automatisch terug naar de opnamestand-bystand.
- Bij het einde van de opname zal het scherm van de camcorder even zwart worden. Dit lijkt op het open- en dichtgaan van de sluiter van een camera.

## **OPMERKINGEN**

- De standaardlengte van een Video snapshot-opname is 4 seconden, maar u kunt dit met de optie  $\boxed{\rightarrow}$  [Lengte videosnapshot] wijzigen in 2 of 8 seconden.
- De Video snapshot-stand wordt geannuleerd als u een van de volgende handelingen verricht:
	- Camcorder schakelt uit.
	- Als u de bedieningsstand van de camcorder wijzigt.
	- Als u de filmindeling of beeldsnelheid wijzigt.

## <span id="page-88-0"></span>Vooropname

Om ervoor te zorgen dat u de belangrijke momenten niet mist, begint de camcorder 3 seconden voordat u op START/STOP drukt met het maken van een opname. Dit is in het bijzonder handig als het moeilijk is om te voorspellen wanneer u met opnemen moet beginnen. Standaard is de vooropnamefunctie toegewezen aan toewijzingsknop 2.

Bedieningsstanden: CAMERA MEDIA | AVCHD MP4 **AUTO CINEMA** 89 1 Druk op FREREC. • Op het scherm verschijnt  $\hat{\mathbf{a}}$ . • Druk nogmaals op **FRE REC** om vooropname uit te schakelen.  $\frac{0}{0}$ 2 Druk op START/STOP. • De scène die op de geheugenkaart wordt opgenomen, begint 3 seconden voordat **START/STOP** werd ingedrukt. PRE REC

## $\mathbf i$ ) OPMERKINGEN

- De camcorder neemt niet de volledige 3 seconden op voordat u op START/STOP drukt als de knop wordt ingedrukt binnen 3 seconden na inschakeling van vooropname of binnen 3 seconden na voltooiing van de vorige opname.
- Een van de volgende situaties heeft tot gevolg dat vooropname wordt uitgeschakeld.
	- Als u de camcorder langer dan 1 uur niet gebruikt.
	- Als u de bedieningsstand van de camcorder wijzigt.
	- Als u Video snapshot activeert.
	- Als u een van de volgende bedieningsknoppen in het FUNC.-paneel aanraakt: [MENU], Opnameprogs], [WB Witbalans], [M AGC-limiet], [AUDIO Geluidsscène] of [Beeldstabilisator].
	- Als u de instelling van [Beeldeffecten] > [Stijlen] wijzigt.

## <span id="page-89-0"></span>Schermgegevens en datumcode

U kunt de meeste schermgegevens in- of uitschakelen.

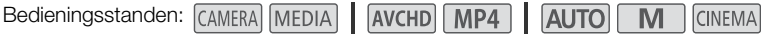

Door herhaaldelijk op DSP, te drukken, worden de gegevens als volgt op het scherm getoond:

CAMERA - stand:

- Alle gegevens worden getoond
- Schermmarkeringen $<sup>1</sup>$ </sup>
- Displays uitgeschakeld

 $[MEDIA] - stand^2$ :

- Alleen de datum/tijdcode wordt getoond
- Alle gegevens worden getoond
- 1 De schermmarkeringen worden alleen weergegeven wanneer **put de landen**  $\triangleright$  [Markeringen] op een andere optie ingesteld is dan [OH Uit].

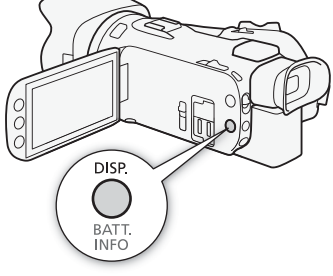

<sup>2</sup> Als op DISP wordt gedrukt, heeft dit hetzelfde effect als wanneer het scherm wordt aangeraakt. Tijdens de schermweergave van één foto en tijdens het afspelen van een scène worden de afspeelregelaars slechts kortstondig weergegeven.

#### Over de datum/tijdcode

Met elke gemaakte scène of foto houdt de camcorder een datum/tijdcode bij (datum/tijd van opname, informatie over de camera setup, etc.).

Met de optie  $\overline{\mathbb{R}}$  /  $\overline{\mathbb{R}}$  /  $\overline{\mathbb{R}}$  Datumcode] kunt u selecteren welke informatie moet worden weergegeven.

## Gebruik van de GPS-ontvanger GP-E2

Als u de optionele GPS-ontvanger GP-E2 op de camcorder aansluit, kunt u GPS-gegevens ontvangen en deze toevoegen aan uw films en foto's. Raadpleeg ook de gebruiksaanwijzing van de ontvanger voor bijzonderheden over hoe u de ontvanger aansluit en gebruikt.

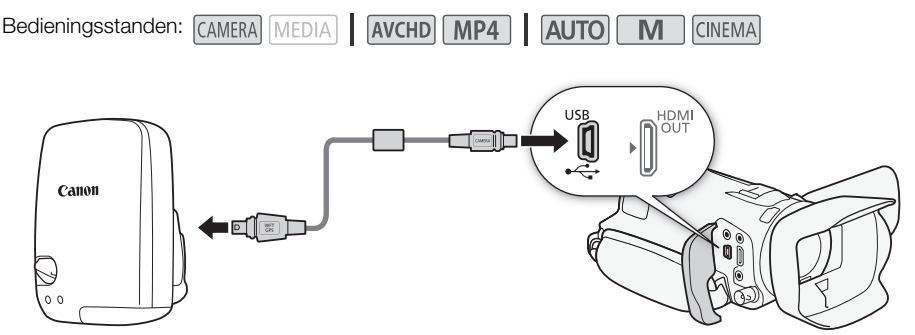

Als u de GPS-ontvanger GP-E2 aansluit op de camcorder, gebruik dan de verbindingskabel die met de ontvanger is meegeleverd.

Nadat de ontvanger aangesloten is, raden wij u aan om de ontvanger aan te sluiten op de handgreepriem of de draagtas die is meegeleverd met de ontvanger.

# BELANGRIJK

- In bepaalde landen en regio's kan het gebruik van GPS aan beperkingen onderhevig zijn. Let er daarom op dat u GPS gebruikt in overeenstemming met de wetten en voorschriften in uw land of regio. Let vooral op als u naar het buitenland reist.
- Let op als u GPS-functies wilt gebruiken op plaatsen waar bediening van elektronische apparaten aan beperkingen onderhevig is.
- Anderen kunnen u mogelijk lokaliseren of identificeren door gebruik te maken van locatiegegevens in uw foto's en films die zijn voorzien van geotag-gegevens. Wees voorzichtig als u deze beelden wilt delen met anderen. Als u deze online publiceert, kunnen vele anderen deze ook zien.
- De ontvangst van GPS-signalen kan even op zich laten wachten.
- Laat de ontvanger nooit achter in de buurt van apparatuur die sterke magnetische velden genereert, zoals magneten of elektromotoren.

# **OPMERKINGEN**

- De camcorder is niet compatibel met het digitale kompas en de positie-intervalfuncties van de ontvanger. [Nu instellen] is bovendien niet beschikbaar voor  $\Box$  [GPS-aut. tijdinst.].
- De tijd van de GPS-ontvanger wordt ingesteld zodra de ontvanger wordt aangesloten op de camcorder. De tijd wordt niet ingesteld tijdens het opnemen van films of wanneer Browser Remote geactiveerd is.
- U kunt GPS-gegevens niet toevoegen aan de volgende opnametypen.
	- Foto's die zijn gemaakt van een film.
	- MP4-films die zijn geconverteerd vanuit een andere film.
- GPS-gegevens die aan AVCHD-films zijn toegevoegd, kunnen niet worden verwijderd met de camcorder of het programma Data Import Utility.

## CUSTOM-knop/regelaar

U kunt aan CUSTOM en de CUSTOM-regelaar een veelgebruikte functie toewijzen. U hebt hierbij de keuze uit een aantal functies. U kunt de geselecteerde functie vervolgens aanpassen met COUSTOM en de CUSTOM-regelaar, zonder dat u het menu hoeft te openen.

92

Bedieningsstanden: CAMERA MEDIA AVCHD MP4 AUTO

- 1 Open het scherm [CUSTOM-knoppen]. [FUNC.] > [MENU] > [F | > [CUSTOM-knoppen]
- 2 Raak de gewenste optie aan en raak vervolgens  $\mathbf{X}$ ] aan.

#### Opties (\* Standaardwaarde)

**[I] Tv / Av]** Als u het opnameprogramma instelt op [TV Sluiter-voork.AE] of [AV Diafr.-voork.AE], kunt u de sluitertijd of diafragmawaarde aanpassen met de CUSTOM-regelaar.

[M] Handm. belichting] Als u het opnameprogramma instelt om te wisselen tussen de diafragmawaarde, sluitertijd en op [M Handm. belichting], drukt u herhaaldelijk op [CUSTOM] scherpte. Gebruik vervolgens de CUSTOM-regelaar om de optie in te stellen.

[**KG AGC-limiet**] Hiermee stelt u de AGC-limiet in. Druk op [CUSTOM] om de huidige waarde van de AGC-limiet weer te geven en gebruik vervolgens de CUSTOM-regelaar om deze waarde aan te passen.

[<sup>12</sup> Belichting]<sup>\*</sup> Bij gebruik van een ander opnameprogramma dan [ $\frac{1}{10}$  Vuurwerk] of [M Handm. belichting] kunt u de automatische belichting compenseren die door de camcorder wordt ingesteld. Druk op CUSTOM om de huidige waarde van de belichtingscompensatie weer te geven en gebruik vervolgens de CUSTOM-regelaar om deze waarde aan te passen.

[CUSTOM] of de CUSTOM-regelaar te gebruiken. [OF Uit] Gebruik deze instelling als u niet van plan bent

# **OPMERKINGEN**

In plaats van de bovenstaande procedure kunt u ook op CUSTOM drukken en deze knop ingedrukt houden om een snelmenu met de opties weer te geven. Gebruik de CUSTOM-regelaar om een optie te selecteren en druk vervolgens op [CUSTOM].

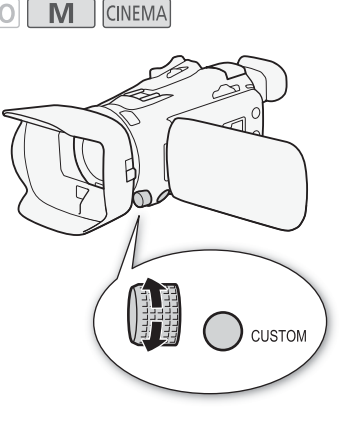

## <span id="page-92-0"></span>Toewijzingsknoppen

De camcorder is uitgerust met 5 knoppen waaraan u diverse functies kunt toewijzen. Door veelgebruikte functies toe te wijzen aan deze knoppen, kunt u deze functies met één druk op de knop snel activeren.

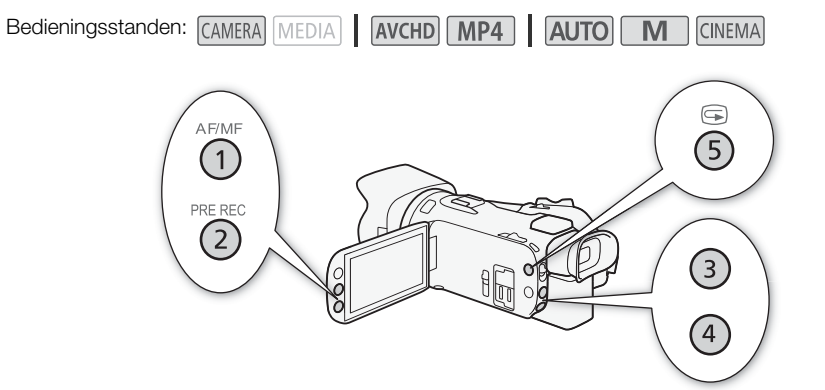

#### Aan een knop een andere functie toewijzen

- 1 Open het selectiescherm voor de gewenste toewijzingsknop. [FUNC.] > [MENU] >  $\boxed{\bullet}$  > Maak een keuze uit [Knop 1 toewijzen] t/m [Knop 5 toewijzen]
- 2 Selecteer de gewenste optie en raak vervolgens [X] aan.

94

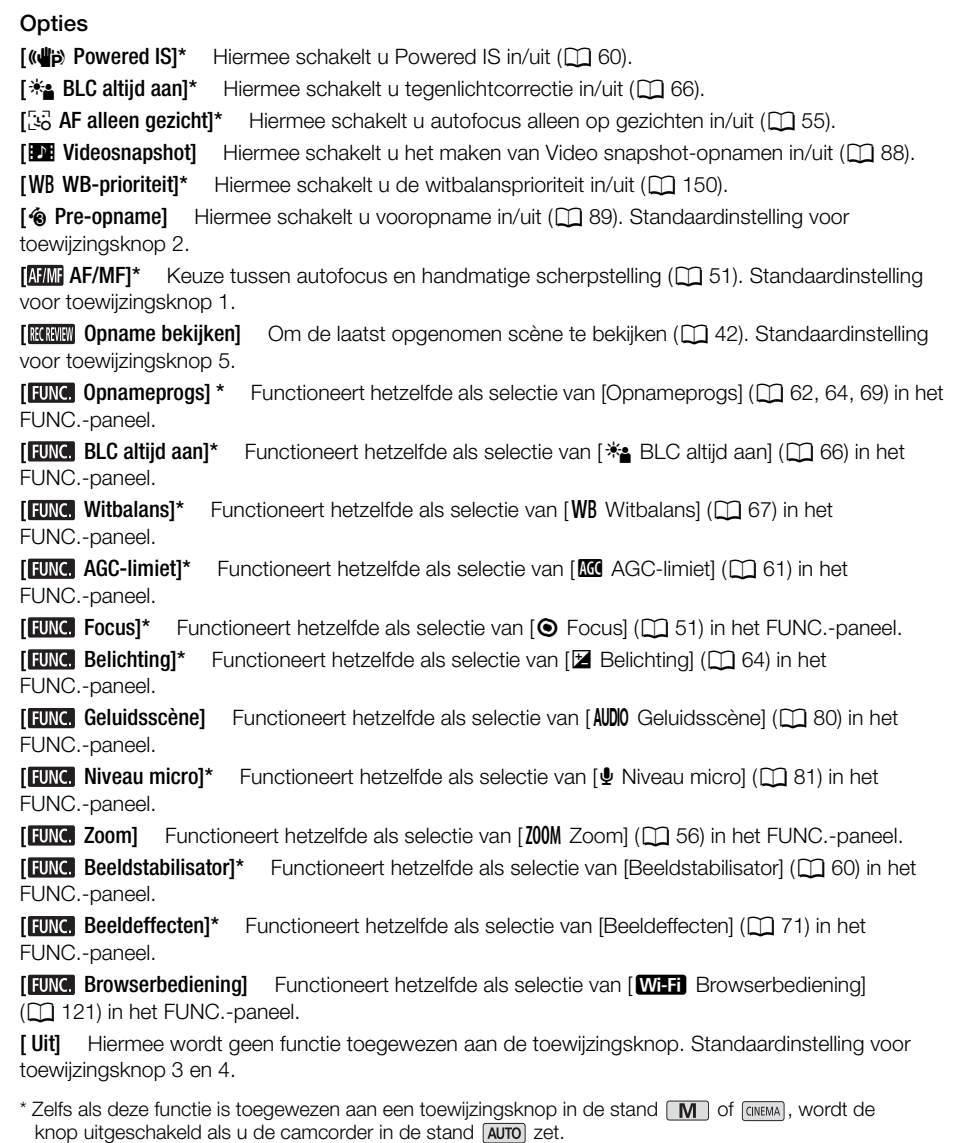

## Gebruik van een toewijzingsknop

Nadat u aan een van de knoppen een functie hebt toegewezen, kunt u de betreffende functie later snel gebruiken door deze knop in te drukken.

## Menu-instellingen opslaan en laden

Nadat u de cinematografische filters en andere instellingen in het FUNC.-paneel en instellingsmenu's hebt ingesteld, kunt u deze instellingen opslaan op een geheugenkaart. U kunt die instellingen dan op een later tijdstip weer in deze camcorder laden, of in een andere HF G40-camcorder zodat u die camcorder op precies dezelfde wijze kunt gebruiken.

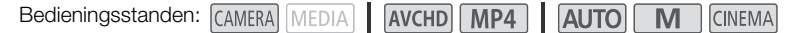

#### Menu-instellingen opslaan op een geheugenkaart

Menu-instellingen moeten worden opgeslagen op geheugenkaart **B**. Als de geheugenkaart al menu-instellingen bevat, dan worden deze overschreven.

- 1 Plaats een geheugenkaart in geheugenkaartsleuf  $\mathbf{B}$ .
- 2 Open het scherm [Res.kopie menu-inst. B].
	- $[FUNCTIONC.1)$   $[MENTC.1]$   $[SETC.1]$   $[SETC.1]$   $[SETC.1]$   $[SETC.1]$   $[SETC.1]$   $[SETC.1]$   $[SETC.1]$   $[SETC.1]$   $[SETC.1]$   $[SETC.1]$   $[SETC.1]$   $[SETC.1]$   $[SETC.1]$   $[SETC.1]$   $[SETC.1]$   $[SETC.1]$   $[SETC.1]$   $[SETC.1]$   $[SETC.1]$   $[SETC.1]$   $[SETC.1]$   $[SETC.1]$   $[SETC.$
	- Aanraken van [FUNC.] is alleen nodig wanneer u de procedure uitvoert in de stand CAMERA.
- 3 Raak [Opslaan] aan en raak vervolgens [Ja] aan.
	- De huidige instellingen worden opgeslagen op de geheugenkaart.
- 4 Raak [OK] aan en raak vervolgens  $[X]$  aan.

#### Menu-instellingen laden vanaf een geheugenkaart

- 1 Plaats een geheugenkaart met menu-instellingen in geheugenkaartsleuf **B**.
- 2 Open het scherm [Res.kopie menu-inst. 7].
	- $[FUNCTION.]$  >  $[MENT]$  >  $[CP]$  >  $[Res.kopie$  menu-inst.  $[BB]$
	- Aanraken van [FUNC.] is alleen nodig wanneer u de procedure uitvoert in de stand CAMERA.
- 3 Raak [Laden] aan en raak vervolgens [Ja] aan.
	- Nadat de huidige instellingen van de camcorder zijn vervangen door de instellingen van de geheugenkaart, wordt het scherm korte tijd zwart en wordt de camcorder opnieuw opgestart.

## <span id="page-95-0"></span>Films afspelen

In dit hoofdstuk wordt beschreven hoe u scènes kunt afspelen. Raadpleeg *De camcorder aansluiten op een externe monitor* (A [104](#page-103-0)) voor bijzonderheden over hoe u scènes afspeelt op een externe monitor.

96

Bedieningsstanden: CAMERA MEDIA AVCHD MP4 AUTO

- 1 Zet de aan/uit-schakelaar op MEDIA.
	- Het AVCHD-filmindexscherm verschijnt.
- 2 Wijzig zo nodig het indexscherm.

 $\begin{bmatrix} \boxed{A} & \boxed{M2} \end{bmatrix}$  > Tab van de gewenste geheugenkaart ( $\begin{bmatrix} \boxed{A} & \boxed{G} \end{bmatrix}$ > Bedieningsknop van de inhoud die u wilt afspelen (['**) Will Videos] of [') Will Videos]**).

3 Zoek de scène die u wilt afspelen.

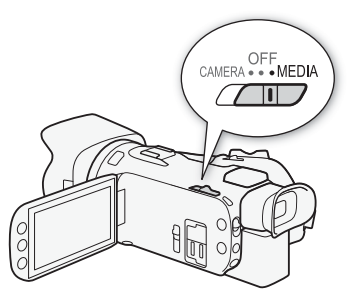

CINEMA

M

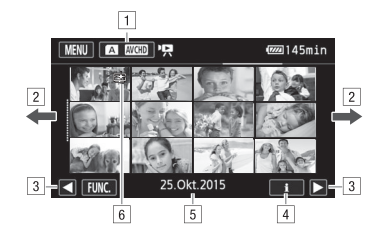

- ! Indexschermknop Toont de geheugenkaart die momenteel is geselecteerd en de filmindeling. Druk hierop om het indexscherm te wijzigen.
- <sup>2</sup> Sleep uw vinger naar links/rechts om naar de volgende/vorige indexpagina te gaan.
- 3 De volgende/vorige indexpagina weergeven.
- **a** Scène-informatie
- % Opnamedatum (voor AVCHD-films) of mapnaam (voor MP4-films; raadpleeg *Over mapnamen* hieronder).
- & Pictogram ter aanduiding van een scène die is opgenomen met de stijl [Beeldeffecten] > [Stijlen] > [Hooglicht prio.].

#### 4 Zoek de scène die u wilt afspelen.

#### 5 Raak de scène aan die u wilt afspelen.

- De camcorder speelt de geselecteerde scène af en gaat door met afspelen tot het einde van de laatste scène in het indexscherm.
- Raak het scherm aan om de afspeelregelaars op te roepen. Tijdens het afspelen verdwijnen de afspeelregelaars automatisch als een aantal seconden niets gebeurd is. Raak tijdens afspeelpauze het scherm opnieuw aan als u de afspeelregelaars wilt verbergen.

#### Scènes afspelen die zijn opgenomen met de stijl [Hooglicht prio.]

Wanneer u een scène afspeelt die is opgenomen met de stijl [Beeldeffecten] > [Stijlen] > [Hooglicht prio.], kunt u de optie  $\boxed{\blacklozenge}$  [ $\right)$ ] [ $\rightleftharpoons$  View assist.] gebruiken om het beeld op het camcorderscherm met levensechtere kleuren weer te geven. Als u zulke scènes afspeelt op een externe monitor, zoals een tv, verdient het aanbeveling de helderheid van de monitor te verhogen.

#### <span id="page-96-3"></span><span id="page-96-2"></span>Over mapnamen

MP4-films en foto's worden als bestanden opgeslagen in mappen. De mapnamen worden getoond in een notatie zoals "101\_1025". De eerste drie cijfers geven het mapnummer aan en de laatste vier cijfers geven de maand en dag aan (25 oktober voor de voorbeeldmap hierboven).

#### Tijdens het afspelen:

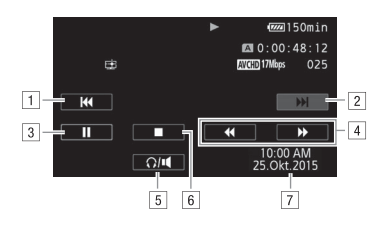

- ! Naar het begin van de scène gaan. Dubbel aantikken om naar de vorige scène te gaan.
- <sup>2</sup> Naar het begin van de volgende scène gaan.
- <sup>3</sup> Een pauze inlassen.
- 4 Versneld achteruit/vooruit afspelen\*.
- $\boxed{5}$  De volumeregelaars oproepen ( $\boxed{1}$  [97\)](#page-96-1).
- 6 Stoppen met afspelen.
- $P$  Datum/tijdcode ( $\Box$  [90](#page-89-0))

\* Raak deze knop meerdere keren aan als u de afspeelsnelheid wilt verhogen tot circa  $5x \rightarrow 15x \rightarrow 60x$  de normale snelheid.

#### <span id="page-96-1"></span><span id="page-96-0"></span>Het volume wijzigen

- 1 Raak tijdens het afspelen het scherm aan om de afspeelregelaars op te roepen.
- 2 Raak  $\Omega / \mathbb{I}$  aan.
- 3 Raak  $[\psi(\Omega)]$  of  $[\psi(\Omega)]$  aan om het volume te regelen en raak vervolgens  $[\triangle]$  aan.

#### Films afspelen

#### Tijdens een afspeelpauze:

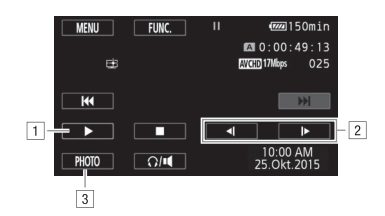

- 1 Hervat het afspelen.
- <sup>2</sup> Vertraagd vooruit/achteruit afspelen\*.
- $\boxed{3}$  Het weergegeven beeld vastleggen als een foto ( $\boxed{1}$  [99\)](#page-98-0).
- \* Raak deze regelaar meerdere malen aan als u de afspeelsnelheid wilt verhogen met  $1/8 \rightarrow 1/4$  van de normale snelheid.

#### <span id="page-97-0"></span>Scène-informatie weergeven

- 1 Raak in het AVCHD- of MP4-filmindexscherm de optie  $[i]$  aan.
- 2 Raak de gewenste scène aan.
	- Het scherm met scène-informatie verschijnt.
	- Indien tijdens het maken van de opnamen de optionele GP-E2-ontvanger op de camcorder aangesloten was, worden ook de GPS-gegevens getoond.
	- Raak  $\blacktriangleleft$ / $\blacktriangleright$  aan om de vorige/volgende scène te selecteren.
- 3 Raak  $\Box$ ] tweemaal aan als u klaar bent.

## BELANGRIJK

- Neem de onderstaande voorschriften in acht wanneer de ACCESS-indicator (status geheugenkaart) brandt of knippert. U kunt uw gegevens anders voorgoed kwijtraken.
	- Open het afdekplaatje van de dubbele geheugenkaartsleuf niet.
	- Verwijder de stroombron niet en zet de camcorder niet uit.
	- Wijzig de bedieningsstand van de camcorder niet.
- Het kan zijn dat u op deze camcorder geen films kunt afspelen die met een ander apparaat op de geheugenkaart zijn opgenomen.

## **OPMERKINGEN**

- U kunt met de optie  $\overline{\mathbf{B}}$  > [Datumcode] de weergave van de opnamedatum en -tijd uitschakelen of andere schermgegevens weergeven.
- Afhankelijk van de opnameomstandigheden is tussen scènes mogelijk een korte pauze in de video- of geluidsweergave merkbaar.
- Tijdens versneld/langzaam afspelen ziet u in het afspeelbeeld mogelijk video-afwijkingen (blokken, strepen, etc.).
- Op het scherm wordt bij benadering de snelheid getoond.
- Langzaam achteruit afspelen ziet er hetzelfde uit als continu beeldje voor beeldje achteruit afspelen.

#### <span id="page-98-0"></span>Foto's maken tijdens het afspelen van een film

U kunt tijdens het afspelen van een film een foto maken van een filmscène.

- 1 Speel de scène af waarvan u de foto wilt maken.
- 2 Pauzeer op het punt waar u een foto wilt maken van de filmscène.
- 3 Raak [PHOTO] aan.
- 4 Raak [i] aan om te stoppen met afspelen.

#### G **OPMERKINGEN**

- De resolutie van de gemaakte foto's is 1920x1080.
- De datum van de foto's reflecteert de datum en tijd van de opname van de originele scène.
- Foto's die worden gemaakt van een scène met veel beweging, kunnen wazig zijn.
- Foto's worden gemaakt op de geheugenkaart die is geselecteerd voor het maken van foto's.

## Scènes verwijderen

Scènes die u niet wilt behouden, kunt u verwijderen. Door scènes te verwijderen creëert u ook ruimte op de geheugenkaart.

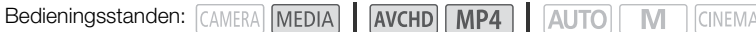

#### 100 Eén enkele scène verwijderen

- 1 Speel de scène af die u wilt verwijderen  $(1)$  [96\)](#page-95-0).
- 2 Raak het scherm aan om de afspeelregelaars op te roepen.
- 3 Open het scherm [Verwijderen].
	- [II] > [FUNC.] > [Verwijderen]
- 4 Raak [Ja] aan.
	- De scène wordt verwijderd.
- 5 Raak [OK] aan.

#### Scènes verwijderen in het indexscherm

- 1 Open het indexscherm  $(196)$  $(196)$  $(196)$ .
	- Als u alle scènes wilt verwijderen die op een specifieke datum zijn opgenomen, sleept u uw vinger naar links/rechts totdat een scène verschijnt die u wilt verwijderen.
- 2 Open het scherm [Verwijderen]. [FUNC.] > [Verwijderen]
- 3 Raak de gewenste optie aan.
	- Als u [Selecteer] aanraakt, voer dan de volgende procedure uit om de individuele scènes te selecteren die u wilt verwijderen voordat u [Ja] aanraakt.
- 4 Raak [Ja] aan.
	- Raak [Stop] aan als u de procedure wilt onderbreken terwijl deze wordt uitgevoerd. Sommige scènes worden mogelijk toch verwijderd.
	- De geselecteerde scènes worden verwijderd.
- 5 Raak [OK] aan.

#### Individuele scènes selecteren

- 1 Raak de individuele scènes aan die u wilt verwijderen.
	- Op de door u aangeraakte scènes verschijnt een vinkje  $\checkmark$ . Het totale aantal geselecteerde scènes wordt weergegeven naast het pictogram  $\triangledown$ .
	- Raak een geselecteerde scène aan als u het vinkje wilt verwijderen. Als u in één keer alle vinkjes wilt verwijderen, raak dan [Alle verw.] > [Ja] aan.
- 2 Raak [OK] aan nadat u alle gewenste scènes hebt aangeraakt.

#### **Opties**

[Datum/mapnaam] Alle scènes verwijderen die op een bepaalde datum zijn opgenomen. Bij AVCHD-films wordt de datum weergegeven in de bedieningsknop. Bij MP4-films wordt de mapnaam ( $\Box$ ) [97\)](#page-96-2) weergegeven, met de laatste vier cijfers die de maand en dag aangeven.

[Selecteer] Met deze optie selecteert u individuele scènes die u wilt verwijderen.

[Alle scenes] Met deze optie verwijdert u alle scènes.

## BELANGRIJK

- Wees voorzichtig bij het verwijderen van opnamen. Zodra opnamen zijn verwijderd, kunt u deze niet meer herstellen.
- Maak van belangrijke scènes eerst een back-up voordat u ze verwijdert  $(\Box 110)$  $(\Box 110)$  $(\Box 110)$ .
- Houd u aan de volgende voorzorgsmaatregelen als de ACCESS-indicator (status geheugenkaart) brandt of knippert (tijdens het verwijderen van scènes).
	- Open het afdekplaatje van de dubbele geheugenkaartsleuf niet.
	- Verwijder de stroombron niet en zet de camcorder niet uit.
	- Wijzig de bedieningsstand van de camcorder niet.

#### $\mathbf{i}$ ) **OPMERKINGEN**

• Als u alle films wilt verwijderen en alle opnameruimte weer vrij wilt maken, dan zou u ook kunnen kiezen voor het initialiseren van de geheugenkaart ( $\square$  [33](#page-32-0)).

# Scènes splitsen

U kunt AVCHD-scènes splitsen om de beste delen te bewaren en later de rest weg te snijden.

Bedieningsstanden: CAMERA MEDIA AVCHD MP4 | AUTO M **CINEMA** 

#### 1 Speel de gewenste scène af  $($  $\Box$  [96](#page-95-0)).

#### 2 Pauzeer op het punt waar u de scène wilt splitsen.

- 3 Open het scherm om scènes te splitsen.
	- [FUNC.] > [Splitsen]

#### 4 Breng de scène desgewenst naar een precies punt.

- De markering  $\bar{y}$  geeft aan op welk punt de film wordt gesplitst.
- Op het scherm verschijnen afspeelknoppen ( $\square$ ) [98\)](#page-97-0). Gebruik eventueel de speciale afspeelstanden om het gewenste punt te lokaliseren.

#### 5 Splits de scène.

- [<sup>2</sup> Splitsen] > [Ja]
- De video-opname vanaf het splitsingspunt tot het eind van de scène verschijnt als een nieuwe scène in het indexscherm.

#### $\mathbf{a}$ **OPMERKINGEN**

- Als u tijdens het splitsen van scènes beeldje voor beeldje vooruit- of achteruitgaat, dan is de interval tussen beeldjes circa 0,5 seconde.
- Indien de scène niet kan worden gesplitst op het punt waar u tijdens het afspelen een pauze hebt ingelast, ga dan een beeldje vooruit/achteruit en splits vervolgens de scène.
- Tijdens het afspelen van een gesplitste scène kan het gebeuren dat op het punt waar de scène werd gesplitst onregelmatigheden in het beeld/geluid voorkomen.
- Scènes die te kort zijn (minder dan 3 seconden) kunt u niet splitsen.
- Scènes kunnen niet worden gesplitst binnen 1 seconde vanaf het begin of vanaf het eind van de scène.

# Scènes snijden

U kunt MP4-scènes snijden door alles tot een bepaald punt of alles na een bepaald punt te verwijderen.

Bedieningsstanden: CAMERA MEDIA AVCHD MP4 AUTO M CINEMA

- 1 Speel de gewenste scène af  $($   $\Box$  [96\)](#page-95-0).
- 2 Las een pauze in.
- 3 Open het scherm waarin u scènes kunt snijden. [Bew.] > [Snijden]
- 4 Breng de scène desgewenst naar een precies punt.
	- De markering  $\bar{y}$  geeft aan op welk punt de film wordt afgesneden.
	- Op het scherm verschijnen afspeelknoppen ( $\Box$ ) [98\)](#page-97-0). Gebruik eventueel de speciale afspeelstanden om het gewenste punt te lokaliseren.
- 5 Snijd de scène.

[Snijden]  $\triangleright$  Selecteer of u vóór ([Snijd begin af]) of na ([Snijd einde af]) de markering  $\intercal$  de scène wilt snijden > Selecteer of u de resulterende scène wilt opslaan als een nieuwe scène ([Nieuw bestand]) of de bestaande scène wilt overschrijven ([Overschrijven])

• Als u ervoor hebt gekozen om de resulterende scène op te slaan als een nieuwe scène, kunt u [Stop] aanraken als u de bewerking wilt stopzetten terwijl deze wordt uitgevoerd.

## <span id="page-103-0"></span>De camcorder aansluiten op een externe monitor

Als u de camcorder aansluit op een externe monitor om opnamen te maken of af te spelen, gebruik dan het aansluitpunt op de camcorder dat overeenkomt met het aansluitpunt dat u op de monitor wilt gebruiken. Selecteer vervolgens de configuratie van de videosignaaluitvoer. De camcorder kiest automatisch het AV OUT- of HDMI OUT-aansluitpunt op basis van de externe aansluiting.

Bedieningsstanden: CAMERA MEDIA AVCHD MP4 AUTO

M

**CINEMA** 

#### Aansluitschema

Het verdient aanbeveling dat u met de compacte netadapter stroom levert aan de camcorder via het stopcontact.

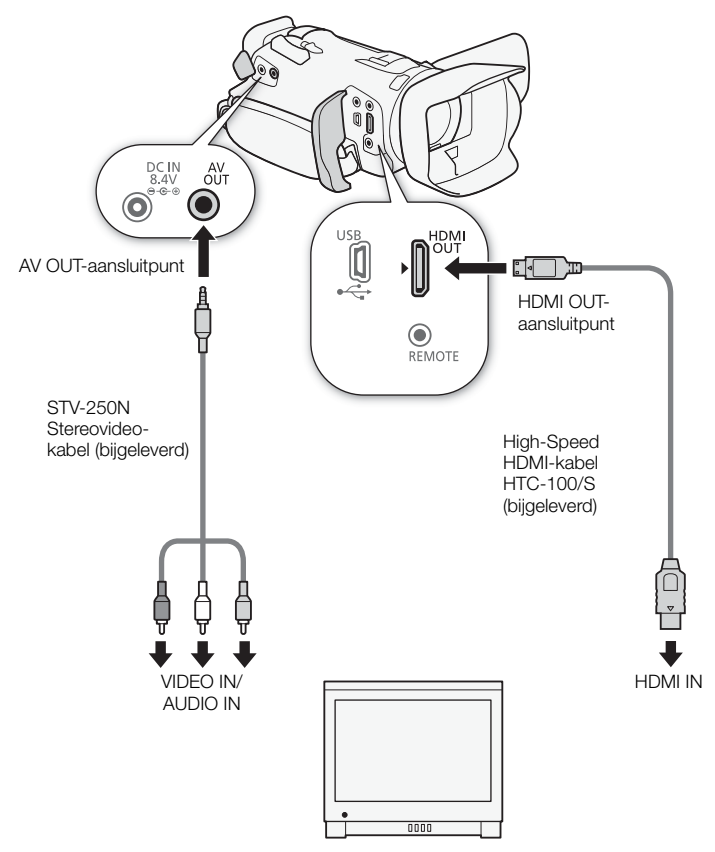

## Gebruik van het HDMI OUT-aansluitpunt

Het HDMI<sup>TM</sup> OUT-aansluitpunt biedt ook een digitale verbinding en voert zowel een videosignaal als een audiosignaal uit. Als u  $\sqrt{h}$  Auto] hebt geselecteerd, dan wordt het uitvoersignaal automatisch ingesteld op HD of SD, afhankelijk van de mogelijkheden van de externe monitor. In de stand wordt door het HDMI OUT-aansluitpunt op twee kanalen audio met lineaire PCM en een bemonsteringsfrequentie van 48 kHz uitgevoerd.

1 Open het scherm [HDMI-uitgang].

 $[FUNCTIONC.]\n\rightarrow [MENT] \rightarrow [+-] \rightarrow [HDMI-uitgang]$ 

• Aanraken van [FUNC.] is alleen nodig wanneer u de procedure uitvoert in de stand CAMERA.

2 Raak de gewenste optie aan en raak vervolgens  $[X]$  aan.

# **OPMERKINGEN**

- Het HDMI OUT-aansluitpunt op de camcorder is alleen bestemd voor uitvoersignalen. Maak geen verbinding tussen dit aansluitpunt en een HDMI-uitgang op een extern apparaat, omdat de camcorder hierdoor beschadigd kan raken.
- Er wordt geen video uitgevoerd uit het AV OUT-aansluitpunt als een externe monitor aangesloten is op het HDMI OUT-aansluitpunt.
- Bij aansluiting van de camcorder op DVI-monitors kan een juiste werking niet worden gegarandeerd.
- Afhankelijk van de monitor word video mogelijk niet correct uitgevoerd. Gebruik in dat geval een ander aansluitpunt.
- De HDMI-uitvoer zal stoppen als u een andere optie hebt geselecteerd dan [<sup>k</sup> Auto] en de aangesloten monitor niet compatibel is met de signaaluitvoer uit de camcorder.
- Standaard worden de schermgegevens ingesloten in het video-uitvoersignaal. U kunt dit wijzigen met de optie  $\lceil \cdot \cdot \rceil$   $\triangleright$  [TV-scherm].

## Gebruik van het AV OUT-aansluitpunt

Het AV OUT-aansluitpunt voert een omlaag geconverteerd analoog videosignaal en audiosignaal uit voor verbinding met monitors met een composiet audio/video-ingang.

#### i **OPMERKINGEN**

- Als u een scène afspeelt op een monitor met een hoogte/breedteverhouding van 4:3, schakelt de monitor automatisch over op breedbeeld als de monitor compatibel is met het WSS-systeem.
- Als u de camcorder aansluit op een Standard Definition-monitor zonder breedbeeldstand, zorg er dan voor dat u de optie  $\boxed{\bullet}$   $\boxed{\phantom{0}}$   $\boxed{\phantom{0}}$  [TV-Type] wijzigt.

# Audio-uitgang

De camcorder kan audio uitvoeren uit het HDMI OUT-aansluitpunt, AV OUT-aansluitpunt of  $\Omega$ hoofdtelefoonaansluitpunt.

#### Video synchroniseren met de audio die u controleert

106

Wanneer audio wordt uitgevoerd uit het AV OUT-aansluitpunt of  $\Omega$ -hoofdtelefoonaansluitpunt, kunt u ervoor kiezen om het audiosignaal te synchroniseren met het videosignaal of de camcorder de audio in real time te laten uitvoeren. Als de audio in real time wordt uitgevoerd, is er een kleine vertraging. De opgenomen audio- en videosignalen zullen echter worden gesynchroniseerd, ongeacht de instelling.

Bedieningsstanden: CAMERA MEDIA AVCHD MP4 AUTO M **CINEMA** 

#### 1 Open het submenu [Monitorvertraging].

- $[FUNCTIONC.]\n\rightarrow [MENT] \rightarrow [N] \rightarrow [Monitorvertraqind]$
- Aanraken van [FUNC.] is alleen nodig wanneer u de procedure uitvoert in de stand CAMERA.

#### 2 Raak de gewenste optie aan en raak vervolgens  $\mathbf{X}$ ] aan.

#### **Opties** Standaardwaarde)

[Lijnuitgang] Synchroniseert de audiosignalen en videosignalen.

**[Normaal]** Stelt u in staat de audio te controleren in real time.

# Foto's

# Foto's bekijken

Bedieningsstanden: CAMERA MEDIA AVCHD MP4 AUTO

#### 1 Zet de aan/uit-schakelaar op MEDIA.

- Het AVCHD-filmindexscherm verschijnt.
- 2 Open het foto-indexscherm.

 $[A \times B]$  > Tab van de gewenste geheugenkaart ( $[\overline{A}]$  of  $[\overline{B}]$ )  $\triangleright$   $\blacksquare$  Foto's]

3 Zoek de foto die u wilt weergeven.

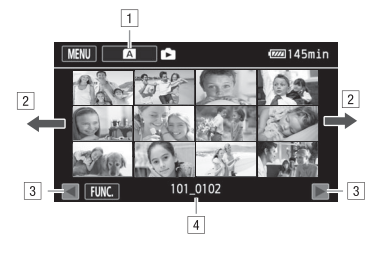

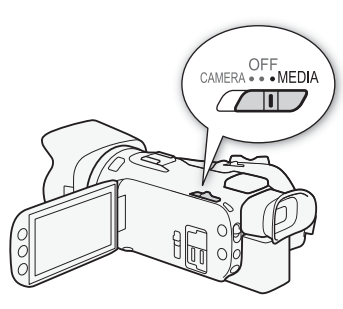

**CINEMA** 

M

- ! Indexschermknop Toont de geheugenkaart die momenteel is geselecteerd. Druk hierop om het indexscherm te wijzigen.
- $\boxed{2}$  Sleep uw vinger naar links/rechts om naar de volgende/vorige indexpagina te gaan\*.
- 3 De volgende/vorige indexpagina weergeven.
- $\boxed{4}$  Mapnaam ( $\boxed{1}$  [97](#page-96-3)).
- \* Terwijl u door indexpagina's bladert, verschijnt aan de onderzijde van het scherm gedurende enkele seconden een scrollbalk. Als u een groot aantal foto's hebt, is het wellicht praktischer om uw vinger over de scrollbalk te slepen.

#### 4 Raak de foto aan die u wilt bekijken.

- De foto wordt weergegeven in de schermweergave van één foto.
- Sleep uw vinger naar links/rechts om één voor één door de foto's te bladeren.
- Indien tijdens het maken van de opnamen de optionele GP-E2-ontvanger op de camcorder aangesloten was, worden ook de GPS-gegevens getoond.

#### Vanuit de schermweergave van één foto terugkeren naar het indexscherm

- 1 Raak het scherm aan om de afspeelregelaars op te roepen.
- 2 Raak [**bi**] aan.

## Foto's doorlopen

Als u een groot aantal foto's hebt gemaakt, kunt u met de scrollbalk heel gemakkelijk de foto's doorlopen.

- 1 Raak het scherm aan om de afspeelregelaars op te roepen.
- 2 Raak [e1] aan.
- 3 Sleep uw vinger naar links en rechts over de scrollbalk en raak vervolgens [ $\bigcirc$ ] aan.

# BELANGRIJK

- Neem de onderstaande voorschriften in acht wanneer de ACCESS-indicator (status geheugenkaart) brandt of knippert. U kunt uw gegevens anders voorgoed kwijtraken.
	- Open het afdekplaatje van de dubbele geheugenkaartsleuf niet.
	- Verwijder de stroombron niet en zet de camcorder niet uit.
	- Wijzig de bedieningsstand van de camcorder niet.
	- De volgende beeldbestanden worden mogelijk niet correct weergegeven.
		- Foto's die niet met deze camcorder zijn gemaakt.
		- Beelden die zijn bewerkt op een computer.
		- Foto's waarvan de bestandsnamen zijn gewijzigd.
109

# <span id="page-108-0"></span>Foto's verwijderen

Foto's die u niet wilt behouden, kunt u verwijderen.

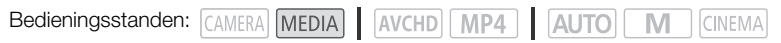

## Eén enkele foto verwijderen

- 1 Selecteer in de schermweergave van één foto de foto die u wilt verwijderen.
- 2 Raak het scherm aan om de afspeelregelaars op te roepen.
- 3 Open het scherm [Verwijderen]. [FUNC.] > [Verwijderen]
- 4 Raak [ m Doorgaan] aan en raak vervolgens [Ja] aan.
	- De foto wordt verwijderd.
- 5 Sleep uw vinger naar links/rechts om een andere foto te selecteren of raak  $[X]$  aan.

## Foto's verwijderen in het indexscherm

- 1 Open het foto-indexscherm.
- 2 Open het scherm [Verwijderen]. [FUNC.] > [Verwijderen]
- 3 Raak de gewenste optie aan en raak vervolgens [Ja] aan.
	- Als u [Selecteer] selecteert, voer dan de volgende procedure uit om de individuele foto's te selecteren die u wilt verwijderen voordat u [Ja] aanraakt.
	- Raak [Stop] aan als u de procedure wilt onderbreken terwijl deze wordt uitgevoerd. Sommige foto's zullen desondanks worden verwijderd.
- 4 Raak [OK] aan.

#### Individuele foto's selecteren

- 1 Raak de individuele foto's aan die u wilt verwijderen.
	- Op de door u aangeraakte foto's verschijnt een vinkje  $\checkmark$ . Het totale aantal geselecteerde foto's wordt weergegeven naast het pictogram  $\triangledown$ .
	- Raak een geselecteerde foto aan als u het vinkje wilt verwijderen. Als u in één keer alle vinkjes wilt verwijderen, raak dan [Alle verw.] > [Ja] aan.
- 2 Raak [OK] aan nadat u alle gewenste foto's hebt geselecteerd.

#### **Opties**

[mapnaam] Alle foto's verwijderen die op een bepaalde datum zijn gemaakt. De mapnaam ( $\Box$ ) [97\)](#page-96-0) wordt weergegeven in de bedieningsknop, met de laatste vier cijfers die de maand en dag aangeven.

[Selecteer] Met deze optie selecteert u individuele foto's die u wilt verwijderen.

[Alle foto's] Met deze optie verwijdert u alle foto's.

# BELANGRIJK

- Wees voorzichtig bij het verwijderen van foto's. Verwijderde foto's bent u voorgoed kwijt.
- Foto's die met een ander apparaat werden beveiligd, kunt u met deze camcorder niet verwijderen.

# **S**Opnamen opslaan/delen

# Films opslaan op een computer

Met de software Data Import Utility kunt u het volgende doen:

- Scènes op de computer opslaan (alle scènes/alleen nieuwe scènes).
- Relay-scènes (in AVCHD- of MP4-indeling) die op afzonderlijke geheugenkaarten zijn opgeslagen ( $\Box$ ] [45](#page-44-0)), samenvoegen en als één enkele scène opslaan.
- Voeg meerdere videostreambestanden samen van één enkele scène (AVCHD- of MP4-indeling) die werd gesplitst vanwege de beperking van de maximale bestandsgrootte van 4 GB en sla deze bestanden op als één enkele scène.

Ga voordat u de software installeert naar de website van PIXELA (zie hieronder) voor de systeemvereisten en de nieuwste informatie over de software.

http://www.pixela.co.jp/oem/canon/e/index\_c.html

De software zelf kan gratis worden gedownload van de PIXELA-website (in stap 1 van de onderstaande procedure). Raadpleeg de Softwarehandleiding (een PDF-bestand dat samen met de software wordt geïnstalleerd) voor meer informatie over het gebruik van de software.

• Een internetverbinding is vereist om de software te installeren.

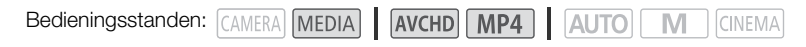

## Installatie

- 1 Download het gecomprimeerde bestand vanaf de PIXELA-website.
	- Ga naar de volgende website om het gecomprimeerde installatiebestand te downloaden. http://pixela.jp/ediu23\_dl
- 2 Pak het bestand uit.
- 3 Volg de aanwijzingen op de PIXELA-website om de software te installeren.

# BELANGRIJK

- Open of manipuleer de bestanden op de geheugenkaart niet met andere software voordat u met Data Import Utility scènes opslaat op een computer met gebruik van een geheugenkaartlezer of de geheugenkaartsleuf van uw computer. Als u dat toch doet, kunt u de bestanden mogelijk niet op uw computer opslaan.
- Wanneer de camcorder is aangesloten op een computer:
	- Open het afdekplaatje van de dubbele geheugenkaartsleuf niet.
	- U mag niet vanuit de computer mappen en bestanden op de camcorder wijzigen of verwijderen omdat u hierdoor het risico loopt gegevens definitief kwijt te raken.
	- Zet de computer niet in de slaapstand of sluimerstand (Windows) en activeer de slaapstand niet (Mac OS).
- Als u de opnamen op de computer wilt gebruiken, maak dan eerst kopieën hiervan. Gebruik de gekopieerde bestanden en bewaar de originele.

110

# <span id="page-110-0"></span>Films kopiëren naar de computer

Nadat u het programma Data Import Utility hebt geïnstalleerd, kunt u films op uw computer opslaan.

- 1 Camcorder: Voorzie de camcorder van stroom met de compacte netadapter.
- 2 Camcorder: Zet de aan/uit-schakelaar op MEDIA.
- 3 Camcorder: Open het gewenste filmindexscherm  $(D \cap 96)$  $(D \cap 96)$  $(D \cap 96)$ .
- 4 Sluit de camcorder op de computer aan met de bijgeleverde USB-kabel.
- 5 Camcorder: Raak [Alle (alleen pc)] aan.
- 6 Computer: Klik op het pictogram **op het bureaublad** om Data Import Utility te starten.

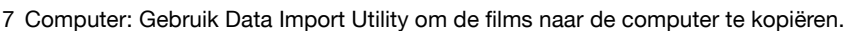

• Voer de scherminstructies uit en raadpleeg de softwarehandleiding 'Data Import Utility Software Guide' (PDF-bestand).

# Foto's opslaan op een computer

Gebruik de software CameraWindow om uw foto's op een computer op te slaan.

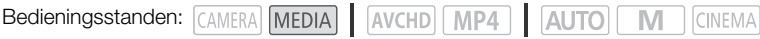

## Installatie

U kunt de software CameraWindow (in het pakket met CAMCORDER-software) gratis downloaden van de volgende website van Canon. De site bevat ook de systeemvereisten, de nieuwste informatie over de software, instructies voor het openen van het softwarepakket en instructies voor het uitvoeren van het installatieprogramma. Klik op uw land/regio en volg de instructies op het scherm om de software te downloaden en te installeren.

#### [www.canon.com/icpd](http://www.canon.com/icpd/)

Wanneer u klaar bent met downloaden, volgt u de instructies op het scherm om de software te installeren.

- Een internetverbinding is vereist om de software te installeren.
- Voor Windows-gebruikers: als er een dialoogscherm voor gebruikersaccountbeheer verschijnt, volg dan de instructies op het scherm.
- Wanneer het scherm van de laatste stap wordt weergegeven, is de software correct geïnstalleerd. Klik op Finish/Voltooien om het installatieprogramma te sluiten.

## Foto's kopiëren naar de computer

- 1 Camcorder: Voorzie de camcorder van stroom met de compacte netadapter.
- 2 Camcorder: Zet de aan/uit-schakelaar op MEDIA.
- 3 Camcorder: Open het foto-indexscherm ( $\Box$  [107](#page-106-0)).
- 4 Camcorder: Sluit de camcorder op de computer aan met de bijgeleverde USB-kabel.

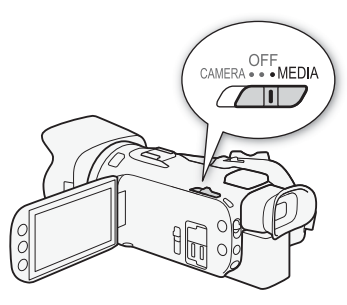

- 5 Computer: CameraWindow wordt automatisch gestart en het hoofdscherm verschijnt.
	- Windows: als in plaats daarvan het dialoogvenster Automatisch afspelen verschijnt, klikt u op Downloads Images From Canon Camera/Beelden downloaden vanaf Canon Camera om het programma CameraWindow te openen.
	- Mac OS: als een scherm verschijnt om een apparaat te kiezen, selecteert u de naam van uw camcordermodel uit de lijst en klikt u op OK.
- 6 Computer: in het hoofdscherm van CameraWindow klikt u op Import Images from Camera/Beelden importeren van camera en vervolgens klikt u op Import Untransferred Images/Niet-overgedragen beelden importeren.
	- Foto's die u nog niet hebt overgedragen naar de computer, worden opgeslagen.
	- Klik op Annuleren als u de bestandsoverdracht wilt onderbreken terwijl deze wordt uitgevoerd.
	- Wanneer de bestandsoverdracht is voltooid, klikt u op **OK** en sluit u CameraWindow.

# $\left(\mathbf{\dot{i}}\right)$  OPMERKINGEN

- Om CameraWindow te verwijderen:
	- Windows: Open in het Configuratiescherm Programma's installeren of verwijderen. Selecteer Canon Utilities CameraWindow DC 8, klik op Verwijderen/wijzigen en volg de instructies.
	- Mac OS: sleep de volgende map naar de **Prullenmand**. /Programma's/Canon Utilities/CameraWindow
- Afhankelijk van de computer wordt de software mogelijk niet correct uitgevoerd.
- Wanneer de camcorder alleen van stroom wordt voorzien met behulp van de accu, wordt de accucapaciteit in het schermgedeelte van CameraWindow met details van de camcorder (Battery capacity/Accucapaciteit) altijd als Full/Vol weergegeven, ongeacht de werkelijke resterende acculading van de camcorder.

 $\bigcap$  CINEMA

# Opnamen kopiëren tussen geheugenkaarten

U kunt opnamen kopiëren van de ene geheugenkaart naar de andere.

## <span id="page-112-0"></span>Scènes kopiëren vanuit het filmindexscherm

Bedieningsstanden: CAMERA MEDIA AVCHD MP4 AUTO

#### 1 Open het gewenste filmindexscherm  $($   $\Box$  [96\)](#page-95-0).

• Als u alle scènes wilt kopiëren die zijn opgenomen op een specifieke datum, sleept u uw vinger naar links/rechts totdat een scène verschijnt die u wilt kopiëren.

#### 2 Open het scherm om scènes te kopiëren.

 $[FUNCTION.]$  >  $[Kopieren (A \nightharpoonup_{\bullet} [B])]$  of  $[Kopieren (B \nightharpoonup_{\bullet} [A])]$ 

- 3 Raak de gewenste optie aan en raak vervolgens [Ja] aan.
	- Als u [Selecteer] selecteert, voer dan de volgende procedure uit om de individuele scènes te selecteren die u wilt kopiëren voordat u [Ja] aanraakt.
	- Raak [Stop] aan als u de procedure wilt onderbreken terwijl deze wordt uitgevoerd.
- 4 Raak [OK] aan.

#### Individuele scènes selecteren

- 1 Raak de individuele scènes aan die u wilt kopiëren.
	- $\bullet$  Op de door u aangeraakte scènes verschijnt een vinkje  $\checkmark$ . Het totale aantal geselecteerde scènes wordt weergegeven naast het pictogram  $\triangledown$ .
	- Raak een geselecteerde scène aan als u het vinkje wilt verwijderen. Als u in één keer alle vinkjes wilt verwijderen, raak dan [Alle verw.] > [Ja] aan.

#### 2 Raak [OK] aan nadat u alle gewenste scènes hebt aangeraakt.

#### **Opties**

[datum/mapnaam] Alle scènes kopiëren die zijn opgenomen op een bepaalde datum. Bij AVCHD-films wordt de datum weergegeven in de bedieningsknop. Bij MP4-films wordt de mapnaam ( $\Box$ ) [97\)](#page-96-0) weergegeven in de bedieningsknop, met de laatste vier cijfers die de maand en dag aangeven.

[Selecteer] Met deze optie selecteert u individuele scènes die u wilt kopiëren.

[Alle scenes] Met deze optie kopieert u alle scènes.

## <span id="page-112-1"></span>Eén enkele foto kopiëren

Bedieningsstanden: CAMER

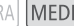

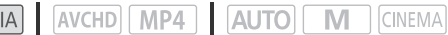

- 1 Selecteer in de schermweergave van één foto de foto die u wilt kopiëren.
- 2 Raak het scherm aan om de afspeelregelaars op te roepen.
- 3 Open het scherm om foto's te kopiëren.  $[FUNCTION.]$   $\triangleright$   $[Kopieren (A \nightharpoonup G)]$  of  $[Kopieren (B \nightharpoonup G)]$
- 4 Raak [¨ Doorgaan] aan en raak vervolgens [Ja] aan. • De foto wordt gekopieerd.
- 5 Sleep uw vinger naar links/rechts om een andere foto te selecteren of raak  $\mathbf{X}$  aan.

113

# Foto's kopiëren vanuit het indexscherm

Bedieningsstanden: CAMERA MEDIA AVCHD MP4 AUTO

M **CINEMA** 

- 1 Open het gewenste foto-indexscherm  $(\Box)$  [107](#page-106-0)).
- 2 Open het scherm om foto's te kopiëren.

 $[FUNCTIONC.]\triangleright [Kopieren([A] \triangleright [B]])]$  of  $[Kopieren([B] \triangleright [A]])$ 

# 3 Raak de gewenste optie aan en raak vervolgens [Ja] aan.

- Als u [Selecteer] selecteert, voer dan de volgende procedure uit om de individuele foto's te selecteren die u wilt kopiëren voordat u [Ja] aanraakt.
- Raak [Stop] aan als u de procedure wilt onderbreken terwijl deze wordt uitgevoerd.
- De geselecteerde foto's worden gekopieerd.
- 4 Raak [OK] aan.

# Individuele foto's selecteren

- 1 Raak de individuele foto's aan die u wilt kopiëren.
	- Op de door u aangeraakte foto's verschijnt een vinkje  $\checkmark$ . Het totale aantal geselecteerde foto's wordt weergegeven naast het pictogram  $\triangledown$ .
	- Raak een geselecteerde foto aan als u het vinkje wilt verwijderen. Als u in één keer alle vinkjes wilt verwijderen, raak dan [Alle verw.] > [Ja] aan.
- 2 Raak [OK] aan nadat u alle gewenste foto's hebt geselecteerd.

# **Opties**

 $[\text{mapnaam}]$  Alle foto's kopiëren die zijn gemaakt op een bepaalde datum. De mapnaam ( $\Box$ ) [97](#page-96-0)) wordt weergegeven in de bedieningsknop, met de laatste vier cijfers die de maand en dag aangeven.

[Selecteer] Met deze optie selecteert u individuele foto's die u wilt kopiëren.

[Alle foto's] Met deze optie kopieert u alle foto's.

# BELANGRIJK

- Neem de onderstaande voorschriften in acht wanneer de ACCESS-indicator (status geheugenkaart)brandt of knippert. U kunt uw gegevens anders voorgoed kwijtraken.
	- Open het afdekplaatje van de dubbele geheugenkaartsleuf niet.
	- Verwijder de stroombron niet en zet de camcorder niet uit.
	- Wijzig de bedieningsstand van de camcorder niet.

# OPMERKINGEN

- In de volgende gevallen kunt u opnamen niet kopiëren naar de geheugenkaart:
	- Als de afdekking van de dubbele geheugenkaartsleuf openstaat.
	- Als de LOCK-schakelaar op de geheugenkaart zo ingesteld staat dat de kaart niet kan worden beschreven.
	- Als een bestandsnummer ( $\Box$  [147\)](#page-146-0) niet kan worden aangemaakt omdat het aantal mappen en bestanden op de geheugenkaart het maximum heeft bereikt.
- Wanneer er niet genoeg vrije ruimte op de geheugenkaart is, kopieert de camcorder zoveel mogelijk foto's voordat de procedure wordt stopgezet.

114

# <span id="page-114-0"></span>Films converteren naar de MP4-indeling

U kunt AVCHD-films converteren naar MP4-films, of MP4-films zelfs converteren naar kleinere MP4-films. Dit komt bijvoorbeeld van pas wanneer u MP4-films wilt uploaden naar het web. Wanneer u films converteert op de ene geheugenkaart, worden deze opgeslagen op de andere geheugenkaart. Tijdens het converteren van films kan de camcorder een cinematografisch filter toevoegen aan de geconverteerde film.

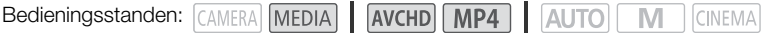

- 1 Open het gewenste filmindexscherm  $($   $\Box$  [96\)](#page-95-0).
- 2 Open het scherm om scènes te converteren.

 $[FUNCTION.]$   $\triangleright$   $[Conv.$  naar MP4  $([A] \triangleright (B))]$  of  $[Conv.$  naar MP4  $([B] \triangleright (A))]$   $\triangleright$   $[OK]$   $\triangleright$ Gewenste videokwaliteit (resolutie en bitsnelheid) van geconverteerde films\*

- \* Voordat u de videokwaliteit selecteert, kunt u de optie [Scènes samenvoegen] aanraken om de geconverteerde films samen te voegen tot één film.
- Wanneer u films converteert, heeft de geconverteerde MP4-film een beeldsnelheid van 25.00P.

#### 3 Raak de individuele scènes aan die u wilt converteren.

- $\bullet$  Op de door u aangeraakte scènes verschijnt een vinkje  $\checkmark$ . Het totale aantal geselecteerde scènes wordt weergegeven naast het pictogram  $\triangledown$ .
- Raak een geselecteerde scène aan als u het vinkje wilt verwijderen. Als u in één keer alle vinkjes wilt verwijderen, raak dan [Alle verw.] > [Ja] aan.
- 4 Raak na selectie van alle gewenste scènes [OK] en vervolgens [Volgende] aan.
	- Een cinematografisch filter toevoegen ( $\Box$  [49](#page-48-0)): Raak [FILTER 1] aan en selecteer vervolgens het gewenste filter. Raak de knop opnieuw aan als u het filter wilt uitschakelen.
- 5 Raak [START] aan om de scène te converteren.
	- Raak [STOP] aan als u de procedure wilt onderbreken terwijl deze wordt uitgevoerd.
- 6 Raak [OK] aan.

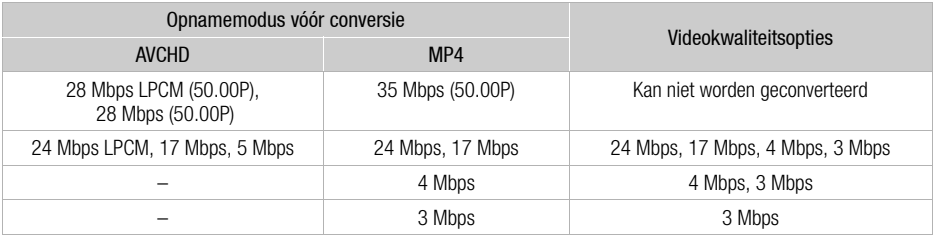

# **OPMERKINGEN**

- Wanneer u films converteert, worden geen video- en audiosignalen uitgevoerd uit de aansluitpunten op de camcorder.
- Wanneer u een cinematografisch filter toevoegt tijdens het converteren van de film, is het effect mogelijk anders dan bij het opnemen van een film.

# Uw opnamen kopiëren naar een externe videorecorder

Bedieningsstanden: CAMERA MEDIA AVCHD MP4 | AUTO M **CINEMA** 

## In High-Definition

Sluit met de bijgeleverde USB-kabel de camcorder aan op Blu-ray Disc-recorders en andere AVCHD-compatibele digitale videorecorders om van uw films in High-Definition kopieën te maken. Als de externe digitale videorecorder uitgerust is met een SD-geheugenkaartsleuf\*, kunt u de geheugenkaart gebruiken om uw films te kopiëren zonder dat u de camcorder hoeft aan te sluiten. \* Zorg ervoor dat het externe apparaat compatibel is met het type geheugenkaart dat u gebruikt.

#### Aansluiten

116

- 1 Voorzie de camcorder van stroom met de compacte netadapter.
- 2 Open het gewenste AVCHD-filmindexscherm  $($  $\Box$  96 $)$ .
- 3 Sluit de camcorder aan op de digitale videorecorder met de bijgeleverde USB-kabel.
- 4 Selecteer de geheugenkaart die de scènes bevat die u wilt kopiëren.
	- Selecteer een andere optie dan [Alle (alleen pc)].
	- Camcorder: Wanneer de verbinding met succes tot stand gebracht is, verschijnt [USB-aansluiting] op het scherm.

#### Opname

Bijzonderheden zijn afhankelijk van het apparaat dat u gebruikt. Zorg er daarom voor dat u de gebruiksaanwijzing van de digitale videorecorder raadpleegt.

## In Standard-Definition

U kunt uw films kopiëren door de camcorder aan te sluiten op een analoge videorecorder of op een digitale videorecorder met analoge audio/video-ingangen. De video-uitvoer vindt plaats in Standard-Definition, hoewel de originele scènes in High-Definition kunnen zijn.

#### Aansluiten

Sluit de camcorder op de computer aan op de videorecorder met de bijgeleverde stereovideokabel STV-250N. Raadpleeg Aansluitschema (CQ [104\)](#page-103-0).

# Opname

- 1 Camcorder: Voorzie de camcorder van stroom met de compacte netadapter.
- 2 Externe recorder: Plaats een lege cassette of schijf en zet de recorder in de opnamestandbystand.
- 3 Camcorder: Open het gewenste filmindexscherm ( $\Box$  [96\)](#page-95-0).
	- Controleer of  $\boxed{\rightarrow}$  [Uitgang] ingesteld is op  $\boxed{\text{AV}}$  AV OUT].
- 117 4 Camcorder: Lokaliseer de scène die u wilt kopiëren en las kort vóór de gewenste scène een afspeelpauze in.
- 5 Camcorder: Hervat het afspelen.
	- Standaard wordt de datum/tijdcode ingesloten in het video-uitvoersignaal. U kunt dit wijzigen met de optie  $\boxed{\bullet}$   $\boxed{\bullet}$  [Datumcode].
- 6 Externe recorder: begin op te nemen wanneer de scène verschijnt die u wilt kopiëren, stop met opnemen wanneer de scène eindigt.
- 7 Camcorder: Stop met afspelen.

# **9** Wi-Fi functies

# Algemene informatie over Wi-Fi

Wanneer u de Wi-Fi functie van uw camcorder gebruikt om verbinding te maken met een smartphone of tablet, dan kunt u uw opnamen draadloos opslaan, afspelen en uploaden. U kunt een smartphone of tablet (iOS- of Android-apparaat<sup>1</sup>) zelfs gebruiken als afstandsbediening en opnamen maken met gebruik van de webbrowser van het apparaat. Raadpleeg *Woordenlijst* (A [141\)](#page-140-0) voor de definitie van termen die in deze tekst vaak worden gebruikt.

118

<sup>1</sup> "iOS-apparaat" wordt in deze tekst gebruikt om te verwijzen naar iPhones, iPod's en iPad's met Wi-Fi functie terwijl "Android-apparaat" betrekking heeft op Android-smartphones en Android-tablets met Wi-Fi functie.

Wi-Fi verbinding A

Als u de toepassing Browser Remote gebruikt, kunt u uw iOS- of Android-apparaat gebruiken om op afstand de camcorder te bedienen en opnamen te maken  $(1)$  [121](#page-120-0)).

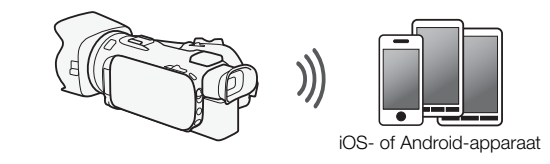

Wi-Fi verbinding **B** 

Verbind de camcorder draadloos met uw iOS- of Android-apparaat of computer<sup>2</sup> en gebruik de webbrowser van het apparaat om opnamen in de camcorder te bekijken  $(21127)$  $(21127)$ .

<sup>2</sup> U kunt ook gebruikmaken van een computer die verbonden is via een toegangspunt.

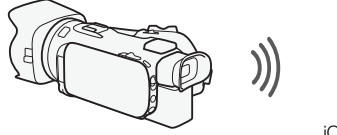

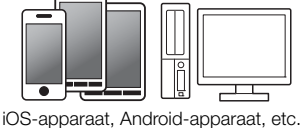

Wi-Fi verbinding **c** 

Nadat u de Movie Uploader-app<sup>3</sup> hebt gedownload, kunt u de camcorder draadloos verbinden met een iOS-apparaat ( $\Box$  [129\)](#page-128-0) om uw opnamen op te slaan, af te spelen en te uploaden. U kunt dit verbindingstype zelfs gebruiken als u van plan bent om onderweg uw films te delen op YouTube en Facebook.

<sup>3</sup> De Movie Uploader-app, geleverd door PIXELA, is gratis verkrijgbaar bij de App Store.

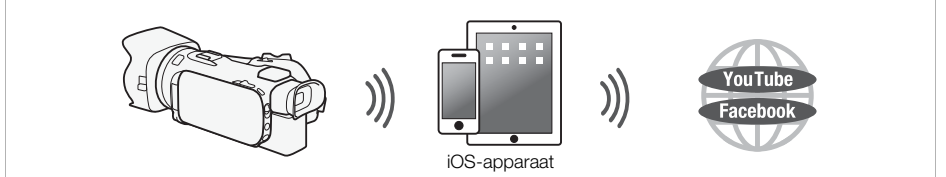

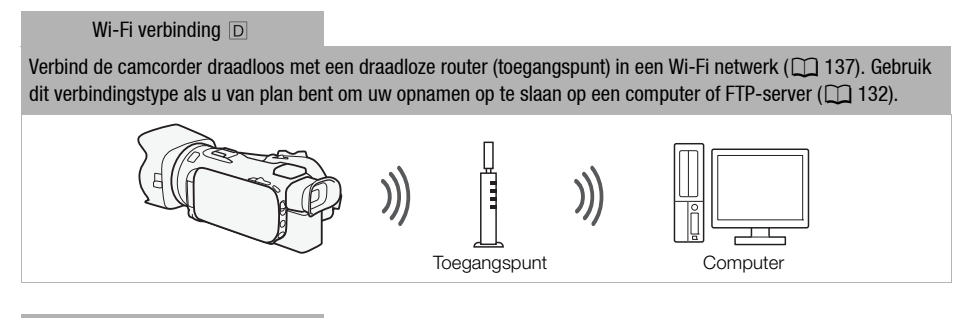

Wi-Fi verbinding  $E$ 

Verbind de camcorder draadloos met een netwerk en gebruik de mediaserverfunctie en speel uw opnamen af op een apparaat dat via een LAN-kabel met het netwerk verbonden is  $(\Box)$  [131](#page-130-0)).

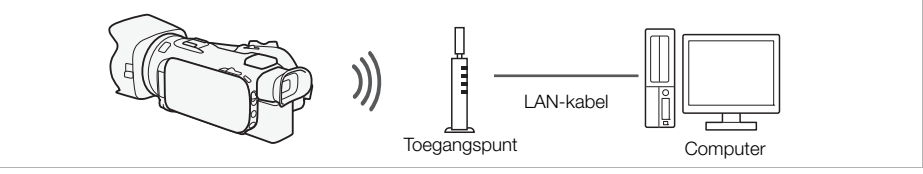

#### Wi-Fi verbinding F

Verbind de camcorder draadloos met een wireless router (toegangspunt) in een Wi-Fi netwerk. Gebruik dit verbindingstype als u van plan bent verbinding te maken met CANON IMAGE GATEWAY ( $\Box$  [134\)](#page-133-0). Daarna kunt u zelfs video's delen op YouTube en Facebook.

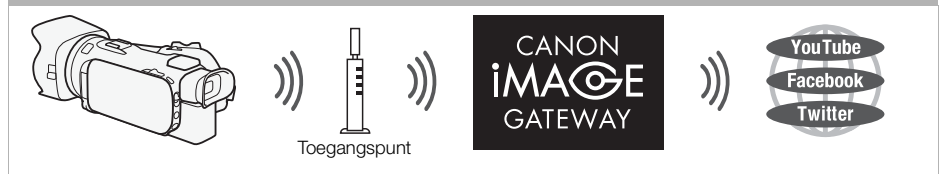

# BELANGRIJK

- Gebruik van een onbeveiligd Wi-Fi netwerk kan tot gevolg hebben dat onbevoegden uw bestanden en gegevens kunnen inzien. Wees uzelf bewust van de inherente risico's.
- Gebruik van de Wi-Fi functies buitenshuis terwijl de camcorder wordt gebruikt in de 5 GHz-band kan verboden zijn krachtens de wetten van het land of de regio waar u opnamen maakt. (24GHz De 5 GHz-werkfrequentie is voor deze camcorder niet beschikbaar.)

# $\mathbf{i}$ ) OPMERKINGEN

- Open de afdekking van de dubbele geheugenkaartsleuf niet als u gebruikmaakt van andere Wi-Fi functies dan het op afstand bedienen van de camcorder met gebruik van de toepassing Browser Remote.
- De functie voor automatische uitschakeling van de camcorder wordt uitgeschakeld als u gebruikmaakt van andere Wi-Fi functies dan op afstand bedienen van de camcorder met gebruik van de toepassing Browser Remote.
- Tijdens het gebruik van Wi-Fi functies is de optie  $\blacktriangleright$   $\blacktriangleright$  [Automatisch uit] niet beschikbaar.

#### Voordat u Wi-Fi functies gebruikt

Op basis van de functie zal de camcorder draadloos verbinding maken met een apparaat met Wi-Fi functie, bijvoorbeeld een smartphone, of rechtstreeks met een Wi-Fi netwerk via een toegangspunt (draadloze router)\*. Volg - nadat u de functie hebt geselecteerd die u wilt gebruiken - de schermaanwijzingen om verbinding te maken met de camcorder.

- \* Afhankelijk van de fabrikant wordt het toegangspunt mogelijk anders genoemd, bijvoorbeeld een draadloze LAN router of draadloze netwerkrouter.
- Zorg ervoor dat de optionele wireless microfoon WM-V1 niet op de camcorder aangesloten is. Wi-Fi functies zijn niet beschikbaar wanneer de microfoon aangesloten is.

#### Over de Wi-Fi antenne

Bij gebruik van de Wi-Fi functies van de camcorder mag u de Wi-Fi antenne niet met uw hand of een ander voorwerp bedekken. Anders wordt mogelijk inbreuk gemaakt op de draadloze signalen.

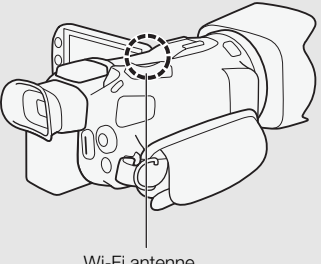

#### Wi-Fi antenne

#### <span id="page-119-0"></span>Over de Wi-Fi standaard van de camcorder

De specificaties van de Wi-Fi standaard van de camcorder zijn als volgt. Wi-Fi protocol, werkfrequentie: Compatibel met IEEE 802.11b/g/n, 2.4 GHz

Compatibel met IEEE 802.11a/n, 5 GHz\*

Maximale snelheid gegevensoverdracht:11 Mbps (IEEE 802.11b)

54 Mbps (IEEE 802.11a/g)\*

150 Mbps (IEEE 802.11n)

Dit zijn wel theoretische waarden en de feitelijke snelheid van de gegevensoverdracht kan hiervan afwijken.

\* **PLIGIA** Het IEEE 802.11a-protocol en de werkfrequentie van 5 GHz zijn voor deze camcorder niet beschikbaar.

<span id="page-119-1"></span>Indien op het identificatieplaatje aan de onderzijde van de camcorder "2.4GHz only" staat vermeld, dan kan de camcorder worden gebruikt in de 2.4 GHz-band maar niet in de 5 GHz-band.

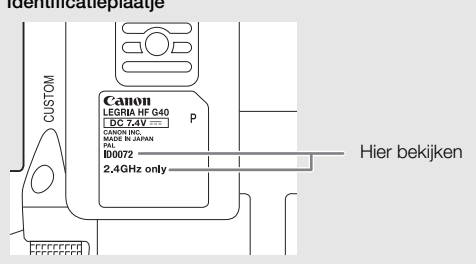

#### **Identificatieplaatie**

# <span id="page-120-2"></span><span id="page-120-0"></span>Bediening op afstand via de toepassing Browser Remote

U kunt de camcorder op afstand bedienen via Browser Remote, een webbrowser-toepassing die kan worden geopend met de webbrowser\* van apparaten die compatibel zijn met Wi-Fi netwerken\*\*. Met de toepassing Browser Remote kunt u het beeld bekijken via live weergave, starten en stoppen met opnemen, en op afstand de opnamestand, belichting, witbalans, het diafragma, de scherpte, sluitertijd, scherpstelling en zoom bedienen.

**AUTO** 

M

**CINEMA** 

\* Vereist is een webbrowser met JavaScript en cookies ingeschakeld.

\*\* Raadpleeg de website van Canon in uw regio voor bijzonderheden over compatibele apparaten, besturingssystemen, webbrowsers, etc. **AVCHD** MP4

Bedieningsstanden: CAMERA MEDIA

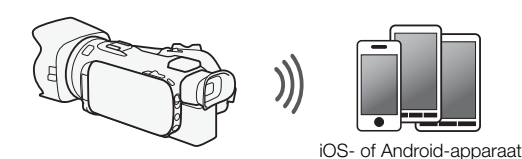

# <span id="page-120-1"></span>Het wachtwoord van de camcorder instellen

Voor Wi-Fi functies die een iOS- of Android-apparaat vereisen, moet u het wachtwoord van de camcorder opgeven. Nadat u het wachtwoord eenmaal hebt ingevoerd, hoeft u dit later niet nogmaals te doen (tenzij u de instellingen van de camcorder reset of overschrijft).

- 1 Open het scherm [Smartphone-verbinding].
	- $[FlINC.]\n\triangleright] [MENU] \triangleright]$   $[PP] / [PP] * \triangleright] [Wi-Fi] \triangleright]$  [Smartphone-verbinding]
	- aak **pe a**an voor de functie Afspelen via browser en de mediaserver-functie.
- 2 Raak het wachtwoord van de camcorder aan.
- 3 Voer een wachtwoord van 8 karakters in en raak [OK] aan.
	- Gebruik het virtuele toetsenbord om een wachtwoord in te voeren ( $\Box$  [133](#page-132-0)).
- 4 Raak [ $\triangle$ ] aan en raak vervolgens [ $\times$ ] aan.

# **OPMERKINGEN**

• Nadat u het wachtwoord van de camcorder hebt opgegeven, wordt het voor controle niet weergegeven op het scherm. Noteer het wachtwoord zodat u het niet vergeet. Voer de procedure hierboven opnieuw uit als u het wachtwoord wilt wijzigen.

# De camcorder op afstand bedienen

- 1 Camcorder: Open het scherm [Browserbediening]. [FUNC.] > [**WET** Browserbediening]
- 2 Camcorder: Raak [ON] aan.
	- U ziet de SSID (netwerknaam) van de camcorder en de URL die in de webbrowser moet worden ingevoerd.
	- De camcorder is gereed voor verbinding met het apparaat.
- 3 iOS/Android-apparaat: Activeer Wi-Fi in het instelscherm.
	- De netwerknamen van gedetecteerde toegangspunten verschijnen.
- 4 iOS/Android-apparaat: Raak het toegangspunt aan dat dezelfde SSID heeft als de SSID uit stap 2.
	- De verbinding wordt automatisch tot stand gebracht als u deze procedure eerder hebt uitgevoerd en u het wachtwoord van de camcorder niet hebt gewijzigd.
- 5 iOS/Android-apparaat: Voer het eerder opgegeven wachtwoord van de camcorder in.
- 6 iOS/Android-apparaat: Voer in de webbrowser de URL in die wordt weergegeven op het camcorderscherm om de toepassing Browser Remote te starten.
	- Het Browser Remote-scherm verschijnt.
	- Zolang u de poortinstellingen niet wijzigt, is de URL altijd dezelfde. Het is daarom misschien handig om hiervan een bladwijzer te maken.
- 7 Camcorder: Raak [X] aan.
	- Wanneer de verbinding tot stand is gebracht, verschijnt  $\overline{\text{WCH}}$  op het scherm van de camcorder. Het pictogram wordt weergegeven in geel indien geen iOS- of Android-apparaat aangesloten is.
- 8 iOS/Android-apparaat: Bedien de regelaars op het scherm terwijl u het beeld van de camcorder bekijkt.
- 9 Camcorder: Raak [FUNC.] [Browserbediening] aan en raak vervolgens [Uit] aan als u klaar bent.
	- De toepassing Browser Remote wordt stopgezet.

# Bedieningselementen en schermen van Browser Remote

De toepassing Browser Remote is uitgerust met geavanceerde bedieningselementen voor apparaten met grotere schermen en elementaire bedieningselementen voor apparaten met kleinere schermen. Raadpleeg na de functienaam de pagina (tussen haakjes) waarnaar wordt verwezen voor meer bijzonderheden over elk van de functies.

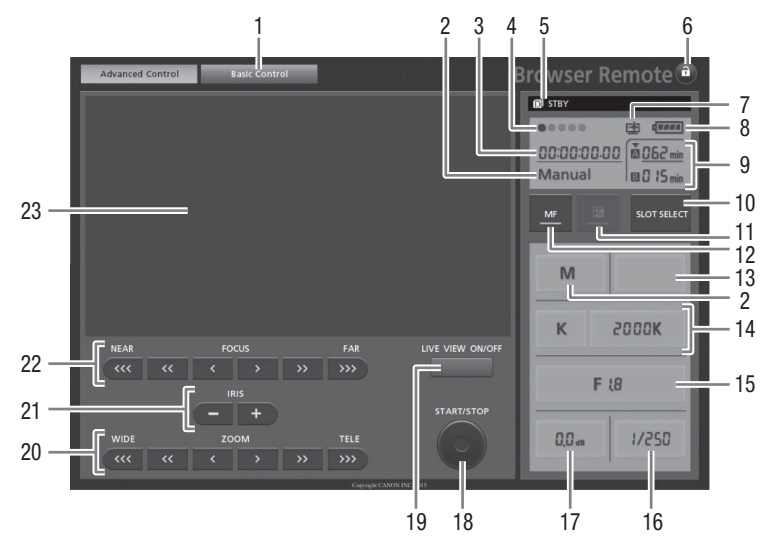

## Geavanceerde bedieningselementen

Wanneer het opnameprogramma ingesteld is op [AV Diafr.-voork.AE]:

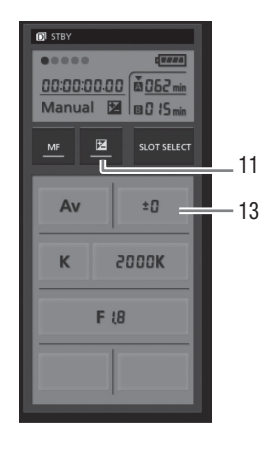

- Tab voor schermselectie: Wisselen tussen geavanceerde en elementaire bedieningselementen.
- $(2)$  Opnameprogramma ( $(1)$  [62,](#page-61-0) [69\)](#page-68-0)
- $(3)$  Tijdcode  $(D273)$
- Status Browser Remote-verbinding
- Werking (A [155](#page-154-0))
- **a** (slot): Druk hierop om alle bedieningselementen op de schermen van de app te vergrendelen. Als u hierop drukt, wordt het pictogram oranje en wordt het gehele scherm gedimd.
- Pictogram ter aanduiding van een scène die is opgenomen met de stijl [Beeldeffecten] > [Stijlen] > [Hooglicht prio.].
- 8 Resterende accucapaciteit (M [155\)](#page-154-1)
- 9 Status geheugenkaart/Resterende opnametijd: Welke geheugenkaartsleuf is geselecteerd, wordt erboven aangegeven met de markering  $\blacktriangledown$ .
- 10 SLOT SELECT-knop (selectie geheugenkaartsleuf)
- $\circled{1}$  Knop voor belichtingsstand ( $\circled{1}$  [65\)](#page-64-0)
- $(12)$  MF-knop (handmatige scherpstelling) ( $\Box$  [51](#page-50-0))
- $\Box$  Knop voor belichtingscompensatiewaarde ( $\Box$  [65](#page-64-0))
- 124  $A$  Knoppen voor stand en instellingen van de witbalans ( $\Box$ ) [67\)](#page-66-0)
	- Ag Diafragmaknop (A [62](#page-61-0), [64\)](#page-63-0)
	- $(6)$  Sluitertijd  $(6)$  [62](#page-61-0), [64\)](#page-63-0)
	- $\circledR$  Scherpte ( $\circledR$  [64](#page-63-0))
	- 18 START/STOP-knop (CQ [36](#page-35-0))
	- **19 LIVE VIEW ON/OFF-knop**
	- 20 ZOOM-knoppen (zoominstelling) (M [56](#page-55-0))
	- $(2)$  IRIS-knoppen (instelling diafragma) ( $\Box$  [62](#page-61-0), [64](#page-63-0))
	- @ FOCUS-knoppen (scherpstelling) ( $\Box$  [51\)](#page-50-0)
	- 23 Beeldgebied van live weergave

## Elementaire bedieningselementen

Gebruik de elementaire bedieningselementen als u de app gebruikt met kleinere schermen. Met de elementaire bedieningselementen zijn de volgende functies beschikbaar: live weergave in- en uitschakelen, starten en stoppen met opnemen, zoomen, en slot.

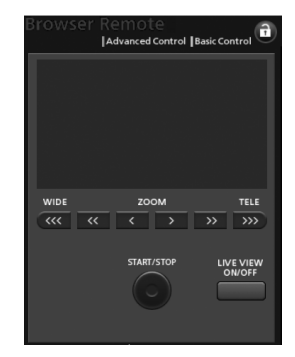

# Bediening op afstand met Browser Remote

#### Films opnemen

- 1 Druk op [LIVE VIEW ON/OFF] om het live weergave-beeld van de camcorder weer te geven op het Browser Remote-scherm.
- 2 Druk op [START/STOP] om te beginnen met opnemen.
	- De indicator van de opnamestatus verandert van [STBY] in [OREC], het midden van de START/STOP-knop gaat branden in rood, en op het Browser Remote-scherm begint het tijdcodedisplay te lopen.
	- Druk nogmaals op de [START/STOP]-knop als u wilt pauzeren.

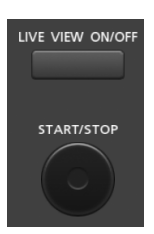

## Het opnameprogramma selecteren

- 1 Druk op de opnameprogrammaknop.
	- De opnameprogramma's verschijnen.
- 2 Selecteer het gewenste opnameprogramma.

#### De belichtingscompensatiewaarde instellen

- 1 Raak  $[\mathbb{Z}]$  aan.
- 2 Druk op de knop van de belichtingscompensatiewaarde.
	- Het scherm van de belichtingscompensatie verschijnt.
- 3 Selecteer de gewenste belichtingscompensatiewaarde.
	- De geselecteerde waarde wordt weergegeven op het Browser Remote-scherm en toegepast op de camcorder.

#### De witbalans instellen

- 1 Druk op de knop van de witbalansstand.
	- De witbalansstanden verschijnen.
- 2 Selecteer de gewenste witbalansstand.

#### Als u [<sup>3</sup>] hebt geselecteerd:

- 3 Druk op de kleurtemperatuur en selecteer vervolgens de gewenste waarde in de lijst.
	- De geselecteerde waarde wordt weergegeven op het Browser Remote-scherm en toegepast op de camcorder.

#### Als u [b] hebt geselecteerd:

- 3 Richt de camcorder zodanig op een wit object dat het gehele scherm door het object wordt gevuld.
	- Werk onder dezelfde verlichtingsomstandigheden die u van plan bent te gebruiken als u opnamen gaat maken.
	- Zorg ervoor dat het witte object het gehele scherm vult totdat de procedure is voltooid.
- 4 Druk op  $\lceil \frac{1}{2} \rceil$ .
	- Als er nog geen aangepaste witbalans is opgeslagen, gaat [Å] langzaam knipperen.
	- Tijdens de procedure zal [Å] snel knipperen. Wanneer het pictogram stopt met knipperen, is de procedure voltooid en wordt de instelling toegepast op de camcorder.

#### Het diafragma instellen

- 1 Druk op de diafragmaknop.
	- De beschikbare diafragmawaarden verschijnen.
- 2 Selecteer de gewenste diafragmawaarde.
	- U kunt ook op IRIS [+] of IRIS [-] drukken om het diafragma in stappen van 1/4-stops te openen respectievelijk te sluiten. (Schermgegevens tonen de dichtstbijzijnde diafragmawaarde van 1/3-stop.)
	- De geselecteerde waarde wordt weergegeven op het Browser Remote-scherm en toegepast op de camcorder.

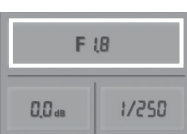

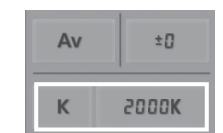

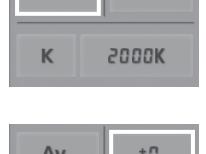

 $±0$ 

Av

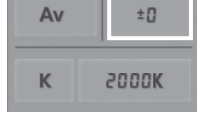

125

## De scherpte instellen

- 1 Druk op de scherpteknop.
	- De beschikbare scherptewaarden verschijnen.

#### 2 Selecteer de gewenste scherptewaarde.

• De geselecteerde waarde wordt weergegeven op het Browser Remote-scherm en toegepast op de camcorder.

#### De sluitertijd instellen

#### 1 Druk op de sluitertijdknop.

• De beschikbare sluitertijdwaarden verschijnen.

#### 2 Selecteer de gewenste sluitertijdwaarde.

• De geselecteerde waarde wordt weergegeven op het Browser Remote-scherm en toegepast op de camcorder.

#### Scherp stellen

- 1 Raak MF aan.
- 2 Druk op een van de bedieningselementen van de scherpstelling om zo nodig scherp te stellen.
- Druk op een van de bedieningselementen aan [NEAR] zijde om dichterbij scherp te stellen of op een van de bedieningselementen aan de [FAR]-zijde om verder weg scherp te stellen.
- Er zijn drie instellingsniveaus  $\langle \langle 1/3 \rangle$  is de kleinste en  $\langle \langle \langle 1/3 \rangle \rangle$  de grootste.

## Zoomen

#### Druk op een van de bedieningselementen om de zoomstand zo nodig te wijzigen.

- Druk op een van de bedieningselementen aan de [WIDE]-zijde om uit te zoomen en op een van de bedieningselementen aan de [TELE]-zijde om in te zoomen.
- Er zijn drie instellingsniveaus  $\lfloor \zeta / \zeta \rfloor$  is de langzaamste en  $\lfloor \zeta \zeta \zeta / \zeta \zeta \rfloor$  de snelste.

# **OPMERKINGEN**

- Afhankelijk van de instelling en omstandigheden van het netwerk kan er bij gebruik van live weergave en de configuratie van de instellingen een vertraging optreden.
- Updates van live weergave worden stopgezet wanneer kleurenbalken worden weergegeven.
- Wanneer Browser Remote is geactiveerd, zijn  $\boxed{\blacktriangleright}$   $\blacktriangleright$  [Tijdzone/DST], [Datum/Tijd] en [GPS-aut. tijdinst.] niet beschikbaar. Indien [GPS-aut. tijdinst.] eerder was ingesteld op [Autom. bijwerken], dan wordt deze optie automatisch ingesteld op [Uitschakelen] en kan dit niet worden gewijzigd. De optie keert terug naar de vorige instelling wanneer u Browser Remote deactiveert.
- Per keer kan slechts één apparaat op de camcorder worden aangesloten.

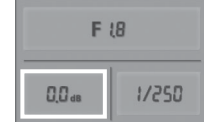

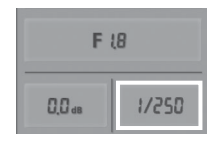

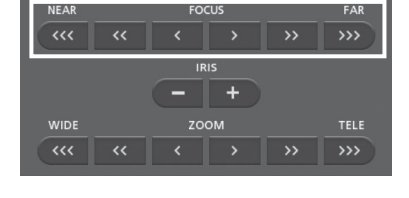

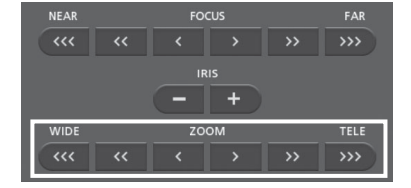

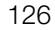

# <span id="page-126-0"></span>Afspelen via browser: Opnamen bekijken met gebruik van een webbrowser op uw iOS- of Android-apparaat

Met de functie Afspelen via browser kunt u de webbrowser op uw iOS-apparaat, Android-apparaat, computer of vergelijkbaar apparaat gebruiken om een lijst met opnamen in de camcorder op te roepen, deze af te spelen en zelfs te downloaden.\* Dit is heel handig als u uw opnamen wilt bekijken terwijl u onderweg bent.

\* Het kan voorkomen dat u opnamen niet kunt afspelen of downloaden. Dit hangt af van het apparaat, de browser, het besturingssysteem, de filmindeling en de opnamemodus. Raadpleeg de Canon-website in uw regio voor meer bijzonderheden.

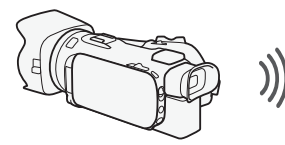

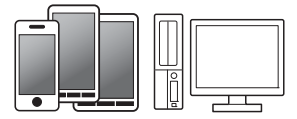

iOS-apparaat, Android-apparaat, etc.

M

CINEMA

Bedieningsstanden: CAMERA MEDIA AVCHD MP4 | AUTO

- 1 Camcorder: Open het gewenste indexscherm ( $\cap$  [96](#page-95-0)).
- 2 Camcorder: Open het scherm [Afspelen via browser]. [MENU] >s> [Wi-Fi] > [Afspelen via browser]
	- De SSID (netwerknaam) van de camcorder verschijnt.
	- De camcorder is gereed voor verbinding met het apparaat.
	- Als u het wachtwoord van de camcorder wilt instellen of wijzigen, voer dan de procedure uit onder *Het wachtwoord van de camcorder instellen* (A [121](#page-120-1)), te beginnen vanaf stap 2.
- 3 iOS/Android-apparaat: Activeer Wi-Fi in het instelscherm.
	- De netwerknamen van gedetecteerde toegangspunten verschijnen.
- 4 iOS/Android-apparaat: Raak het toegangspunt aan dat dezelfde SSID heeft als de SSID uit stap 2.
	- De verbinding wordt automatisch tot stand gebracht als u deze procedure eerder hebt uitgevoerd en u het wachtwoord van de camcorder niet hebt gewijzigd.
- 5 iOS/Android-apparaat: Voer het eerder opgegeven wachtwoord van de camcorder in.
	- [Aangesloten] verschijnt op het scherm van de camcorder en de verbinding wordt tot stand gebracht.
- 6 iOS/Android-apparaat: Start de webbrowser.
- 7 iOS/Android-apparaat: Voer in de adresbalk van de webbrowser de URL in die op het camcorderscherm wordt weergegeven.
	- Het scherm Afspelen via browser verschijnt.
	- Zolang u de poortinstellingen niet wijzigt, is de URL altijd dezelfde. Het is daarom misschien handig om van de URL een bladwijzer te maken.
- 8 iOS/Android-apparaat: Raak [A] **Will** aan in de linkerbovenzijde van het scherm en open het gewenste indexscherm. Raak vervolgens de gewenste opname aan.
	- Raak voor films het afspeelpictogram aan om met afspelen te beginnen. Bij foto's: de foto wordt weergegeven.
- 9 Android-apparaat: Raak  $\Theta$  aan om de opname op te slaan op het apparaat.
	- Het pictogram hierboven verschijnt niet op een iOS-apparaat. Als u opnamen wilt opslaan met gebruik van een iOS-apparaat, gebruik dan de Movie Uploader-app (A [129](#page-128-0)).

Afspelen via browser: Opnamen bekijken met gebruik van een webbrowser op uw iOS- of Android-apparaat

10 iOS/Android-apparaat: Raak [ $\equiv$ ] aan om terug te keren naar het indexscherm. 11 Camcorder: Raak [Einde] > [OK] aan als u klaar bent.

#### $\left( \mathbf{\cdot} \right)$ **OPMERKINGEN**

- De volgende soorten MP4-scènes worden op andere apparaten herkend als meerdere bestanden.
	- Scènes die groter zijn dan 4 GB
- Scènes die zijn opgenomen met 35 Mbps en langer zijn dan 30 minuten
- Scènes die zijn opgenomen met een andere opnamemodus dan 35 Mbps en langer duren dan 1 uur
- Per keer kan slechts één apparaat op de camcorder worden aangesloten.

# <span id="page-128-0"></span>Films uploaden met gebruik van een iOS-apparaat

Met gebruik van de Movie Uploader-app\* voor iOS-apparaten kunt u de camcorder met het apparaat draadloos verbinden om uw films te uploaden naar YouTube en uw films en foto's naar Facebook, zelfs wanneer u niet in de buurt bent van uw thuisnetwerk. U kunt MP4-films en foto's op een iOS-apparaat zelfs opslaan\*\* en afspelen.

- \* De Movie Uploader-app, geleverd door PIXELA, is gratis verkrijgbaar bij de App Store.
- \*\* Afhankelijk van het apparaat is deze functionaliteit mogelijk niet beschikbaar voor MP4-films die zijn opgenomen met 35 Mbps.

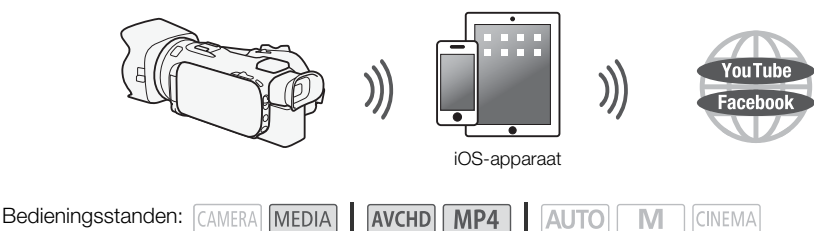

## AANDACHTSPUNTEN

- Voordat u deze procedure de eerste keer uitvoert, moet u de Movie Uploader-app installeren op uw iOS-apparaat. De app kan gratis worden gedownload vanaf de volgende site. http://appstore.com/movieuploader
- 1 Camcorder: Open het gewenste filmindexscherm  $(1)$  [96\)](#page-95-0).
- 2 Camcorder: Open het scherm [Films uploaden].

 $[MENT \rightarrow \overline{PP} \rightarrow \overline{NP}]$  > [Wi-Fi]  $\rightarrow$  [Films uploaden]

- De SSID (netwerknaam) van de camcorder verschijnt.
- De camcorder is gereed om verbinding te maken met het iOS-apparaat.
- Als u het wachtwoord van de camcorder wilt instellen of wijzigen, voer dan de procedure uit onder *Het wachtwoord van de camcorder instellen* (A [121](#page-120-1)), te beginnen vanaf stap 2.
- 3 iOS-apparaat: Activeer Wi-Fi in het instelscherm.
	- De netwerknamen van gedetecteerde toegangspunten verschijnen.
- 4 iOS-apparaat: Raak het toegangspunt aan dat dezelfde SSID heeft als de SSID uit stap 2.
	- De verbinding wordt automatisch tot stand gebracht als u deze procedure eerder hebt uitgevoerd en u het wachtwoord van de camcorder niet hebt gewijzigd.
- 5 iOS-apparaat: Voer het eerder opgegeven wachtwoord van de camcorder in.
	- [Aangesloten] verschijnt op het scherm van de camcorder en de verbinding wordt tot stand gebracht.
- 6 iOS-apparaat: Gebruik de Movie Uploader-app om de films (en foto's indien van toepassing) van de camcorder te uploaden.
	- U kunt ook MP4-films afspelen of opslaan.
- 7 Camcorder: Raak [Einde] > [OK] aan als u klaar bent.
	- Nadat de verbinding is verbroken, verschijnt het indexscherm.

#### ( i **OPMERKINGEN**

- Afhankelijk van factoren zoals de omstandigheden van het draadloze netwerk, kan het enige tijd duren om videobestanden te uploaden.
- De procedure kan afwijken van de bovenstaande procedure. Dit hangt af van de iOS-versie die u gebruikt.
- Meer informatie over de Movie Uploader-app vindt u op de website van PIXELA.
- http://www.pixela.co.jp/oem/canon/e/movieuploader/ (alleen Engels)
- De volgende soorten MP4-scènes worden op andere apparaten herkend als meerdere bestanden.
	- Scènes die groter zijn dan 4 GB
	- Scènes die zijn opgenomen met 35 Mbps en langer duren dan 30 minuten
	- Scènes die zijn opgenomen met een andere opnamemodus dan 35 Mbps en langer duren dan 1 uur

CINEMA

# <span id="page-130-0"></span>Afspelen op een computer

Met de Media Server-functie kunt u films en foto's draadloos bekijken op uw computer of een vergelijkbaar apparaat. Hiervoor hebt u een toegangspunt nodig dat is verbonden met uw thuisnetwerk en op de computer geïnstalleerde software waarmee u op de mediaserver films kunt afspelen en foto's kunt weergeven. Het is raadzaam om de computer op het toegangspunt aan te sluiten via een (in de winkel verkrijgbare) LAN-kabel. Raadpleeg ook de gebruiksaanwijzingen van de computer, de software en het toegangspunt.

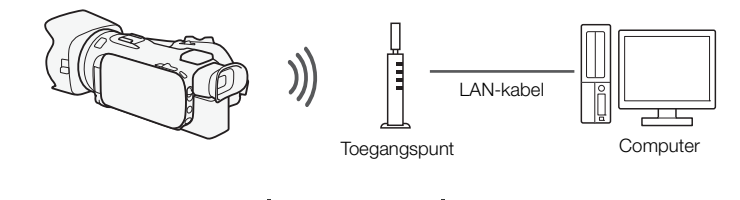

Bedieningsstanden: CAMERA MEDIA AVCHD MP4 AUTO

1 Camcorder: Open het gewenste filmindexscherm ( $\square$  [96\)](#page-95-0). 2 Camcorder: Open het scherm [Mediaserver].

 $[MENT]$   $\rightarrow$   $[W_i-F_i]$   $\rightarrow$   $[Mediaserver]$ 

## 3 Camcorder: Raak [OK] aan.

- De camcorder maakt verbinding met het toegangspunt dat is geconfigureerd onder *Wi-Fi verbinding via een toegangspunt* ( $\Box$  [137\)](#page-136-0).
- Als er geen verbindingen met toegangspunten zijn opgeslagen op de camcorder, verschijnt het bericht [Sla het toegangspunt op.] op het scherm. Raak [OK] aan om een nieuwe toegangspuntverbinding te configureren en op te slaan ( $\Box$  [137](#page-136-0)) voordat u verdergaat met deze procedure.
- [Aangesloten] verschijnt op het scherm van de camcorder en de verbinding wordt tot stand gebracht.
- Nadat de verbinding tot stand is gebracht, kunt u [Informatie bekijken] aanraken om de SSID van het toegangspunt, het verbindingsprotocol en het IP-adres en MAC-adres van de camcorder te bekijken. U kunt ook het toegangspunt selecteren waarmee de camcorder verbinding maakt.
- 4 Computer: Selecteer in de serverlijst het modelnummer van uw camcorder.
- 5 Computer: Selecteer de map voor de gewenste geheugenkaart en speel de films en foto's af.
- 6 Camcorder: Raak [Einde] > [OK] aan als u klaar bent.

#### Ť **OPMERKINGEN**

- Afhankelijk van de instellingen en capaciteit van het toegangspunt kan het enige tijd duren voordat het afspelen wordt gestart, of worden opnamen mogelijk niet vloeiend afgespeeld. Raadpleeg **Problemen oplossen** ( $\Box$  [156\)](#page-155-0) voor meer informatie.
- De volgende soorten MP4-scènes worden op andere apparaten herkend als meerdere bestanden.
	- Scènes die groter zijn dan 4 GB
	- Scènes die zijn opgenomen met 35 Mbps en langer duren dan 30 minuten
	- Scènes die zijn opgenomen met een andere opnamemodus dan 35 Mbps en langer duren dan 1 uur

# <span id="page-131-0"></span>Bestanden verzenden naar een computer of FTP-server

U kunt bestanden (opnamen) rechtstreeks draadloos verzenden naar een computer of een FTP-server. U hebt een correct geconfigureerde FTP-server nodig. Tijdens de handmatige instellingsprocedure moet u het IP-adres van de FTP-server, de poort, de gebruikersnaam, het wachtwoord en de bestemming van de bestandsoverdracht (waarnaar de bestanden worden verzonden) invoeren. Gebruik het virtuele toetsenbord om voor de diverse instellingen tekst in te voeren ( $\square$  [133\)](#page-132-0).

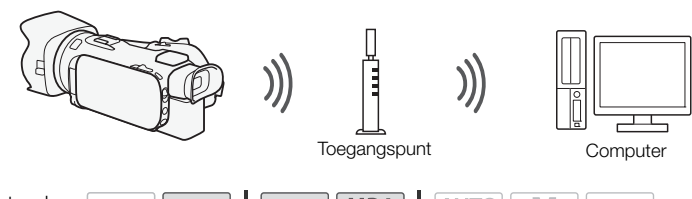

Bedieningsstanden: CAMERA MEDIA AVCHD MP4 | AUTO M CINEMA

- 1 Camcorder: Open het gewenste filmindexscherm ( $\square$  [96](#page-95-0)).
- 2 Open het scherm [FTP-overdracht].

 $[MENT \rightarrow \overline{R}]$   $\rightarrow$   $[Ni-Fi]$   $\rightarrow$   $[FTP-overdacht]$   $\rightarrow$   $[OK]$ 

- 3 Voer het IP-adres van de FTP-server in bij [FTP-server] en het poortnummer bij [Poort].
- 4 Raak [Volgende] aan.
- 5 Voer de gebruikersnaam en het wachtwoord in en raak vervolgens [Volgende] aan.
- 6 Voer de gewenste doelmap in bij [Doelmap] en raak [OK] aan.
	- Afhankelijk van de instellingen van de FTP-server kan de vereiste tekst voor het poortnummer en de doelmap verschillen. Controleer de instellingen op uw FTP-server.
	- De camcorder maakt verbinding met het toegangspunt dat is geconfigureerd onder *Wi-Fi verbinding via een toegangspunt* ( $\Box$  [137\)](#page-136-0).
	- Als er geen verbindingen met toegangspunten zijn opgeslagen op de camcorder, verschijnt het bericht [Sla het toegangspunt op.] op het scherm. Raak [OK] aan om een nieuwe toegangspuntverbinding te configureren en op te slaan ( $\Box$  [137\)](#page-136-0) voordat u verdergaat met deze procedure.
- 7 Raak de gewenste geheugenkaart aan en raak vervolgens [OK] aan.
	- U kunt beide geheugenkaarten selecteren.
	- Raak [Alle bestanden] aan om alle opnamen te verzenden, of [Nieuwe bestanden] om alleen de opnamen te verzenden die nog niet eerder waren verzonden.
	- Zodra de verbinding tot stand is gebracht, worden de opnamen draadloos verzonden.
	- $\bullet$  U kunt [Stop] en vervolgens  $[\mathbf{X}]$  aanraken om de draadloze overdracht stop te zetten terwijl deze wordt uitgevoerd. Afhankelijk van wanneer u de procedure stopzet, worden sommige bestanden toch verzonden.

8 Raak [OK] aan.

• De draadloze overdracht wordt beëindigd.

#### <span id="page-132-0"></span>Gebruik van het virtuele toetsenbord

Als u voor diverse instellingen tekst moet invoeren, raakt u het tekstveld aan, waarna er een virtueel toetsenbord op het scherm verschijnt. U moet het touchscreen gebruiken om het virtuele toetsenbord te kunnen bedienen. In de onderstaande afbeeldingen ziet u een overzicht van de diverse toetsen die u kunt gebruiken.

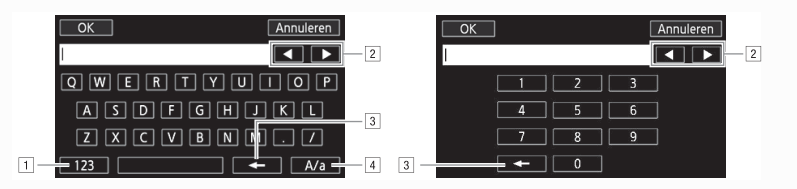

133

- 11 Wisselen tussen letters en cijfers/speciale tekens.
- <sup>2</sup> De positie van de cursor wijzigen.
- <sup>3</sup> Het teken links van de cursor verwijderen (backspace).
- <sup>4</sup> Caps Lock. Wanneer het numerieke toetsenbord wordt weergegeven, wisselt u met [#%?] tussen set 1 en set 2 van de speciale tekens.

# BELANGRIJK

- Neem de onderstaande voorschriften in acht als u bestanden verzendt. Als u dat nalaat, dan kan dit tot gevolg hebben dat de bestandsoverdracht wordt onderbroken en op de bestemming incomplete bestanden worden afgeleverd.
	- Open het afdekplaatje van de dubbele geheugenkaartsleuf niet.
	- Verwijder de stroombron niet en zet de camcorder niet uit.
- Indien de bestandsoverdracht wordt onderbroken, selecteer dan [Nieuwe bestanden] en voer opnieuw de bestandsoverdracht uit.
- Als op de bestemming incomplete bestanden worden afgeleverd, controleer dan de inhoud hiervan en controleer of deze bestanden veilig kunnen worden verwijderd voordat u dat doet.

# **OPMERKINGEN**

• Afhankelijk van de instellingen en capaciteit van het toegangspunt kan het enige tijd duren om bestanden te verzenden.

# <span id="page-133-0"></span>Opnamen delen met CANON iMAGE GATEWAY

Nadat u zich hebt geregistreerd voor CANON iMAGE GATEWAY\*, kunt u gebruikmaken van diverse webdiensten\*\*. U kunt films en foto's uploaden naar online-albums, de albums delen op Twitter, films uploaden naar Facebook en YouTube, koppelingen naar uw online-albums verzenden naar uw vrienden en familie, en meer! Om deze functie te gebruiken, hebt u een toegangspunt nodig dat verbonden is met internet.

- \* De verkrijgbaarheid verschilt per regio.
	- \*\* "Webdiensten" in deze tekst heeft betrekking op diverse internetdiensten die worden ondersteund door CANON iMAGE GATEWAY.

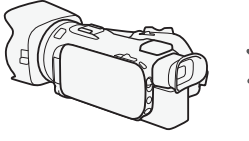

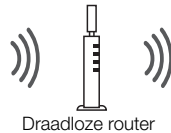

(toegangspunt)

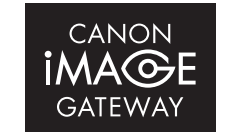

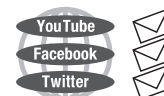

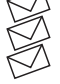

#### CANON iMAGE GATEWAY

CANON iMAGE GATEWAY is een site waar eigenaars van gekwalificeerde Canon-producten gebruik kunnen maken van diverse diensten op fotogebied. Nadat u zich online gratis hebt geregistreerd, kunt u de webdiensten gebruiken, online fotoalbums maken, en nog veel meer. Bezoek de website van Canon voor informatie over registratie en landen/regio's waar u deze dienst kunt gebruiken. www.canon.com/cig

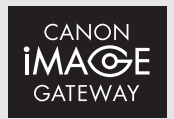

#### Algemene vereisten

- $\bullet$  Installeer CameraWindow op uw computer ( $\Box$  [111\)](#page-110-0).
- Doorloop de gratis registratie voor CANON iMAGE GATEWAY.
- Zorg dat u relevante accountinstellingen (gebruikersnaam, wachtwoord, enzovoort) bij de hand hebt voor alle diensten die u van plan bent te gebruiken (YouTube, Facebook, enzovoort). Beschikbare diensten kunnen per land/regio verschillen.

# De gewenste webdiensten instellen in de camcorder

Gebruik CameraWindow om u aan te melden bij CANON iMAGE GATEWAY en stel de webservices in die u wilt gebruiken.

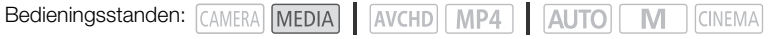

- 1 Open het foto-indexscherm ( $\Box$  [107](#page-106-0)).
- 2 Sluit de camcorder op de computer aan met de bijgeleverde USB-kabel.
- 3 Computer: CameraWindow wordt automatisch gestart en het hoofdscherm verschijnt.
	- Windows: als in plaats daarvan het dialoogvenster Automatisch afspelen verschijnt, klikt u op Downloads Images From Canon Camera/Beelden downloaden vanaf Canon Camera om het programma CameraWindow te openen.
	- Mac OS: als een scherm verschijnt om een apparaat te kiezen, selecteert u de modelnaam van uw camcorder en klikt u op OK.
- 4 Computer: Klik op Camera Settings (Camera-instellingen) > Set Up Web Services (Webdiensten instellen).
- 5 Computer: log in bij CANON iMAGE GATEWAY en voltooi het installatieproces.
	- Volg de instructies op het scherm om de diensten te registreren die u wilt gebruiken. Om sommige diensten te registreren hebt u de accountgegevens nodig (gebruikersnaam, wachtwoord, enzovoort).
	- CANON iMAGE GATEWAY en alle andere geselecteerde webservices worden in de camcorder ingesteld en het menuscherm van CameraWindow verschijnt.
- 6 Computer: Verlaat CameraWindow en verbreek vervolgens de verbinding tussen de camcorder en de computer.

# **OPMERKINGEN**

- Beschikbare webservices verschillen afhankelijk van het land/de regio van gebruik en kunnen van tijd tot tijd worden vernieuwd. Bezoek de website van CANON iMAGE GATEWAY voor uw regio voor de nieuwste gegevens over beschikbare diensten en gebruiksvoorwaarden.
- Als de datum die in de camcorder is ingesteld, niet correct is, kan de camcorder geen verbinding maken met CANON iMAGE GATEWAY. Controleer of de datum juist is voordat u probeert een verbinding tot stand te brengen.
- Zodra u het maximale aantal webservices in de camcorder hebt ingesteld, kunt u geen diensten meer toevoegen. Verwijder onnodige webdiensten en stel vervolgens de gewenste webdienst in.
- U kunt voor webdiensten niet meerdere accounts instellen, behalve voor e-mail.

## <span id="page-134-0"></span>Uw opnamen delen met webdiensten

Deel uw opnamen op handige wijze met familie en vrienden door webdiensten te gebruiken.

Bedieningsstanden: CAMERA MEDIA

AVCHD MP4 **AUTO** M **CINEMA** 

- 1 Open het scherm [Naar webservice].
	- $[MENT \rightarrow \overline{R} \rightarrow \overline{N}$   $[W_i-F_i] \rightarrow [Naar$  webservice]
	- De camcorder maakt verbinding met het toegangspunt dat is geconfigureerd onder *Wi-Fi verbinding via een toegangspunt* ( $\Box$  [137\)](#page-136-0).
	- Als er geen verbindingen met toegangspunten zijn opgeslagen op de camcorder, verschijnt het bericht [Sla het toegangspunt op.] op het scherm. Raak [OK] aan om een nieuwe toegangspuntverbinding te configureren en op te slaan ( $\Box$  [137](#page-136-0)) voordat u verdergaat met deze procedure.
	- Als de Wi-Fi-verbinding met succes tot stand is gebracht, verschijnt het scherm [Naar webservice] op het scherm van de camcorder.
- 2 Selecteer de gewenste webdienst.
	- Als u  $\lceil \nabla \rceil$  (e-mail) selecteert, verschijnt de lijst met geregistreerde e-mailadressen. Selecteer de e-mailadressen waar u een e-mailmelding naartoe wilt sturen.
- 3 Selecteer het type opnamen dat u wilt delen en het geheugen dat u wilt lezen.
	- Welke typen opnamen u kunt uploaden, is afhankelijk van de webservice.

#### 4 Raak de scène of foto('s) aan die u wilt uploaden.

- Als u foto's uploadt, kunt u tot 10 foto's tegelijk aanwijzen om te uploaden. Om een selectie te annuleren, raakt u de geselecteerde foto nogmaals aan. Om alle selecties tegelijk te annuleren, raakt u [Alle verw.] > [Ja] aan.
- Zodra u de gewenste foto's hebt geselecteerd, raakt u [OK] aan.
- Als u uploadt naar YouTube, lees dan de YouTube-overeenkomst zorgvuldig door en raak [Accoord] aan als u hiermee instemt.
- De upload begint automatisch.
- Om de draadloze overdracht te annuleren terwijl deze wordt uitgevoerd, raakt u [Stop] aan.

## 5 Raak [OK] aan.

## Uw uploads controleren met de CANON iMAGE GATEWAY-bibliotheek

U kunt het scherm met de CANON iMAGE GATEWAY-bibliotheek gebruiken om te zien welke films en foto's u hebt geüpload. U kunt ook controleren welke bestanden u hebt verzonden, evenals de diverse instellingen voor de webdiensten. Raadpleeg voor bijzonderheden over CANON iMAGE GATEWAY de Help-module (in de rechterbovenhoek van het scherm).

# **OPMERKINGEN**

- U kunt per keer niet meer dan één film uploaden, maar u kunt wel 10 foto's tegelijk uploaden.
- De maximale lengte en grootte die u kunt uploaden, hangt af van de webservice.
- Afhankelijk van de instellingen en mogelijkheden van het toegangspunt (de draadloze router) kan het enige tijd duren om bestanden te uploaden.
- E-mailadressen moeten bestaan uit single-byte tekens. In de camcorder kunnen alleen e-mailadressen met 16 of minder tekens vóór het @-teken worden ingesteld.

# <span id="page-136-0"></span>Wi-Fi verbinding via een toegangspunt

De camcorder kan verbinding maken met een Wi-Fi netwerk via een draadloze router (toegangspunt) en zelfs de instellingen onthouden voor de vier toegangspunten die het meest recent werden gebruikt.

## Algemene vereisten

- Een correct geconfigureerde router die voldoet aan het 802.11a\*/b/g/n-protocol en Wi-Fi gecertificeerd is (voorzien van het logo dat rechts wordt getoond) en een thuisnetwerk.
- **24GB** Het 802.11a-protocol is niet beschikbaar voor camcorders met een identificatieplaatje waarop "2.4GHz only" staat vermeld  $(21120)$ .

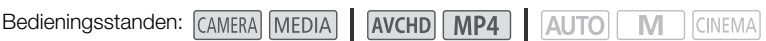

#### Selecteer de gewenste verbindingsmethode.

#### **Opties**

**[WPS: knop]\*** Druk eenvoudigweg de WPS-knop op uw toegangspunt in, houd deze knop ingedrukt en raak het camcorderscherm aan. Dit is de gemakkelijkste verbindingsmethode als u een WPScompatibele router gebruikt. Raadpleeg Wi-Fi Protected Setup (WPS) voor bijzonderheden ( $\Box$  [137](#page-136-1)).

**[WPS: pincode]\*** Open het configuratiescherm van het toegangspunt met behulp van uw webbrowser. De camcorder geeft u een pincode, die u invoert in de browser. U hebt een WPS-compatibele router nodig waarop een computer of een apparaat is aangesloten. Raadpleeg *Wi-Fi Protected Setup (WPS)* voor bijzonderheden ( $\Box$  [137](#page-136-1)).

**[Zoeken naar toegangspunten]** Selecteer aan de hand van de instructies op het camcorderscherm uw toegangspunt in een lijst met gedetecteerde SSID's en voer vervolgens uw wachtwoord in. Raadpleeg Zoeken naar toegangspunten voor bijzonderheden (C [138\)](#page-137-0).

**[Handmatig instellen]** U voert handmatig de SSID, het wachtwoord en andere netwerkinstellingen van het toegangspunt in. Deze methode wordt aanbevolen voor geavanceerde gebruikers van Wi-Fi netwerken. Raadpleeg *Handmatig instellen* voor bijzonderheden (CQ [138](#page-137-1)).

\* WPS, wat staat voor Wi-Fi Protected Setup, is een standaard die verbinding met een toegangspunt vergemakkelijkt.

# <span id="page-136-1"></span>Wi-Fi Protected Setup (WPS)

Als uw toegangspunt compatibel is met WPS (voorzien van het logo dat rechts wordt getoond), is het heel gemakkelijk om verbinding te maken met de camcorder. Met WPS gebruikt u de methode [WPS: knop] of [WPS: pincode] (zie de beschrijving in de vorige paragraaf). Als u de camcorder niet kunt aansluiten

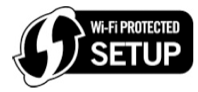

door WPS te gebruiken, probeer dan de methode [Zoeken naar toegangspunten]. Raadpleeg ook de gebruiksaanwijzing van de router.

#### 1 [WPS: knop]-methode

Druk de WPS-knop op het toegangspunt in en houd deze ingedrukt.

- Afhankelijk van het toegangspunt verschilt de benodigde tijd.
- Controleer of de WPS-functie van de router geactiveerd is.

## [WPS: pincode]-methode

Gebruik op een computer of vergelijkbaar apparaat dat aangesloten is op het toegangspunt, de webbrowser om het scherm met WPS-instellingen van de router te openen. De 8-cijferige pincode verschijnt op het scherm van de camcorder. Geef deze pincode op in het scherm met WPSinstellingen van uw router.

## 2 Raak binnen 2 minuten [OK] aan op het scherm van de camcorder.

- De camcorder maakt vervolgens verbinding met het toegangspunt.
- U kunt [Stop] en vervolgens [OK] aanraken om de Wi-Fi Protected Setup te onderbreken terwijl deze wordt uitgevoerd.
- Nadat de verbinding tot stand gebracht is, kunt u doorgaan met de functie waar u eerder mee bezig was. Raadpleeg, indien nodig, voor bijzonderheden de procedure onder *Afspelen op een computer* ( $\Box$  [131](#page-130-0)), *Bestanden verzenden naar een computer of FTP-server* ( $\Box$  [132\)](#page-131-0), *Uw opnamen delen met webdiensten* ( $\Box$  [135](#page-134-0)) of *Wi-Fi instellingen bekijken en wijzigen* ( $\Box$  [140\)](#page-139-0).

# <span id="page-137-0"></span>Zoeken naar toegangspunten

De camcorder detecteert automatisch toegangspunten in de directe omgeving. Selecteer het gewenste toegangspunt en voer het wachtwoord (encryptiesleutel) in om verbinding te maken met de camcorder. Gebruik het virtuele toetsenbord om voor de diverse instellingen tekst in te voeren ( $\square$  [133\)](#page-132-0).

- 1 Noteer de netwerknaam (SSID) en de encryptiesleutel van het toegangspunt.
- 2 Raak [OK] aan als de gedetecteerde toegangspunten worden weergegeven.
	- $\bullet$  U kunt  $\Delta$  en  $[\blacktriangledown]$  aanraken om de gedetecteerde toegangspunten te doorlopen.
- 3 Voer in het veld [Versleutelingscode] de encryptiesleutel in en raak vervolgens [OK] aan.
	- Als het bij stap 2 geselecteerde toegangspunt geen pictogram [d] had, is deze niet stap niet nodig.
- 4 Raak tweemaal [OK] aan.
	- Nadat de verbinding tot stand gebracht is, kunt u doorgaan met de functie waar u eerder mee bezig was. Raadpleeg, indien nodig, voor bijzonderheden de procedure onder *Afspelen op een computer* ( $\Box$  [131](#page-130-0)), *Bestanden verzenden naar een computer of FTP-server* ( $\Box$  [132\)](#page-131-0), *Uw opnamen delen met webdiensten* ( $\square$  [135](#page-134-0)) of *Wi-Fi instellingen bekijken en wijzigen* ( $\square$  [140\)](#page-139-0).

# <span id="page-137-1"></span>Handmatig instellen

Voer deze procedure uit om de draadloze verbindingsinstellingen handmatig te configureren. Dit kan bijvoorbeeld nodig zijn als de netwerknaam (SSID) van uw toegangspunt niet kan worden gedetecteerd wegens de ingeschakelde stealth-functie. Handmatige instelling is bedoeld voor geavanceerde gebruikers van Wi-Fi netwerken.

Gebruik het virtuele toetsenbord om voor de diverse instellingen tekst in te voeren ( $\Box$  [133\)](#page-132-0).

- 1 Voer in het veld [SSID] de SSID in en raak vervolgens [OK] > [Volgende] aan.
- 2 Raak in het veld [Verificatie/versleutelingsmethode] de optie [OPENEN ZONDER] aan en raak vervolgens de gewenste methode aan.
	- Als u [OPENEN MET WEP] selecteert, is 1 de WEP-index.
- 3 Voer in het veld [Versleutelingscode] de encryptiesleutel in en raak vervolgens [OK] [Volgende] aan.
	- U hoeft de encryptiesleutel niet in te voeren als u bij stap 2 de optie [OPENEN ZONDER] hebt geselecteerd.

138

139

- 4 Raak [Auto] of [Handmatig] aan om te selecteren hoe het IP-adres moet worden verkregen. • Als u [Auto] selecteert, gaat u verder met stap 11.
- 5 Raak in de velden [IP-adres] en [Subnetmasker] de optie [0.0.0.0] aan en raak vervolgens [A]/[ $\blacktriangledown$ ] aan om de waarde te wijzigen en raak vervolgens [Volgende] aan.
	- Raak zo nodig het volgende veld aan om de waarde te wijzigen.
- 6 Raak [Volgende] aan.
- 7 Raak in het veld [Standaard-gateway] de optie [0.0.0.0] aan en raak vervolgens [ $\triangle$ ]/[ $\blacktriangledown$ ] aan om de waarde te wijzigen en raak vervolgens [Volgende] aan.
	- Raak zo nodig het volgende veld aan om de waarde te wijzigen.
- 8 Raak [Volgende] aan.
- 9 Raak in de velden [Primaire DNS-server] en [Secundaire DNS-server] de optie [0.0.0.0] aan en raak vervolgens [ $\blacktriangle$ ]/[ $\blacktriangledown$ ] aan om de waarde te wijzigen en raak vervolgens [Volgende] aan.
	- Raak zo nodig het volgende veld aan om de waarde te wijzigen.
- 10 Raak [Volgende] aan.
- 11 Raak [OK] aan.
	- Nadat de verbinding tot stand gebracht is, kunt u doorgaan met de functie waar u eerder mee bezig was. Raadpleeg, indien nodig, voor bijzonderheden de procedure onder *Afspelen op een computer* ( $\Box$  [131](#page-130-0)), *Bestanden verzenden naar een computer of FTP-server* ( $\Box$  [132\)](#page-131-0), *Uw* opnamen delen met webdiensten ( $\square$  [135\)](#page-134-0) of *Wi-Fi instellingen bekijken en wijzigen* ( $\square$  [140\)](#page-139-0).

#### Ť **OPMERKINGEN**

• Welke Wi-Fi functies beschikbaar zijn en wat de instellingsmethode is, hangt af van de specificaties en kenmerken van het Wi-Fi netwerk dat u wilt gebruiken.

# <span id="page-139-1"></span><span id="page-139-0"></span>Wi-Fi instellingen bekijken en wijzigen

Wanneer de camcorder is verbonden met een toegangspunt of een apparaat met Wi-Fi functie, kunt u de instellingen van de Wi-Fi verbinding bekijken en indien nodig zelfs wijzigen. Gebruik het virtuele toetsenbord om voor de diverse instellingen tekst in te voeren (M [133\)](#page-132-0).

Bedieningsstanden: CAMERA MEDIA | AVCHD MP4 | AUTO  $\mathbb{N}$ **CINEMA** 

140

1 Open het scherm [Wi-Fi].

 $[MENT]$   $\rightarrow$   $[PP]$   $\rightarrow$   $[W_i-F_i]$ 

## De verbindingsinstellingen van de smartphone bekijken

## 2 Raak [Smartphone-verbinding] aan.

- De SSID van de camcorder verschijnt.
- Raak  $[\triangle]$  en  $[\nabla]$  aan om meer informatie te bekijken.
- U kunt het wachtwoord van de camcorder, de poort en werkfrequentie wijzigen (2.4 GHz of 5 GHz)\*. \* De werkfrequentie kan niet worden gewijzigd op camcorders met een identificatieplaatje waarop "2.4GHz only" staat vermeld  $(D 120)$  $(D 120)$ .

## De verbindingsinstellingen van het toegangspunt bekijken

## 2 Raak [Toegangspuntverbinding] aan.

- De SSID-instellingen van de vier toegangspunten in het geheugen van de camcorder verschijnen.
- Om een toegangspunt toe te voegen, raakt u de optie [Niet geconfigureerd] aan en voert u de procedure uit onder *Wi-Fi verbinding via een toegangspunt* (A [137\)](#page-136-0). Nadat u dit hebt gedaan, verschijnt opnieuw het scherm van deze stap.

## 3 Raak  $[\mathbf{\hat{y}}]$  aan naast de SSID van het toegangspunt waarvan u de instellingen wilt bekijken.

- De instellingen van het toegangspunt verschijnen.
- Raak  $\lceil \blacktriangle \rceil$  en  $\lceil \blacktriangledown \rceil$  aan om meer informatie te bekijken.
- Om de instellingen te verwijderen, raakt u [Bew.] > [Verwijderen] > [Ja] aan.
- 4 Raak zo nodig [Bew.] > [Handmatig instellen] aan om de instellingen te wijzigen en voer vervolgens de procedure uit onder *Handmatig instellen* ( $\Box$  [138](#page-137-1)).

## De verbindingsinstellingen van de FTP-server bekijken

2 Raak [FTP-serverinstellingen] aan.

- De instellingen van de FTP-server verschijnen.
- Raak  $[\triangle]$  en  $[\nabla]$  aan om meer informatie te bekijken.
- 3 Raak zo nodig de optie [Bew.] aan om de instellingen te wijzigen.

#### <span id="page-140-0"></span>**Woordenlijst**

Dit is een woordenlijst van sommige van de basistermen die in dit hoofdstuk vaak worden gebruikt. De documentatie van uw toegangspunt bevat mogelijk ook een woordenlijst die u kunt raadplegen.

#### Toegangspunt (Access Point)

Een draadloos toegangspunt (WAP) is een apparaat waarmee op basis van de Wi-Fi standaard draadloze apparaten, zoals uw camcorder, verbinding kunnen maken met een bekabeld netwerk (waaronder het internet). In de meeste gevallen zal dit uw draadloze router zijn.

#### FTP-server

Een FTP-server is een toepassing die is geactiveerd op een computer en waarmee gebruikers bestanden naar en vanaf die computer kunnen verzenden.

#### IP-adres

Uniek nummer dat toegewezen is aan elk apparaat dat verbonden is met het netwerk.

#### SSID

Service Set Identifier. Dit is eenvoudigweg de publieke naam van een Wi-Fi netwerk.

#### **WPS**

Wi-Fi Protected Setup. Standaard voor gemakkelijke en veilige instelling van Wi-Fi netwerken die is ontwikkeld door de Wi-Fi Alliance.

# 10 Overige informatie

# Bijlage: Menu-opties - Overzicht

Niet-beschikbare menu-onderdelen worden gedimd getoond. Raadpleeg *Gebruik van de menu's* (A [28](#page-27-0)) voor meer informatie over hoe u een menuonderdeel kunt selecteren. Raadpleeg de pagina waarnaar wordt verwezen voor bijzonderheden over elke functie. Menu-opties zonder een pagina waarnaar wordt verwezen, worden na de tabellen nader verklaard. Onderstreepte instelopties zijn de standaardinstellingen.

## FUNC.- paneel

FUNC .- paneel - CAMERA]-stand

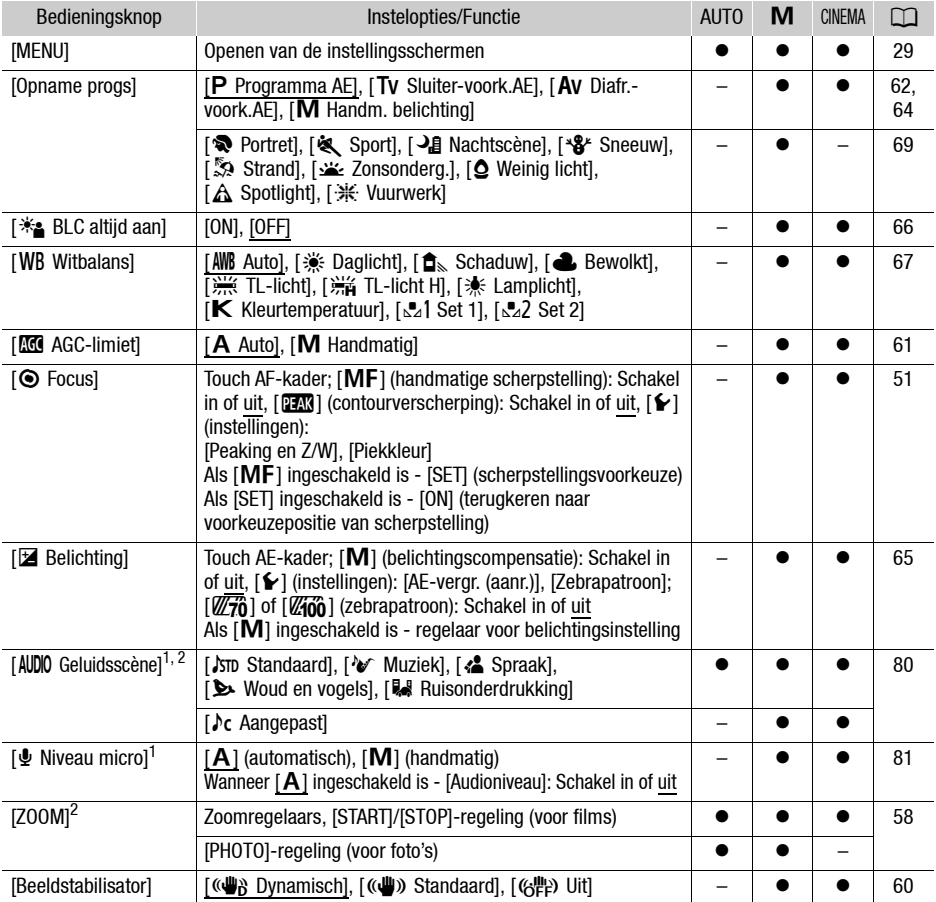

142

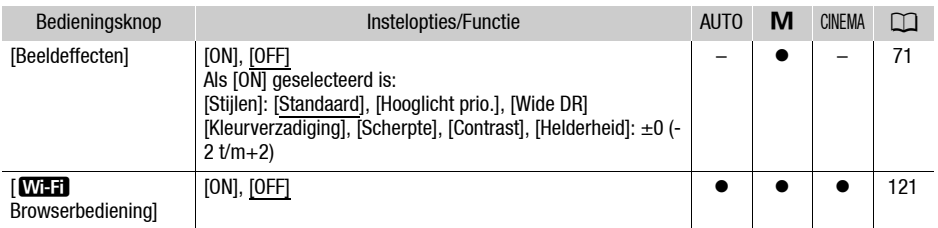

<sup>1</sup> Optie alleen beschikbaar voor het opnemen van films.<br><sup>2</sup> De instelling blijft gehandhaafd wanneer de camcorder van de stand  $\boxed{M}$  of  $\boxed{\text{mensal}}$  in de stand  $\boxed{\text{AUTO}}$ wordt gezet. (Behalve [ $\sqrt{\epsilon}$  Aangepast] onder [AUDIO Geluidsscène].)

## FUNC.- panel - MEDIA)-stand (films)

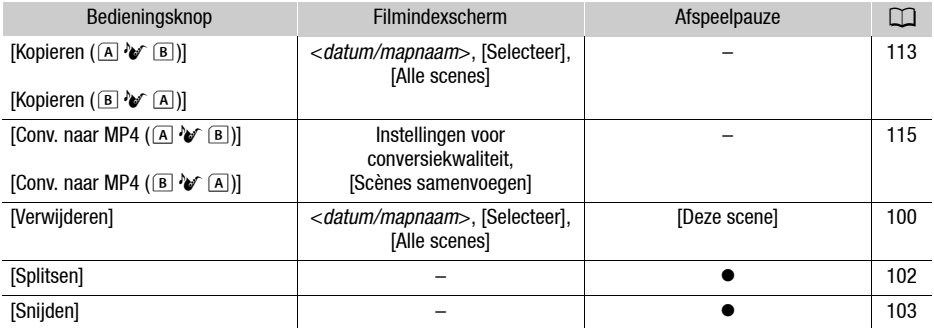

## FUNC.- panel - MEDIA-stand (foto's)

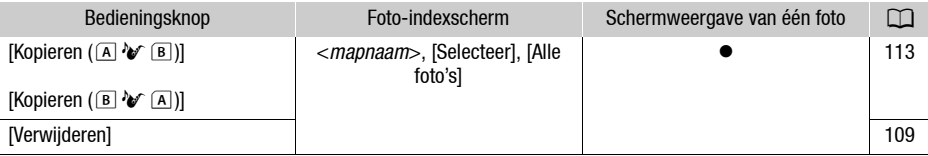

# Instellingsmenu's

## **PU** Camera Setup

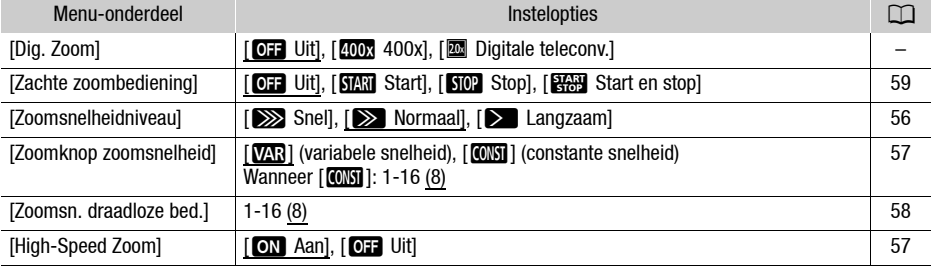

143

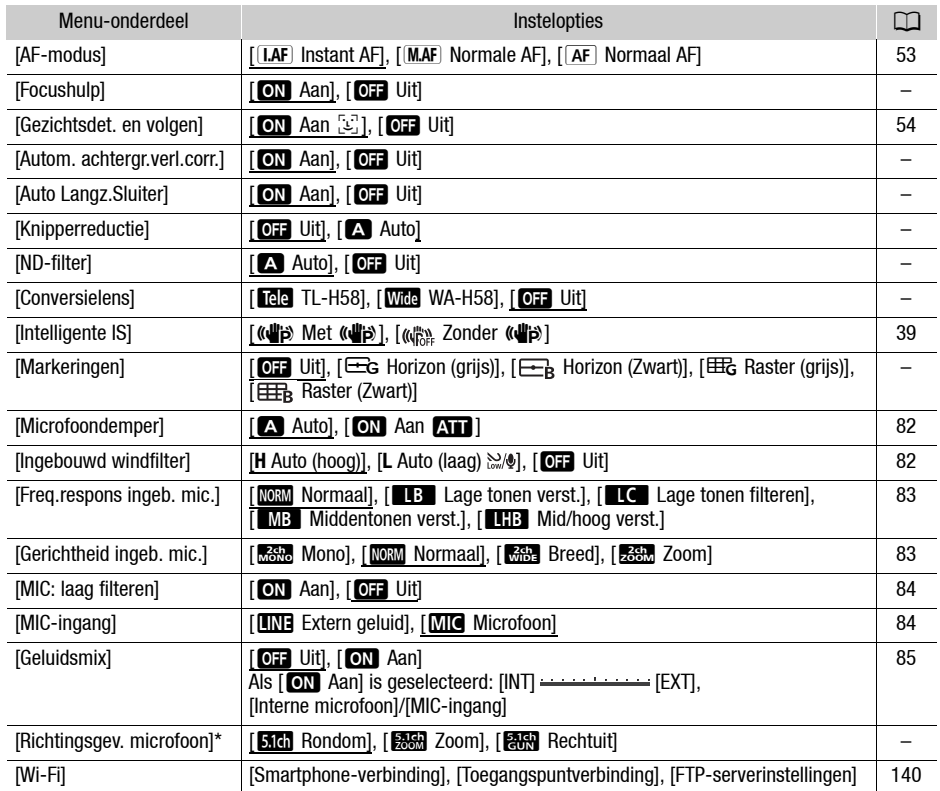

\* Optie alleen beschikbaar als de optionele surroundmicrofoon SM-V1 op de camcorder aangesloten wordt nadat u een update van de camcorderfirmware hebt uitgevoerd met behulp van de geheugenkaart die met de SM-V1 wordt mee geleverd.

[Dig. Zoom]: Bepaalt de werking van de digitale zoom. De kleur van de indicator geeft de zoom aan.

- Met de digitale zoom wordt het beeld digitaal verwerkt. De beeldresolutie zal daarom verslechteren naarmate u meer inzoomt.
- Digitale zoom is alleen beschikbaar voor films.

[Focushulp]: Als scherpstelhulp is geactiveerd, dan wordt het beeld in het midden van het scherm vergroot om u te helpen handmatig scherp te stellen ( $\Box$  [51\)](#page-50-1).

- Gebruik van de scherpstelhulp heeft geen invloed op de opnamen. De focushulp wordt na 4 seconden automatisch geannuleerd of wanneer u begint met opnemen.
- Focushulp is alleen beschikbaar voor films.
**[Autom. achtergr.verl.corr.]:** Als deze optie op [**[4]]** Aan] ingesteld is, worden onderwerpen die met tegenlicht worden verlicht, automatisch gedetecteerd en wordt de belichting hiervoor gecorrigeerd Dit komt van pas in situaties waarin het onderwerp niet constant met tegenlicht wordt verlicht.

• Als [Beeldeffecten] • [Stijlen] op [Wide DR] of [Hooglicht prio.] is ingesteld, is deze optie niet beschikbaar.

[Auto Langz.Sluiter]: De camcorder gebruikt op plaatsen met onvoldoende verlichting automatisch lange sluitertijden om heldere opnamen te maken.

- Minimale sluitertijd die wordt gebruikt: 1/25; 1/12 wanneer de beeldsnelheid ingesteld is op PF25.00 of 25.00P.
- De automatische lange sluitertijd kan alleen worden geactiveerd in de stand [AUTO], wanneer het opnameprogramma ingesteld is op  $[P]$  Programma AE].
- Zet de langzame sluitertijd op [O: Uit] als een nabeeld met sporen verschijnt.
- Als het symbool  $\mathbf{D}$  (camcordertrillingswaarschuwing) verschijnt, dan verdient het aanbeveling de camcorder te stabiliseren, bijvoorbeeld door deze op een statief te plaatsen.

[Knipperreductie]: Indien ingesteld op [A] Auto], zal de camcorder automatisch flikkeringen detecteren en verminderen.

• Als u opneemt onder lichtbronnen zoals TL-verlichting, kwiklampen of halogeenlampen kan het scherm flikkeren afhankelijk van de sluitertijd. U kunt flikkeringen voorkomen door de sluitertijdstand in te stellen op een waarde die past bij de frequentie van het plaatselijke lichtnet: 1/100 voor 50 Hzsystemen, 1/60 voor 60 Hz-systemen,

<span id="page-144-3"></span>[ND-filter]: Beschikbaar in elk ander opnameprogramma dan de programma's voor speciale opnames. Wanneer ingesteld op [A Auto], zijn ND-filterinstellingen beschikbaar wanneer de diafragmawaarde F4.0 is.

<span id="page-144-0"></span>[Conversielens]: Als u de optionele teleconverter TL-H58 of groothoekconverter WA-H58 op de camcorder aansluit, selecteer dan de juiste instelling van de conversielens. De camcorder zal de beeldstabilisatie dan optimaliseren en de minimale afstand tot het object instellen. De minimale afstand tot het object in het gehele zoombereik is 130 cm voor de teleconverter en circa 60 cm voor de groothoekconverter. Wanneer u [**Wite** WA-H58] selecteert en inzoomt, dan zal de markering van de zoomstand stoppen voordat het eind van de zoombalk wordt bereikt.

- De groothoekconverter vermindert de brandpuntsafstand met een factor 0,75.
- Wanneer u een andere instelling selecteert dan [ $\overline{q}$  Uit], dan wordt de AF-stand automatisch ingesteld op  $\sqrt{AF}$  Normaal AF.
- De geschatte afstand tot het onderwerp die op het scherm wordt weergegeven, zal veranderen al naargelang de instelling. Als u geen optionele lens gebruikt, selecteer dan [OFF Uit].

<span id="page-144-1"></span>[Markeringen]: U kunt in het midden van het scherm een raster of een horizontale lijn weergeven. Gebruik de markeringen als referentie om ervoor te zorgen dat uw onderwerp juist wordt ingekaderd (verticaal en/of horizontaal).

• Gebruik van de schermmarkeringen heeft geen invloed op de opnamen.

<span id="page-144-2"></span>[Richtingsgev. microfoon]: Hiermee stelt u de richtingsstand van de optionele surroundmicrofoon SM-V1 in.

[**big]** Rondom]: Hiermee neemt u 5.1-kanaals surroundgeluid op.

microfoon.

[<del>關內</del> Zoom]: Hiermee neemt u 5.1-kanaals geluid op. Bovendien is de audio gekoppeld aan de zoomstand. Hoe groter het onderwerp op het scherm wordt weergegeven, hoe luider het geluid klinkt. [**am** Rechtuit]: Hiermee neemt u 5.1-kanaals geluid op. Dit is een sterk gerichte instelling die het meest gevoelig is voor geluid dat rechtstreeks afkomstig is vanaf de voorzijde van de camcorder/

### **S** / **C** Weergaveinstelling

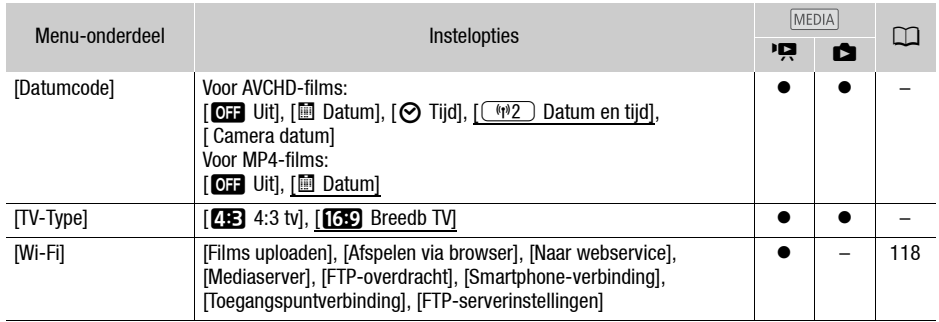

<span id="page-145-0"></span>[Datumcode]: Toont de datum en/of tijd waarop de scène werd opgenomen of de foto werd gemaakt. [ Camera datum]: Toont het diafragma (f-stop) en de sluitertijd die tijdens het opnemen van de scène of het maken van de foto werden gebruikt.

[TV-Type]: Als u de camcorder op een TV aansluit met de meegeleverde stereovideokabel STV-250N, selecteer dan de instelling op basis van het type TV om het beeld volledig en in de juiste hoogte/ breedteverhouding weer te kunnen geven.

[43 tv]: TV's met een hoogte/breedteverhouding van 4:3.

[**[69]** Breedb TV]: TV's met een hoogte/breedteverhouding van 16:9.

• Als het TV-type ingesteld is op [43:3 tv], wordt het beeld niet in de volledige schermweergave getoond tijdens het afspelen van video die oorspronkelijk werd opgenomen met een hoogte/ breedteverhouding van 16:9.

### $\boxed{\rightarrow}$  Opname-instellingen

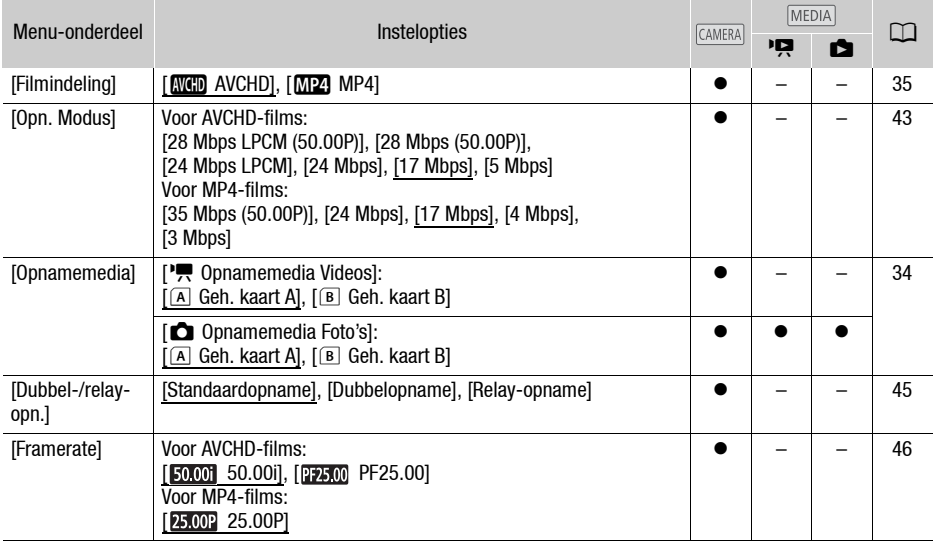

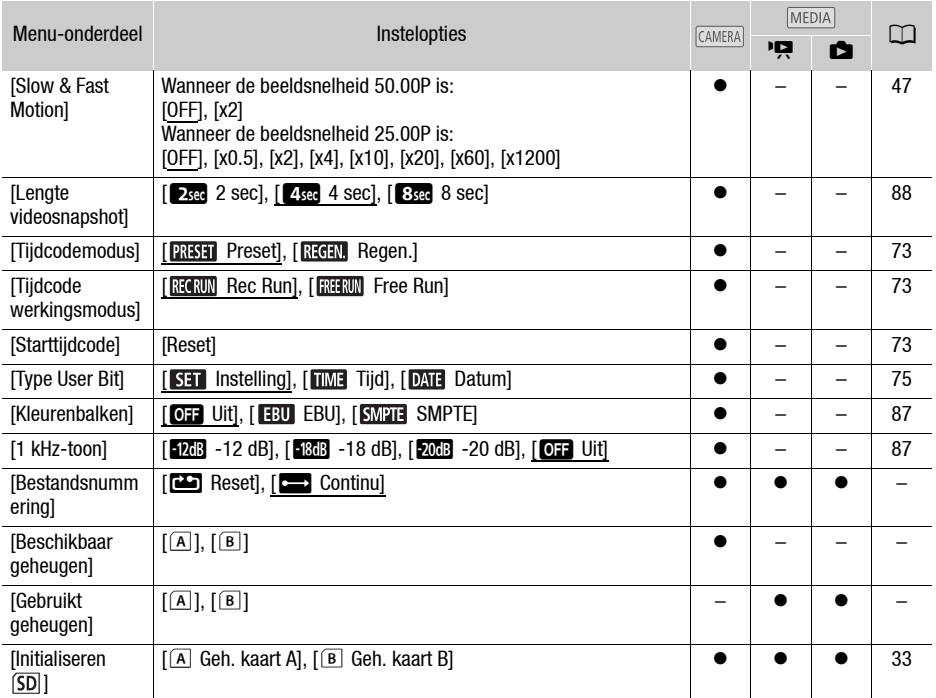

<span id="page-146-0"></span>[Bestandsnummering]: MP4-films en foto's worden als bestanden opgeslagen in mappen. U kunt selecteren welke bestandsnummeringsmethode voor deze bestanden moet worden gebruikt. Bestandsnummers worden in de afspeelstand in diverse schermen getoond met een notatie zoals "101-0107". De eerste drie cijfers geven het mapnummer aan en de laatste vier cijfers zijn voor elk bestand in een map verschillend.

[m Reset]: Telkens wanneer u opnamen maakt op een geheugenkaart die geïnitialiseerd is, begint de bestandsnummering opnieuw vanaf 100-0001.

[Continu]: De bestandsnummering gaat verder bij het nummer dat volgt op het nummer van het laatste bestand dat met de camcorder is gemaakt.

- Als de geplaatste geheugenkaart al een bestand met een hoger nummer bevat, dan wordt aan een nieuw bestand een nummer toegewezen dat één hoger is dan dat van het laatste bestand op de geheugenkaart.
- We raden u aan de instelling  $\boxed{C}$  Continul te gebruiken.
- Als u een computer gebruikt om de inhoud van een geheugenkaart met MP4-films of foto's te bekijken, dan wordt een MP4-film met het bestandsnummer "100-0107" die opgenomen is op 25 oktober, opgeslagen in de map "DCIM\100\_1025" als het bestand "MVI\_0107.MP4". Een foto met hetzelfde bestandsnummer wordt in dezelfde map opgeslagen als het bestand "IMG\_0107.JPG".
- Mappen kunnen maximaal 500 bestanden (MP4-films en foto's gecombineerd) bevatten; telkens wanneer dit aantal wordt overschreden, wordt er een nieuwe map aangemaakt.
- De eerste drie cijfers van het bestandsnummer liggen tussen 100 en 999 en de laatste vier cijfers liggen tussen 0001 en 9999. Aan bestandsnummers worden automatisch opeenvolgende nummers toegewezen.

[Beschikbaar geheugen]/[Gebruikt geheugen]: Toont een scherm waarin u kunt controleren hoeveel van de geheugenkaart momenteel beschikbaar is voor het maken van opnamen of hoeveel in gebruik is (**•** totale opnametijd en  $\blacksquare$  totaal aantal foto's).

- De geschatte resterende opnametijd voor films en het geschatte resterende aantal foto's zijn bij benadering gegeven en zijn gebaseerd op de opnamemodus die op dat moment wordt gebruikt en een fotoresolutie van 1920x1080.
- U kunt ook de snelheidsklasse van de geheugenkaart controleren.

### $\sqrt{\bullet}$  Systeeminstelling

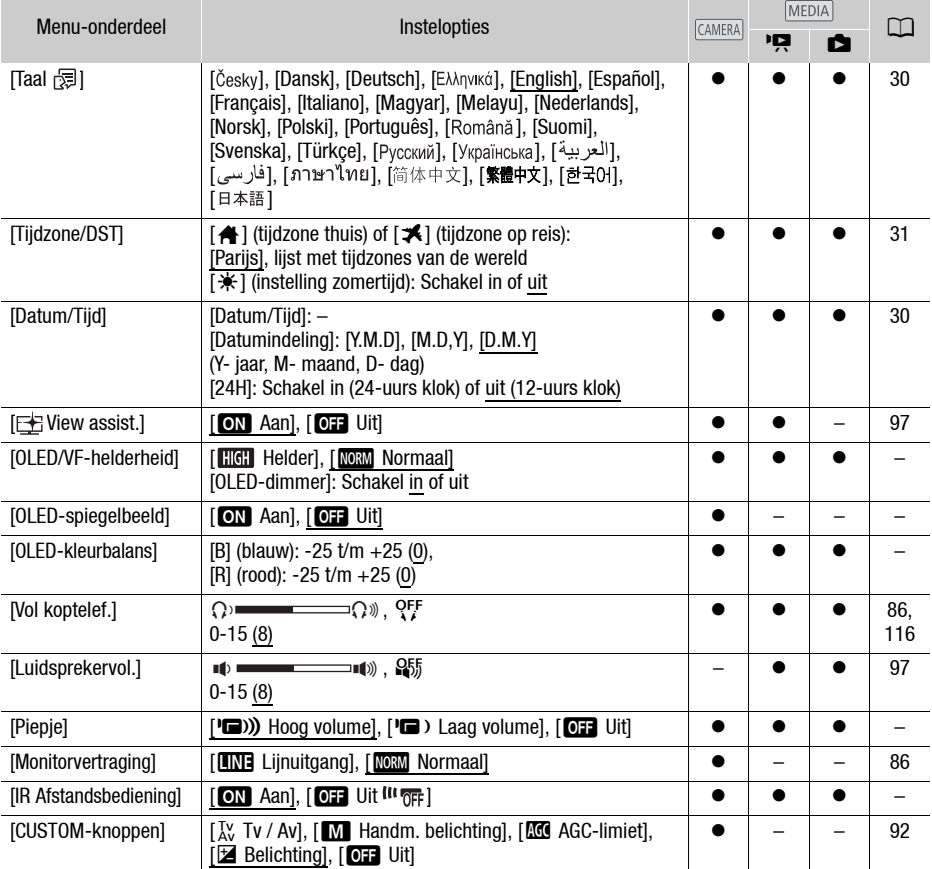

<span id="page-148-0"></span>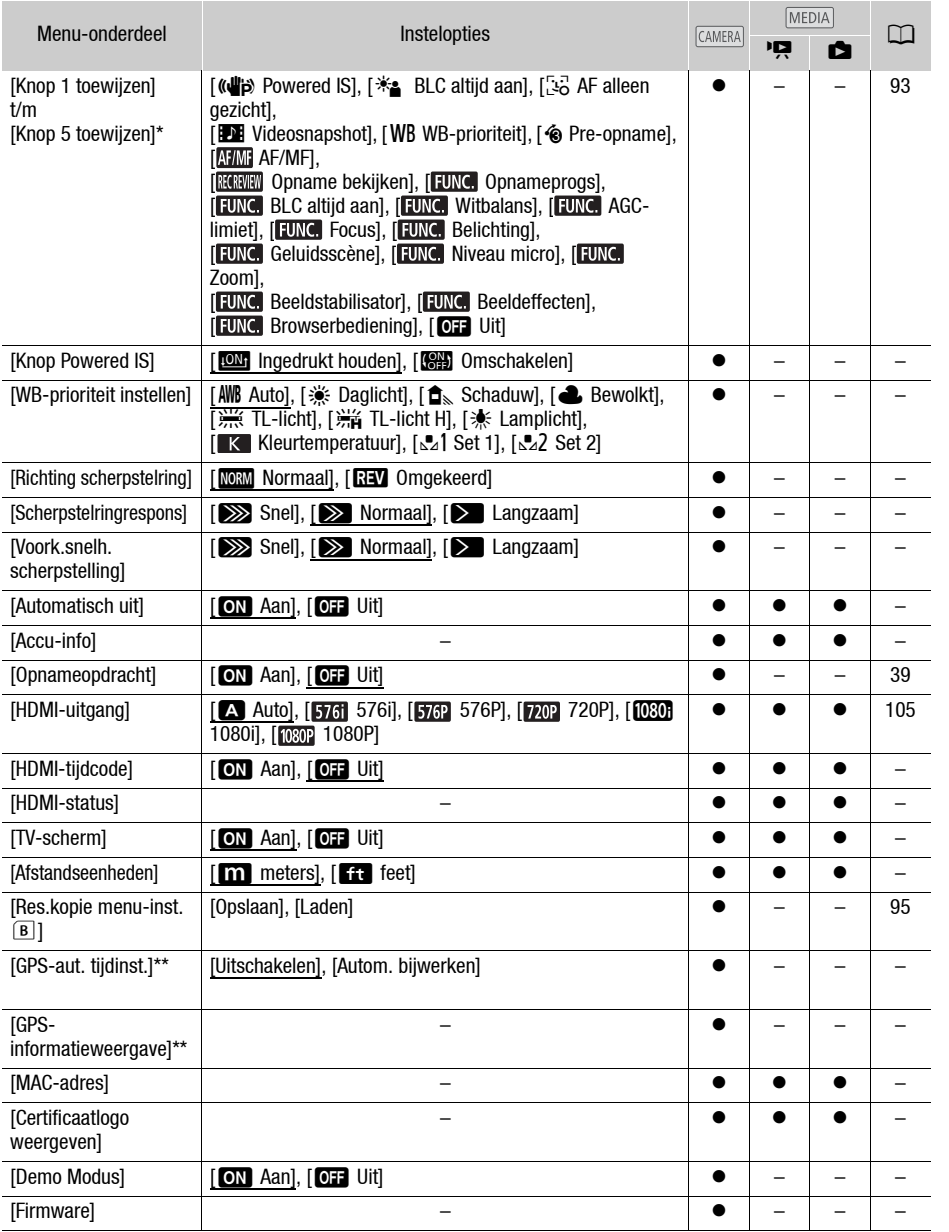

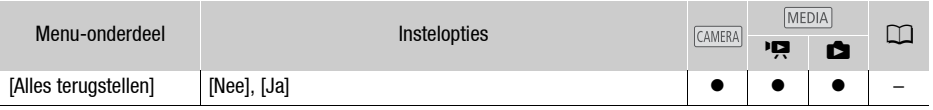

De standaardinstellingen zijn als volgt. [Knop 1 toewijzen]: [ MM] AF/MF], [Knop 2 toewijzen]: [<a> REC], [Knop 3 toewijzen]: [OH Uit], [Knop 4 toewijzen]: [OH Uit], [Knop 5 toewijzen]: [ [ [ [ [ ]]] Records: bekijken].

\*\* Optie alleen beschikbaar wanneer de optionele GPS-ontvanger GP-E2 op de camcorder aangesloten is.

[OLED/VF-helderheid] Hiermee kan de helderheid van het OLED-scherm en de zoeker worden ingesteld. U kunt kiezen tussen twee niveaus. U kunt deze optie bijvoorbeeld gebruiken om het scherm helderder te maken als u opnamen maakt op heldere plaatsen.

[OLED-dimmer]: Indien deze optie ingeschakeld is, zal de verlichtingssensor de helderheid in de omgeving detecteren en zal de camcorder de helderheid van het scherm dienovereenkomstig automatisch aanpassen. Schakel deze optie uit wanneer u tijdens het maken van opnamen de beeldkwaliteit nauwkeurig wilt bewaken.

- Wijziging van de helderheid van het scherm heeft geen invloed op de helderheid van de opnamen of op de helderheid van het afspeelbeeld op een TV.
- Gebruik van de optie [ $\mathbb{H}$ ], Helder] bekort de effectieve gebruiksduur van de accu.
- Wanneer [Demo Modus] op [M] Aan] is ingesteld en de camcorder van stroom wordt voorzien met compacte netadapter, verandert deze instelling automatisch in [**Helder**].
- Wanneer [OLED-dimmer] ingeschakeld is, zal het scherm van de camcorder automatisch worden gedimd als de camcorder langer dan 3 minuten niet wordt gebruikt. Gebruik een willekeurig bedieningselement op de camcorder om het scherm terug te laten keren naar de vorige instelling.

[OLED-spiegelbeeld]: Als deze optie ingesteld is op [ON] Aan], dan wordt het beeld op het scherm horizontaal omgekeerd als u het OLED-paneel 180 graden naar het onderwerp draait. Met andere woorden: op het scherm ziet u een spiegelbeeld van het onderwerp.

[OLED-kleurbalans]: Stelt u in staat om de kleurbalans van het OLED-scherm in te stellen. Stel de [B] (blauwe) en [R] (rode) balken in door [+] en [-] aan te raken. U kunt de resultaten controleren op het scherm.

[Piepje]: Bij sommige bedieningshandelingen is een piepje hoorbaar.

• Als vooropname  $(1, 89)$  $(1, 89)$  is geactiveerd, laat de camcorder geen pieptoon horen.

<span id="page-149-0"></span>[IR Afstandsbediening]: Stelt u in staat de camcorder te bedienen met de wireless afstandsbediening.

[Knop Powered IS]: Bepaalt de werking van de toewijzingsknop die ingesteld is op [((i) Powered IS]  $($  $\Box$  $)$  $60$  $)$ .

[**[DIM** Ingedrukt houden]: Powered IS wordt geactiveerd als u de knop ingedrukt houdt.

[CHERE] Omschakelen]: Telkens als u de knop indrukt wordt de functie Powered IS ingeschakeld respectievelijk uitgeschakeld.

**[WB-prioriteit instellen]:** U kunt een toewiizingsknop indrukken die is toegewezen aan **[WB** WBprioriteit] om te wisselen tussen de huidige witbalans en de witbalansinstelling die is geselecteerd voor [WB-prioriteit instellen].

[Richting scherpstelring]: Hiermee wijzigt u de richting waarin de scherpstel-/zoomring moet worden gedraaid. Deze optie is alleen van invloed op de scherpstel-/zoomring als u ermee scherpstelt (wanneer de schakelaar van de scherpstel-/zoomring op FOCUS is ingesteld).

[Scherpstelringrespons]: Hiermee selecteert u de gevoeligheid van de respons als u aan de scherpstel- /zoomring draait. Deze optie is alleen van invloed op de scherpstel-/zoomring als u ermee scherpstelt (wanneer de schakelaar van de scherpstel-/zoomring op FOCUS is ingesteld).

[Voork.snelh. scherpstelling]: Hiermee bepaalt u de snelheid waarmee de scherpstelling verandert in de voorkeuzepositie.

[Automatisch uit]: Bij gebruik van de accu schakelt de camcorder zichzelf automatisch uit als er 5 minuten lang geen bedieningshandelingen zijn verricht. Dit wordt gedaan om stroom te besparen.

• Circa 30 seconden voordat de camcorder wordt uitgeschakeld, verschijnt [Automatisch uit].

[Accu-info]: Als u gebruikmaakt van een accu die compatibel is met Intelligent System, dan wordt met deze optie een scherm getoond waarin u kunt controleren in hoeverre (weergegeven als een percentage) de accu nog opgeladen is en wat de resterende opnametijd (stand  $[CamERA]$ ) of afspeeltijd  $(\text{stand }|\text{MEDIA}|)$  is.

• Wanneer de accu volledig leeg is, wordt de informatie over de accu niet weergegeven.

**[HDMI-tijdcode]:** Indien deze optie ingesteld is op **[ON**] Aan], dan wordt in de uitvoer van het HDMI-signaal vanuit de camcorder ook de tijdcode van de camcorder meegenomen.

[HDMI-status]: Toont een scherm waarin u kunt controleren wat de standaard is van het videosignaal dat wordt uitgevoerd vanuit het HDMI OUT- aansluitpunt.

**[TV-scherm]:** Als deze optie op **[ON**] Aan] staat, worden de schermgegevens van de camcorder ook getoond op een aangesloten TV of monitor.

[Afstandseenheden]: Hiermee selecteert u of tijdens handmatige scherpstelling de scherpstelafstand wordt weergegeven in meters of feet. Deze instelling is ook van invloed op afstandseenheden voor GPS-informatie wanneer de optionele GPS-ontvanger GP-E2 wordt gebruikt.

[GPS-aut. tijdinst.]: Wanneer de optionele GPS-ontvanger GP-E2 op de camcorder aangesloten is, kunt u de camcorder automatisch de tijd laten instellen op basis van de informatie die wordt verkregen van GPS. Raadpleeg *Setting Time from GPS on the Camera/Tijd van GPS op camcorder instellen* in de gebruiksaanwijzing van de ontvanger voor meer bijzonderheden.

[GPS-informatieweergave]: Wanneer de optionele GPS-ontvanger GP-E2 op de camcorder aangesloten is, kunt u met deze functie GPS-informatie bekijken. Raadpleeg *Viewing GPS Information/ GPS-informatie bekijken* in de gebruiksaanwijzing van de ontvanger voor meer bijzonderheden.

[MAC-adres]: Toont het MAC-adres van de camcorder.

[Certificaatlogo weergeven]: Met deze optie worden specifieke certificaatlogo's weergegeven die op deze camcorder van toepassing zijn.

• Deze optie is mogelijk niet beschikbaar afhankelijk van het land/de regio van aankoop.

[Demo Modus]: Met de demonstratiefunctie kunt u de belangrijkste functies van de camcorder bekijken. De demonstratiefunctie wordt automatisch gestart als de camcorder van stroom wordt voorzien met de compacte netadapter en u de camcorder langer dan 5 minuten zonder geheugenkaart ingeschakeld laat staan.

• Druk op een willekeurige knop of zet de camcorder uit als u de demonstratiefunctie wilt stopzetten zodra deze is gestart.

[Firmware]: U kunt controleren wat de huidige versie is van de camcorderfirmware. Deze menuoptie is gewoonlijk niet beschikbaar.

[Alles terugstellen]: Hiermee worden alle camcorderinstellingen gereset.

# Bijlage: Schermgegevens en pictogrammen

Films opnemen

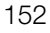

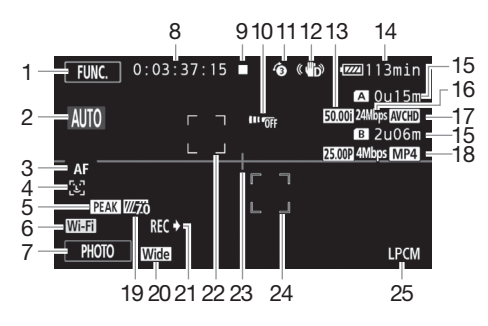

- 1 Bedieningsknop [FUNC.]: Het FUNC. paneel openen  $(\Box 28)$  $(\Box 28)$  $(\Box 28)$
- 2 Smart AUTO  $(D \ 38)$  $(D \ 38)$  $(D \ 38)$
- 3 Autofocus-stand  $(D \cap 53)$  $(D \cap 53)$  $(D \cap 53)$
- 4  $\approx$  Gezichtsdetectie ( $\approx$  [54](#page-53-0));  $\ddots$  Autofocus alleen voor gezichten  $(D \cap 55)$  $(D \cap 55)$
- 5 Contourverscherping ( $\Box$  [52](#page-51-0))
- 6 Browser Remote-functie ( $\Box$  [121](#page-120-0))
- 7 Bedieningsknop [PHOTO]: een foto maken  $($  [37](#page-36-0), [99](#page-98-0))
- 8 Tijdens opnemen/afspelen: Tijdcode (uren : minuten : seconden : beeldjes)
- 9 Werking  $(D \mid 155)$  $(D \mid 155)$
- 10 Sensor voor afstandsbediening uitgeschakeld  $(D 150)$  $(D 150)$  $(D 150)$
- 11 Vooropname ( $\Box$  [89](#page-88-0));  $\sqrt{4}$ see Lengte videosnapshot ( $\Box$  [88\)](#page-87-0)
- 12 Image stabilizer  $(D \ 60)$  $(D \ 60)$
- 13 Beeldsnelheid  $(D \mid 46)$  $(D \mid 46)$  $(D \mid 46)$
- 14 Resterende accutijd  $($  $\Box$  [155](#page-154-1))
- 15 Resterende opnametijd 6 / 7 Op de geheugenkaart  $\frac{1}{2}$  / $\frac{1}{2}$  Relay recording ( $\Box$  [45](#page-44-0)) **ア/ F** Slow/Fast Motion-snelheid  $(D47)$  $(D47)$  $(D47)$
- 16 Opnamemodus ( $\Box$  [43\)](#page-42-0)
- 17 Filmindeling  $(D \cap 35)$  $(D \cap 35)$
- 18 Beeldsnelheid, opnamemodus en filmindeling voor dubbele opname<sup>1</sup>  $(D45)$  $(D45)$  $(D45)$
- 19 Zebrapatroon ( $\Box$  [64\)](#page-63-0)
- 20 Conversielens (groothoekconverter afgebeeld)  $(D 145)$  $(D 145)$
- 21 Opnameopdracht (Q [149](#page-148-0))
- 22 Gezichtsdetectiekader  $(D \ 54)$  $(D \ 54)$
- 23 Horizonmarkering (CQ [145\)](#page-144-1)
- 24 Volgkader  $(D \ 54)$  $(D \ 54)$
- 25 Lineaire PCM-audio ( $\Box$  [43\)](#page-42-0)

8

 $0:00:00:00$ 

### Films opnemen

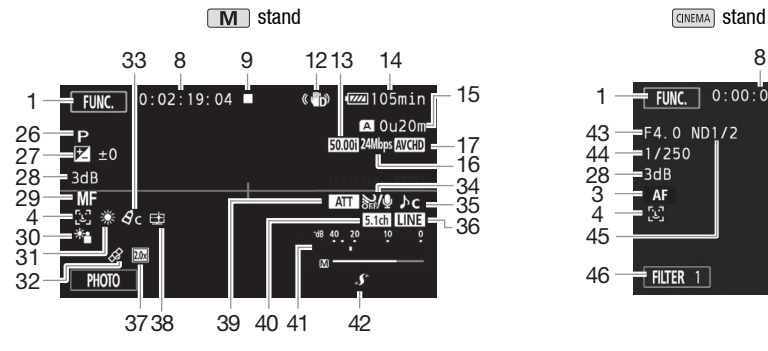

- 26 Opnameprogramma  $(D \mid 62, 64, 69)$  $(D \mid 62, 64, 69)$  $(D \mid 62, 64, 69)$  $(D \mid 62, 64, 69)$  $(D \mid 62, 64, 69)$  $(D \mid 62, 64, 69)$  $(D \mid 62, 64, 69)$
- 27 Belichtingscompensatie ( $\Box$  [65\)](#page-64-0)
- 28 AGC-limiet (CQ [61\)](#page-60-0); Scherpte (tijdens het opnameprogramma  $[M]$  Handm. belichting])  $(D_64)$  $(D_64)$  $(D_64)$
- 29 Handmatige scherpstelling  $(D \ 51)$  $(D \ 51)$
- 30 Tegenlichtcorrectie (CQ [66](#page-65-0))
- 31 Witbalans  $(D \cap 67)$  $(D \cap 67)$
- 32 GPS (Q [91\)](#page-90-0)
- 33 Beeldeffecten (CQ [71\)](#page-70-0)
- 34 Windscherm ( $\Box$  [82\)](#page-81-0)
- 35 Selectie audioscène (CQ [80](#page-79-0))
- 36 Externe audio-invoer vanaf het MIC-aansluitpunt  $($  <math>\square</math> [84\)](#page-83-0)
- 37 Digitale teleconverter  $(2)$  [59\)](#page-58-0)
- 38 Stijl [Hooglicht prio.] (CQ [71\)](#page-70-0)
- 39 Microfoondemper (CQ [82](#page-81-1))

1

 $F = FURC$ 

 $=1/250$  $3dB$ 

 $= AF$ 

N

 $+$  Filter 1

 $F4.0 NDI/2$ 

46 45

- 40 Richting van de optionele surroundmicrofoon SM-V1 (Q [145\)](#page-144-2)
- 41 Audioniveau-indicator (ingebouwde microfoon/MIC-aansluitpunt)  $(2381)$  $(2381)$  $(2381)$
- 42 Geavanceerde mini-accessoireschoen  $(D \cap 76)$  $(D \cap 76)$
- 43 Diafragmawaarde ( $\Box$  [62](#page-61-0), [64](#page-63-2))
- 44 Sluitertijd ( $\Box$  [62,](#page-61-0) [64](#page-63-2))
- 45 ND-filter ( $\Box$  [145\)](#page-144-3)
- 46 Bedieningsknop [FILTER 1]: Cinematografische filters ( $\Box$  [49](#page-48-0))

1 Wanneer dubbele opname is geactiveerd, wordt de informatie voor beide geheugenkaarten weergegeven.

### Films afspelen (tijdens afspelen)

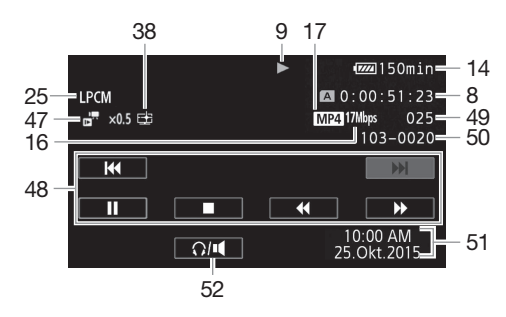

- 47  $\frac{1}{\sqrt{2}}$  Slow/Fast Motion-snelheid  $(D \cap 47)$  $(D \cap 47)$
- 48 Afspeelbedieningsknoppen ( $\Box$  [97\)](#page-96-2)
- 49 Scènenummer

50 Bestandsnummer ( $\Box$  [147](#page-146-0))

- 51 Datum/tijdcode (CQ [90,](#page-89-0) [146](#page-145-0))
- 52 Volumeregelaars ( $\Box$  [97](#page-96-1))

### **Foto's bekijken**

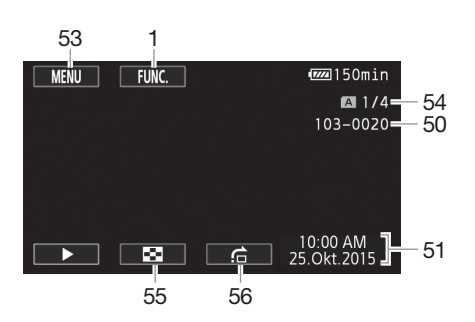

- 53 Bedieningsknop [MENU]: Instellingsmenu's openen (Q [29](#page-28-0), [143\)](#page-142-0)
- 54 Huidige foto/totaal aantal foto's
- 55 Bedieningsknop [[]: Terugkeren naar het foto-indexscherm (Q [107\)](#page-106-0)
- 56 Bedieningsknop [f]: Foto's doorlopen  $(D107)$  $(D107)$  $(D107)$

## OPMERKINGEN

• U kunt op **DISP**, drukken om de meeste pictogrammen en schermgegevens uit te schakelen.

#### <span id="page-154-0"></span>9 Werking

**● Opnemen, ■ Opnamestand-by, ▶ Afspelen , II Afspeelpauze, ▶▶ Versneld vooruit** afspelen, << Versneld achteruit afspelen, D Langzaam vooruit afspelen, < Langzaam achteruit afspelen,  $\blacksquare\blacktriangleright$  Beeldje voor beeldje vooruit afspelen, <II Beeldje voor beeldje achteruit afspelen

#### <span id="page-154-1"></span>14 Resterende accucapaciteit

• Het pictogram laat een ruwe schatting zien van de resterende lading van de accu als een deel van een volledig opgeladen accu. Naast het pictogram wordt in minuten de resterende opname-/afspeeltijd getoond.

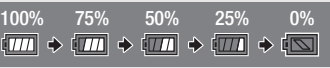

- Als de accucapaciteit te laag wordt, dan wordt waard weergegeven in een gele kleur. Als de accu leeg is, dan wordt  $\sqrt{N}$  weergegeven in een rode kleur. Vervang de accu of laad deze op.
- Wanneer u een lege accu plaatst, wordt mogelijk de voeding uitgeschakeld zonder dat  $\sqrt{2}$ wordt getoond.
- Mogelijk wordt de resterende acculading niet nauwkeurig aangegeven. Dit hangt af van de omstandigheden waaronder de camcorder en accu worden gebruikt.
- Als de camcorder uit staat, druk dan op [BATT.INFO] als u de laadstatus van een accu wilt controleren. Het Intelligent System zal gedurende 5 seconden de laadtoestand (als een percentage) en de resterende opnametijd (in minuten) weergeven. Wanneer de accu volledig leeg is, wordt de informatie over de accu niet weergegeven.

#### 15 Resterende opnametijd

Als er geen vrije ruimte meer aanwezig is op een geheugenkaart, wordt  $[A]$  Einde] (geheugenkaart 2) of [7 Einde] (geheugenkaart 3) rood weergegeven en wordt de opname stopgezet.

# Problemen oplossen

Loop eerst door de lijst hieronder wanneer u problemen ondervindt bij het gebruik van uw camcorder. Soms bestaat er een simpele oplossing voor iets waarvan u denkt dat het een camcorderstoring is lees daarom eerst de tekst in het vak "EERST CONTROLEREN" voordat u vervolgt met de meer gedetailleerde problemen en oplossingen. Neem contact op met uw dealer of een Canon Service Center als het probleem aanhoudt.

### EERST CONTROLEREN

#### Voeding

• Is de accu opgeladen? Is de compacte netadapter op de juiste wijze aangesloten op de camcorder?  $($  $\Box$  [18\)](#page-17-0)

#### Opname

• Hebt u de camcorder aangezet en correct ingesteld op  $\overline{C}$  ( $\overline{C}$ ) [36](#page-35-0)) Is op correcte wijze een geheugenkaart in de camcorder geplaatst? ( $\Box$  [33](#page-32-1))

#### Afspelen

• Hebt u de camcorder aangezet en correct ingesteld op  $\boxed{\text{MEDIA}}$ ? ( $\boxed{\bigcap}$  [96,](#page-95-0) [107](#page-106-0)) Is op correcte wijze een geheugenkaart in de camcorder geplaatst? ( $\Box$  [33\)](#page-32-1) Bevat de geheugenkaart opnamen?

#### Overig

• Maakt de camcorder een ratelend geluid? De interne lensbevestiging kan bewegen als de camcorder wordt uitgeschakeld of in de stand MEDIA wordt gezet. Dit is normaal en duidt niet op een storing.

### Stroombron

De camcorder kan niet worden ingeschakeld of schakelt zichzelf uit.

- De accu is leeg. Vervang de accu of laad deze op.
- Verwijder de accu en sluit deze opnieuw goed aan.

#### Ik kan de accu niet opladen.

- Zorg ervoor dat de camcorder uit staat, zodat u met opladen kunt beginnen.
- De temperatuur van de accu is buiten het werkbereik (circa 0 40 °C). Verwijder de accu, verwarm de accu of laat deze afkoelen, en probeer daarna de accu opnieuw op te laden.
- Laad de accu op bij temperaturen tussen circa 0 °C en 40 °C.
- De accu is defect. Vervang de accu.
- De camcorder kan niet met de aangesloten accu communiceren. Andere accu's dan accu's die door Canon voor gebruik met deze camcorder worden voorgeschreven, kunt u met deze camcorder niet opladen.
- Als u een accu gebruikt die door Canon aanbevolen is voor gebruik met deze camcorder, is er mogelijk een probleem met de camcorder of accu. Neem contact op met een Canon Service Center.

#### De compacte netadapter produceert geluid.

- Een zacht geluid is hoorbaar als de compacte netadapter op een stopcontact wordt aangesloten. Dit is normaal en duidt niet op een storing.

#### De accu is zelfs bij normale temperaturen snel leeg.

- De accu heeft het einde van zijn levensduur bereikt. Schaf een nieuwe accu aan.

## Opname

De camcorder begint niet met opnemen nadat op START/STOP is gedrukt.

- U kunt geen opnamen maken terwijl de camcorder eerdere opnamen wegschrijft naar een geheugenkaart (terwijl de ACCESS-indicator (status geheugenkaart) brandt of knippert). Wacht totdat de camcorder klaar is.
- De geheugenkaart is vol of bevat al 3.999 scènes (het maximale aantal scènes voor AVCHDfilms). Verwijder een aantal opnamen ( $\Box$  [100](#page-99-0), [109\)](#page-108-0) of initialiseer de geheugenkaart ( $\Box$  [33](#page-32-0)) om ruimte vrij te maken.
- De bestandsnummers hebben hun maximale waarde bereikt. Plaats een nieuwe geheugenkaart in de camcorder en stel  $\bullet$   $\bullet$  [Bestandsnummering] in op [Reset].

#### Het punt waar START/STOP werd ingedrukt, komt niet overeen met het begin/einde van de opname.

- Tussen het indrukken van START/STOP) en de feitelijke start of het feitelijke einde van de opname kan zich een korte pauze voordoen. Dit is normaal en duidt niet op een storing.

#### De camcorder stelt niet scherp.

- De autofocus werkt niet op het onderwerp. Stel handmatig scherp ( $\cap$  [51\)](#page-50-0).
- De lens of Instant AF-sensor is vuil. Reinig de lens of sensor met een zacht
- lensreinigingsdoekie ( $\Box$  [171\)](#page-170-0). Gebruik nooit tissuepapier om de lens te reinigen.

#### Het beeld ziet er enigszins gekromd uit als een onderwerp snel voorbij de lens flitst.

- Dit is een verschijnsel dat kenmerkend is voor CMOS-beeldsensors. Als een onderwerp zeer snel langs de voorzijde van de camcorder beweegt, kan het beeld er enigszins gekromd uitzien. Dit is normaal en duidt niet op een storing.

#### Het duurt langer dan normaal om de bedieningsstand om te schakelen tussen opnemen  $(①)'$ opnamestand-by (■)/afspelen (▶).

- Als de geheugenkaart een groot aantal scènes bevat, dan kunnen sommige procedures langer duren dan normaal. Maak een kopie van uw opnamen ( $\Box$  [110\)](#page-109-0) en initialiseer de geheugenkaart  $(D \cap 33)$  $(D \cap 33)$  $(D \cap 33)$ .

#### Ik kan geen goede film- of foto-opnamen maken.

- Dit kan zich voordoen na het herhaaldelijk maken van films en foto's. Maak een kopie van uw opnamen ( $\Box$  [110](#page-109-0)) en initialiseer de geheugenkaart ( $\Box$  [33](#page-32-0)).

#### Ik kan geen foto maken als ik films opneem.

- U kunt geen foto's maken in de stand *CINEMA*.

#### Na lang gebruik van de camcorder wordt deze heet.

- De camcorder kan warm worden nadat deze een lange tijd ononderbroken is gebruikt; dit wijst niet op een storing. Als de camcorder ongebruikelijk heet wordt of heet wordt nadat u deze slechts korte tijd hebt gebruikt, dan kan dit duiden op een probleem met de camcorder. Neem contact op met een Canon Service Center.

### Afspelen

#### Ik kan een scène niet verwijderen.

- Het kan voorkomen dat u scènes niet kunt verwijderen als deze zijn opgenomen of bewerkt met een ander apparaat.

#### Het verwijderen van scènes neemt meer tijd in beslag dan gewoonlijk.

- Als de geheugenkaart een groot aantal scènes bevat, dan kunnen sommige procedures langer duren dan normaal. Maak een kopie van uw opnamen ( $\Box$  [110](#page-109-0)) en initialiseer de geheugenkaart ( $\Box$  [33](#page-32-0)).

#### Ik kan scènes niet splitsen

- U kunt geen scènes splitsen die zijn opgenomen of bewerkt met een ander apparaat en vervolgens werden gekopieerd naar een geheugenkaart die aangesloten was op de computer.
- De geheugenkaart is vol. Verwijder een aantal opnamen ( $\square$  [100](#page-99-0), [109](#page-108-0)) om ruimte vrij te maken.

#### Ik kan scènes of foto's niet kopiëren

- Het kan zich voordoen dat u geen scènes/foto's kunt kopiëren die met een ander apparaat zijn gemaakt of bewerkt en vervolgens werden gekopieerd naar een geheugenkaart.

Ik kan individuele scènes/foto's in het indexscherm niet markeren met een vinkie  $\checkmark$ 

- U kunt niet meer dan 100 scènes/foto's afzonderlijk selecteren. Selecteer de optie [Alle scenes] of [Alle foto's] in plaats van [Selecteer].

### Indicatoren en schermgegevens

#### **Formal brandt in rood.**

158

- De accu is vrijwel leeg. Vervang de accu of laad deze op.

#### verschijnt op het scherm.

- De camcorder kan niet met de accu communiceren waardoor de resterende accucapaciteit niet kan worden weergegeven.

#### $A/E$  brandt rood.

- De geheugenkaart is vol. Verwijder een aantal opnamen ( $\Box$  [100,](#page-99-0) [109](#page-108-0)) om ruimte vrij te maken of vervang de geheugenkaart.

#### As / **R**s gaat in rood branden.

- Er is een geheugenkaartfout opgetreden. Zet de camcorder uit. Verwijder de geheugenkaart en plaats deze terug. Initialiseer de geheugenkaart als het scherm niet terugkeert naar normale weergave.

#### Zelfs nadat ik ben gestopt met opnemen gaat de ACCESS-indicator (status geheugenkaart) niet uit.

- De scène wordt nog opgenomen op de geheugenkaart. Dit is normaal en duidt niet op een storing.

#### De rode POWER/CHG-indicator knippert snel (telkens éénmaal met een tussentijd van 0,5 seconde).

- De temperatuur van de accu ligt buiten het werkbereik (circa  $0 40$  °C). Verwijder de accu, verwarm de accu of laat deze afkoelen, en probeer daarna de accu opnieuw op te laden.
- Laad de accu op bij temperaturen tussen circa 0 °C en 40 °C.
- De accu is beschadigd. Gebruik een andere accu.
- Het opladen is stopgezet omdat de compacte netadapter of de accu defect is. Neem contact op met een Canon Service Center.

### Beeld en geluid

#### Het scherm is te donker.

- Stel de helderheid in met de optie  $\Box$   $\Box$  [OLED/VF-helderheid].

De schermgegevens verschijnen en verdwijnen herhaaldelijk.

- De accu is leeg. Vervang de accu of laad deze op.
- Verwijder de accu en sluit deze opnieuw goed aan.

#### Op het scherm worden abnormale karakters weergegeven en de camcorder functioneert niet naar behoren.

- Verwijder de stroombron en sluit deze na enige tijd weer aan.

#### Op het scherm verschijnt videoruis.

- Houd voldoende afstand aan tussen de camcorder en apparaten die sterke elektromagnetische velden afgeven (plasma-TV's, mobiele telefoons, etc.).

#### Op het scherm verschijnen horizontale strepen.

- Dit is een verschijnsel dat zich typisch voordoet bij CMOS-beeldsensors als u opnamen maakt in bepaalde lichtomstandigheden. Dit is normaal en duidt niet op een storing. U kunt de symptomen mogelijk verminderen door **polity in te stellen.** (Knipperreductie) op [Auto] in te stellen. U kunt ook de sluitertijd instellen op een waarde die overeenkomt met de frequentie van het plaatselijke lichtnet (1/100 voor 50 Hz-systemen, 1/60 voor 60 Hz-systemen).

#### Het beeld op de zoeker is wazig.

- Stel de zoeker bij met de oogcorrectieregelaar ( $\Box$  [21\)](#page-20-0).

#### Op de zoeker verschijnt geen beeld.

- Trek de zoeker naar buiten om deze te activeren.

#### Ik kan geen audio opnemen.

- Als u gebruikmaakt van een microfoon die aangesloten is op het MIC-aansluitpunt, zorg er dan voor dat de microfoon ingeschakeld is. Controleer ook of de batterij hiervan niet leeg is.
- Het audio-opnameniveau is niet juist ingesteld  $(1)$  [81\)](#page-80-0).

#### Het geluid is vervormd of wordt opgenomen op een lager niveau.

- Als u opnamen maakt bij harde geluiden (zoals vuurwerk, shows of concerten), kan het geluid vervormd raken of wordt het geluid mogelijk niet op het feitelijke niveau opgenomen. Stel het audio-opnameniveau handmatiq in  $(\Box 81)$  $(\Box 81)$  $(\Box 81)$ .

#### Het beeld wordt correct weergegeven maar de ingebouwde luidspreker produceert geen geluid.

- Het luidsprekervolume staat uit. Wijzig het volume  $(199)$ .
- Als de stereovideokabel STV-250N is aangesloten op de camcorder, verwijder deze dan.

### Geheugenkaart en accessoires

### Ik kan de geheugenkaart niet plaatsen.

- U houdt de geheugenkaart verkeerd vast. Keer de geheugenkaart om en plaats de kaart in de camcorder.

#### Ik kan geen opnamen maken op de geheugenkaart.

- De geheugenkaart is vol. Verwijder een aantal opnamen ( $\Box$  [100](#page-99-0), [109](#page-108-0)) om ruimte vrij te maken of vervang de geheugenkaart.
- Initialiseer de geheugenkaart ( $\Box$  [33](#page-32-0)) als u deze voor de eerste keer met de camcorder gebruikt.
- De LOCK-schakelaar op de geheugenkaart staat zo ingesteld dat gegevens op de kaart niet per abuis kunnen worden gewist. Wijzig de stand van de LOCK-schakelaar.
- U moet een compatibele geheugenkaart gebruiken om op een geheugenkaart films op te kunnen nemen  $($  $\Box$  32 $)$ .
- De map- en bestandsnummers hebben hun maximale waarde bereikt. Stel  $\boxed{f}$ [Bestandsnummering] in op [Reset] en plaats een nieuwe geheugenkaart.

#### De wireless afstandsbediening werkt niet.

- Stel  $\Box$   $\Box$  [IR Afstandsbediening] in op [Aan].
- Vervang de batterij van de wireless afstandsbediening.

### Aansluiten van externe apparaten

#### Op het TV-scherm verschijnt videoruis.

- Als u de camcorder gebruikt in een kamer waar een TV staat, houd dan tussen de compacte netadapter en het netsnoer en de antennekabels van de TV voldoende afstand aan.

#### De camcorder geeft een goede weergave maar er is geen beeld op het TV-scherm.

- De video-ingang op de TV is niet afgestemd op het videoaansluitpunt waarop u de camcorder hebt aangesloten. Selecteer de juiste video-ingang.

#### De camcorder is aangesloten met de meegeleverde High-Speed HDMI-kabel, maar de HDTV geeft geen beeld of produceert geen geluid.

- Verwijder de High-Speed HDMI-kabel en herstel vervolgens de verbinding of zet de camcorder uit en weer aan.
- Wanneer  $\epsilon$   $\triangleright$  [HDMI-uitgang] op een andere optie dan [Auto] ingesteld is, dan is de externe monitor niet compatibel met de signaaluitvoer vanuit de camcorder. Stel [HDMI-uitgang] in op [Auto] of een optie die compatibel is met de monitor.

De computer herkent de camcorder niet, hoewel de camcorder correct aangesloten is.

- Verwijder de USB-kabel en zet de camcorder uit. Zet na korte tijd de camcorder weer aan en herstel de verbinding.
- Sluit de camcorder aan op een andere USB-poort van de computer.

#### Ik kan foto's niet opslaan op mijn computer

- Als de geheugenkaart te veel foto's bevat (Windows 2.500 of meer, Mac OS 1.000 of meer), kunt u foto's wellicht niet overdragen naar een computer. Probeer dan een kaartlezer te
- gebruiken om de foto's op de geheugenkaart te kopiëren.

### Wi-Fi functies

Raadpleeg ook de gebruiksaanwijzing van uw toegangspunt en andere apparaten die u wilt gebruiken.

#### Ik kan geen verbinding maken met het toegangspunt.

- Controleer of het toegangspunt correct werkt.
- Het effectieve communicatiebereik tussen de camcorder en het toegangspunt kan variëren, afhankelijk van de sterkte van het draadloze signaal. Probeer de camcorder dichter in de buurt van het toegangspunt te gebruiken.
- Snoerloze telefoons, magnetrons, koelkasten en andere apparaten in het zicht tussen het toegangspunt en de camcorder kunnen een belemmering vormen voor het draadloze signaal. Probeer de camcorder verder uit de buurt van dergelijke apparaten te gebruiken.
- Wi-Fi netwerken met een stealth-functie die hun netwerknaam (SSID) niet uitzenden, worden door de camcorder niet gedetecteerd tijdens het instellen van het Wi-Fi netwerk. Voer de instelling handmatig uit  $(\Box$  [138](#page-137-0)) of schakel op het toegangspunt de functie uit die het toegangspunt verbergt.
- De draadloze router maakt gebruik van een Wi-Fi kanaal dat door de camcorder niet ondersteund wordt. Raadpleeg Over beschikbare Wi-Fi frequenties en kanalen ( $\Box$  [180\)](#page-179-0) en wijzig de kanaalinstelling in de draadloze router zo dat deze een kanaal gebruikt dat wordt ondersteund door de camcorder.

#### Draadloos afspelen op een computer of vergelijkbaar apparaat verloopt niet vloeiend.

- Het hangt van de instellingen en capaciteit van het toegangspunt af of de film vloeiend wordt afgespeeld.
- Sluit de computer of een vergelijkbaar apparaat met een LAN-kabel aan op het toegangspunt.
- Verwijder tussen de camcorder en het toegangspunt eventuele voorwerpen die een belemmering kunnen vormen voor het draadloze signaal.
- Verplaats de camcorder naar een plaats die dichter in de buurt ligt van het toegangspunt.
- Schakel de draadloze functies uit van andere draadloze apparaten dan de computer of het vergelijkbare apparaat dat u gebruikt voor het afspelen van de films.
- Stel de draadloze router in op IEEE 802.11n. Raadpleeg de betreffende gebruiksaanwijzing voor bijzonderheden.
- Als dit het probleem niet verhelpt, dan kan het apparaat of kunnen specifieke omstandigheden in de omgeving de oorzaak hiervan zijn. Gebruik de meegeleverde High-Speed HDMI-kabel om de camcorder op een TV aan te sluiten  $(1)$  [172\)](#page-171-0).

#### De draadloze verbinding werd onderbroken terwijl bestanden werden verzonden.

- Op de bestemmingslocatie worden mogelijk incomplete bestanden afgeleverd. Als op de bestemming incomplete bestanden worden afgeleverd, controleer dan de inhoud hiervan en controleer of deze bestanden veilig kunnen worden verwijderd voordat u dat doet.
- Selecteer [Nieuwe bestanden] en verzend de bestanden opnieuw.

#### Ik kan een extern apparaat met Wi-Fi functie niet draadloos aansluiten op de camcorder.

- Gebruik de optie  $\left\lceil \frac{1}{\epsilon} \right\rceil$   $\left\lceil \epsilon \right\rceil$  [Alles terugstellen] om de camcorder te resetten. De SSID van de camcorder keert terug naar de standaardinstelling en het wachtwoord keert terug naar de ongeconfigureerde situatie. Het wachtwoord moet daarom opnieuw worden ingesteld. Verwijder vervolgens de eerdere netwerkinstellingen uit het externe apparaat en probeer het apparaat opnieuw te verbinden met de camcorder.

### Overzicht van berichten (op alfabetische volgorde)

Raadpleeg Overzicht van berichten voor Wi-Fi functies (C1 [164\)](#page-163-0) voor een overzicht van berichten die betrekking hebben op Wi-Fi functies, en *Overzicht van berichten voor webdiensten* (CD [166](#page-165-0)) voor berichten die betrekking hebben op webdiensten bij gebruik van Wi-Fi functies.

#### Accu is niet compatibel. Camcorder schakelt uit.

- Er is een accu aangesloten die door Canon niet aanbevolen is voor gebruik met deze camcorder en de camcorder werd ingeschakeld. De camcorder zal automatisch binnen 4 seconden worden uitgeschakeld.

#### Bezig kaart te lezen. Verwijder kaart niet.

- U hebt het afdekplaatje van de dubbele geheugenkaartsleuf geopend terwijl de camcorder bezig was met een bewerking op de geheugenkaart of de camcorder begon met een bewerking op de geheugenkaart toen u het afdekplaatje van de dubbele geheugenkaartsleuf opende. Verwijder de geheugenkaart niet voordat dit bericht verdwenen is.

#### Controleer kaart

- Ik krijg geen toegang tot de geheugenkaart. Controleer de geheugenkaart en zorg ervoor dat de kaart correct geplaatst is.
- Er is een geheugenkaartfout opgetreden. De camcorder kan de foto niet maken of niet weergeven. Verwijder de kaart en plaats deze weer terug, of gebruik een andere geheugenkaart.
- U hebt een MultiMediaCard (MMC) in de camcorder geplaatst. Gebruik een aanbevolen geheugenkaart ( $\cap$  [32](#page-31-1)).
- Als het bericht verdwijnt en  $A/E$  daarna in het rood wordt weergegeven, gaat u als volgt te werk: Zet de camcorder uit, verwijder de geheugenkaart en plaats deze weer terug in de camcorder. Als 6/7 weer groen wordt, kunt u het opnemen/afspelen hervatten. Als het probleem aanhoudt, maak dan een back-up van uw opnamen en ( $\Box$  [110\)](#page-109-0) initialiseer daarna de geheugenkaart  $($   $\Box$  [33\)](#page-32-0).

#### De kaart is tegen wissen beveiligd

- De LOCK-schakelaar op de geheugenkaart staat zo ingesteld dat gegevens op de kaart niet per abuis kunnen worden gewist. Wijzig de stand van de LOCK-schakelaar.

#### Enkele scenes met ander apparaat opgenomen. Kan niet gekopieerd worden.

- U kunt geen scènes kopiëren die niet met deze camcorder zijn opgenomen.

#### Fout in bestandsnaam

- De map- en bestandsnummers hebben hun maximale waarde bereikt. Stel  $\boxed{r}$ [Bestandsnummering] in op [Reset] en verwijder alle MP4-films ( $\Box$  [100](#page-99-0)) en foto's ( $\Box$  [109](#page-108-0)) op de geheugenkaart of initialiseer de geheugenkaart ( $\square$  [33](#page-32-0)).

#### Geen communicatie met accu. Dit accupack blijven gebruiken?

- U hebt een accu aangesloten die door Canon voor gebruik met deze camcorder niet wordt aanbevolen.
- Als u een accu gebruikt die door Canon aanbevolen is voor gebruik met deze camcorder, is er mogelijk een probleem met de camcorder of accu. Neem contact op met een Canon Service Center.

#### Geen foto's

- Er zijn geen foto's om weer te geven.

#### Geen kaart

- Plaats een compatibele geheugenkaart in de camcorder  $(1/33)$  $(1/33)$ .

#### Geen scenes

- Er zijn op de geselecteerde geheugenkaart geen scènes aanwezig.

#### Geheugenkaartdeksel staat open

- Sluit het afdekplaatje van de dubbele geheugenkaartsleuf nadat u een geheugenkaart hebt geplaatst.

#### Het is eventueel niet mogelijk videos op deze kaart op te nemen

- Het kan zijn dat u op een geheugenkaart zonder aanduiding van de snelheidsklasse of op een geheugenkaart met snelheidsklasse (SD Speed Class) 2 geen films kunt opnemen. Vervang de geheugenkaart door een geheugenkaart met snelheidsklasse (SD Speed Class) 4, 6 of 10.

#### Initialiseer alleen met de camcorder

- Initialiseer de geheugenkaart met deze camcorder ( $\Box$  [33](#page-32-0)).

#### Kaart is vol

- De geheugenkaart is vol. Verwijder een aantal opnamen ( $\Box$  [100,](#page-99-0) [109](#page-108-0)) om ruimte vrij te maken of vervang de geheugenkaart.

#### Kaart Kan data niet herkennen.

- De geheugenkaart bevat scènes die zijn opgenomen met een videoconfiguratie die niet wordt ondersteund (NTSC). Speel de opnamen op de geheugenkaart af met het apparaat dat werd gebruikt om de opnamen te maken.

#### Kaart Maximum aantal scenes bereikt

- De geheugenkaart bevat al 3.999 scènes (het maximumaantal scènes voor AVCHD-films). Er kunnen geen scènes meer worden gekopieerd naar de geheugenkaart. Verwijder een aantal scènes ( $\Box$  [100\)](#page-99-0) om ruimte vrij te maken.

#### Kan data niet herkennen.

- De camcorder kan geen gegevens herkennen die zijn opgenomen met een videoconfiguratie die niet ondersteund wordt (NTSC).

#### Kan de scène niet snijden

- MP4-films die zijn gekopieerd naar een geheugenkaart met een grotere clustergrootte dan de clustergrootte van de geheugenkaart waarop die films werden opgenomen, kunnen niet worden afgesneden.
- MP4-films die zijn opgenomen of gekopieerd met gebruik van andere apparaten, kunnen niet worden afgesneden.

#### Kan geen scènes converteren die zijn opgenomen met 50.00P

- Scènes die zijn opgenomen met de opnamemodus 28 Mbps LPCM (50.00P), 28 Mbps (50.00P) of 35 Mbps (50.00P) kunnen niet worden geconverteerd.

#### Kan geen videos opnemen op deze kaart

- Films kunnen niet worden opgenomen op een kaart van 64 MB of minder. Gebruik een aanbevolen geheugenkaart  $(\tilde{\Box}$  [32\)](#page-31-1).

#### Kan gegevens niet herstellen

- Een beschadigd bestand kon niet worden hersteld. Maak een kopie van uw opnamen ( $\cap$  [110\)](#page-109-0) en initialiseer de geheugenkaart met behulp van de optie [Initalisatie voltooien] ( $\cap$  [33\)](#page-32-0).

#### Kan niet opnemen Controleer kaart

- Er is een probleem met de geheugenkaart. Maak een kopie van uw opnamen ( $\Box$  [110\)](#page-109-0) en initialiseer de geheugenkaart met behulp van de optie [Initalisatie voltooien] ( $\Box$  [33\)](#page-32-0). Als het probleem aanhoudt, gebruik dan een andere geheugenkaart.

#### Kan niet opnemen

- Er is een probleem met de geheugenkaart. Als dit bericht vaak zonder duidelijke reden verschijnt, neem dan contact op met een Canon Service Center.

#### Kan niet weergeven Controleer kaart

- Er is een probleem met de geheugenkaart. Maak een kopie van uw opnamen ( $\Box$  [110\)](#page-109-0) en initialiseer de geheugenkaart met behulp van de optie [Initalisatie voltooien] ( $\Box$ [33\)](#page-32-0). Als het probleem aanhoudt, gebruik dan een andere geheugenkaart.

#### Kan niet weergeven Initialiseer alleen met de camcorder

- De geheugenkaart is met een computer geïnitialiseerd. Initialiseer de geheugenkaart met deze camcorder  $($   $\Box$  [33\)](#page-32-0).

#### Kan niet weergeven

- Films kunnen niet worden afgespeeld vanaf een kaart van 64 MB of minder. Gebruik een aanbevolen geheugenkaart ( $\Box$  [32\)](#page-31-1).

#### Kan scène niet converteren

- De camcorder kan geen scènes converteren die zijn opgenomen met een videoconfiguratie die niet ondersteund wordt (NTSC).
- U kunt geen scènes converteren die zijn opgenomen of bewerkt met een ander apparaat en vervolgens werden gekopieerd naar een geheugenkaart.
- MP4-scènes die zijn opgenomen met de opnamemodus 4 Mbps, kunnen alleen worden geconverteerd naar MP4-films met de opnamemodus 4 Mbps of 3 Mbps. MP4-scènes die zijn opgenomen met de opnamemodus 3 Mbps, kunnen ook alleen worden geconverteerd naar MP4-films met de opnamemodus 3 Mbps.

#### Kan scene niet splitsen. Initialiseren alleen met de camcorder.

- Gebruik het programma Data Import Utility om de scène op uw computer op te slaan en te splitsen.

#### Laad de accu

- De accu is vrijwel leeg. Laad de accu

#### Maak regelmatig backups van opnamen

- Bij het aanzetten van de camcorder kan dit bericht verschijnen. Maak regelmatig een back-up van de opnamen omdat bij een storing in het apparaat u opnamen kunt kwijtraken.

#### Maximum aantal scenes bereikt

- Het aantal scènes op de geheugenkaart heeft de waarde 3.999 bereikt (het maximale aantal scènes voor AVCHD-films). Verwijder een aantal scènes ( $\Box$  [100\)](#page-99-0) om ruimte vrij te maken.

#### Moet bestanden van kaart ophalen. Zet de LOCK-schakelaar op kaart om.

- Dit bericht verschijnt de volgende keer dat u de camcorder aanzet nadat de voedingstoevoer per abuis was onderbroken terwijl de camcorder bezig was met het wegschrijven van gegevens naar de geheugenkaart en later de stand van de LOCK-schakelaar van de kaart werd gewijzigd om ongewild wissen van gegevens te voorkomen. Wijzig de stand van de LOCKschakelaar.

#### Netvoeding niet verwijderen. Maak de USB-kabel pas los als u op de computer de aansluiting veilig hebt afgesloten.

- U kunt de camcorder niet bedienen wanneer de camcorder in de stand MEDIA staat en met de bijgeleverde USB-kabel aangesloten is op de computer. Als u de USB-kabel of de stroombron verwijdert terwijl dit bericht wordt weergegeven, dan kan dit tot gevolg hebben dat u uw opnamen op de geheugenkaart voorgoed kwijtraakt. Gebruik de functie "Hardware veilig verwijderen" van de computer om de verbinding te ontkoppelen en verwijder daarna de USB-kabel voordat u de camcorder weer gebruikt.

#### Niet genoeg beschikbare ruimte

- Verwijder een aantal opnamen om ruimte vrij te maken ( $\Box$  [100](#page-99-0), [109\)](#page-108-0).
- Stel de opnamemodus in op 5 Mbps voor AVCHD-films of 3 Mbps voor MP4-films.
- De beschikbare ruimte op de geheugenkaart is kleiner dan de grootte van de opnamen die u probeert te kopiëren. Verwijder een aantal opnamen om ruimte vrij te maken ( $\Box$  [100](#page-99-0), [109\)](#page-108-0) of kopieer minder opnamen.

#### Om video op deze geheugenkaart op te nemen, kunt u beter niet opnemen op [50.00P-opname].

- Bij gebruik van een geheugenkaart met snelheidsklasse 2 of 4 kunt u mogelijk geen films opnemen als u gebruikmaakt van de opnamemodus 28 Mbps LPCM (50.00P), 28 Mbps (50.00P) of 35 Mbps (50.00P).

#### Onbekend beeld

- U kunt mogelijk geen foto's weergeven die zijn gemaakt met andere apparaten of beeldbestanden weergeven die zijn gemaakt of bewerkt op een computer en vervolgens werden gekopieerd naar een geheugenkaart die aangesloten was op de computer.

#### Opname beëindigd wegens onvoldoende schrijfsnelheid van de geheugenkaart

- De schrijfsnelheid van de geheugenkaart was te langzaam, zodat het opnemen werd stopgezet. Vervang de geheugenkaart door een geheugenkaart met snelheidsklasse (SD Speed Class) 4, 6 of 10.
- Wanneer de opnamemodus ingesteld is op 28 Mbps LPCM (50.00P), 28 Mbps (50.00P) of 35 Mbps (50.00P), dan moet u een geheugenkaart gebruiken met snelheidsklasse 6 of 10.
- Als u films opneemt in Slow & Fast Motion, dan moet u een geheugenkaart gebruiken met snelheidsklasse 10.
- Als u in de loop der tijd herhaaldelijk opnamen hebt gemaakt, verwijderd en bewerkt (gefragmenteerd geheugen), dan zal het langer duren om gegevens weg te schrijven naar de geheugenkaart en kan het gebeuren dat de camcorder het maken van opnamen stopzet. Maak een kopie van uw opnamen ( $\Box$  [110\)](#page-109-0) en initialiseer de geheugenkaart ( $\dot{\Box}$  [33](#page-32-0)).

### Scene opgenomen met ander apparaat. kan niet gekopieerd worden.

- Scene opgenomen met ander apparaat. Kan scene niet splitsen.
	- Scènes die niet met deze camcorder zijn opgenomen, kunnen met deze camcorder niet worden gekopieerd of gesplitst.

#### Schrijffout geheugenkaart A/B Poging tot herstel bestanden? (Kan max. 3 minuten duren.)

- Dit bericht zal verschijnen wanneer u de volgende keer de camcorder aanzet nadat de stroomtoevoer per abuis was onderbroken terwijl de camcorder bezig was met het wegschrijven van gegevens naar de geheugenkaart. Selecteer [Herstellen] om te proberen de opnamen te herstellen. Als u een geheugenkaart hebt geplaatst die scènes bevat die zijn opgenomen met een ander apparaat, dan verdient het aanbeveling om [Nee] te selecteren.

#### Sommige scenes zijn niet gewist

- Films die werden beveiligd/bewerkt met een ander apparaat en vervolgens werden gekopieerd naar een geheugenkaart die aangesloten was op de computer, kunt u met deze camcorder niet verwijderen.

#### Taken in voortgang. Netvoeding niet verwijderen.

- De camcorder werkt de geheugenkaart bij. Wacht totdat de procedure is voltooid en verwijder de compacte netadapter of accu niet.

#### Teveel foto's. Koppel USB-kabel los

- Koppel USB-kabel los Probeer een geheugenkaartlezer te gebruiken of verlaag het aantal foto's op de geheugenkaart tot minder dan 2.500 (Windows) of 1.000 (Mac OS).
- Als een dialoogvenster op het computerscherm verschijnt, sluit het dan. Verwijder de USB-kabel en herstel na korte tijd de verbinding.

#### Voor deze functie moet u de camera-modus wijzigen in Handmatig of Cinema

- CUSTOM, de CUSTOM-regelaar ( $\Box$  [92](#page-91-0)) en enkele functies die kunnen worden toegewezen aan de toewijzingsknoppen  $(\Box)$  [93\)](#page-92-0) kunnen niet worden gebruikt in de stand  $\Box$  auro. Stel de keuzeschakelaar in op  $\overline{M}$  (stand  $\overline{M}$ ) of CINFMA (stand  $\overline{N}$ ) om deze functies te gebruiken.

### <span id="page-163-0"></span>Overzicht van berichten voor Wi-Fi functies

Raadpleeg ook de gebruiksaanwijzing van uw toegangspunt en andere apparaten die u wilt gebruiken.

#### Another user is already controlling the camcorder. Try again later./De camcorder wordt al bediend door eenandere gebruiker. Probeer het later nogmaals.

- Dit bericht verschijnt op het scherm van het Wi-Fi apparaat. Meerdere Wi-Fi apparaten proberen verbinding te maken met de camcorder. Zorg ervoor dat slechts één Wi-Fi apparaat verbinding probeert te maken en raak vervolgens Retry aan.

#### Draadloze communicatie werkt niet correct

- Snoerloze telefoons, magnetrons, koelkasten en andere apparaten kunnen een belemmering vormen voor het draadloze signaal. Probeer de camcorder verder uit de buurt van dergelijke apparaten te gebruiken.
- Zet de camcorder en het toegangspunt uit. Zet deze na korte tijd weer aan en voer opnieuw de instelling van het Wi-Fi netwerk uit. Als het probleem aanhoudt, neem dan contact op met een Canon Service Center.

#### Geen toegangspunten gevonden

- Het toegangspunt dat in de camcorder ingesteld is, kan niet worden gevonden.
- Snoerloze telefoons, magnetrons, koelkasten en andere apparaten kunnen een belemmering vormen voor het draadloze signaal. Probeer de camcorder verder uit de buurt van dergelijke apparaten te gebruiken.
- Controleer of u de SSID van het toegangspunt gebruikt voor de Wi-Fi-instellingen van de camcorder  $($  [138](#page-137-1)).
- Als het toegangspunt gebruikmaakt van filtering van MAC-adressen, voer dan in het configuratiescherm van het toegangspunt het MAC-adres van de camcorder in.

#### Geheugenkaartdeksel staat open

- De afdekking van de dubbele geheugenkaartsleuf werd geopend terwijl de geheugenkaart in werking was. Stop de Wi-Fi functie die wordt gebruikt en beëindig de Wi-Fi verbinding.

#### IP-adresconflict

- Wijzig het IP-adres van de camcorder om conflicten te voorkomen met apparaten die verbinding hebben gemaakt met hetzelfde netwerk. U kunt eventueel ook het IP-adres wijzigen van het apparaat waarmee een conflict bestaat.

#### Kan configuratiebestanden niet openen

- Zet de camcorder uit. Zet deze na korte tijd weer aan. Als het probleem aanhoudt, neem dan contact op met een Canon Service Center.

#### Kan geen IP-adres verkrijgen

- Als u geen gebruik maakt van een DHCP-server, maak dan verbinding met de optie [Handmatig instellen] en voer het IP-adres in met de optie [Handmatig] (M [138\)](#page-137-0).
- Schakel de DHCP-server in. Als deze al ingeschakeld is, controleer dan of deze goed werkt.
- Controleer of het adresbereik voor de DHCP-server toereikend is.
- Schakel de DNS-server in. Als deze al ingeschakeld is, controleer dan of deze goed werkt.
- Zorg ervoor dat het IP-adres van de DNS-server en de naam voor dat adres juist geconfigureerd zijn.
- Stel het IP-adres van de DNS-server in de camcorder in.
- Als u geen DNS-server gebruikt, stel het DNS-adres dan in op [0.0.0.0].
- Als u gebruikmaakt van een draadloze gateway-router, zorg er dan voor dat alle apparaten in het netwerk, waaronder de camcorder, worden geconfigureerd met het juiste gateway-adres.

#### Kan geen verbinding maken

- Snoerloze telefoons, magnetrons, koelkasten en andere apparaten kunnen een belemmering vormen voor het draadloze signaal. Probeer de camcorder verder uit de buurt van dergelijke apparaten te gebruiken.

#### Kan Wi-Fi-netwerk niet gebruiken als de draadloze microfoon is aangesloten

- De Wi-Fi functies van de camcorder kunnen niet worden gebruikt terwijl de optionele draadloze microfoon WM-V1 op de camcorder aangesloten is. Ontkoppel de microfoon van het MICaansluitpunt en schakel deze uit.

#### Kan Wi-Fi-netwerk niet verifiëren

- Zorg ervoor dat de camcorder en het toegangspunt dezelfde verificatie-/encryptiemethode en dezelfde encryptiesleutel gebruiken.
- Als het toegangspunt gebruikmaakt van filtering van MAC-adressen, voer dan in het configuratiescherm van het toegangspunt het MAC-adres van de camcorder in.

#### Kan WPS niet voltooien. Probeer het opnieuw.

- Sommige toegangspunten vereisen dat de Wi-Fi Protected Setup (WPS)-knop wordt ingedrukt en ingedrukt wordt gehouden. Raadpleeg de gebruiksaanwijzing van uw toegangspunt voor bijzonderheden.
- Zorg ervoor dat u op het camcorderscherm binnen 2 minuten [OK] aanraakt nadat het Wi-Fi Protected Setup-signaal op het toegangspunt is geactiveerd, hetzij door op de knop te drukken hetzij door de pincode in te voeren.

#### Kan WPS niet voltooien.

- Zet de camcorder en het toegangspunt uit. Zet deze na korte tijd weer aan en herstel de verbinding. Als het probleem zich blijft voordoen, voert u een installatie uit met de optie [Zoeken naar toegangspunten]  $($  [137\)](#page-136-0).

#### Meerdere toegangspunten gevonden. Probeer het opnieuw.

- Er zijn meerdere toegangspunten die tegelijkertijd een WPS-signaal uitzenden. Probeer het later nogmaals of voer de instellingen in met de optie [WPS: pincode] of [Zoeken naar toegangspunten]  $($  [137\)](#page-136-0).

#### Wi-Fi-fout. Onjuiste verificatiemethode.

- Controleer of de camcorder en het toegangspunt juist zijn geconfigureerd.
- Zorg ervoor dat de camcorder en het toegangspunt dezelfde verificatie-/encryptiemethode en dezelfde encryptiesleutel gebruiken.
- Als het toegangspunt gebruikmaakt van filtering van MAC-adressen, voer dan in het configuratiescherm van het toegangspunt het MAC-adres van de camcorder in.

#### Wi-Fi-fout. Onjuiste versleutelingscode.

- De encryptiesleutel (wachtwoord) is hoofdlettergevoelig; let er daarom op dat u deze juist invoert. Wi-Fi-fout. Onjuiste versleutelingsmethode.

- Zorg ervoor dat de camcorder en het toegangspunt dezelfde verificatie-/encryptiemethode gebruiken.
- Als het toegangspunt gebruikmaakt van filtering van MAC-adressen, voer dan in het configuratiescherm van het toegangspunt het MAC-adres van de camcorder in.

#### Wi-Fi-verbinding beëindigd

- Snoerloze telefoons, magnetrons, koelkasten en andere apparaten kunnen een belemmering vormen voor het draadloze signaal. Probeer de camcorder verder uit de buurt van dergelijke apparaten te gebruiken.
- De camcorder kan mogelijk geen verbinding maken met het toegangspunt als te veel apparaten hier gebruik van maken. Breng na korte tijd de verbinding weer tot stand.

### <span id="page-165-0"></span>Overzicht van berichten voor webdiensten

#### Controleer netwerkinstellingen

- De netwerkinstellingen in de camcorder zijn niet juist geconfigureerd. Controleer het verbindingspunt, de SSID en andere netwerkinstellingen.

#### Max. te verz filmclips: X min.

- U hebt geprobeerd een film te verzenden waarvan de lengte groter is dan de maximale lengte die door de webdienst is toegestaan (de maximale lengte verschilt per webdienst). Maak de film korter en probeer de film daarna opnieuw te verzenden.

#### Onvoldoende ruimte op server

- U hebt de hoeveelheid gegevens overschreden die u kunt opslaan op de CANON iMAGE GATEWAY-server. Verwijder enkele gegevens om ruimte vrij te maken.

#### PC verbinden, gebruik bijgel. software voor weer inv. instell.

- Er is een fout opgetreden tijdens het maken van een verbinding met de CANON iMAGE GATEWAY-server. Controleer de instellingen die zijn opgeslagen op CANON iMAGE GATEWAY en stel deze in de camcorder opnieuw in.

#### Probeer het nogmaals

- Er heeft zich een fout voorgedaan tijdens het maken van een verbinding met de CANON iMAGE GATEWAY-server of de server is tijdelijk uitgevallen. Beëindig de Wi-Fi verbinding en probeer het later opnieuw.

#### Server bezet Probeer het later nogmaals

- De CANON iMAGE GATEWAY-server is bezet vanwege een groot aantal gebruikers die verbinding proberen te maken met de server. Beëindig de Wi-Fi verbinding en probeer het later opnieuw.

#### Verbinden met een computer en bijgel. software voor inst. gebr. Mogelijk is deze service niet beschikbaar in uw regio

- Om webdiensten te kunnen gebruiken, moet u in de camcorder de instellingen gebruiken die zijn opgeslagen op CANON iMAGE GATEWAY. Installeer ImageBrowser EX en CameraWindow op uw computer en configureer de instellingen met gebruik van CANON iMAGE GATEWAY.

#### Verzenden beeld niet mogelijk

- U hebt geprobeerd een type opname of een bestand te verzenden met een indeling die niet wordt ondersteund door de geselecteerde webdienst. Controleer de opname voordat u deze verzendt.

# Hoe u de camcorder moet behandelen

### **Camcorder**

Houd u aan de instructies hieronder om ervoor te zorgen dat de camcorder optimaal blijft functioneren.

- Sla uw opnamen regelmatig op een extern apparaat op. Zorg ervoor dat u regelmatig een backup maakt van uw opnamen op een extern apparaat zoals een computer of digitale videorecorder ( $\Box$  [110\)](#page-109-1). Hierdoor behoudt u belangrijke opnamen in geval van schade en zorgt u voor meer ruimte op de geheugenkaart. Canon kan niet aansprakelijk worden gesteld voor verlies van gegevens.
- Houd de camcorder niet vast aan het OLED-paneel. Wees voorzichtig wanneer u het OLED-paneel sluit. Zwaai niet met de camcorder als u de polsriem gebruikt. Anders kunt u objecten raken.
- Behandel het touchscreen met de nodige voorzichtigheid. Oefen niet te veel kracht uit en gebruik geen balpen of ander gereedschap met een harde punt om op het touchscreen bedieningshandelingen uit te voeren. Hierdoor kan het oppervlak van het touchscreen beschadigd raken.
- Bevestig geen beschermfolie op het touchscreen. De camcorder is uitgerust met een capacitief touchscreen. Het touchscreen is mogelijk niet correct te bedienen als u hierop een extra beschermende laag aanbrengt.
- Houd de camcorder niet lange tijd in dezelfde houding vast, omdat dit kan leiden tot brandwonden als gevolg van contact bij lage temperatuur. Zelfs als de camcorder niet te heet aanvoelt, kan langdurig contact met hetzelfde lichaamsdeel roodheid van de huid of blaren veroorzaken. Het gebruik van een statief wordt aanbevolen voor mensen die problemen met de bloedsomloop of een zeer gevoelige huid hebben, of wanneer de camcorder op zeer hete plaatsen wordt gebruikt.
- Laat de camcorder niet achter op plaatsen met hoge temperaturen (zoals in een geparkeerde auto of onder direct zonlicht) of hoge vochtigheid.
- Gebruik de camcorder niet in de buurt van sterke elektromagnetische velden, zoals krachtige magneten en motors, MRI-machines of hoogspanningsleidingen. Als u de camcorder op dergelijke plaatsen gebruikt, kan video vervormd worden of kan audio- of videoruis optreden.
- Gebruik de Wi-Fi functies van de camcorder niet in de buurt van medische of gevoelige elektronische apparaten, omdat deze hierdoor slechter zullen functioneren. Bij gebruik van pacemakers moet de camcorder op ten minste 22 cm afstand hiervan worden gehouden.
- De Wi-Fi functies van de camcorder kunnen onderhevig zijn aan interferentie die afkomstig is van apparaten als snoerloze telefoons en magnetrons. Houd zoveel mogelijk afstand tot deze apparaten of gebruik de Wi-Fi functies van de camcorder op een ander tijdstip van de dag om interferentie te voorkomen.
- Richt de lens of zoeker niet op sterke lichtbronnen. Laat de camcorder niet gericht op een helder onderwerp.
- Gebruik en bewaar de camcorder niet op stoffige of zanderige plaatsen. De camcorder is niet waterdicht – vermijd daarom ook water, modder of zout. De camcorder en/of lens kan beschadigd raken als dergelijke substanties de camcorder binnendringen.
- Let op hitte die door verlichtingsapparatuur wordt afgegeven.
- Demonteer de camcorder niet. Als de camcorder niet naar behoren werkt, neem dan contact op met een deskundige reparateur.
- Ga voorzichtig met de camcorder om. Stel de camcorder niet bloot aan schokken of trillingen, omdat hierdoor schade kan ontstaan.

- Als u de camcorder op een statief bevestigt, controleer dan of de bevestigingsschroef van het statief korter is dan 6,5 mm. Gebruik van andere statieven kan schade toebrengen aan de camcorder.
- Probeer bij het opnemen van films een kalm, stabiel beeld te krijgen. Als u tijdens het opnemen de camcorder te veel beweegt en vaak snel zoomt en panoramisch filmt, kan dit tot onrustige scènes leiden. In extreme gevallen kan het afspelen van dergelijke

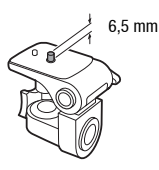

scènes tot gevolg hebben dat door de visuele waarneming bij u bewegingsziekte wordt veroorzaakt. Als u een dergelijke reactie ervaart, stop dan onmiddellijk met afspelen en wacht een tijdje totdat u verdergaat.

### De camcorder voor langere tijd opbergen

Indien u van plan bent de camcorder lange tijd niet te gebruiken, berg deze dan op een plaats op die vrij is van stof, bij lage vochtigheid en bij een temperatuur die niet hoger wordt dan 30 °C.

### Accu

#### GEVAAR!

#### Behandel de accu met de nodige voorzichtigheid.

- Houd de accu uit de buurt van open vuur (de accu kan exploderen).
- Stel de accu niet bloot aan een temperatuur die hoger is dan 60 °C. Laat de accu niet achter in de buurt van een ingeschakeld verwarmingsapparaat of binnen een auto bij heet weer.
- Probeer de accu niet uit elkaar te halen of er aan te knutselen.
- Laat de accu niet vallen en stel de accu niet bloot aan schokken.
- Laat de accu niet nat worden.
- Vuile polen kunnen tot gevolg hebben dat het contact tussen de accu en de camcorder niet goed is. Veeg de polen schoon met een zachte, droge doek.

### De camcorder voor langere tijd opbergen

- Berg accu's op een droge plaats op waar de temperatuur niet hoger wordt dan 30 °C.
- U verlengt de levensduur van de accu door deze volledig te ontladen voordat u de accu opbergt.
- Accu's moet u minstens eenmaal per jaar volledig opladen en volledig ontladen.

### Resterende accucapaciteit

Als u gebruikmaakt van een accu die compatibel is met Intelligent System en de resterende accucapaciteit niet correct wordt weergegeven, laad de accu dan volledig op. Toch kan het voorkomen dat de juiste tijd niet goed wordt weergegeven, bijvoorbeeld nadat de accu vele malen herhaaldelijk is gebruikt, als een volledig opgeladen accu ongebruikt wordt gelaten, of wanneer een accu lange tijd wordt gebruikt bij hoge temperaturen. Gebruik daarom de weergegeven tijd op het scherm als indicatie.

**A** Intelligent Li-ion Battery

### Over het gebruik van andere accu's dan die van Canon

- Uit oogpunt van veiligheid worden andere accu's dan originele Canon-accu's niet opgeladen als u ze aansluit op deze camcorder of op de optionele acculader CG-800E.
- Het verdient aanbeveling gebruik te maken van originele Canon-accu's met de aanduiding Intelligent System.
- Als u in de camcorder andere accu's gebruikt dan originele Canon-accu's, verschijnt in the wordt de resterende accutijd niet getoond.

### Geheugenkaart

- Het verdient aanbeveling van de opnamen op de geheugenkaart een back-up te maken op uw computer. Gegevens kunnen vanwege geheugenkaartdefecten of blootstelling aan statische elektriciteit beschadigd of verloren raken. Canon is niet aansprakelijk voor gegevens die verloren of beschadigd zijn geraakt.
- Raak de contactpunten niet aan en stel deze niet bloot aan stof of vuil.
- Gebruik geen geheugenkaarten op plaatsen die blootstaan aan sterke magnetische velden.
- Laat geheugenkaarten niet achter op plaatsen met een hoge vochtigheid en hoge temperaturen.
- Demonteer of verbuig een geheugenkaart niet, laat een geheugenkaart niet vallen en stel een geheugenkaart niet bloot aan schokken of water.
- Controleer hoe u de geheugenkaart naar de camcorder gericht houdt voordat u deze in de camcorder plaatst. Als u een geheugenkaart verkeerd om in een sleuf probeert te plaatsen, kan de geheugenkaart of camcorder beschadigd raken.
- Plak geen labels of stickers op de geheugenkaart.
- Op Secure Digital (SD)-geheugenkaarten zit een schakelaar waarmee u kunt voorkomen dat de kaart wordt beschreven of dat de inhoud per ongeluk wordt gewist. Als u de geheugenkaart tegen schrijven wilt beschermen, zet de schakelaar dan in de LOCK-stand.

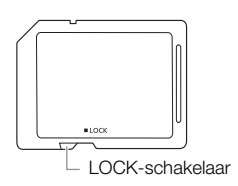

### Interne oplaadbare lithiumbatterij

De camcorder is uitgerust met een interne oplaadbare lithiumbatterij om de datum/tijdinstellingen en andere instellingen te kunnen behouden. De ingebouwde lithiumbatterij wordt weer opgeladen als u de camcorder gebruikt. Als u de camcorder echter circa 3 maanden niet gebruikt, raakt de ingebouwde lithiumbatterij geheel leeg.

De interne lithiumbatterij laadt u als volgt opnieuw op: Sluit de compacte netadapter aan op de camcorder en laat de camcorder hierop 24 uur aangesloten staan terwijl de camcorder uit staat.

### Lithium-knoopcelbatterij

#### WAARSCHUWING!

- Onjuist gebruik van de batterij in dit apparaat kan leiden tot brand of chemische brandwonden.
- U mag de batterij niet demonteren, geen veranderingen in de batterij aanbrengen, de batterij niet in water onderdompelen, niet blootstellen aan hitte boven 100 °C en niet verbranden.
- Steek de batterij niet in uw mond. Schakel direct medische hulp in wanneer de batterij wordt ingeslikt. De behuizing van de batterij kan openscheuren, waarna de batterijvloeistoffen tot intern letsel kunnen leiden.
- Houd de batterij buiten bereik van kinderen.
- Plaats de batterij niet verkeerd om en laad in deze toestand de batterij ook niet op. Door een verkeerde plaatsing veroorzaakt u kortsluiting.
- Als u de batterij afdankt, moet u deze terugbrengen naar de leverancier.
- Gebruik geen pincet of ander metalen gereedschap omdat hierdoor kortsluiting ontstaat.
- Veeg de batterij af met een schone, droge doek om een goed contact te waarborgen.

### Afdanken

Wanneer u films verwijdert of de geheugenkaart initialiseert, wordt alleen de bestandstoewijzingstabel gewijzigd en worden de opgeslagen gegevens niet fysiek gewist. Als u de geheugenkaart afdankt of aan een andere persoon geeft, initialiseer de geheugenkaart dan eerst met de optie [Initalisatie voltooien] ( $\Box$  [33](#page-32-0)). Maak vervolgens het geheugen vol met onbelangrijke opnamen en initialiseer het geheugen opnieuw met dezelfde optie. Dit maakt het voor anderen heel moeilijk om de originele opnamen terug te halen.

# Onderhoud/overig

### <span id="page-170-0"></span>Reinigen

### **Camcorderhuis**

171 • Gebruik een zachte, droge doek om het camcorderhuis te reinigen. Gebruik nooit met chemicaliën behandelde doeken of vluchtige oplosmiddelen zoals verfverdunner.

### Lens, zoeker en Instant AF-sensor

- Indien het lensoppervlak of de Instant AF-sensor vuil is, werkt de autofocus mogelijk niet goed.
- Verwijder stof of vuildeeltjes met een blaaskwastje (geen spuitbus gebruiken).
- Gebruik een schoon, zacht lensreinigingsdoekje om de lens of zoeker voorzichtig af te vegen. Gebruik nooit tissuepapier.

### OLED-touchscreen

- Reinig het OLED-touchscreen met een schoon, zacht lensreinigingsdoekje.
- Bij plotselinge temperatuurschommelingen kan zich op het oppervlak van het scherm condens voordoen. Veeg het vocht weg met een zachte, droge doek.

### **Condens**

Als u de camcorder snel verplaatst tussen locaties met hete en koude temperaturen, kan er op de interne oppervlakken van de camcorder condens (waterdruppeltjes) ontstaan. Gebruik de camcorder niet als condens wordt gesignaleerd. Als u de camcorder blijft gebruiken, kan deze beschadigd raken.

### Condens kan zich in de volgende situaties voordoen:

- Als de camcorder snel wordt verplaatst van koude naar warme plaatsen
- Wanneer de camcorder wordt achtergelaten in een vochtige kamer
- Wanneer een koude kamer snel wordt verwarmd

### Condens voorkomen

- Stel de camcorder niet bloot aan plotselinge of extreme temperatuurswijzigingen.
- Verwijder de geheugenkaart en accu. Plaats de camcorder vervolgens in een luchtdichte zak en laat de camcorder langzaam op temperatuur komen voordat u de camcorder uit de zak haalt.

### Als condens gesignaleerd is

Hoe lang het precies duurt voordat de waterdruppeltjes zijn verdampt, hangt af van de locatie en weersomstandigheden. Als vuistregel geldt: wacht 2 uur voordat u het gebruik van de camcorder hervat.

### Gebruik van de camcorder in het buitenland

### Stroombronnen

U kunt gebruikmaken van de compacte netadapter om de camcorder te bedienen en accu's op te laden in elk land met een voeding tussen 100 en 240 V AC, 50/60 Hz. Neem contact op met een Canon Service Center voor informatie over stekkeradapters voor gebruik in het buitenland.

#### 172 Opnamen afspelen op een TV-scherm

<span id="page-171-0"></span>U kunt uw opnamen alleen afspelen op TV's die compatibel zijn met het PAL-systeem. PAL (of het compatibele SECAM-systeem) wordt gebruikt in de volgende regio's/landen: Europa: In heel Europa en Rusland. Noord-, Midden- en Zuid-Amerika: Alleen in Argentinië. Brazilië, Uruguay en de Franstalige gebieden (Frans Guyana, Guadeloupe, Martinique, enz.). Azië: De meeste landen van Azië (behalve in Japan, de Filipijnen, Zuid-Korea, Taiwan en Myanmar). Afrika: Alle landen van Afrika en Afrikaanse eilanden. **Australië/Oceanië:** Australië, Nieuw-Zeeland, Papoea-Nieuw-Guinea; de meeste eilanden van de Pacific (behalve Micronesië, Samoa, Tonga en VS-gebiedsdelen zoals Guam en Amerikaans Samoa).

# Optionele accessoires (De verkrijgbaarheid verschilt per regio)

De volgende optionele accessoires zijn compatibel met deze camcorder. De meeste accessoires worden op de volgende pagina's gedetailleerder beschreven.

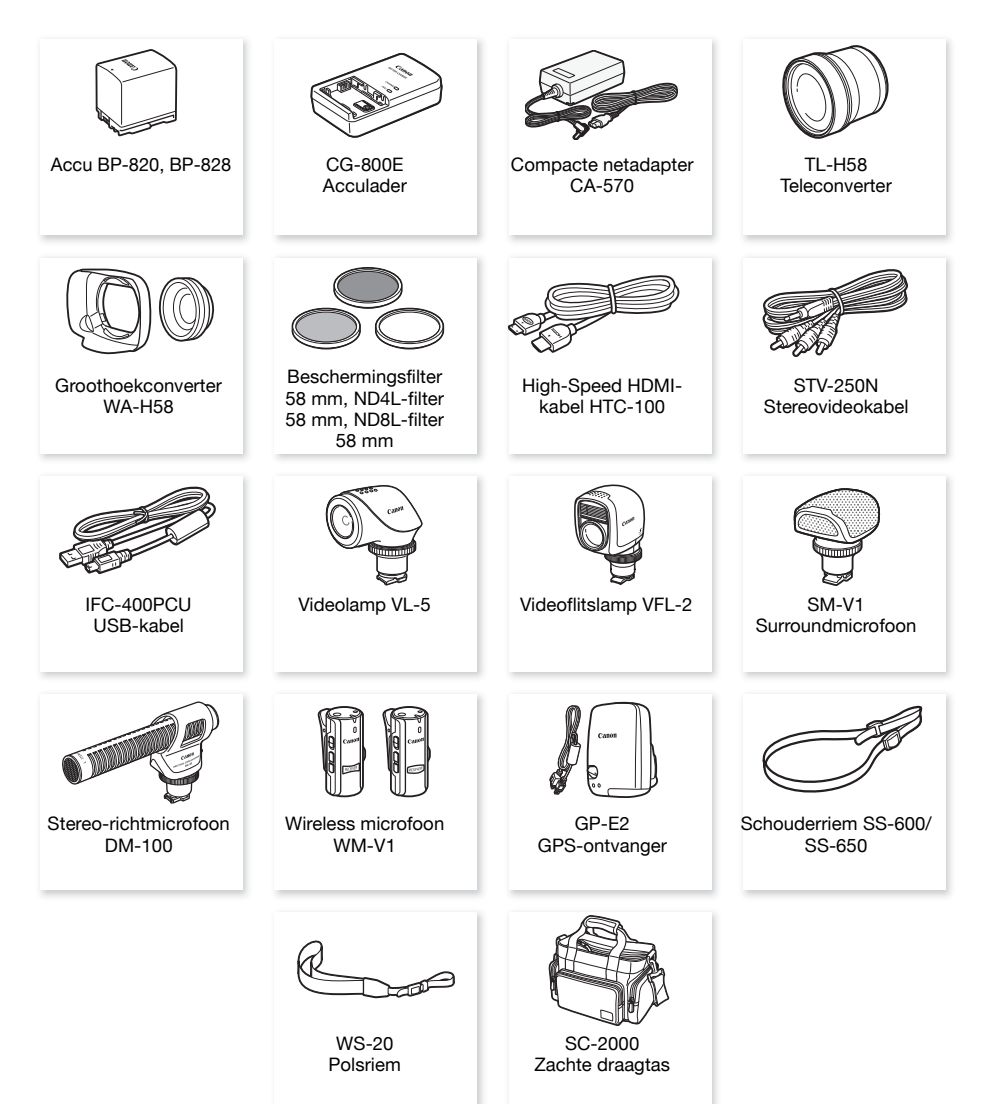

# **OPMERKINGEN**

• Accessoires die compatibel zijn met de geavanceerde accessoireschoen kunt u niet aansluiten op deze camcorder. Gebruik accessoires met het logo Mini ADVANCED SHOE, zodat u verzekerd bent van compatibiliteit met de geavanceerde mini-accessoireschoen.

#### Gebruik van originele Canon-accessoires wordt aanbevolen.

Dit product is zodanig ontworpen dat het uitstekende prestaties levert wanneer het wordt gebruikt in combinatie met originele Canon-accessoires. Canon kan niet aansprakelijk worden gehouden voor schade aan dit product en/of ongelukken zoals brand, etc. als gevolg van defecten in niet-originele Canon-accessoires (zoals lekkage en/of explosie van een accu). Let erop dat deze garantie niet geldt voor reparaties die het gevolg zijn van defecten in niet-originele Canon-accessoires, hoewel u dergelijke reparaties wel tegen betaling kunt laten verrichten.

### Accu's

Als u extra accu's nodig hebt, maak dan een keuze uit een van de volgende modellen: BP-820 of BP-828.

Als u accu's met de aanduiding Intelligent System gebruikt, kan de camcorder met de accu communiceren en de resterende gebruiksduur weergeven (met een nauwkeurigheid van 1 minuut). Deze accu's kunt u alleen gebruiken met camcorders en opladers die compatibel zijn met het Intelligent System.

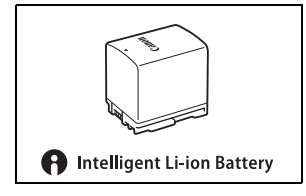

### Acculader CG-800E

Gebruik de acculader om accu's op te laden.

### Teleconverter TL-H58

Deze teleconverterlens vergroot de brandpuntsafstand van de camcorderlens met een factor 1,5.

- De teleconverter kan niet worden gebruikt in combinatie met de bijgeleverde zonnekap met lensbescherming.
- De Image Stabilizer is minder effectief als de teleconverter is aangesloten.
- De minimale scherpstelafstand bij maximale telefoto met de teleconverter is 1,3 m.

### Groothoekconverter WA-H58

Deze groothoekconverter verkleint de brandpuntsafstand met een factor 0,75. Hierdoor krijgt u een breed perspectief voor opnamen binnenshuis of panorama's.

• De groothoekconverter kan niet worden gebruikt in combinatie met de bijgeleverde zonnekap met lensbescherming.

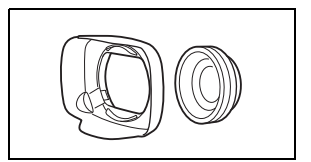

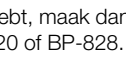

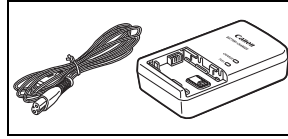

### Beschermingsfilter 58 mm, ND4L-filter 58 mm ND8L-filter 58 mm

Met neutrale-densiteitfilters en MC-Protector Filters bent u moeilijke lichtomstandigheden de baas.

### Videolamp VL-5

Met deze videolamp kunt u zelfs op donkere plaatsen heldere kleurenopnamen maken. Deze lamp wordt aangesloten op de geavanceerde mini-accessoireschoen op de camcorder, zonder dat u een kabel nodig hebt.

### Videoflitslamp VFL-2

Met deze videoflitslamp kunt u zelfs 's nachts of op donkere plaatsen foto's maken en films opnemen. Deze lamp wordt aangesloten op de geavanceerde mini-accessoireschoen op de camcorder, zonder dat u een kabel nodig hebt.

• De VFL-2 kunt u met deze camcorder niet gebruiken als flitser.

### Surroundmicrofoon SM-V1

Gebruik 5.1-kanaals surroundgeluid om aan uw films een gevoel van aanwezigheid toe te voegen. U kunt het surroundgeluid koppelen aan de zoomstand of de microfoon gebruiken als een hoogst richtingsgevoelige shotgun-microfoon (mono).

### Stereo-richtmicrofoon DM-100

Deze hoogst gevoelige, super-richtingsmicrofoon wordt aangesloten op de geavanceerde mini-accessoireschoen op de camcorder. Deze microfoon kunt u gebruiken als een richtmicrofoon (mono) of stereomicrofoon.

### Wireless microfoon WM-V1

Met deze microfoon maakt u rijke geluidsopnamen, zelfs wanneer u onderwerpen van dichtbij opneemt. De zender is uit oogpunt van gebruiksgemak uitgerust met een kledingclip en de ontvanger kan worden bevestigd aan de handgreepriem van de camcorder.

### Zachte draagtas SC-2000

Een handige camcordertas met gevoerde vakjes en genoeg ruimte voor accessoires.

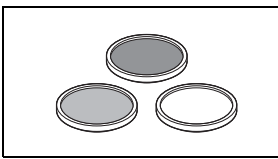

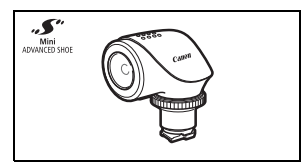

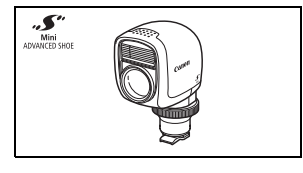

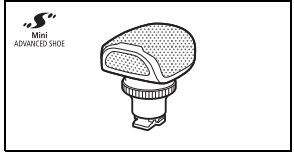

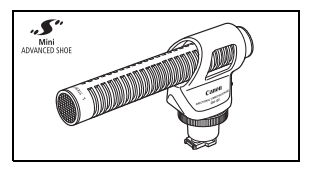

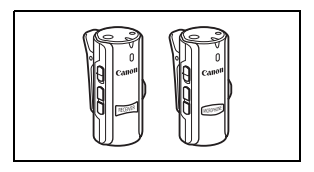

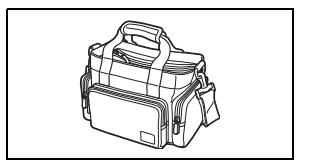

Dit merkteken is het symbool van originele Canon-videoaccessoires. Als u gebruik maakt van Canon-videoapparatuur, raden wij u aan om gebruik te maken van accessoires of producten van het Canon-merk met hetzelfde merkteken.

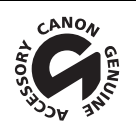

# **Specificaties**

### LEGRIA HF G40

— Waarden zijn bij benadering gegeven.

#### Systeem

• Opnamesysteem

- Films: AVCHD<sup>1</sup> Video: MPEG-4 AVC/H.264:
	- Audio: Lineaire PCM, 16 bits, 48 kHz. 2 kanalen<sup>2</sup>

Dolby Digital 2 kanalen; Dolby Digital 5.1 kanalen<sup>3</sup>

- MP4 Video: MPEG-4 AVC/H.264
	- Audio: MPFG-2 AAC-LC (2 kanalen)

Foto's: DCF (Design rule for Camera File system), compatibel met Exif<sup>4</sup> versie 2.3

Beeldtype: JPEG

- 
- 
- 
- <sup>1</sup> Compatibel met AVCHD versie 2.0-specificaties.<br><sup>2</sup> Lineaire PCM is alleen beschikbaar wanneer de opnamemodus 28 Mbps LPCM (50.00P) of 24 Mbps LPCM is.<br><sup>3</sup> Dolby Digital 5.1 kanalen is alleen beschikbaar wanneer de opt communicatie tussen camcorders en printers. Door een met Exif Print compatibele printer aan te sluiten, gebruikt en optimaliseert u de beeldgegevens die tijdens het opnemen met de camcorder zijn gemaakt. Hierdoor worden afdrukken van zeer hoge kwaliteit geproduceerd.
- Configuratie videosignaal

AVCHD, MP4

• Opnamemedia

SD-, SDHC (SD High Capacity)- of SDXC (SD eXtended Capacity)-geheugenkaart (niet inbegrepen); twee geheugenkaartsleuven

#### • Maximale opnametijd<sup>\*</sup> Geheugenkaart van 32 GB: AVCHD-films: 28 Mbps LPCM (50.00P) en 28 Mbps (50.00P): 2 uur 30 min. 24 Mbps LPCM en 24 Mbps: 2 uur 55 min. 17 Mbps: 4 uur 10 min. 5 Mbps: 12 uur 15 min. MP4-films: 35 Mbps (50.00P): 2 uur 24 Mbps: 2 uur 55 min. 17 Mbps: 4 uur 10 min. 4 Mbps: 17 uur 20 min. 3 Mbps: 22 uur 55 min. Geheugenkaart van 8 GB: AVCHD-films: 28 Mbps LPCM (50.00P) en 28 Mbps (50.00P): 35 min. 24 Mbps LPCM en 24 Mbps: 40 min. 17 Mbps: 1 uur 5 Mbps: 3 uur MP4-films: 35 Mbps (50.00P): 30 min. 24 Mbps: 40 min. 17 Mbps: 1 uur 4 Mbps: 4 uur 20 min.

3 Mbps: 5 uur 40 min.

- Beeldsensor CMOS van het type 1/2.84 CMOS, 3.090.000 pixels Effectief aantal pixels: 2.910.000 pixels
- OLED-touchscreen: 8,77 cm (3,5 inch), breed, TFT-kleur, gelijk aan 1.230.000 beeldpunten, 100% dekking, aanraakbediening
- Zoeker: 0,61 cm (0,24 inch), breed, kleur, equivalent van 1.560.000 beeldpunten<sup>,</sup> 100% dekking
- Microfoon: Electreet condens-stereomicrofoon
	- Lens

178

f=3,67-73,4 mm, F/1.8-2.8, 20x optische zoom, cirkelvormig diafragma met 8 bladen 35 mm equivalent: 26,8 – 576 mm  $28,8 - 576$  mm<sup> $\bullet$ </sup> (wanneer Dynamisch IS geactiveerd is)

- Lenssamenstelling: 12 elementen in 10 groepen (dubbelzijdig asferisch element)
- AF-systeem

Autofocus (TTL + externe afstandssensor indien ingesteld op [Instant AF] of [Normale AF]) of Handmatige scherpstelling

- Filterdiameter: 58 mm
- Minimale scherpstellingsafstand 60 cm; 1 cm bij maximale groothoek
- Witbalans

Automatische witbalans, aangepaste witbalans (2 instellingen), door de gebruiker gedefinieerde instellingen van de kleurtemperatuur of voorkeuzewitbalans: Daglicht, Schaduw, Bewolkt, TL-licht, TL-licht H, Kunstlicht

• Minimale verlichting

0,1 lx (opnameprogramma [Weinig licht], sluitertijd ingesteld op 1/2) 1,0 lx (opnameprogramma [Programma AE], automatische lange sluitertijd [Aan], sluitertijd ingesteld op 1/25)

- Aanbevolen verlichting: Meer dan 100 lx
- Beeldstabilisatie: Image Stabilizer met optische verschuiving
- Grootte (resolutie) van video-opnamen
	- AVCHD-films:

28 Mbps LPCM (50.00P), 28 Mbps (50.00P), 24 Mbps LPCM, 24 Mbps, 17 Mbps: 1920 x 1080 pixels; 5 Mbps: 1440 x 1080 pixels

```
MP4-films:
```
35 Mbps (50.00P), 24 Mbps, 17 Mbps: 1920 x 1080 pixels; 4 Mbps: 1280 x 720 pixels; 3 Mbps: 640 x 360 pixels

• Resolutie van foto's:1920 x 1080 pixels

1280 x 720 pixels (bij het opnemen van MP4-films met 4 Mbps) 640 x 360 pixels (bij het opnemen van MP4-films met 3 Mbps) 1920 x 1080 pixels (foto's die zijn gemaakt van films)

179

### Aansluitpunten

- HDMI OUT-aansluitpunt HDMI mini-connector; alleen uitvoer
- USB-aansluitpunt: mini-B-aansluiting, Hi-Speed USB; alleen uitvoer
- AV OUT-aansluitpunt 3,5 mm 4-pins mini-jack; alleen uitvoer Video: 1 Vp-p / 75  $\Omega$  asymmetrisch Audio:  $-10$  dBV (47 k $\Omega$  belasting) / 3 k $\Omega$  of minder
- MIC-aansluitpunt Stereo-mini-jack van 3,5 mm (asymmetrisch) -65 dBV (automatisch volume, volledige schaal -12 dB) / 5  $k\Omega$  of meer Microfoondemper: 20 dB
- $\bullet$   $\Omega$ -hoofdtelefoonaansluitpunt  $\varnothing$  Stereo-mini-jack van 3.5 mm (asymmetrisch) -29 dBV (16  $\Omega$  belasting, Max. volume) / 100  $\Omega$
- $\bullet$  REMOTE-aansluitpunt:  $\varnothing$  2,5 mm stereo-mini-jack, alleen invoer

#### Voeding/overig

- Voeding (nominaal) 7,4 V DC (accu), 8,4 V DC (compacte netadapter)
- Opgenomen vermogen<sup>+</sup>: 4,2 W (17 Mbps, AF ingeschakeld, OLED normale helderheid) 4,2 W (17 Mbps, AF ingeschakeld, zoeker)
- Bedrijfstemperatuur $\bullet$ : 0 40 °C
- Afmetingen $\bullet$  [B x H x D] (zonder de handgreepriem) Alleen camcorder: 109 x 84 x 182 mm Camcorder met bevestigde zonnekap: 115 x 84 x 231 mm
- Gewicht $\bullet$  (camcorder met zonnekap, accu BP-820, geheugenkaart): 900 g

### Compacte netadapter CA-570

- Voeding: 100 240 V AC, 50/60 Hz
- Nominale uitgangsspanning / nominaal verbruik: 8,4 V DC, 1,5 A / 29 VA (100 V) 39 VA (240 V)
- Bedrijfstemperatuur $\bullet$ : 0 40 °C
- Afmetingen<sup> $\bullet$ </sup>: 52 x 29 x 90 mm
- Gewicht $\bullet$ : 135 g

### Accu BP-820

- Accutype Oplaadbare lithiumionaccu, compatibel met Intelligent System
- Nominale spanning: 7,4 V DC
- Bedrijfstemperatuur $\bullet$ : 0 40 °C
- Accucapaciteit: 1780 mAh (standaard), 13 Wh/1700 mAh (minimum)
	- Afmetingen<sup> $\bullet$ </sup>: 30,7 x 39,4 x 40,2 mm
	- Gewicht $*$ : 85 g

### <span id="page-179-0"></span>Over beschikbare Wi-Fi frequenties en kanalen

De Wi-Fi functies van de camcorder werken in een vooraf bepaald bereik van frequenties en kanalen, wat ook bepaalt of de camcorder verbinding kan maken met iOS- en Android-apparaten binnen dat bereik.

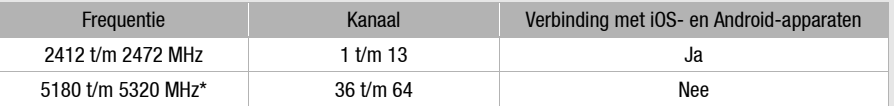

\* Indien op het identificatieplaatje aan de onderzijde van de camcorder "2.4GHz only" staat vermeld, dan kan de camcorder worden gebruikt in de 2.4 GHz-band maar niet in de 5 GHz-band.
## Referentietabellen

#### Oplaad-, opname- en afspeeltijden

De oplaadtijd voor de diverse accu's in de volgende tabel is bij benadering gegeven en varieert al naargelang de oplaadomstandigheden en de aanvankelijke laadstatus van de accu.

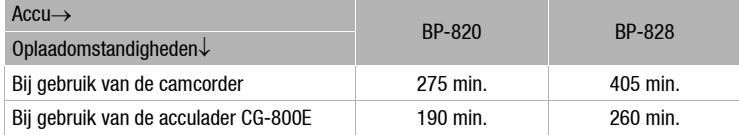

De opname- en afspeeltijden in de tabellen hieronder zijn bij benadering gegeven en zijn afhankelijk van de opnamemodus en de oplaad-, opname- en afspeelomstandigheden. De effectieve gebruiksduur van de accu kan afnemen als u opnamen maakt in koude omstandigheden, bij gebruik van de meer heldere scherminstellingen, etc.

#### Opnemen van AVCHD-films

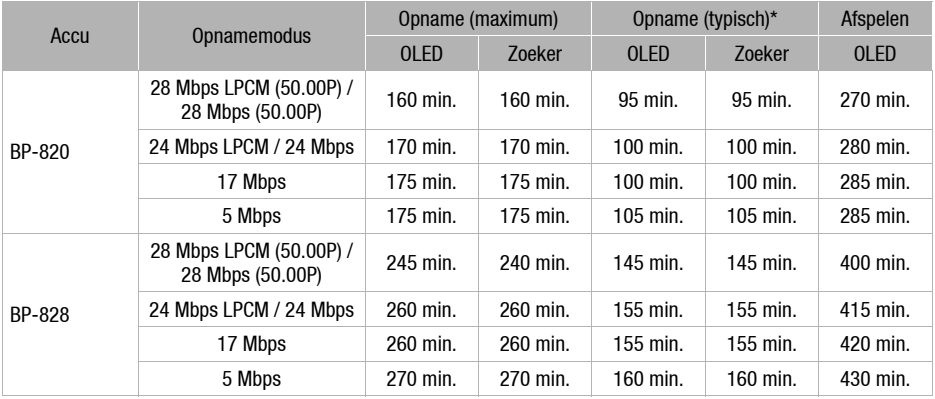

#### Referentietabellen

#### Opnemen van MP4-films

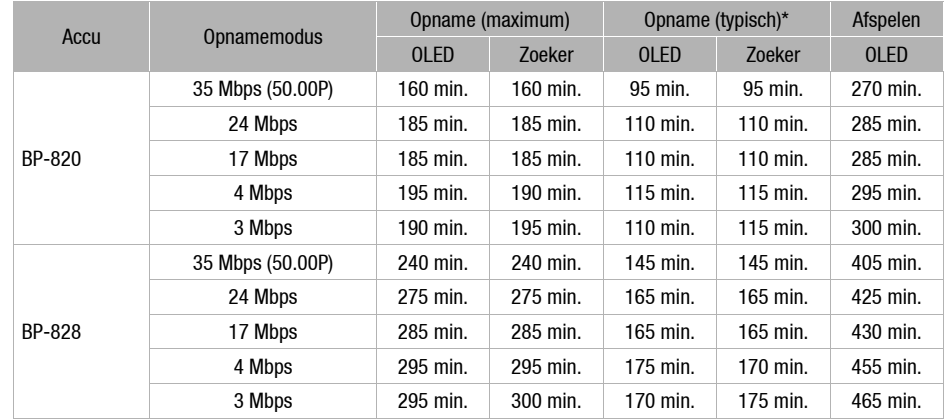

\* Geschatte tijden voor het opnemen met herhaalde bedieningshandelingen, zoals starten/stoppen, zoomen, in/uitschakelen.

# Index

#### **A**

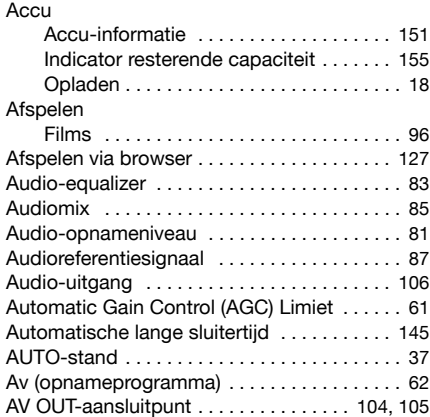

### **B**

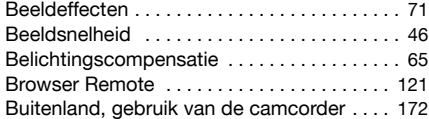

## **C**

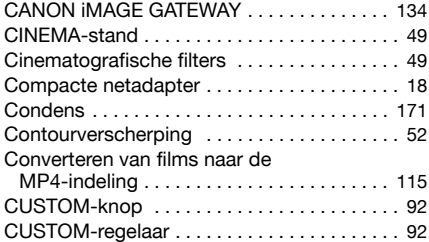

## **D**

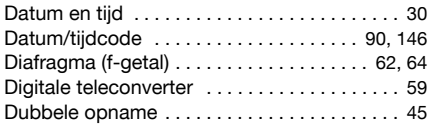

## **E**

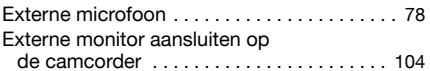

## **F**

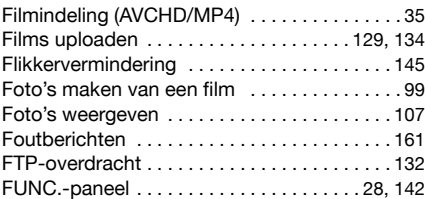

## **G**

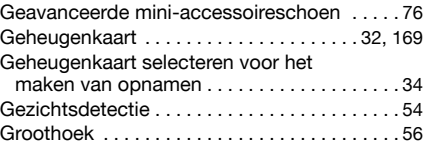

## **H**

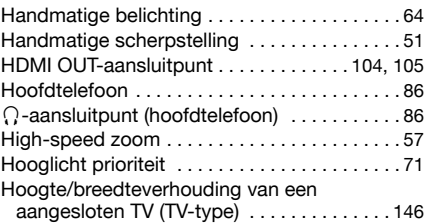

## **I**

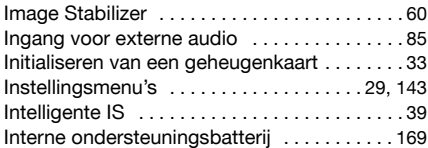

## **K**

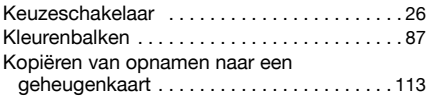

### **L**

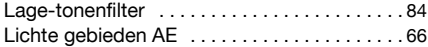

### **M**

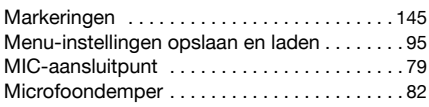

#### 183

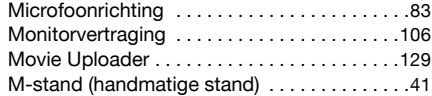

## **N**

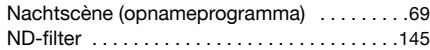

### **O**

184

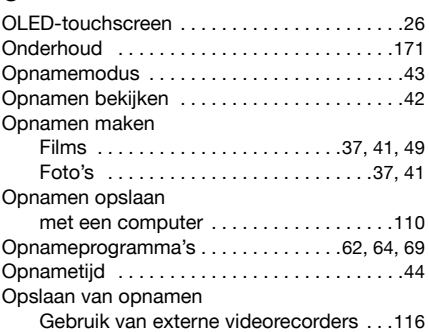

## **P**

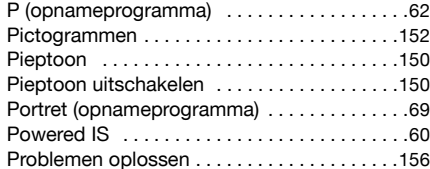

## **R**

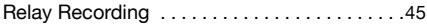

## **S**

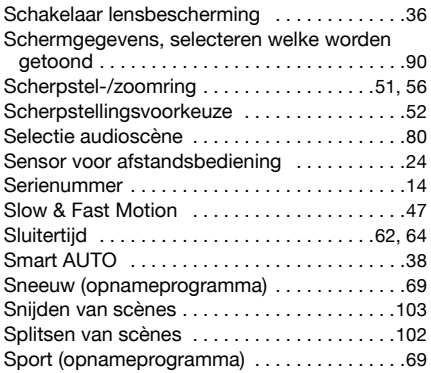

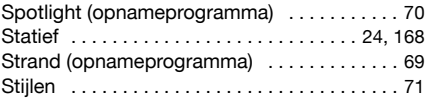

## **T**

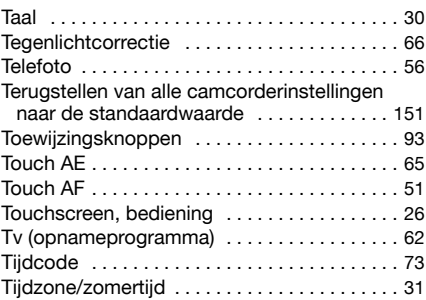

## **U**

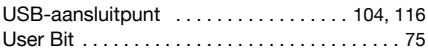

### **V**

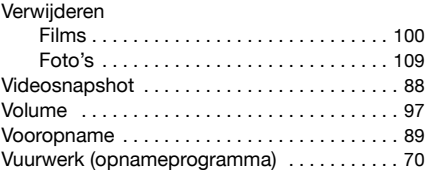

### **W**

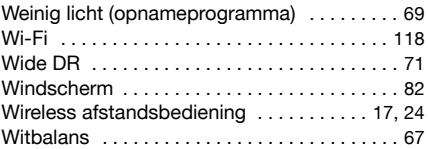

## **Z**

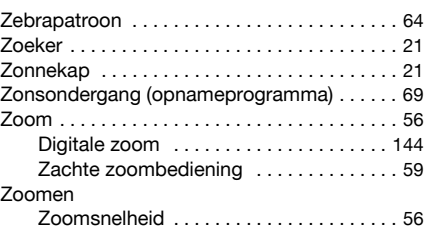

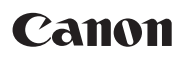

Canon Europa N.V. Bovenkerkerweg 59, 1185 XB Amstelveen, The Netherlands http://www.canon-europe.com

Raadpleeg uw garantiekaart of ga naar www.canon-europe.com/Support voor informatie over het dichtstbijzijnde Canon-kantoor.

Dit product en de hieraan gekoppelde garantie worden in landen in Europa geleverd door Canon Europa N.V.